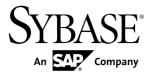

# Sybase Control Center for Event Stream Processor

3.2.7 SP02

DOCUMENT ID: DC60012-01-0327-03

LAST REVISED: April 2013

Copyright © 2013 by Sybase, Inc. All rights reserved.

This publication pertains to Sybase software and to any subsequent release until otherwise indicated in new editions or technical notes. Information in this document is subject to change without notice. The software described herein is furnished under a license agreement, and it may be used or copied only in accordance with the terms of that agreement.

Upgrades are provided only at regularly scheduled software release dates. No part of this publication may be reproduced, transmitted, or translated in any form or by any means, electronic, mechanical, manual, optical, or otherwise, without the prior written permission of Sybase, Inc.

Sybase trademarks can be viewed at the Sybase trademarks page at <a href="http://www.sybase.com/detail?id=1011207">http://www.sybase.com/detail?id=1011207</a>. Sybase and the marks listed are trademarks of Sybase, Inc. (a) indicates registration in the United States of America.

SAP and other SAP products and services mentioned herein as well as their respective logos are trademarks or registered trademarks of SAP AG in Germany and in several other countries all over the world.

Java and all Java-based marks are trademarks or registered trademarks of Oracle and/or its affiliates in the U.S. and other countries.

Unicode and the Unicode Logo are registered trademarks of Unicode, Inc.

All other company and product names mentioned may be trademarks of the respective companies with which they are associated

Use, duplication, or disclosure by the government is subject to the restrictions set forth in subparagraph (c)(1)(ii) of DFARS 52.227-7013 for the DOD and as set forth in FAR 52.227-19(a)-(d) for civilian agencies. Sybase, Inc., One Sybase Drive, Dublin, CA 94568.

# **Contents**

| About Sybase Control Center for SAP Sybase Event      |     |
|-------------------------------------------------------|-----|
| Stream Processor                                      | 1   |
| User Interface Overview                               | 2   |
| Toolbar Icons                                         | 2   |
| Status Icons                                          | 3   |
| Common Display Options                                | 4   |
| Keyboard Shortcuts                                    | 7   |
| Displaying the Versions of SCC Components             | 8   |
| Style and Syntax Conventions                          | 9   |
| Accessibility Features                                | .10 |
| Sybase Control Center Accessibility Information       | .11 |
| Get Started                                           | .13 |
| Quick Start for an Evaluation                         | .13 |
| Get Started in a Production Environment               | .24 |
| Deploying an Instance from a Shared Disk Installation |     |
|                                                       | .67 |
| Enabling and Disabling Shared-Disk Mode               |     |
| Shared-Disk Mode                                      |     |
| sccinstance Command                                   |     |
| Launching Sybase Control Center                       |     |
| Registering the ODBC Driver in Windows                | .75 |
| Starting and Stopping Sybase Control Center in        |     |
| Windows                                               | .75 |
| Starting and Stopping Sybase Control Center in        |     |
| UNIX                                                  |     |
| Configuring Memory Usage                              |     |
| scc Command                                           |     |
| Logging in to Sybase Control Center                   |     |
| Logging out of Sybase Control Center                  |     |
| Setting Up Security                                   |     |
| Security                                              | .92 |

| Configuring Authentication for Windows                | 93   |
|-------------------------------------------------------|------|
| Configuring a Pluggable Authentication Module         |      |
| (PAM) for UNIX                                        | 94   |
| Configuring an LDAP Authentication Module             | 95   |
| Mapping Sybase Control Center Roles to LDAP           |      |
| or OS Groups                                          | 106  |
| Encrypting a Password                                 | 108  |
| Configuring Ports                                     | .109 |
| Configuring the E-mail Server                         | 111  |
| Configuring the Automatic Logout Timer                | 112  |
| Configuring Retrieval Thresholds for the              |      |
| Administration Console                                | 113  |
| User Authorization                                    | 114  |
| Assigning a Role to a Login or a Group                | .115 |
| Removing a Role from a Login or a Group               | .115 |
| Adding a Group                                        | .116 |
| Removing a Group                                      | .116 |
| Adding a Login Account to a Group                     |      |
| Removing a Login Account from a Group                 |      |
| Adding a Login Account to the System                  |      |
| Removing a Login Account from the System              | .119 |
| Modifying a User Profile                              | .120 |
| Logins, Roles, and Groups                             | 120  |
| Configure Sybase Control Center                       | 123  |
| Configuring Policies for Monitoring and Administering |      |
| Event Stream Processor                                |      |
| Configuring Event Stream Processor for Monitoring     | 126  |
| Configuring Event Stream Processor for                |      |
| Administration                                        |      |
| Registering an ESP Node                               |      |
| Importing Resources for Batch Registration            |      |
| Authenticating an ESP Node                            |      |
| Update the Authentication Type                        |      |
| Clearing Authentication Parameters                    | 136  |

| Registering and Authenticating a Sybase Control   |     |
|---------------------------------------------------|-----|
| Center Agent                                      | 136 |
| Viewing Sybase Control Center Agent               |     |
| Connection Information                            | 137 |
| Parameters Required for Starting an ESP No        | de  |
|                                                   |     |
| Creating a Perspective                            |     |
| Adding a Resource to a Perspective                |     |
| Authenticating a Login Account for a Managed      |     |
| Resource                                          | 140 |
| Setting Up Statistics Collection                  |     |
| About Statistics                                  |     |
| Event Stream Processor Data Collections           |     |
| Key Performance Indicators for Event Stream       |     |
| Processor                                         |     |
| Changing the Screen Refresh Interval              |     |
| Creating an Alert                                 |     |
| Event Stream Processor Alerts                     |     |
| Alert Types and Severities for Event Stream       | 100 |
| Processor                                         | 158 |
| Alert-Triggered Scripts                           |     |
| Alert-Triggered Script Examples                   |     |
| Substitution Parameters for Scripts               |     |
| Manage and Monitor Event Stream Processor         |     |
| Displaying Resource Availability: the Heat Chart  |     |
| Graphing Performance Counters: the Statistics Ch  |     |
| Graphing Feriormance Counters, the Statistics Cri |     |
|                                                   |     |
| Managing Workspaces                               |     |
| Updating Access Control                           |     |
| Nodes                                             | 169 |
| Viewing Overview Statistics and Alerts for a      | 400 |
| Node                                              |     |
| Viewing All Statistics for a Node                 |     |
| Viewing Statistics for Projects on a Node         |     |
| Viewing Statistics for Streams on a Node          | 1/4 |

| Viewing Statistics for Connections on a Node    | .175 |
|-------------------------------------------------|------|
| Viewing Statistics for Adapters on a Node       | 176  |
| Viewing Statistics for Publishers on a Node     | 177  |
| Viewing Statistics for Subscribers on a Node    | 178  |
| Starting a Node                                 | 179  |
| Stopping a Node                                 | 180  |
| Viewing Schema for a Stream                     | 181  |
| Clusters                                        | 181  |
| Viewing Overview Statistics and Alerts for a    | 100  |
| Cluster                                         |      |
| Viewing Topology for a Cluster                  |      |
| Viewing Nodes Within a Cluster                  |      |
| Viewing Statistics for Projects on a Cluster    |      |
| Viewing Statistics for Streams on a Cluster     |      |
| Viewing Statistics for Connections on a Cluster |      |
| Viscoin a Otatistica for Adamtons on a Objector |      |
| Viewing Statistics for Adapters on a Cluster    |      |
| Viewing Statistics for Publishers on a Cluster  |      |
| Viewing Statistics for Subscribers on a Cluster |      |
| Viewing Schema for a Stream                     |      |
| Projects                                        |      |
| Viewing Projects                                |      |
| Starting a Project                              |      |
| Stopping a Project                              |      |
| Managing Projects                               |      |
| Adapters                                        |      |
| Viewing Adapters                                |      |
| Starting an Adapter                             |      |
| Stopping an Adapter                             | 200  |
| Viewing File Activity for the Sybase IQ Output  |      |
| Adapter                                         |      |
| Administration Console                          |      |
| Browsing and Managing Resources                 |      |
| Searching and Filtering Resources               |      |
| Job Scheduling                                  | 204  |

| Executing and Stopping a Data Collection Job     |       |
|--------------------------------------------------|-------|
| Deleting a Data Collection Job                   | . 205 |
| Resuming and Suspending a Data Collection        |       |
| Job                                              |       |
| Adding a New Schedule to a Job                   |       |
| Viewing or Deleting a Schedule                   |       |
| Modifying the Data Collection Interval for a Job |       |
|                                                  |       |
| Resuming and Suspending the Scheduler            |       |
| Viewing the Job Execution History                |       |
| Alerts                                           |       |
| Types, Severities, and States                    |       |
| Viewing Alerts                                   |       |
| Modifying an Alert                               |       |
| Testing an Alert-Triggered Script                | 213   |
| Deleting an Alert                                | .214  |
| Alert Subscriptions                              | 214   |
| Alert Notifications                              | 217   |
| Log Files for Event Stream Processor             | .218  |
| Viewing the SCC Agent for Event Stream           |       |
| Processor Log File                               | .219  |
| Viewing the Node Log File                        | 220   |
| Viewing the Project Log File                     | .221  |
| Manage Sybase Control Center                     | 223   |
| Resources                                        | 223   |
| Unregistering a Resource                         | .223  |
| Adding a Resource to a Perspective               | 224   |
| Removing a Resource from a Perspective           | .224  |
| Modifying a Resource's Name and Connection       |       |
| Properties                                       | 225   |
| Searching for Resources in the Resource          |       |
| Explorer                                         | 226   |
| Perspectives                                     |       |
| Creating a Perspective                           | 227   |
| Removing a Perspective                           |       |
|                                                  |       |

| Renaming a Perspective                              | 227 |
|-----------------------------------------------------|-----|
| Views                                               | 228 |
| Managing a View                                     | 228 |
| Arranging View Layout in a Perspective              | 229 |
| Instances                                           | 230 |
| Enabling and Disabling Shared-Disk Mode             | 230 |
| Deploying an Instance from a Shared Disk            |     |
| Installation                                        | 231 |
| Refreshing or Converting an Instance                | 232 |
| Removing an Instance                                | 233 |
| Shared-Disk Mode                                    | 234 |
| sccinstance Command                                 | 235 |
| Repository                                          | 240 |
| Scheduling Backups of the Repository                | 240 |
| Modifying the Backup Schedule                       | 241 |
| Forcing an Immediate Backup                         | 242 |
| Restoring the Repository from Backups               | 243 |
| Configuring Repository Purging                      | 244 |
| Logging                                             | 245 |
| Viewing the Sybase Control Center for Event         |     |
| Stream Processor Log                                | 246 |
| Modifying the Event Stream Processor Log            |     |
| Configuration                                       | 246 |
| Viewing Sybase Control Center Server Logs           | 247 |
| Viewing the Sybase Control Center Client Log        |     |
|                                                     |     |
| Changing the Logging Level                          | 248 |
| Logging or Message Levels                           | 249 |
| Changing Logging Configuration                      | 250 |
| Sybase Control Center Console                       |     |
| Console Commands                                    | 251 |
| Troubleshoot Sybase Control Center for Event Stream | 1   |
| Processor                                           | 255 |
| Problems with Basic Sybase Control Center           |     |
| Functionality                                       | 255 |
|                                                     |     |

| Cannot Log In                                    | 255 |
|--------------------------------------------------|-----|
| Sybase Control Center Fails to Start             | 255 |
| Browser Refresh (F5) Causes Logout               | 256 |
| Alerts Are Not Generated                         | 256 |
| Performance Statistics Do Not Cover Enough       |     |
| Time                                             | 256 |
| Resetting the Online Help                        | 256 |
| Data Collections Fail to Complete                | 257 |
| Memory Warnings at Startup                       | 258 |
| SCC Out of Memory Errors                         | 258 |
| Statistics Do Not Display                        | 258 |
| Troubleshooting Tips                             |     |
| Glossary: Sybase Control Center for Event Stream |     |
| Processor                                        | 261 |
| Index                                            | 265 |

### Contents

## About Sybase Control Center for SAP Sybase Event Stream Processor

Sybase<sup>®</sup> Control Center for SAP<sup>®</sup> Sybase Event Stream Processor is a Web-based tool for managing and monitoring ESP Server nodes, clusters, projects, and other components of the Event Stream Processor environment.

Sybase Control Center supports SAP Sybase Event Stream Processor version 5.1 or later.

The SCC architecture allows multiple administrators using Web clients to monitor and control all the Event Stream Processor components in an enterprise through one or more SCC servers. SCC for Event Stream Processor provides availability monitoring, historical performance monitoring, and administration capabilities in a scalable Web application that is integrated with management modules for other Sybase products. It offers shared, consolidated management of heterogeneous resources from any location, alerts that provide state- and threshold-based notifications about availability and performance in real time, and intelligent tools for spotting performance and usage trends, all via a thin-client, rich Internet application (RIA) delivered through your Web browser.

Use SCC for Event Stream Processor to track a variety of performance metrics, gathering statistics that over time will give you powerful insight into patterns of use. You can display collected data as tables or graphs. By plotting results over any period of time you choose, from a minute to a year, you can both see the big picture and focus on the particulars. Detailed knowledge of how your Event Stream Processor environment has performed in the past helps you ensure that Event Stream Processor meets your needs in the future.

### **User Interface Overview**

This illustration labels important elements of the Sybase Control Center user interface so you can identify them when they appear in other help topics.

Application menu

Tool bar

File View Resources

File View Resources

File View Resources

File View Resources

File View Resources

File View Resources

File View Resources

File View Resources

File View Resources

File View Resources

File View Resources

File View Resources

File View Resources

File View Resources

File View Resources

File View Resources

File View Resources

File View Resources

File View Resources

File View Resources

File View Resources

File View Resources

File View Resources

File View Resources

File View Resources

File View Resources

File View Resources

File View Resources

File View Resources

File View Resources

File View Resources

File View Resources

File View Resources

File View Resources

File View Resources

File View Resources

File View Resources

File View Resources

File View Resources

File View Resources

File View Resources

File View Resources

File View Resources

File View Resources

File View Resources

File View Resources

File View Resources

File View Resources

File View Resources

File View Resources

File View Resources

File View Resources

File View Resources

File View Resources

File View Resources

File View Resources

File View Resources

File View Resources

File View Resources

File View Resources

File View Resources

File View Resources

File View Resources

File View Resources

File View Resources

File View Resources

File View Resources

File View Resources

File View Resources

File View Resources

File View Resources

File View Resources

File View Resources

File View Resources

File View Resources

File View Resources

File View Resources

File View Resources

File View Resources

File View Resources

File View Resources

File View Resources

File View Resources

File View Resources

File View Resources

File View Resources

File View Resources

File View Resources

File View Resources

File View Resources

File View Resources

File View Resources

File View Resources

File View Resources

File View Resources

File View Resources

Fi

Figure 1: Sybase Control Center User Interface

### **Toolbar Icons**

Describes the icons in the Sybase Control Center toolbar for launching and managing views.

**Icon** Name Description **Show/Hide Perspective Resources** Displays or minimizes the Perspective Resour-II. View ces view, which lists registered resources in this perspective. Opens the resource explorer, which lists reach-**Launch Resource Explorer** M able resources (both registered and unregistered). **Launch Heat Chart** Opens the perspective heat chart, which gives a status overview of the registered resources in this perspective. **Close All Open Views** Closes all open and minimized views.

Table 1. Toolbar Icons

| Icon     | Name                             | Description                                         |
|----------|----------------------------------|-----------------------------------------------------|
| -        | Minimize All Open Views          | Minimizes all open views.                           |
| <b>Z</b> | Restore All Minimized Views      | Returns all minimized views to their original size. |
| <b>=</b> | Cascade All Open Views           | Arranges open views to overlap each other.          |
|          | Tile All Open Views Vertically   | Arranges open views in a vertical manner.           |
| T        | Tile All Open Views Horizontally | Arranges open views in a horizontal manner.         |

### **Status Icons**

Sybase Control Center uses icons to indicate the status of resources and key performance indicators (KPIs).

Resource Status Icons in the Perspective Resources View and Heat Chart Resource status icons indicate the condition of each resource in the heat chart. In addition, they are used as badges (small overlays) on server icons in both the heat chart and the Perspective Resources view. The Perspective Resources view also has a Status column that displays the same status as the badge in English text.

In the heat chart, hover the mouse over an icon in the Status column to display the status in English text.

Table 2. Resource Status Icons

| Icon     | Status  | Description                                              |
|----------|---------|----------------------------------------------------------|
| •        | Running | Resource is up and running                               |
|          | Pending | State is changing—check again                            |
| <b>•</b> | Stopped | Resource has been shut down                              |
| 1        | Warning | Resource has encountered a potentially harmful situation |

### About Sybase Control Center for SAP Sybase Event Stream Processor

| Icon     | Status  | Description                                        |
|----------|---------|----------------------------------------------------|
| <b>3</b> | Error   | Resource has encountered a serious problem         |
| ?        | Unknown | Resource is unreachable—state cannot be determined |

#### KPI Status Icons in the Heat Chart

The heat chart uses KPI status icons to indicate the health of the KPIs it displays.

Hover the mouse over a KPI icon in any column to the right of the Status column to display the value of that KPI.

Table 3. KPI Status Icons

| Icon     | Status   | Description                                               |
|----------|----------|-----------------------------------------------------------|
| <b></b>  | Normal   | Value of performance indicator is within the normal range |
| 1        | Warning  | Value of performance indicator is in the warning range    |
| <b>3</b> | Critical | Value of performance indicator is in the critical range   |

## **Common Display Options**

Use data display features to view resource status and to sort, search by resource name and type, and rearrange status information.

### Column Options

The Perspective Resources view, Resource Explorer, Administration Console, Alert Monitor, heat chart, and other views in Sybase Control Center—including those in product modules—use a tabular grid format to display information about managed resources. You can use options provided by the grid format to sort and organize displayed data.

**Table 4. Column Sorting Options** 

| Sorting Option                                 | Description                                                                                                    |
|------------------------------------------------|----------------------------------------------------------------------------------------------------|
| Simple column-based sorting                    | Click a column name to sort the table based on that column in ascending or descending order. The arrow in the column's sorting tab (to the right of the column name) points up when data is sorted in ascending order or down when data is sorted in descending order.                                     |
| Reversing the order of a column-<br>based sort | Click a column's sorting tab to reverse its sort from ascending to descending order or vice versa.                                                                                                    |
| Nested sorting based on multiple columns       | Click the column name for the primary sort. For subsidiary sorts, click the column's sorting tab. Choose the columns for subsidiary sorts in the order you want to apply them. After you click a sorting tab, it displays its sorting level (1 for the primary sort, 2 for the secondary sort, and so on). |
| Rearranging columns                            | Move columns by dragging and dropping them.                                                                                                    |

The figure below shows a table of servers sorted first by resource type; within type by software version; and within version by server name. The Type and Name columns sort in ascending order and the Version column sorts in descending order.

Figure 2: Resources sorted by type, version, and name

|     | Name 3 A       | Туре                       | 1 🛦 | Version     | 2 ▼ |
|-----|----------------|----------------------------|-----|-------------|-----|
|     | mira8          | ASE Server                 |     | 15.0.2      |     |
|     | mira9          | ASE Server                 |     | 15.0.2      |     |
|     | LondonDR       | ASE Server, Replication Or | nly | 12.5        |     |
|     | LondonEx       | ASE Server, Replication Or | nly | 12.5        |     |
|     | NYE×           | ASE Server, Replication Or | nly | 12.5        |     |
|     | lint10dev_mp×  | IQ Multiplex               |     | 15.3.0.6038 |     |
|     | lint10dev_mp×  | IQ Multiplex               |     | 15.3.0.6038 |     |
|     | sun7bar_iqdemo | IQ Multiplex               |     | 15.3.0.6035 |     |
| 10  | lamd6supt_r2   | IQ Server                  |     | 15.3.0.6038 |     |
| 10  | lint10dev_cn   | IQ Server                  |     | 15.3.0.6038 |     |
| ĪQ. | lint10dev_r1   | IQ Server                  |     | 15.3.0.6038 |     |

### Filter by Column

The Administration Console provides a filtering field at the top of each column. Enter a filtering term to narrow the range of objects displayed. For example:

- Enter the name of a resource at the top of the Name column to display only that server, database, group, or other named object. The display reacts as you enter each character, so you might not need to enter the entire name.
- Enter a version number at the top of the Version column to display only resources running that software version.

You can filter on multiple columns; for example, in a listing of servers, use the Status column to display only running servers, then use the Version column to display servers using the desired software version. Delete the filtering terms to return to the original display. Filtering terms are not case sensitive.

#### Full Screen Mode

To increase the screen area available in Sybase Control Center for views and perspectives, click the icon at the upper-right corner of the perspective area. Click the icon again to return to the original screen configuration.

**Tip:** To increase the screen area available to SCC, press **F11** to switch Internet Explorer or Firefox to full screen mode. Press **F11** again to return to the original browser configuration.

#### Maximize a Section of a View

Some areas within views have a square minimize/maximize icon ( ) in the upper-right corner. Click the icon to expand that area to fill the entire view. Click the icon again to restore the area to its former size.

#### View Menu

The Perspective Resources view, the Resource Explorer, the Alert Monitor, and the heat chart each have a View menu. From the View menu, you can:

- Display the filtering tool for searches. (In the heat chart, the Filter option also displays the column selection tool.)
- Toggle between an icon view and a detail view of your resources (Perspective Resources view only)
- Refresh the display (Resource Explorer only)

**Note:** For these tasks, use the View menu in the view window, not the application-level View menu at the top of the SCC window.

## **Keyboard Shortcuts**

Frequently used key sequences for the Sybase Control Center Web interface.

| Key Sequence       | Action                                                                                                    |
|--------------------|----------------------------------------------------------------------------------------------------|
| Ctrl-Alt-F12       | Pull down the first menu in the topmost view or in the SCC menu bar. Repeat to toggle between the two first menus.                                                                                                    |
| Ctrl-Alt-Shift-F12 | Pull down the first menu (Application) in the SCC menu bar.                                                                                                    |
| Space              | Select the highlighted option—equivalent to clicking the mouse.                                                                                                    |
| Escape             | <ul> <li>Release a drop-down menu</li> <li>Exit an editable cell or field</li> <li>Close a window</li> </ul>                                                                                                    |
| Arrow keys         | <ul> <li>Highlight the next list item or menu option in the indicated direction. For example, the down arrow highlights the next item down in a menu; the right arrow highlights an item in the menu to the right.</li> <li>In a tree hierarchy, the right arrow expands a node; the left arrow collapses it.</li> </ul>                                                                                                    |
| Tab                | <ul> <li>In a view, highlight the next item in the tab order. (Tab order progresses through the accessible fields in a left-to-right, top-to-bottom fashion, starting at the upper left.)</li> <li>In a two-pane view, jump from the tree hierarchy in the left pane to the right pane.</li> <li>In a view that includes a table or grid display, press Tab twice to highlight the table, then press the down-arrow to enter it.</li> </ul> |
| Shift-Tab          | <ul> <li>In a view, highlight the previous item in the tab order.</li> <li>In a two-pane view, jump from the right pane back to the tree hierarchy in the left pane.</li> </ul>                                                                                                    |
| Home               | Highlight the first item in the active view (or the active section of a view), for example the first row in a table.                                                                                                    |
| End                | Highlight the last item in the active view (or the active section of a view), for example the last row in a table.                                                                                                    |

| Key Sequence                                               | Action                                                      |
|------------------------------------------------------------|-------------------------------------------------------------|
| In the SCC menu bar, View > Select > <your view=""></your> | Select an open view and bring it to the front.              |
| Ctrl-Alt Arrow key                                         | Move the selected view in the indicated direction.          |
| Ctrl-Alt +                                                 | Increase the size of displayed text.                        |
| Ctrl-Alt -                                                 | Decrease the size of displayed text.                        |
| F11                                                        | Enable or disable the browser's full-screen mode.           |
| In the SCC menu bar, Application > Display > Full Screen   | Enable or disable Sybase Control Center's full-screen mode. |

Sybase Control Center is built on Adobe Flex. For complete information about Adobe Flex keyboard shortcuts, see <a href="http://livedocs.adobe.com/flex/3/html/help.html?">http://livedocs.adobe.com/flex/3/html/help.html?</a> content=accessible\_5.html.

## **Displaying the Versions of SCC Components**

View a list of components installed in Sybase Control Center and their versions.

Check the versions of the product modules in your SCC installation to determine whether your installation is up to date. SCC release bulletins list supported product module versions. You can find SCC release bulletins on the Product Documentation web site at <a href="http://sybooks.sybase.com/sybooks/sybooks.xhtml?prodID=10680">http://sybooks.sybase.com/sybooks/sybooks.xhtml?prodID=10680</a>

- 1. Log in to SCC and select **Help > About Sybase Control Center**.
- **2.** Compare the versions of product modules (listed as management agent plug-ins) against the versions published in the most recent *Sybase Control Center Release Bulletin*.

## **Style and Syntax Conventions**

A reference to the fonts and special characters used to express command syntax and to represent elements of system output and user input.

**Table 5. Style Conventions** 

| Key                     | Definition                                                                                                    |
|-------------------------|----------------------------------------------------------------------------------------------------|
| monospaced(fixed-width) | <ul> <li>SQL and program code</li> <li>Commands to be entered exactly as shown</li> <li>File names</li> <li>Directory names</li> </ul>                                                                                                    |
| italic monospaced       | In SQL or program code snippets, placeholders for user-specified values (see example below).                                                                                                    |
| italic                  | <ul> <li>File and variable names</li> <li>Cross-references to other topics or documents</li> <li>In text, placeholders for user-specified values (see example below)</li> <li>Glossary terms in text</li> </ul>                                                         |
| bold sans serif         | Command, function, stored procedure, utility, class, and method names     Glossary entries (in the Glossary)     Menu option paths     In numbered task or procedure steps, user-interface (UI) elements that you click, such as buttons, check boxes, icons, and so on |

A placeholder represents a system- or environment-specific value that you supply. For example:

installation directory\start.bat

where *installation directory* is where the application is installed.

**Table 6. Syntax Conventions** 

| Key | Definition                                                                                                    |
|-----|----------------------------------------------------------------------------------------------------|
| { } | Curly braces indicate that you must choose at least one of the enclosed options. Do not type the braces when you enter the command.                |
| []  | Brackets mean that choosing one or more of the enclosed options is optional. Do not type the brackets when you enter the command.                  |
| ()  | Parentheses are to be typed as part of the command.                                                                                                |
| 1   | The vertical bar means you can select only one of the options shown.                                                                               |
| ,   | The comma means you can choose as many of the options shown as you like, separating your choices with commas that you type as part of the command. |
|     | An ellipsis (three dots) means you may repeat the last unit as many times as you need. Do not include ellipses in the command.                     |

## **Accessibility Features**

Accessibility ensures access to electronic information for all users, including those with disabilities.

Documentation for Sybase products is available in an HTML version that is designed for accessibility.

Vision impaired users can navigate through the online document with an adaptive technology such as a screen reader, or view it with a screen enlarger.

Sybase HTML documentation has been tested for compliance with accessibility requirements of Section 508 of the U.S Rehabilitation Act. Documents that comply with Section 508 generally also meet non-U.S. accessibility guidelines, such as the World Wide Web Consortium (W3C) guidelines for Web sites.

**Note:** You may need to configure your accessibility tool for optimal use. Some screen readers pronounce text based on its case; for example, they pronounce ALL UPPERCASE TEXT as initials, and MixedCase Text as words. You might find it helpful to configure your tool to announce syntax conventions. Consult the documentation for your tool.

For information about how Sybase supports accessibility, see the Sybase Accessibility site: <a href="http://www.sybase.com/products/accessibility">http://www.sybase.com/products/accessibility</a>. The site includes links to information about Section 508 and W3C standards.

You may find additional information about accessibility features in the product documentation.

## **Sybase Control Center Accessibility Information**

Sybase Control Center uses the Adobe Flex application.

For the most current information about Adobe Flex keyboard shortcuts, see <a href="http://livedocs.adobe.com/flex/3/html/help.html?content=accessible\_5.html">http://livedocs.adobe.com/flex/3/html/help.html?content=accessible\_5.html</a>.

**Note:** To use Sybase Control Center effectively with versions of JAWS for Windows screen reading software before version 11, download and install the appropriate Adobe scripts. See <a href="http://www.adobe.com/accessibility/products/flex/jaws.html">http://www.adobe.com/accessibility/products/flex/jaws.html</a>.

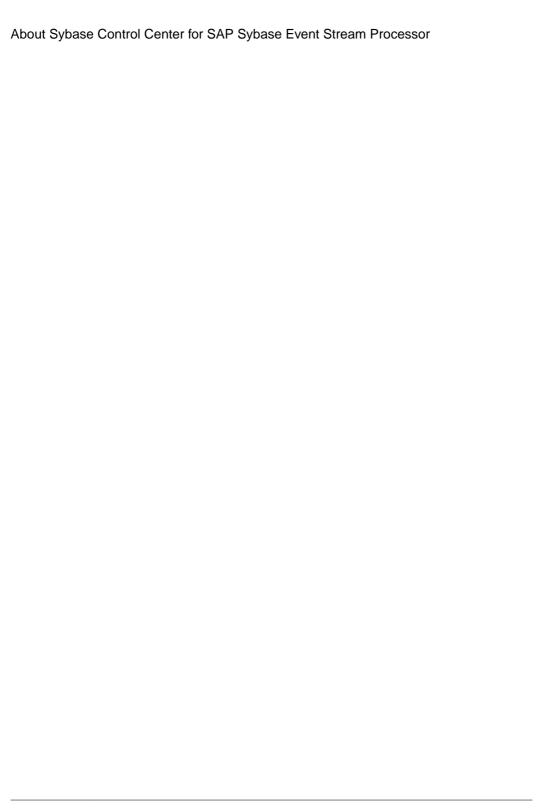

## **Get Started**

Set up Sybase® Control Center.

### **Quick Start for an Evaluation**

(Optional) Get started using Sybase Control Center quickly if you do not need the full set of security features. This simplified process is suitable for a small-scale, temporary evaluation or proof-of-concept project, or for checking your installation.

### **Prerequisites**

Install Sybase Control Center.

#### Task

Use these tasks to start Sybase Control Center, log in, register and authenticate a server, and monitor that server.

**Note:** After completing the tasks below and confirming that SCC is working, set up SCC for a production environment if you intend to continue using it.

1. Registering the ODBC Driver in Windows

In Windows, run scc.bat with administrative privileges to register the ODBC driver.

2. Launching Sybase Control Center

Use the scc command to start Sybase Control Center.

3. Getting Started After Installing

Perform postinstallation testing and configuration.

4. Configuring Event Stream Processor for Monitoring

To enable users to monitor ESP node and cluster activity using Sybase Control Center, map a native OS, preconfigured login, LDAP, or SAP BI group to the espMonitorRole role.

**5.** Registering an ESP Node

Make Sybase Control Center aware of an ESP node (acting as a cluster manager, controller, or both) and its connection information by registering it as a resource.

6. Authenticating a Login Account for a Managed Resource

Specify the login account and password Sybase Control Center will use when it connects to your server or agent to collect monitoring data or manage the resource.

7. Displaying Resource Availability: the Heat Chart

Use the heat chart to view the status and availability of servers in the current perspective.

**8.** Viewing Overview Statistics and Alerts for a Node

View alerts for and monitor the performance of the selected ESP node by viewing overview statistics such as CPU, memory, and thread usage.

9. Viewing Overview Statistics and Alerts for a Cluster

View alerts for and monitor the performance of the selected ESP cluster by viewing overview statistics such as CPU, memory, and thread usage history.

#### See also

• Get Started in a Production Environment on page 24

### Registering the ODBC Driver in Windows

In Windows, run **scc.bat** with administrative privileges to register the ODBC driver.

When Sybase Control Center starts for the first time on a Windows machine, it registers its ODBC driver. Because the automatic registration of the ODBC driver edits the registry settings, you must execute **scc.bat** using elevated administrative privileges. If you launch for the first time without adequate privileges, Sybase Control Center generates an error and fails to start.

In Windows Vista, Windows 2008, and Windows 7, you must use the **Run as administrator** setting to launch Sybase Control Center even if you already have administrative privileges. This process is described below.

In other versions of Windows, you must be logged in as an administrator to start Sybase Control Center for the first time. You need not follow the steps below.

- **1.** In Windows Vista, Windows 2008, or Windows 7, open the Command Prompt window with administrative privileges:
  - Select **Start > All Programs > Accessories.** Right-click **Command Prompt** and select **Run as administrator**.
  - Alternatively, enter **cmd** in the Start Menu search box and press **Shift+Ctrl+Enter**.
- 2. Run scc.bat.

### **Launching Sybase Control Center**

Use the **scc** command to start Sybase Control Center.

#### **Prerequisites**

Install Adobe Flash Player in the browser you will use for Sybase Control Center.

#### Task

- 1. Start Sybase Control Center.
  - Windows navigate to <install\_location>\SCC-3\_2\bin and double-click scc.bat.
  - UNIX execute scc.sh.

Messages on the progress of the launch appear in a command window. When Sybase Control Center is running, the command window becomes the Sybase Control Center console; you can issue commands to get status information on SCC and its ports, plug-ins, and services.

2. Open a Web browser and enter https://<hostname>:8283/scc.

### **Getting Started After Installing**

Perform postinstallation testing and configuration.

### **Prerequisites**

Start Sybase Control Center.

#### Task

**1.** Install Adobe Flash Player 10.1 or later in the Web browser you will use to connect to Sybase Control Center.

Flash Player is a free plug-in. You can download the latest version from http://get.adobe.com/flashplayer/.

If Flash Player is already installed but you are not sure which version you have, go to the Adobe test site at <a href="http://adobe.com/shockwave/welcome">http://adobe.com/shockwave/welcome</a>. Click the link that says **Test your Adobe Flash Player installation**. The version information box on the next page that appears displays your Flash Player version.

2. To connect to Sybase Control Center, direct your browser to:

```
https://<scc server hostname>:8283/scc
```

**Note:** If you changed the default HTTPS port during installation, use the new port number instead of 8283.

- **3.** If you see an error about the security certificate, add Sybase Control Center to your browser's trusted sites zone (Internet Explorer) or add a security exception (Firefox).
- 4. Log in.

Sybase Control Center provides a default login account, sccadmin, for initial configuration and setting up permanent authentication. The password is set during installation.

**Note:** The sccadmin account and the preconfigured user login module on which it is based are not intended for use in a production environment. Sybase recommends that you pass

authentication responsibility to your operating system or to LDAP, as described in the *Sybase Control Center > Get Started > Setting Up Security* section of the online help.

Sybase further recommends that you disable sccadmin as soon as you have set up and tested authentication, and that you change the password on the sccadmin account if you do not plan to set up and test authentication right away.

**5.** (Optional) Change the password or disable sccadmin—see the *Sybase Control Center Installation Guide* for instructions.

### **Configuring Event Stream Processor for Monitoring**

To enable users to monitor ESP node and cluster activity using Sybase Control Center, map a native OS, preconfigured login, LDAP, or SAP BI group to the espMonitorRole role.

The ESP node uses your corresponding authentication provider to determine which groups a user belongs to and then uses the <code>csi\_role\_mapping.xml</code> file to map these groups to the appropriate roles. This file is located in the <code>ESP-5\_l\security</code> directory, which by default is installed in the <code>Sybase</code> directory. You may choose to map an existing group to espMonitorRole or create a new group.

- 1. Open ESP-5\_1\security\csi\_role\_mapping.xml.
  - The <Mapping> element represents a mapping for a logical role. The <LogicalName> element represents the role that SCC checks for this mapping. There can only be one <LogicalName> per mapping. Do not modify this element.
- 2. Set the LDAP group within the <MappedName> element. This element represents the group you wish to map to the logical role. You can include more than one <MappedName> element for a mapping.

You can have the same <MappedName> element for two different <LogicalName> elements.

Here is an example of a mapping where the group "Administrators" maps to espMonitorRole:

```
<Mapping>
<LogicalName>espMonitorRole</LogicalName>
<MappedName>Administrators</MappedName>
</Mapping>
```

Here is an example of a mapping where several groups are mapped to espMonitorRole:

```
<Mapping>
<LogicalName>espMonitorRole</LogicalName>
<MappedName>IT</MappedName>
<MappedName>Developers</MappedName>
<MappedName>Operators</MappedName>
</mapping>
```

### Registering an ESP Node

Make Sybase Control Center aware of an ESP node (acting as a cluster manager, controller, or both) and its connection information by registering it as a resource.

- 1. In the Resource Explorer, select **Resources > Register.**
- 2. Specify:

**Table 7. New Resource Type Details** 

| Field         | Description                                                                                               |
|---------------|----------------------------------------------------------------------------------------------------|
| Resource Name | (Required) Name of the resource to register. Set a name which will make the ESP node easily identifiable. |
| Resource Type | Select ESP Node.                                                                                          |
| Description   | (Optional) A brief description to help you identify the resource.                                         |

- 3. Click Next.
- **4.** Specify the connection information for your resource:

**Table 8. New Resource Connection Details** 

| Field                | Description                                                                     |
|----------------------|---------------------------------------------------------------------------------|
| Host Name            | (Required) Name of host on which the ESP node runs. Default value is localhost. |
| Port Number          | (Required) Port number for the ESP node.                                        |
| SSL is Enabled (Y/N) | (Required) Specify Y if SSL is enabled on the ESP Server, and N if it is not.   |

- 5. Click Next.
- **6.** Enter authentication information based on the authentication type you specified while installing Event Stream Processor. This information is stored in the ProductModule.xml file, and must match the authentication type of the cluster in Event Stream Processor.

| Authentication Type | Fields                                                                                                    |
|---------------------|----------------------------------------------------------------------------------------------------|
| Native OS           | User name and password.                                                                                                    |
| LDAP                | User name and password.                                                                                                    |
| Kerberos            | KDC, Realm, Service Name, User name, and Ticket Cache Location. See the <i>Event Stream Processor Administrators Guide</i> for more information. |

| Authentication Type | Fields                                      |
|---------------------|---------------------------------------------|
| RSA                 | User name, Password, and Keystore location. |

- Or if you prefer not to authenticate now, click I do not want to supply authentication information.
- 7. Click Next.
- **8.** (Optional) Click **Add this resource to the current perspective**. You must add a resource to a perspective (not necessarily the current perspective) before you can manage or monitor it.
- **9.** (Optional) Click **Open the resource explorer to view this new resource**. (This option is not present when the Resource Explorer is open.)

  The resource is added to the Resource Explorer even if you choose not to view it.

#### 10. Click Finish.

The ESP node is registered. If you have chosen to authenticate the resource and the authentication is successful, the other active nodes that belong to the same cluster as this node are registered and authenticated automatically because in Event Stream Processor, authentication is performed on a cluster-wide basis rather than on a per-node basis. These other nodes are named "<cluster\_id>\_<node\_id>", by default, and "<cluster\_id>\_<node\_id>(manager)" is for both manager type and dual (manager and controller) type nodes. You can edit the names of these nodes under resource properties.

### **Authenticating a Login Account for a Managed Resource**

Specify the login account and password Sybase Control Center will use when it connects to your server or agent to collect monitoring data or manage the resource.

Perform this task for each resource registered with Sybase Control Center.

**Note:** You can also authenticate a server during administrative tasks like creating an alert or a collection job.

- 1. Connect a browser to Sybase Control Center and log in.
- 2. If the Perspective Resources view is not open, click the **Show/Hide Perspective Resources View** icon in the toolbar.
- In the Perspective Resources view, select your resource and select Resource > Authenticate from the view menu.
- 4. Select Use my current SCC login or Specify different credentials.
- **5.** If you chose **Specify different credentials**, enter the login and password for Sybase Control Center to use to connect to your resource.
- **6.** If the selected resource is a Replication Server, also enter the RSSD user name and password.
- 7. Click **OK** to save and exit the dialog.

### Displaying Resource Availability: the Heat Chart

Use the heat chart to view the status and availability of servers in the current perspective.

The heat chart displays the state of resources in your perspective—whether the resources are running, suspended, or down. In addition, the heat chart lists the type of each resource and provides statistical data, including the start time of the last data collection.

You can filter the resources that you want to see and search and sort the results by column. You can also select a resource and pull down its context menu to see monitoring and administrative options that vary based on the resource type.

Heat chart data is collected directly from managed servers, tagged with the date and time when it was collected, and stored in the Sybase Control Center repository.

- 1. From the application menu bar, select View > Open > Heat Chart.
- 2. (Optional) To display information about the status represented by an icon in the chart, hover the mouse over the icon.
  - Status column icon tooltips describe the status of the resource (Running or Stopped, for example).
  - All columns to the right of Status icon tooltips give the value of the KPI listed at the top of the column.
- **3.** (Optional) To display tools for filtering (narrowing the list of resources in the heat chart) or changing the columns, select **View > Filter** from the Perspective Heat Chart menu bar. The Filter and Column tools appear in the left pane.
- **4.** (Optional) To use filtering, select **View > Filter** from the view's menu bar and enter a search term in the **Filter string** field.

The search term can be any string that appears in the tabular portion of the heat chart, such as the name, or part of the name, of a server or a resource type (ASE Server, for example).

- **5.** (Optional) Select a filtering setting:
  - **Match case** search for resources whose displayed data includes the search term, including uppercase and lowercase letters; or
  - **Exact match** search for resources whose displayed data includes an item identical to the search term.
- **6.** (Optional) Select a column from the **Filter on** list to restrict your search to that column.
- 7. (Optional) Click Columns to customize your heat chart.
- **8.** (Optional) Unselect any column that should not appear in your heat chart.
- **9.** (Optional) Click the sorting arrow in the column headers to sort the column values in either ascending or descending order.
- **10.** (Optional) Click the resource's row and pull down the menu to the right of the resource name to view options for the selected resource.

- 11. (Optional) To resize the Filter and Columns tools pane, move your mouse over the border between the tools pane and the resource table. When the mouse cursor changes to a resize icon, click and drag the border to the left or the right.
- 12. (Optional) To hide the Filter and Columns tools, unselect View > Filter.

### Viewing Overview Statistics and Alerts for a Node

View alerts for and monitor the performance of the selected ESP node by viewing overview statistics such as CPU, memory, and thread usage.

### **Prerequisites**

- Enable the time-granularity option on the node in the Event Stream Processor project configuration (.ccr) file. See the *Event Stream Processor Administrators Guide* for information on the project configuration file.
- Log in using the espMonitorRole role to be able to perform this task.

#### Task

- 1. In the Perspective Resources window, select the node, click the arrow, and select **Monitor** Node.
- 2. In the left pane of the ESP Node Monitor view, select **Overview**.

| Name   | Statistics                                                             |
|--------|------------------------------------------------------------------------|
| Server | Node name - name of the ESP node.                                      |
|        | <b>Host</b> - host that server is currently running on.                |
|        | Node version - version of the ESP node.                                |
|        | <b>Platform</b> - platform of the machine that the node is running on. |
|        | <b>Node type</b> - whether node is a manager or controller.            |
|        | State - valid values are running or unknown.                           |

| Name   | Statistics                                                                                                    |
|--------|----------------------------------------------------------------------------------------------------|
| Alerts | This is the header table containing all alerts that have fired for the selected ESP node after you open the ESP Node Monitor view. If you log off without closing this view, alerts that have fired since you logged back on display. |
|        | Time - when the alert is triggered.                                                                                                    |
|        | Alert Name - name of the alert. This is based on the KPI.                                                                                                    |
|        | <b>Resource</b> - the resource for which the alert is triggered.                                                                                                    |
|        | <b>Severity</b> - alert severity rating. Possible severity ratings are Normal, Warning, or Critical, and are based on ranges of values you specified when setting the alert threshold.                                                |
|        | Value - the KPI value. The alert is triggered when the KPI value falls within the range of values you specified when setting the alert threshold.                                                                                     |
|        | <b>Threshold</b> - the range of values you assigned to alert severity ratings. For example, if the low value for the Normal rating is 0 and the high value 100, the threshold is the range of 0 to 100.                               |

| Statistics           | Description                                                                                                    |
|----------------------|----------------------------------------------------------------------------------------------------|
| CPU History          | Line graph displaying the percentage of total CPU usage over time. The data on the graph starts displaying from the time you open the ESP Node Monitor view. If you log off without closing this view, statistics from the time that you logged back on display.     |
| Memory Usage History | Line graph displaying total memory usage over time, in kilobytes (KB). The data on the graph starts displaying from the time you open the ESP Node Monitor view. If you log off without closing this view, statistics from the time that you logged back on display. |

| Statistics           | Description                                                                                                    |
|----------------------|----------------------------------------------------------------------------------------------------|
| Thread Usage History | Line graph displaying number of threads used over time. The data on the graph starts displaying from the time you open the ESP Node Monitor view. If you log off without closing this view, statistics from the time that you logged back on display. |

### **Viewing Overview Statistics and Alerts for a Cluster**

View alerts for and monitor the performance of the selected ESP cluster by viewing overview statistics such as CPU, memory, and thread usage history.

### **Prerequisites**

- Enable the time-granularity option on the node in the Event Stream Processor project configuration (.ccr) file. See the *Event Stream Processor Administrators Guide* for information on the project configuration file.
- Log in using the espMonitorRole role to be able to perform this task.

#### Task

- 1. In the Perspective Resources window, select the resource, click the arrow, and select **Monitor Cluster**.
- 2. In the left pane of the ESP Cluster Monitor view, select Overview.

| Name   | Statistics                                                                                                    |
|--------|----------------------------------------------------------------------------------------------------|
| Alerts | This is the header table containing all alerts that have fired for the nodes in the cluster after you open the ESP Cluster Monitor view. If you log off without closing this view, alerts that have fired since you logged back on display. |
|        | <b>Time</b> - when the alert is triggered.                                                                                                    |
|        | Alert Name - name of the alert. This is based on the KPI.                                                                                                    |
|        | <b>Resource</b> - the resource for which the alert is triggered.                                                                                                    |
|        | <b>Severity</b> - alert severity rating. Possible severity ratings are Normal, Warning, or Critical, and are based on ranges of values you specified when setting the alert threshold.                                                      |
|        | Value - the KPI value. The alert is triggered when the KPI value falls within the range of values you specified when setting the alert threshold.                                                                                           |
|        | <b>Threshold</b> - the range of values you assigned to alert severity ratings. For example, if the low value for the Normal rating is 0 and the high value 100, the threshold is the range of 0 to 100.                                     |

## These statistics display:

| Statistics  | Description                                                                                                    |
|-------------|----------------------------------------------------------------------------------------------------|
| CPU History | Line graph displaying the average CPU user usage, CPU system usage, and total CPU usage across the cluster. The data on the graph starts displaying from the time you open the ESP Cluster Monitor view. If you log off without closing this view, statistics from the time that you logged back on display. |

| Statistics           | Description                                                                                                    |
|----------------------|----------------------------------------------------------------------------------------------------|
| Memory Usage History | Line graph displaying average total memory usage across the cluster, in kilobytes (KB). The data on the graph starts displaying from the time you open the ESP Cluster Monitor view. If you log off without closing this view, statistics from the time that you logged back on display. |
| Thread Usage History | Line graph displaying the average number of threads used across the cluster. The data on the graph starts displaying from the time you open the ESP Cluster Monitor view. If you log off without closing this view, statistics from the time that you logged back on display.            |

### **Get Started in a Production Environment**

Perform a complete setup of Sybase Control Center, including configuration of user authentication and other one-time set-up tasks.

### **Prerequisites**

Install Sybase Control Center and complete the follow-up tasks described in the *Sybase Control Center Installation Guide*.

- Deploying an Instance from a Shared Disk Installation
   (Optional) Create a Sybase Control Center server or agent from an installation on a shared disk.
- 2. Starting and Stopping Sybase Control Center in Windows

There are several ways to start and stop Sybase Control Center or the SCC agent. You can start manually, which is useful for testing and troubleshooting, or set the service to start automatically and to restart in case of failure.

- 3. Configuring Memory Usage
  - (Optional) Determine whether you need to configure how much memory Sybase Control Center uses, and if so which configuration method to use.
- **4.** Logging in to Sybase Control Center
  Enter the Sybase Control Center Web console.
- **5.** *Setting Up Security*Configure login authentication and map roles.
- 6. Configuring the E-mail Server

(Optional) Specify the e-mail server for Sybase Control Center to use to send e-mail alert notifications.

7. Configuring the Automatic Logout Timer

(Optional) Set Sybase Control Center to end login sessions when users are inactive for too long.

8. User Authorization

The authorization mechanism in Sybase Control Center employs login accounts and task-based roles.

9. Configure Sybase Control Center

Set up Sybase Control Center for Sybase Event Stream Processor.

### Deploying an Instance from a Shared Disk Installation

(Optional) Create a Sybase Control Center server or agent from an installation on a shared disk.

### **Prerequisites**

- Install Sybase Control Center on a shared disk.
- Enable shared-disk mode.

#### Task

1. Log in to the host on which you plan to run the SCC server or agent.

**Note:** You can create an instance on one host and run it on another host, but doing so interferes with the predeployment checks run by **sccinstance**. Such a deployment might generate errors (port conflicts, for example). If you are confident that the errors are caused by problems that will not be present on the host where you plan to run the instance, use the **-force** option to create the instance.

- 2. Change to SCC-3 2/bin.
- **3.** Create the instance as an SCC agent if you plan to run a managed server on this host. Create the instance as an SCC server if you plan to manage other Sybase servers from this host.

To create an SCC agent called Boston-agent and configure it to run as a Windows service:

```
sccinstance -create -agent -instance Boston-agent -service
```

To create an SCC server called Boston and configure it to run as a Windows service:

```
sccinstance -create -server -instance Boston -service
```

On UNIX systems, omit the **-service** option.

**4.** If other SCC instances will run on this host, change the port assignments for the new instance. Change the instance names and port values in the sample commands to suit your

environment, but take care to specify ports that are not in use by another SCC instance or any other application or server.

This command changes the port assignments for an SCC agent called myagent:

```
sccinstance -refresh -instance myagent -portconfig rmi=8888,jiniHttp=9093,jiniRmi=9096,tds=9997
```

This command changes the port assignments for an SCC server called myserver:

```
sccinstance -refresh -server -instance myserver -portconfig
rmi=8889,db=3640,
http=7072,https=7073,jiniHttp=9094,jiniRmi=9097,msg=2002,tds=9996
```

**5.** (Optional) List the instances deployed from this installation:

```
sccinstance -list
```

**6.** (Optional) If you are setting up an instance in UNIX, configure it to run as a service. See *Starting and Stopping Sybase Control Center in UNIX*.

#### Next

When you manage and maintain instances, keep in mind that the directory structure for instances is different from that of singleton installations. In file paths in SCC help, replace SCC-3\_2 or <scc-install-directory> with SCC-3\_2/instances/ <instance-name>.

For example, the path to the log directory, SCC-3\_2/log, becomes this for an instance called kalamazoo:

```
SCC-3 2/instances/kalamazoo/log
```

#### See also

- Starting and Stopping Sybase Control Center in Windows on page 32
- Starting and Stopping Sybase Control Center in UNIX on page 35

### **Enabling and Disabling Shared-Disk Mode**

Turn on or turn off shared-disk mode, which allows you to run multiple Sybase Control Center agents and servers from a single installation on a shared disk.

#### **Prerequisites**

Install Sybase Control Center on a shared disk. See the *Sybase Control Center Installation Guide*.

#### Task

Shared-disk mode affects the entire installation; do not enable or disable individual instances.

Disabling shared-disk mode leaves the instances' file systems intact under <SCC-install-directory>/instances, but the instances cannot run. If you reenable, the instances are able to run again.

- 1. Change to SCC-3 2/bin.
- 2. Enable or disable shared disk mode.

To enable shared disk mode:

```
sccinstance -enable
```

To disable shared disk mode:

sccinstance -disable

### **Shared-Disk Mode**

Shared-disk mode lets you run multiple Sybase Control Center instances—SCC servers, SCC agents, or a mixture of the two—from a single installation of the product.

The shared-disk capability enables SCC servers or agents on the installation host or on remote hosts to access and execute from the same installation. This feature is especially useful if you plan to use SCC to manage Adaptive Server<sup>®</sup> clusters, SAP Sybase ESP clusters, or SAP Sybase IQ multiplexes.

After installing SCC on a shared disk, use the **sccinstance** command to enable shared-disk mode and deploy instances. **sccinstance** copies the files needed for the instance into a new directory structure. The path takes the form <SCC-install-directory>/instances/<instance-name> (for example, SCC-3\_2/instances/SCCserver-1).

You can specify a name for each instance. If you do not supply a name, the instance name defaults to the host name.

An instance runs on the host on which you start it. When shared-disk mode is enabled, SCC servers and agents run out of the SCC-3\_2/instances subdirectories, not from the base file system.

In shared-disk mode, changes made to configuration files in the base file system (everything under SCC-3\_2 except the SCC-3\_2/instances branch) are copied to any instance deployed thereafter. Previously deployed instances are not affected.

Use **sccinstance** to deploy, remove, refresh, or convert an instance; to configure an instance's ports; and to configure a Windows instance to run as a service. Perform other tasks, including configuring a UNIX instance to run as a service, and all other configuration, using the tools and procedures documented for all installations. Use tools provided by the UI wherever possible. When you must edit a file to change the configuration of an instance (for role mapping, for example), edit the copy of the file stored under <SCC-install-directory>/instances/<instance-name>.

### sccinstance Command

Use **sccinstance.bat** (Windows) or **sccinstance** (UNIX) to deploy an instance of Sybase Control Center from a shared-disk installation or to manage existing instances.

You can run multiple instances of Sybase Control Center, including SCC servers, SCC agents, or a mixture of the two, from a single installation on a shared disk.

## **Syntax**

```
sccinstance[.bat]
[-agent]
[-c | -create]
[-d | -debug]
[-disable]
[-enable]
[-f | -force]
[-h | -help]
[-host host-name]
[-i | -instance [instance-name]]
[-1 | -list]
[-plugins {plugin-ID, plugin-ID,...}]
[-portconfig {port-name=port-number, port-name=port-number, ...}]
[-refresh]
[-r | -remove]
[-s | -server]
[-service]
[-silent]
```

## <u>Parameters</u>

- **-agent** use with **-create** or **-refresh** to create or refresh an SCC agent. In a **-create** or **-refresh** command, **-agent** is the default, so you can omit it.
- -create deploy a new instance. Use alone or with -agent to create an agent instance, or with -server to create a server instance.
- -d | debug display debugging messages with the output of this command.
- **-disable** turn off shared-disk mode for this installation. Generates an error if any instance is running.
- **-enable** turn on shared-disk mode for this installation. Shared-disk mode is required if you intend to run more than one server or agent from a single installation of SCC.
- **-f**|-**force** execute **sccinstance** even if there are potential conflicts, such as port clashes or a running SCC process. Sybase does not recommend using **-force** to remove or refresh a running instance in a Windows environment.
- **-h** | **--help** display help and usage information for the **sccinstance** command.
- **-host** *host-name* specify the host for this instance. Use with **-create**; required only when the instance name does not match the name of the host on which this instance will run. (The instance name defaults to the name of the current host unless you use **-instance** to specify another name.)

- -instance [instance-name] specify an instance. Use with -create, -remove, or -refresh, or use alone to display the instance's status. You can omit -instance when you are addressing the only SCC instance or the only instance of the specified type (server or agent) on the current host.
  - **sccinstance** assumes that the host name is the same as the instance name unless you use **-host** to specify a different host name.
- -l | -list display a list of all instances deployed from this SCC installation.
- **-plugins** {*plugin-ID*,*plugin-ID*,...} specify one or more product module plug-ins for this instance. An alternative to **-agent** and **-server**, **-plugins** is primarily for use by the SCC installation program. Use with **-create** or **-refresh**. Use commas to separate plug-in names.
- **-portconfig** { port-name=port-number, port-name=port-number, ...} assign ports to services for this instance. Use only with **-create** or **-refresh**. For the port-name value, use a port name from the table below. If you plan to run more than one SCC instance on a host machine, you must reassign all the ports for every instance after the first.

#### Port information:

| Port<br>Name  | Description                          | Service Names        | Property Names                     | Default<br>Port |
|---------------|--------------------------------------|----------------------|------------------------------------|-----------------|
| db            | Database port                        | SccSADataserver      | com.sybase.asa.server.port         | 3638            |
|               | Present on SCC server                | Messaging            | messaging.db.port                  |                 |
|               |                                      | Alert                | alert.database.port                |                 |
|               |                                      | Scheduler            | org.quartz.data-<br>Source.ASA.URL |                 |
| http          | Web HTTP port                        | EmbeddedWebCon-      | http.port                          | 8282            |
|               | Present on SCC server                | tainer               |                                    |                 |
| https         | Web HTTPS (secure<br>HTTP) port      | EmbeddedWebContainer | https.port                         | 8283            |
|               | Present on SCC server                |                      |                                    |                 |
| jiniHttp      | JINI HTTP server                     | Jini                 | httpPort                           | 9092            |
|               | Present on SCC server and SCC agent  |                      |                                    |                 |
| jiniR-<br>mid | JINI remote method invocation daemon | Jini                 | rmidPort                           | 9095            |
|               | Present on SCC server and SCC agent  |                      |                                    |                 |
| msg           | Messaging port                       | Messaging            | messaging.port                     | 2000            |
|               | Present on SCC server                |                      |                                    |                 |

| Port<br>Name | Description                                                                                                    | Service Names | Property Names | Default<br>Port |
|--------------|----------------------------------------------------------------------------------------------------|---------------|----------------|-----------------|
| rmi          | RMI port Present on SCC server and SCC agent                                                                                | RMI           | port           | 9999            |
| tds          | Tabular Data Stream <sup>™</sup> port (used to communicate with other Sybase products)  Present on SCC server and SCC agent | Tds           | tdsPort        | 9998            |

• **-refresh** – recopy all the files that make up this instance (Windows) or all this instance's services and plug-ins (UNIX). Refreshing preserves any service or plug-in configuration in the deployed instance.

You can also use **-refresh** to convert a server to an agent or an agent to a server (see the examples). Files are removed or added to change the function of the instance. Use alone or with **-agent** to refresh an agent instance, or with **-server** to refresh a server instance. Generates an error if the instance is running.

- **-r** | **-remove** delete an instance. Use alone or with **-instance**. Generates an error if the instance is running. You cannot restore a removed instance.
- -s | -server use with -create or -refresh to create or refresh an SCC server, including any product modules available.
- **-service** use with **-create** or **-remove** to create or remove a Windows service for this instance. You must be logged in to Windows as an administrator to use this option.
- -silent suppress the output of sccinstance.

## **Examples**

• **Deploy an SCC server instance** – enables shared-disk mode, deploys a server called Boston with a Windows service on the current host, and starts the Windows service:

```
sccinstance -enable
sccinstance -create -server -instance Boston -service
net start "Sybase Control Center 3.2.3 (Boston)"
```

**Note:** To create the service, you must log in to Windows as an administrator.

• **Deploy an SCC agent instance** – deploys an SCC agent on this host and configures a Windows service for it. The **-agent** option, because it is the default, is not required—the command does exactly the same thing without it.

```
sccinstance -create -agent -service
```

or

```
sccinstance -create -service
```

• **Deploy a server instance and reassign ports** – deploys the server on this host and configures nondefault RMI, HTTP, and HTTPS ports.

```
sccinstance -create -server -portconfig rmi=8888,http=7070,https=7071
```

• **Deploy two instances on the same host** – creates two agent instances on the host fireball. The first command does not need the **-host** option because the instance name is the same as the host name.

```
sccinstance -create -agent -instance fireball -portconfig rmi=9991
sccinstance -create -agent -instance fireball2 -host fireball
-portconfig rmi=9992
```

**Note:** In a production environment, Sybase recommends that you deploy no more than one SCC instance of each type (one server and one agent) on the same host.

Refresh a server instance or convert an agent to a server – refreshes the server on this
host. If the instance on this host is an SCC agent, refreshing it as an SCC server converts it
into a server.

```
sccinstance -refresh -server
```

• Refresh an agent instance or convert a server to an agent – refreshes the instance named kalamazoo. If kalamazoo is a server, refreshing it as an SCC agent converts it into an agent.

```
sccinstance -refresh -agent -instance kalamazoo
```

• Remove a server instance – removes the instance named porcupine if it is not running:

```
sccinstance -remove -instance porcupine
```

• **Display status** – displays the status of the instance on this host:

```
sccinstance
```

• **List all instances** – displays a list of all SCC server and agent instances deployed from this SCC installation:

```
sccinstance -list
```

• Scenario: Remove an instance by force – suppose you have inadvertently deployed two SCC agent instances on the same host:

```
$ sccinstance -list
2 SCC instances deployed:
SCC instance node1 deployed in agent mode for host node1 RMI port
9999
SCC instance node2 deployed in agent mode for host node2 RMI port
9999
```

Both instances use the same RMI port. You must either reassign ports for one instance or remove it. But you get an error if you try remove an instance when another instance is running on the same host:

```
$ sccinstance -instance node2 -remove
[ERROR] Command execution failed.
[ERROR] SCC instance node2 could not be removed because it is
running. Shut
down the SCC before removing the instance.
```

Use the **-force** option to override the error and force the removal of the second agent instance:

```
$ sccinstance -instance node2 -remove -force
Removing SCC instance node2 ...
SCC instance node2 was successfully removed.
```

### **Permissions**

**sccinstance** permission defaults to all users, except as noted for certain parameters.

## Starting and Stopping Sybase Control Center in Windows

There are several ways to start and stop Sybase Control Center or the SCC agent. You can start manually, which is useful for testing and troubleshooting, or set the service to start automatically and to restart in case of failure.

This topic applies to both Sybase Control Center (the server, which includes the management UI) and the Sybase Control Center agent that runs on each product server managed by SCC. When you install SCC and the SCC agent in the same directory by selecting both options in the installer, you start and stop them together—by executing a single command or controlling a single service. This topic applies both to singleton installations (which do not use a shared disk) and to instances of SCC agents and servers running from a shared disk.

If you run Sybase Control Center or the SCC agent manually, you must issue a command every time you start or shut down. If you run as a service (which is recommended), you can configure the service to start and restart automatically. These are the options:

- Use the scc.bat command to start Sybase Control Center or the SCC agent manually. The
  command gives you access to the Sybase Control Center console, which you can use to
  shut down and to display information about services, ports, system properties, and
  environment variables. You can also use scc.bat to change the logging level for
  troubleshooting purposes. Using scc.bat prevents you from taking advantage of the
  automatic start and restart features available to services.
- Use the Services list under the Windows Control Panel to start, stop, and configure the Sybase Control Center service for an SCC server or agent.
- Use the **net start** and **net stop** commands. This is another way to run Sybase Control Center or the SCC agent as a service.

**Note:** To start an SCC agent or server as a service:

• In a singleton installation, you must have selected **Yes** in the installer to install the agent or server as a service.

In a shared disk installation, the agent or server must have been deployed using the service option of the sccinstance command.

In a singleton installation, the installer lets you start Sybase Control Center or the SCC agent as a service and configures the service to restart automatically. Before starting, check the Windows Services list for a Sybase Control Center service.

Here are the steps for each starting and stopping option:

- Start Sybase Control Center, the SCC agent, or both when they are installed together:
  - a) (Skip this step for the SCC agent.) If you are starting Sybase Control Center for the first time in Windows Vista, Windows 2008, or Windows 7, set the Run as Administrator option on the command prompt so that Sybase Control Center can register its ODBC driver. (This is necessary even if you are logged in as an administrator.)
  - b) Enter the **scc** command.

For a singleton installation:

```
%SYBASE%\SCC-3_2\bin\scc.bat
```

For an instance:

```
%SYBASE%\SCC-3_2\bin\scc.bat -instance <instance-name>
```

You can omit the **-instance** option if the instance's name is the same as its host name (the default).

- Stop Sybase Control Center, the SCC agent, or both when they are installed together:
  - a) Enter the **scc** --stop command.

For a singleton installation:

```
%SYBASE%\SCC-3_2\bin\scc.bat --stop
```

For an instance:

```
%SYBASE%\SCC-3_2\bin\scc.bat --stop -instance <instance-
name>
```

You can omit the **-instance** option if the instance's name is the same as its host name (the default).

**Note:** You can also enter **shutdown** at the scc-console> prompt.

- Start or stop from the Windows Control Panel; configure automatic start and restart:
  - a) Open the Windows Control Panel.
  - b) Select Administrative Tools > Services.

- c) Locate "Sybase Control Center" in the Services list. It may be followed by a release number; if the service is for an instance, it is also followed by the instance name. Service names do not distinguish between agents and servers. If the service is running, the Status column displays "Started."
- d) To start or stop the service, right-click the **Sybase Control Center** entry in the Services list and choose **Start** or **Stop**.
- e) To configure automatic starting, double-click the service.
- f) To set the service to automatically start when the machine starts, change the **Startup type** to Automatic.
- g) To restart the service in case of failure, choose the **Recovery** tab and change the First, Second, and Subsequent failures to Restart Service.
- h) Click **Apply** to save the modifications and close the dialog.
- Start or stop the Sybase Control Center service (controlling Sybase Control Center, the SCC agent, or both) from the Windows command line:
  - a) To start the service, enter the **net start** command.

For a singleton installation:

```
net start "sybase control center 3.2.8"

The Sybase Control Center 3.2.8 service is starting.....

The Sybase Control Center 3.2.8 service was started successfully.
```

For an instance, include the instance name (Boston-1 in this example) in parentheses:

```
net start "sybase control center 3.2.8 (Boston-1)"

The Sybase Control Center 3.2.8 (Boston-1) service is starting.....

The Sybase Control Center 3.2.8 (Boston-1) service was started successfully.
```

b) To stop the service, enter the **net stop** command.

For a singleton installation:

```
net stop "sybase control center 3.2.8"

The Sybase Control Center 3.2.8 service is stopping....

The Sybase Control Center 3.2.8 service was stopped successfully.
```

For an instance, include the instance name (Boston-1 in this example) in parentheses:

```
net stop "sybase control center 3.2.8 (Boston-1)"

The Sybase Control Center 3.2.8 (Boston-1) service is stopping....
```

The Sybase Control Center 3.2.8 (Boston-1) service was stopped successfully.

#### See also

- Deploying an Instance from a Shared Disk Installation on page 25
- Configuring Memory Usage on page 39

## Starting and Stopping Sybase Control Center in UNIX

You can start Sybase Control Center or the SCC agent manually, which is useful for testing and troubleshooting, or you can set up a service to start automatically and to restart in case of failure.

This topic applies to both Sybase Control Center (the server, which includes the management UI) and the Sybase Control Center agent that runs on each product server managed by SCC.. When you install SCC and the SCC agent in the same directory by selecting both options in the installer, you start and stop them together—by executing a single command or controlling a single service. This topic applies to both singleton installations (which do not use a shared disk) and instances of SCC agents and servers running from a shared disk.

If you start Sybase Control Center or the SCC agent manually, you must issue a command every time you start or shut down. If you run as a service (which is recommended), you can configure the service to start and restart automatically. These are the options:

- Use the **scc.sh** script to start Sybase Control Center or the SCC agent manually. You can either:
  - Run scc.sh in the foreground to get access to the Sybase Control Center console, which you can use to shut down and to display information about services, ports, system properties, and environment variables.
  - Run **scc.sh** in the background to suppress the console.

You can use **scc.sh** to run Sybase Control Center at a nondefault logging level for troubleshooting. When you start manually with **scc.sh**, you cannot take advantage of the automatic start and restart features available to services.

 Use the sccd script to configure a service that starts Sybase Control Center or the SCC agent automatically.

Here are the steps for each starting and stopping option:

- Before you start Sybase Control Center or the SCC agent for the first time, set environment variables. Do this only once.
  - a) Change to the Sybase directory (the parent of the Sybase Control Center installation directory).
  - b) Execute one of the following to set environment variables.

#### Bourne shell:

. SYBASE.sh

C shell:

source SYBASE.csh

• Run Sybase Control Center or the SCC agent (or both, when they are installed together) in the foreground.

Running in the foreground is a method of manually starting; you must issue commands to stop and restart Sybase Control Center or the SCC agent.

a) To start Sybase Control Center or the SCC agent and drop into the console when the start-up sequence is finished, enter the **scc** command.

For a singleton installation:

```
$SYBASE/SCC-3 2/bin/scc.sh
```

For an instance:

```
$SYBASE/SCC-3 2/bin/scc.sh -instance <instance-name>
```

You can omit the **-instance** option if the instance's name is the same as its host name (the default).

• Run Sybase Control Center or the SCC agent (or both, when they are installed together) in the background.

You can use **nohup**, &, and > to run Sybase Control Center or the SCC agent in the background, redirect output and system error to a file, and suppress the SCC console. Running in the background is a method of manually starting; you must issue commands to stop and restart Sybase Control Center or the SCC agent.

a) Execute a command similar to the sample below that matches your shell. Both sample commands direct output to the file scc-console.out. If the output file already exists, you might need to use additional shell operators to append to or truncate the file.

Bourne shell (sh) or Bash

For a singleton installation:

```
nohup ./scc.sh 2>&1 > scc-console.out &
```

#### For an instance:

```
nohup ./scc.sh -instance <instance-name> 2>&1 > scc-console-
your-instance.out &
```

You can omit the **-instance** option if the instance's name is the same as its host name (the default).

C shell

For a singleton installation:

```
nohup ./scc.sh >& scc-console.out &
```

For an instance:

```
nohup ./scc.sh -instance <instance-name> >& scc-console.out &
```

You can omit the **-instance** option if the instance's name is the same as its host name (the default).

- Shut down Sybase Control Center or the SCC agent (or both, when they are installed together).
  - a) To shut down from the scc-console > prompt, enter:

shutdown

**Warning!** Do not enter **shutdown** at a UNIX prompt; it shuts down the operating system.

To shut down from the UNIX command line, enter the **scc** --stop command.

For a singleton installation:

```
$SYBASE/SCC-3 2/bin/scc.sh --stop
```

For an instance:

```
$SYBASE/SCC-3_2/bin/scc.sh --stop -instance <instance-
name>
```

You can omit the **-instance** option if the instance's name is the same as its host name (the default).

Configure Sybase Control Center or the SCC agent to run as a service.

A UNIX service is a daemon process that starts automatically after the machine is started and runs in the background. UNIX installations of Sybase Control Center include a shell script, **sccd**, which you can use to configure the Sybase Control Center service. (Some UNIX platforms supply tools that make service configuration easier; Linux **chkconfig** is an example.)

**Note:** Sybase recommends that if you are not familiar with setting up services in UNIX, you delegate this task to a system administrator or consult the system administration documentation for your UNIX platform.

- a) Copy \$SYBASE/SCC-3\_2/bin/sccd into this directory:
  - AIX (SCC agent only): /etc/rc.d/init.d
  - HP-UX (SCC agent only): /sbin/init.d
  - All other platforms: /etc/init.d
- b) Open sccd and make these changes:
  - Change the line that sets the SYBASE variable to the location of your Sybase installation (that is, the parent of SCC-3\_2, the Sybase Control Center installation directory). By default, this directory is called Sybase.
  - If you are not using shared-disk mode, or you are using shared-disk mode to run a single instance whose name is the same as the host name, skip to step 5.c on page 38 or step 5.d on page 38.

• If you are using shared-disk mode to run a single instance whose name is not the host name, or to run multiple instances on the same host, add the instance name to the script name. Change:

```
SCRIPT_NAME=scc.sh
to:
SCRIPT NAME="scc.sh -instance <instance-name>"
```

• If you are using shared-disk mode to run multiple instances on the same host, append the instance name to the name of the ouput log file. Change:

```
./${SCRIPT_NAME} --start 2>&1 >> ${SCC_HOME}/log/scc-
service.out &
```

to:

```
./${SCRIPT_NAME} --start 2>&1 >> ${SCC_HOME}/log/scc-
service <instance-name>.out &
```

- If you are using shared-disk mode to run multiple instances on the same host, save a copy of the sccd script for each instance, giving each copy a unique name. In each copy, add the instance name to the script name and append the instance name to the output log file name as described above. Perform the remaining steps in this procedure for each copy of sccd.
- c) In Linux, configure the service to run in run levels 2, 3, 4, and 5:

```
/usr/sbin/chkconfig --add sccd
/usr/sbin/chkconfig --level 2345 sccd
```

You can test the sccd script with /usr/sbin/service sccd status. (The service command accepts these options: start | stop | status | restart.)

- d) On non-Linux platforms, locate this directory:
  - AIX (SCC agent only): /etc/rc.d/rc<X>.d
  - HP-UX (SCC agent only): /sbin/rc<X>.d
  - Solaris: /etc/rc<X>.d

where <X> is the run level (for example, 3). Make two soft links in the directory for your platform and set the links to point to:

• AIX (SCC agent only):

```
/etc/rc.d/init.d/sccd: S90sccd and
/etc/rc.d/init.d/sccd: K10sccd
```

• HP-UX (SCC agent only):

```
/sbin/init.d/sccd: S90sccd and /sbin/init.d/sccd: K10sccd
```

Solaris:

```
/etc/init.d/sccd: S90sccd and
/etc/init.d/sccd: K10sccd
```

- The S90sccd link starts the service and the K10sccd link stops the service. The two-digit numbers in the links indicate the start and stop priorities of the service.
- e) Use the S90sccd and K10sccd links to test starting and stopping the service. The links are called automatically when the machine is started or shut down.

# **Configuring Memory Usage**

(Optional) Determine whether you need to configure how much memory Sybase Control Center uses, and if so which configuration method to use.

It is not usually necessary to configure memory usage for Sybase Control Center. This table lists memory options you can set and circumstances under which you should consider changing them.

| Modify this value                                                                                                    | When                                                                                                    | Guidelines                                                                                                    |  |
|----------------------------------------------------------------------------------------------------|----------------------------------------------------------------------------------------------------|----------------------------------------------------------------------------------------------------|--|
| Maximum memory  Jvmopt=-Xmx - if you are running Sybase Control Center as a Windows service  SCC_MEM_MAX - if you are running SCC as a UNIX service  SCC_MEM_MAX - if you are starting SCC from the command line | <ul> <li>You need to prevent Sybase Control Center from using more than a given amount of memory</li> <li>Sybase Control Center fails to start and may display an error:         Could not create the Java Virtual machine.</li> <li>An OutOfMemory error says Sybase Control Center is out of heap space</li> <li>A warning message about system memory appears during the start process</li> <li>The machine where Sybase Control Center is installed has less than 4GB of memory. (Starting Sybase Control Center on a machine with less than 4GB of memory triggers the startup warning message about system memory.)</li> </ul> | On machines with less than 4GB of memory, set maximum memory to 256MB or more.  Default value: none. (On machines with 4GB or more of memory, maximum memory is set dynamically and is effectively limited only by the amount of system memory available.) |  |

| Modify this value                                                                                                    | When                                                                                       | Guidelines                                                                                                    |
|----------------------------------------------------------------------------------------------------|--------------------------------------------------------------------------------------------|----------------------------------------------------------------------------------------------------|
| Permanent memory  • jvmopt=- XX:MaxPerm- Size-if you are running Sybase Control Center as a Windows service  • SCC_MEM_PERM- if you are running SCC as a UNIX service  • SCC_MEM_PERM- if you are starting SCC from the command line | An OutOfMemory error says Sybase<br>Control Center is out of permanent<br>generation space | Increase by 32MB increments. If you reach a value equal to twice the default and still see the OutOfMemory error, contact Sybase technical support.  Default value: 128MB |

You can change memory options in two ways:

- For Sybase Control Center started from the command line execute commands to set one or more environment variables before executing the **scc** command to start Sybase Control Center. When you use this method, your changes to the memory options last only as long as the current login session. This method is useful for testing new option values.
- For the Sybase Control Center service modify a file used by the Sybase Control Center service. When you use this method, your changes to the memory options persist—Sybase Control Center uses them every time it starts as a service.

#### See also

- Starting and Stopping Sybase Control Center in Windows on page 32
- Logging in to Sybase Control Center on page 42

### **Changing a Memory Option on the Command Line**

Before you start Sybase Control Center from the command line, you can issue a command to change the value of a memory option temporarily.

Changes made using this method last only as long as the current login session. This method is useful for testing new option values.

- 1. If Sybase Control Center is running, shut it down.
- 2. Set the environment variable. Specify a size in megabytes but do not indicate the units in the command.

#### Windows example:

> set SCC MEM MAX=512

UNIX example:

```
bash$ export SCC MEM MAX=512
```

**3.** Use the **scc** command to start Sybase Control Center.

#### See also

- Changing a Memory Option for a Sybase Control Center Windows Service on page
- Changing a Memory Option for an SCC UNIX Service on page 41

## Changing a Memory Option for a Sybase Control Center Windows Service

Add a **jymopt** command to the scc.properties file to change a memory option (-Xmx or -XX:MaxPermSize) for a Sybase Control Center Windows service.

When you use this method to set memory options, your changes are permanent—Sybase Control Center uses them every time it starts as a service.

- 1. If Sybase Control Center is running, shut it down.
- **2.** Open the Sybase Control Center properties file:

```
<Sybase Control Center-install-directory>\SCC-3_2\bin
\scc.properties
```

**3.** Add (or modify, if it already exists) a **jymopt** line specifying the memory size in Java format. Use m for megabytes or g for gigabytes.

For example:

```
jvmopt=-Xmx512m
```

**4.** Save the file and start the Sybase Control Center Windows service.

#### See also

- Changing a Memory Option on the Command Line on page 40
- Changing a Memory Option for an SCC UNIX Service on page 41

## **Changing a Memory Option for an SCC UNIX Service**

To change a memory setting for a Sybase Control Center UNIX service, add the appropriate environment variable (*SCC\_MEM\_MAX* or *SCC\_MEM\_PERM*) to the sccd script.

When you use this method to set memory options, your changes are permanent—Sybase Control Center uses them every time it starts as a service.

- 1. If Sybase Control Center is running, shut it down.
- 2. Open the sccd file: /etc/init.d/sccd
- **3.** Add the environment variable at the top of the file (after the comments). Specify a size in megabytes but do not indicate the units in the command.

For example:

```
SCC MEM MAX=512
```

**4.** Save the file and start the Sybase Control Center UNIX service.

#### See also

- Changing a Memory Option on the Command Line on page 40
- Changing a Memory Option for a Sybase Control Center Windows Service on page 41

## **Logging in to Sybase Control Center**

Enter the Sybase Control Center Web console.

## **Prerequisites**

Install Adobe Flash Player in the browser you will use for SCC. See the *Sybase Control Center Installation Guide*.

#### Task

Sybase Control Center typically authenticates users through the operating system or an LDAP directory service. Consult your SCC administrator if you are not sure which login account to use for SCC.

Only one login session per account is permitted at a time; multiple users cannot be logged in to the same account simultaneously.

**Note:** When logging in to a newly installed Sybase Control Center for which secure authentication has not been configured, use the sccadmin account—the password is set during installation. For more information, see the *Sybase Control Center Installation Guide*.

- 1. Connect to the Sybase Control Center server. In your Web browser, enter: https://scc-hostname:8283/scc.
- 2. Enter your user name and password, and click **Login**.

**Tip:** If you use a Windows account to log in to SCC, enter your user name in the format username@domain. Omit top-level domain extensions such as .com or .net—for example, enter fred@sap, not fred@sap.com.

#### See also

• Configuring Memory Usage on page 39

## **Setting Up Security**

Configure login authentication and map roles.

Read about security and follow these procedures before you configure Sybase Control Center product modules.

**Note:** These security topics are intended for use in a production environment. If you are evaluating or testing SCC, see *Quick Start for an Evaluation* on page 13.

#### 1. Security

Sybase Control Center can authenticate user logins through an LDAP server, through the operating system, or both.

2. Configuring Authentication for Windows

Authentication through the Windows operating system is enabled by default. Configuration is required only if you have upgraded from an older version of Sybase Control Center and no longer want to use the older version's authentication settings; if you do not want to use Windows for authentication; or if you want to create login accounts manually. Sybase recommends that you allow SCC to create accounts automatically.

3. Configuring a Pluggable Authentication Module (PAM) for UNIX

Set up Sybase Control Center to support username and password login using accounts on the UNIX operating system.

4. Configuring an LDAP Authentication Module

Configure an LDAP authentication module for Sybase Control Center by editing the security configuration file to point to the correct LDAP server.

5. Mapping Sybase Control Center Roles to LDAP or OS Groups

To grant Sybase Control Center privileges to users who are authenticated through LDAP or the operating system, associate roles used in Sybase Control Center with groups in LDAP or the operating system.

**6.** Encrypting a Password

Use the passencrypt utility to encrypt passwords and other values that must be kept secure while stored in text files.

7. Configuring Ports

(Optional) Use the scc --port command to assign Sybase Control Center services to new ports.

#### See also

Configuring the E-mail Server on page 62

### Security

Sybase Control Center can authenticate user logins through an LDAP server, through the operating system, or both.

- Sybase Control Center can be configured to authenticate through any LDAP server that supports the inetOrgPerson (RFC 2798) schema.
- When Sybase Control Center authenticates through the operating system, it uses the operating system of the Sybase Control Center server machine (not the client).

Although you can create native user accounts in Sybase Control Center, Sybase does not recommend this approach to authentication. It is simpler and safer to configure Sybase Control Center to authenticate using existing LDAP, Windows, or UNIX login accounts.

Sybase strongly recommends that you use a common authentication provider for all Sybase products, including Sybase Control Center. A common authentication provider ensures that single sign-on works for users of Sybase Control Center and its managed servers.

Sybase Control Center requires each authenticated login account to have a predefined role. When a login is authenticated, roles for the login are retrieved by the security module and are mapped to Sybase Control Center predefined roles. Authorization is resolved through the mappings between the security module native roles and Sybase Control Center roles. You can enable mappings by creating a "sybase" group in your operating system or LDAP server and adding all Sybase Control Center users, or by modifying the Sybase Control Center roles. The security module authenticates the logins and authorizes access to managed resources.

Sybase Control Center provides a set of predefined login modules for authentication. All login modules are defined in the <install\_location>/SCC-3\_2/conf/csi\_config.xml file. The syntax is defined by the Sybase Common Security Infrastructure (CSI) framework. You can configure the different login modules to customize security strength. The login modules are:

- Preconfigured user login defines a user name, password, and a list of roles. The default
  user name is sccadmin; its password is configured during installation and its native role is
  SCC Administrator, which maps to sccAdminRole. You can create additional accounts by
  adding preconfigured user login modules to csi\_config.xml. However, Sybase does
  not recommend the use of preconfigured user login modules for authentication in
  production environments.
- NT proxy login delegates authentication to the underlying Windows operating system. When you log in to Sybase Control Center through an NT Proxy Login module, enter your user name in the format *username@nt-domain-name*. For example, user@sybase. Windows authentication is enabled by default, but it requires some configuration after an upgrade from SCC 3.2.5 or earlier.
- UNIX proxy login delegates authentication to the underlying UNIX or Linux operating system using Pluggable Authentication Modules (PAM). When you log in to Sybase Control Center through a UNIX PAM, enter your UNIX user name and password. UNIX authentication is enabled by default, but it requires some configuration.
- LDAP login delegates authentication to an LDAP server you specify. When you log in to Sybase Control Center through an LDAP server, enter your LDAP user name and password. LDAP authentication is not enabled by default; you must configure the login module.

## **Configuring Authentication for Windows**

Authentication through the Windows operating system is enabled by default. Configuration is required only if you have upgraded from an older version of Sybase Control Center and no longer want to use the older version's authentication settings; if you do not want to use Windows for authentication; or if you want to create login accounts manually. Sybase recommends that you allow SCC to create accounts automatically.

This task is optional. However, if you choose not to create Sybase Control Center accounts automatically, you must enter them manually. Even when SCC users authenticate through LDAP or the local operating system, SCC needs the accounts for purposes of setting authorization (user privileges).

- 1. Log in to Sybase Control Center using an account with administrative privileges. (The login account or its group must have sccAdminRole.)
- 2. Select Application > Administration > Security.
- 3. Click to select or deselect the box labeled **Automatically add SCC login records for authenticated logins**.
- **4.** Click to select or deselect the box labeled **Automatically grant sccUserRole to newly created logins**.
- 5. Click **OK** to close the Security dialog.

#### Next

There are two next steps:

- If you opted not to automatically create Sybase Control Center login accounts, enter each account into Sybase Control Center manually.
- Grant privileges to login accounts that require more than basic user access. You can grant
  privileges by assigning Sybase Control Center roles directly to the login accounts, or by
  assigning the login accounts to groups and mapping Sybase Control Center roles to the
  groups. The group approach is generally more efficient.

## Configuring a Pluggable Authentication Module (PAM) for UNIX

Set up Sybase Control Center to support username and password login using accounts on the UNIX operating system.

1. Using a login account with root privileges, configure the pluggable authentication module for your platform:

| Platform | Action                                                                                                    |
|----------|----------------------------------------------------------------------------------------------------|
| Solaris  | Append the contents of the <scc-install-dir>/utility/<su-nos>/pam.conf file (provided with Sybase Control Center) to the /etc/pam.conf file on your Solaris platform.</su-nos></scc-install-dir> |
| Linux    | Copy the <scc-install-dir>/utility/<linux>/sybase-csi file (provided with Sybase Control Center) to the /etc/pam.d directory on your Linux platform.</linux></scc-install-dir>                   |
|          | Note: The sybase-csi file provided with Sybase Control Center is not compatible with the most recent SUSE Linux versions. For SUSE 11 and later, see the example at the end of this topic.       |

**Note:** In the table above, the portion of the path that indicates the operating system might differ slightly from what is shown.

- 2. If the host UNIX system is not using a directory lookup for authentication (yp or NIS, for example) and authentication is carried out against the local /etc/passwd file, change the permissions on /etc/shadow to provide read access to the login account that executes SCC.
- **3.** (Skip if you configured a PAM before starting Sybase Control Center) Restart Sybase Control Center.
- 4. (Optional) Change account creation options.
  - a) Log in to Sybase Control Center using an account with administrative privileges (sccAdminRole).
  - b) Select Application > Administration > Security.
  - c) Click to select or deselect the box labeled **Automatically add SCC login records for authenticated logins**. (By default, this option is enabled for SCC 3.2.6 and later.)
  - d) Click to select or deselect the box labeled **Automatically grant sccUserRole to newly created logins**. (By default, this option is enabled for SCC 3.2.6 and later.)
  - e) Click **OK** to close the Security dialog.

## **Example: PAM for SUSE Linux 11 and later**

For SUSE 11 and later, do not use the sybase-csi file provided with Sybase Control Center. Instead, in your /etc/pam.d directory, create a sybase-csi file that contains:

```
# sybase-csi PAM Configuration (SUSE style)
auth include common-auth
account include common-account
password include common-password
session include common-session
```

#### Next

There are two next steps:

- If you opted not to automatically create Sybase Control Center login accounts, enter each account into Sybase Control Center manually. Sybase Control Center needs the accounts for purposes of setting authorization (user privileges).
- Grant privileges to login accounts that require more than basic user access. You can grant
  privileges by assigning Sybase Control Center roles directly to the login accounts, or by
  assigning the login accounts to groups and mapping Sybase Control Center roles to the
  groups. The group approach is generally more efficient.

#### See also

- Mapping Sybase Control Center Roles to LDAP or OS Groups on page 106
- Adding a Login Account to the System on page 118

## **Configuring an LDAP Authentication Module**

Configure an LDAP authentication module for Sybase Control Center by editing the security configuration file to point to the correct LDAP server.

- 1. Open the <SCC-install-dir>\conf\csi config.xml file.
- 2. Uncomment the LDAP module in the configuration file by removing the surrounding <!-- and --> characters (or, if necessary, add an LDAP module to the file). The sample module below specifies the LDAP server that will provide user authentication.

The sample module shows the properties used for an OpenDS LDAP server. See the example at the end of this task for values that work for ActiveDirectory. Configuration properties you can use in the LDAP module are described in a subtopic.

**Note:** Change only values shown in bold. If BindPassword is encrypted (which Sybase recommends), the line that defines it must include encrypted="true". The line should look similar to this:

```
<options name="BindPassword" encrypted="true"
value="1snjikfwregfqr43hu5io..."/>
```

- 3. Save the file.
- **4.** If your LDAP server's SSL certificate is signed by a nonstandard certificate authority (for example, if it is a self-signed certificate), use the **keytool** utility to configure your JVM or JDK to trust the certificate. Execute a command similar to this:

#### Windows:

```
keytool -import -keystore %SYBASE_JRE7%\lib\security\cacerts -
file <your cert file and path>
-alias ldapcert -storepass changeit
```

#### UNIX:

```
keytool -import -keystore $SYBASE_JRE7/lib/security/cacerts -file
<your cert file and path>
-alias ldapcert -storepass changeit
```

## **LDAP Configuration Values for ActiveDirectory**

For an ActiveDirectory server, use these values for configuration properties in your LDAP login module:

#### Next

Map Sybase Control Center roles to LDAP groups.

### See also

• Mapping Sybase Control Center Roles to LDAP or OS Groups on page 57

## LDAP Configuration Properties

Use these properties in your csi\_config.xml file to control the Sybase Control Center LDAP service.

**Note:** These characters have special meaning when they appear in a name in LDAP: , (comma), = (equals), + (plus), < (less than), > (greater than), # (number or hash sign), ; (semicolon), \ (backslash), / (forward slash), LF (line feed), CR (carriage return), " (double quotation mark), '(single quotation mark), \* (asterisk), ? (question mark), & (ampersand), and a space at the beginning or end of a string. LDAP providers do not handle these special characters in any of the names or DNs in any of the configuration properties. Additionally, some of the properties, as identified below, cannot use these special characters in common names.

| Property    | Default Value             | Description                                                                                                    |
|-------------|---------------------------|----------------------------------------------------------------------------------------------------|
| ServerType  | None                      | Optional. The type of LDAP server you are connecting to:                                                                                                    |
|             |                           | sunone5 SunOne 5.x OR iPlanet 5.x     msad2k Microsoft Active Directory,     Windows 2000     nsds4 Netscape Directory Server 4.x     open1dap OpenLDAP Directory Server 2.x  The value you choose establishes default values for these other authentication properties:     RoleFilter     UserRoleMembership     RoleMemberAttributes     AuthenticationFilter     DigestMD5Authentication     UseUserAccountControl |
| ProviderURL | ldap://local-<br>host:389 | <ul> <li>The URL used to connect to the LDAP server. Use the default value if the server is:</li> <li>Located on the same machine as your product that is enabled with the common security infrastructure.</li> <li>Configured to use the default port (389).</li> <li>Otherwise, use this syntax for setting the value:</li> <li>ldap://<hostname>:<port></port></hostname></li> </ul>                                |

| Property             | Default Value | Description                                                                                                    |
|----------------------|---------------|----------------------------------------------------------------------------------------------------|
| DefaultSearchBase    | None          | The LDAP search base that is used if no other search base is specified for authentication, roles, attribution, and self registration:                                                                                                    |
|                      |               | <ol> <li>dc=<domainname>, dc=<tld>         For example, a machine in the sybase.com domain would have a search base of dc=sybase,dc=com.</tld></domainname></li> <li>o=<company name="">, c=<country code="">         For example, this might be o=Sybase,c=us for a machine within the Sybase organization.</country></company></li> <li>Note: When you use this property to authenticate SCC:</li> <li>Do not use special characters, as listed above,</li> </ol> |
|                      |               | <ul> <li>in common names or distinguished names in the value of this property.</li> <li>Do not use Chinese or Japanese characters in user names or passwords of this property.</li> </ul>                                                                                                    |
| SecurityProtocol     | None          | The protocol to be used when connecting to the LDAP server.  To use an encrypted protocol, use ssl instead of ldaps in the URL.                                                                                                    |
| AuthenticationMethod | Simple        | The authentication method to use for all authentication requests into LDAP. Legal values are generally the same as those of the java.naming.security.authentication JNDI property. Choose one of:  • simple — For clear-text password authentication.  • DIGEST-MD5 — For more secure hashed password authentication. This method requires that the server use plain text password storage and only works with JRE 1.4 or later.                                    |

| Property             | Default Value                                                                                                    | Description                                                                                                    |
|----------------------|----------------------------------------------------------------------------------------------------|----------------------------------------------------------------------------------------------------|
| AuthenticationFilter | For most LDAP servers: (& (uid={uid}) (ob- jectclass=per- son)) or For Active Directory e- mail lookups: (& (userPrincipal- Name={uid}) (object- class=user)) [ActiveDirecto- ry] For Active Directory Windows user name lookups: (& (sAMAccount- Name={uid}) (ob- ject- class=user)) | The filter to use when looking up the user.  When performing a user name based lookup, this filter is used to determine the LDAP entry that matches the supplied user name.  The string "{uid}" in the filter is replaced with the supplied user name.  Note: When you use this property to authenticate SCC:  Do not use special characters, as listed above, in common names or distinguished names in the value of this property.  Do not use Chinese or Japanese characters in user names or passwords of this property. |
| AuthenticationScope  | onelevel                                                                                                    | The authentication search scope. The supported values for this are:  • onelevel  • subtree  If you do not specify a value or if you specify an invalid value, the default value is used.                                                                                                    |

## Get Started

| Property                 | Default Value | Description                                                                                                    |
|--------------------------|---------------|----------------------------------------------------------------------------------------------------|
| AuthenticationSearchBase | None          | The search base used to authenticate users. If this property is not configured, the value for Default-SearchBase is used.                                                                                                    |
|                          |               | Note: When you use this property to authenticate SCC:                                                                                                    |
|                          |               | Do not use special characters, as listed above, in common names or distinguished names in the value of this property.                                                                                                    |
|                          |               | Do not use Chinese or Japanese characters in<br>user names or passwords of this property.                                                                                                    |
| BindDN                   | None          | The user DN to bind against when building the initial LDAP connection.                                                                                                    |
|                          |               | In many cases, this user may need read permissions on all user records. If you do not set a value, anonymous binding is used. Anonymous binding works on most servers without additional configuration.                                           |
|                          |               | However, the LDAP attributer may use this DN to create users in the LDAP server. When the self-registration feature is used, this user may need permissions to create a user record. This behavior may occur if you do not set useUserCredential- |
|                          |               | sToBind to true. In this case, the LDAP attributer uses this DN to update the user attributes.                                                                                                    |

| Property       | Default Value | Description                                                                                                    |
|----------------|---------------|----------------------------------------------------------------------------------------------------|
| BindPassword   | None          | The password for BindDN, which is used to authenticate any user. BindDN and BindPassword separate the LDAP connection into units.                                                                                                    |
|                |               | The AuthenticationMethod property determines the bind method used for this initial connection.                                                                                                    |
|                |               | Sybase recommends that you encrypt passwords, and provides a password encryption utility. If you encrypt BindPassword, include encrypted=true in the line that sets the option. For example: <pre> <options encrypted="true" name="BindPassword" value="lsnjikfwregfqr43hu5io"></options>  If you do not encrypt BindPassword, the option might look like this: <options name="BindPassword" value="s3cr3T"></options> </pre> |
| RoleSearchBase | None          | The search base used to retrieve lists of roles. If this property is not configured, LDAP uses the value for DefaultSearchBase.  Note: When you use this property to authenticate SCC:  Do not use special characters, as listed above, in common names or distinguished names in the value of this property.  Do not use Chinese or Japanese characters in user names or passwords of this property.                         |

| Property             | Default Value                                                                                                    | Description                                                                                                    |
|----------------------|----------------------------------------------------------------------------------------------------|----------------------------------------------------------------------------------------------------|
| RoleFilter           | For SunONE/iPlanet: (& (object- class=ldapsuben- try) (object- class=nsrolede- finition))  For Netscape Directory Server: ( (object- class=groupof- names) (object- class=groupofu- niquenames))  For ActiveDirectory: (  (object- class=groupof- names) (object- | The role search filter. This filter should, when combined with the role search base and role scope, return a complete list of roles within the LDAP server. There are several default values, depending on the chosen server type. If the server type is not chosen and this property is not initialized, no roles are available.  Note: When you use this property to authenticate SCC:  Do not use special characters, as listed above, in common names or distinguished names in the value of this property.  Do not use Chinese or Japanese characters in user names or passwords of this property. |
| RoleMemberAttributes | class=group))  For Netscape Directory Server and OpenLDAP Server: member,unique- member                                                                                                    | A comma-separated list of role attributes from which LDAP derives the DNs of users who have this role.  These values are cross-referenced with the active user to determine the user's role list. One example of the use of this property is when using LDAP groups as placeholders for roles. This property has a default value only when the Netscape server type is chosen.                                                                                                    |
| RoleNameAttribute    | cn                                                                                                    | The attribute of the role entry used as the role name. This is the role name displayed in the role list or granted to the authenticated user.                                                                                                    |
| RoleScope            | onelevel                                                                                                    | The role search scope. Supported values include:  onelevel subtree  If you do not specify a value or if you specify an invalid value, LDAP uses the default value.                                                                                                    |

| Property                             | Default Value                   | Description                                                                                                    |
|--------------------------------------|---------------------------------|----------------------------------------------------------------------------------------------------|
| SkipRoleLookup                       | false                           | Set this property to true to grant the roles looked up using the attributes specified by the property UserRoleMembershipAttributes without cross-referencing them with the roles looked up using the RoleSearchBase and RoleFilter.                                                                                                    |
|                                      |                                 | LDAP configuration validation succeeds even when an error is encountered when listing all the available roles. The error is logged to the server log during validation but not reported in SCC, allowing the configuration to be saved. This has an impact when listing the physical roles for role mapping as well as in SCC. To successfully authenticate the user, set the SkipRoleLookup property to true. |
| UserRoleMembershipAttri-<br>butes    | For iPlanet/SunONE:<br>nsRoleDN | Defines a user attribute that contains the DNs of all of the roles a user is a member of.                                                                                                    |
|                                      | For Active Directory: memberOf  | These comma-delimited values are cross-referenced with the roles retrieved in the role search                                                                                                    |
|                                      | For all others: none            | base and search filter to generate a list of user's roles.                                                                                                    |
|                                      |                                 | If the SkipRoleSearch property is set to true, these comma-delimited values are not cross-referenced with the roles retrieved in the role search base and role search filter. See <i>SkipRoleLookup</i> .                                                                                                    |
|                                      |                                 | Note: If you use nested groups with Active Directory, you must set this property to tokenGroups.                                                                                                    |
| UserFreeformRoleMembershipAttributes | None                            | The free-form role membership attribute list. Users who have attributes in this comma-delimited list are automatically granted access to roles whose names are equal to the attribute value. For example, if the value of this property is department and the department attribute in the user's LDAP record has the values {sales, consulting}, the user is granted the roles sales and consulting.           |
| Referral                             | ignore                          | The behavior when a referral is encountered. Valid values are dictated by LdapContext, but might include follow, ignore, or throw.                                                                                                    |

| Property                            | Default Value                 | Description                                                                                                    |
|-------------------------------------|-------------------------------|----------------------------------------------------------------------------------------------------|
| DigestMD5Authentication-Format      | DN For OpenLDAP: User name    | The DIGEST-MD5 bind authentication identity format.                                                                                                    |
| UseUserAccountContro-<br>lAttribute | For Active Directory:<br>true | When this property is set to true, the UserAccountControl attribute detects disabled user accounts, account expirations, password expirations, and so on. Active Directory also uses this attribute to store the above information.                                                                                                    |
| EnableLDAPConnection-<br>Trace      | False                         | Enables LDAP connection tracing. The output is logged to a file in the temp directory. The location of the file is logged to the server log.                                                                                                    |
| ConnectTimeout                      | 0                             | Specifies the timeout, in milliseconds, for attempts to connect to the LDAP server. The property value sets the JNDI com.sun.jndi.ldap.connect.timeout property when attempting to establish a connection to a configured LDAP server. If the LDAP provider cannot establish a connection within the configured interval, it aborts the connection attempt. An integer value less than or equal to zero results in the use of the network protocol's timeout value.                                                                                                    |
| ReadTimeout                         | 0                             | Controls the length of time, in milliseconds, the client waits for the server to respond to a read attempt after the initial connection to the server has been established. The property values sets the JNDI com.sun.jndi.ldap.read.timeout property when attempting to establish a connection to a configured LDAP server. If the LDAP provider does not receive an LDAP response within the configured interval, it aborts the read attempt. The read timeout applies to the LDAP response from the server after the initial connection is established with the server. An integer value less than or equal to zero indicates no read timeout is specified. |

| Property          | Default Value | Description                                                                                                    |
|-------------------|---------------|----------------------------------------------------------------------------------------------------|
| LDAPPoolMaxActive | 8             | Caps the number of concurrent LDAP connections to the LDAP server. A non-positive value indicates no limit. If this option is set for multiple LDAP providers, the value set by the first LDAP provider loaded takes precedence over all the others. When LDAPPoolMaxActive is reached, any further attempts by the LDAP provider classes to borrow LDAP connections from the pool are blocked indefinitely until a new or idle object becomes available in the pool. Connection pooling improves the LDAP provider's performance and resource utilization by managing the number of TCP connections established with configured LDAP servers. |
| controlFlag       | optional      | When you configure multiple authentication providers, use controlFlag for each provider to control how the authentication providers are used in the login sequence.  controlFlag is a generic login module option rather than an LDAP configuration property.                                                                                                    |

## Mapping Sybase Control Center Roles to LDAP or OS Groups

To grant Sybase Control Center privileges to users who are authenticated through LDAP or the operating system, associate roles used in Sybase Control Center with groups in LDAP or the operating system.

## **Prerequisites**

- Required: Configure an LDAP authentication module.
- Optional: Create these LDAP groups and assign Sybase Control Center users to them:
  - sybase confers sccUserRole. Assign all SCC users to the sybase group.
  - SCC Administrator confers sccAdminRole. Assign only SCC administrators to this group.

### **Task**

You can configure Sybase Control Center to enable users to authenticate through their local operating system or through an LDAP server. To make this type of authentication work, SCC roles must be mapped to groups that exist in the system providing authentication (LDAP or the operating system).

The sybase and SCC Administrator groups are convenient because they are predefined in role-mapping.xml. If you add sybase and SCC Administrator groups to your LDAP

system and populate them with SCC users and administrators, you can skip to the next task—you do not need to complete the steps below.

The table lists default mappings of LDAP and OS groups to SCC roles. Login modules are defined in csi config.xml.

| Login Module | OS Group                                  | Sybase Control Center Roles             |  |
|--------------|-------------------------------------------|-----------------------------------------|--|
| UNIX Proxy   | root uaAnonymous, uaAgentAdmin, uaOSAdmin |                                         |  |
|              | sybase                                    | uaAnonymous, uaPluginAdmin, sccUserRole |  |
|              | user                                      | uaAnonymous                             |  |
|              | guest                                     | uaAnonymous                             |  |
| NT Proxy     | Administrators                            | uaAnonymous, uaAgentAdmin, uaOSAdmin    |  |
|              | sybase                                    | uaAnonymous, uaPluginAdmin, sccUserRole |  |
|              | Users                                     | uaAnonymous                             |  |
|              | Guests                                    | uaAnonymous                             |  |
| LDAP         | sybase                                    | uaAnonymous, uaPluginAdmin, sccUserRole |  |
|              | SCC Administrator                         | uaAnonymous, sccAdminRole               |  |

There are two ways to accomplish the mapping:

- (Recommended) Add a "sybase" group and an "SCC Administrator" group to the operating system or LDAP server Sybase Control Center is using to authenticate users, and add all users who need to access Sybase Control Center to one or both groups.
- Configure Sybase Control Center to use existing groups in LDAP or the operating system by editing the role-mapping.xml file. This option is described here.
- 1. If Sybase Control Center is running, shut it down.
- **2.** In a text editor, open:

```
<SCC-install-directory>/conf/role-mapping.xml
```

**3.** Locate the sccUserRole section of the file:

**4.** Add a MappedName line for the LDAP or OS group you are using to authenticate SCC users. The sccUserRole section should look similar to this:

```
<Mapping>
  <LogicalName>sccUserRole</LogicalName>
```

```
<MappedName>SCC Administrator</MappedName>
<MappedName>SCC Agent Administrator</MappedName>
<MappedName>sybase</MappedName>
<MappedName>my_SCC_group</MappedName>
</Mapping>
```

**5.** Locate the sccAdminRole section of the file:

**6.** Add a MappedName line for the LDAP or OS group you are using to authenticate SCC administrators. The sccAdminRole section should look similar to this:

```
<Mapping>
     <LogicalName>sccAdminRole</LogicalName>
     <MappedName>SCC Administrator</MappedName>
     <MappedName>my_SCC_admin_group</MappedName>
</Mapping>
```

- 7. Save the file and exit.
- **8.** (LDAP only) Ensure that the roles defined in the LDAP repository match the roles defined in role-mapping.xml.
- 9. In the <SCC-install-dir>\conf\csi\_config.xml file, set the BindPassword and ProviderURL properties with values used in your deployment.
  - Sybase recommends that you encrypt sensitive values before saving them in csi config.xml.
- 10. Start Sybase Control Center.

#### See also

• Configuring an LDAP Authentication Module on page 47

## **Encrypting a Password**

Use the **passencrypt** utility to encrypt passwords and other values that must be kept secure while stored in text files.

You can safely store an encrypted password in a configuration file. Enter the password in clear text (unencrypted) when you execute **passencrypt** and when you use the password to log in.

passencrypt, which is located in the Sybase Control Center bin directory, uses the SHA-256
hash algorithm for passwords used in the PreConfiguredLoginModule in
csi\_config.xml.

1. Open a command window and change to the bin directory:

```
Windows: cd <SCC-install-directory>\bin
UNIX: cd <SCC-install-directory>/bin
```

To encrypt a password, enter passencrypt -csi. Enter your new password at the resulting prompt. **passencrypt** encrypts the password you enter (which does not appear on the screen) and displays the password in encrypted form.

- 3. Copy the encrypted password.
- **4.** Paste the encrypted password where needed.

## **Configuring Ports**

(Optional) Use the **scc --port** command to assign Sybase Control Center services to new ports.

## **Prerequisites**

Check for port conflicts between Sybase Control Center and other software running on the same host.

#### **Task**

Sybase Control Center cannot function properly if other services use its ports. If you discover a conflict with any port listed in the right column below, you can either reconfigure the other service's port or reconfigure Sybase Control Center as described here.

| Port<br>Name | Description                         | Service Names        | Property Names                     | Default<br>Port |
|--------------|-------------------------------------|----------------------|------------------------------------|-----------------|
| db           | Database port                       | SccSADataserver      | com.sybase.asa.server.port         | 3638            |
|              | Present on SCC server               | Messaging            | messaging.db.port                  |                 |
|              |                                     | Alert                | alert.database.port                |                 |
|              |                                     | Scheduler            | org.quartz.data-<br>Source.ASA.URL |                 |
| http         | Web HTTP port                       | EmbeddedWebCon-      | http.port                          | 8282            |
|              | Present on SCC server               | tainer               |                                    |                 |
| https        | Web HTTPS (secure<br>HTTP) port     | EmbeddedWebContainer | https.port                         | 8283            |
|              | Present on SCC server               |                      |                                    |                 |
| jiniHttp     | JINI HTTP server                    | Jini                 | httpPort                           | 9092            |
|              | Present on SCC server and SCC agent |                      |                                    |                 |

| Port<br>Name  | Description                                                                            | Service Names | Property Names | Default<br>Port |
|---------------|----------------------------------------------------------------------------------------|---------------|----------------|-----------------|
| jiniR-<br>mid | JINI remote method invocation daemon                                                   | Jini          | rmidPort       | 9095            |
|               | Present on SCC server and SCC agent                                                    |               |                |                 |
| msg           | Messaging port                                                                         | Messaging     | messaging.port | 2000            |
|               | Present on SCC server                                                                  |               |                |                 |
| rmi           | RMI port                                                                               | RMI           | port           | 9999            |
|               | Present on SCC server and SCC agent                                                    |               |                |                 |
| tds           | Tabular Data Stream <sup>™</sup> port (used to communicate with other Sybase products) | Tds           | tdsPort        | 9998            |
|               | Present on SCC server and SCC agent                                                    |               |                |                 |

- 1. Shut down Sybase Control Center.
- **2.** Execute **scc** --info ports to display a list of Sybase Control Center services, their properties, and their assigned ports.
- **3.** To reassign a port, enter a command in one of these formats:

```
scc --port port-name=port-number
scc --port service-name:property-name=port-number
```

Use the first, simpler format unless you want to configure the database services to use different ports. (By default, they all use the same port.)

- 4. Start Sybase Control Center.
- 5. Execute **scc** --info ports again to confirm that the port has been reassigned.

## **Examples**

Set all four database services (data server, messaging, database alert, and scheduler) to the same port, 3639. (The database is SQL Anywhere<sup>®</sup>, used by the Sybase Control Center internal repository.)

```
scc --port db=3639
```

Set only the database messaging service to port 3639.

```
scc --port Messaging:messaging.db.port=3639
```

Set the HTTP port to 9292.

scc --port http=9292

Set the Jini RMI daemon to port 9696.

scc --port jiniRmid=9696

Set the main Sybase Control Center messaging service to port 2001.

scc --port msg=2001

Set the RMI port to 9991.

scc --port rmi=9991

Set the Tabular Data Stream port to 9997.

scc --port tds=9997

**Note: scc** commands that include a port-setting option (**-p** or **--port**) do not start Sybase Control Center. To start SCC, execute a separate **scc** command.

## **Configuring the E-mail Server**

(Optional) Specify the e-mail server for Sybase Control Center to use to send e-mail alert notifications.

### **Prerequisites**

Launch Sybase Control Center and log in using an account with administrative privileges. (The login account or its group must have sccAdminRole.)

#### Task

- 1. From the application's menu bar, select **Application > Administration**.
- 2. Select General Settings.
- 3. Click the **E-mail** tab.
- **4.** Enter the name of the e-mail server through which Sybase Control Center will send alert notifications.
- 5. Change the default e-mail server port only in consultation with your e-mail administrator.
- **6.** (Optional) Click **Customize e-mail settings** to display options for setting the domain name and e-mail sender for alert e-mail notifications.
- 7. (Optional) Enter your domain name (for example, mycompany.com).

Most e-mail servers do not require SCC to provide an explicit domain name. Try providing a domain name here if your first attempt to configure e-mail alerts fails.

**8.** (Optional) Change the default e-mail sender name.

This name appears in the "From" field of SCC e-mail alert messages. Do not use spaces; use hyphens or underscore characters instead.

**Tip:** If you have multiple SCC servers, configure their sender names so you can tell which SCC an alert is coming from. For example, SybaseControlCenter\_Boston or SCC\_test11.

- **9.** (Optional) If you entered anything in the **E-mail Domain name** or **E-mail sender name** fields, click **Apply** to make the test e-mail option reappear.
- 10. (Optional) To dispatch a test message, enter an e-mail address in the Test e-mail address field and click Send.
  - If the test e-mail is received, you have properly configured the server for e-mail alert notifications.
- **11.** Click **OK** (to apply the change and close the properties dialog) or **Apply** (to apply the change and leave the dialog open).

#### Next

(Optional) Configure automatic logout.

#### See also

• Setting Up Security on page 42

# **Configuring the Automatic Logout Timer**

(Optional) Set Sybase Control Center to end login sessions when users are inactive for too long.

## **Prerequisites**

Launch Sybase Control Center and log in using an account with administrative privileges. (The login account or its group must have sccAdminRole.)

#### Task

- **1.** From the application's menu bar, select **Application > Administration**.
- 2. Select General Settings.
- **3.** Click the **Auto-Logout** tab.
- **4.** Enter the number of minutes after which an idle user will be automatically logged out. Enter 0 or leave the box empty to disable automatic logout.
- **5.** Click **OK** (to apply the change and close the properties dialog) or **Apply** (to apply the change and leave the dialog open).

# **User Authorization**

The authorization mechanism in Sybase Control Center employs login accounts and task-based roles.

Access to Sybase Control Center is controlled by login accounts. You grant permissions to a login account by assigning predefined roles that control tasks the user can perform in Sybase Control Center, such as administration and monitoring of particular types of Sybase servers.

The roles can be assigned directly to login accounts or to groups; a login account inherits the roles of any group to which it belongs. Component product modules assign some roles automatically.

Sybase Control Center classifies roles as follows:

- System roles define how a user can interact with Sybase Control Center.
- Product roles define how a user can interact with a particular managed resource in Sybase Control Center, for example the Replication Server named RepBoston01.

**Note:** The tools described here are for managing SCC-enabled login accounts; you cannot use them to manage accounts and groups that are native to your managed resource.

#### See also

• Configure Sybase Control Center on page 123

## Assigning a Role to a Login or a Group

Use the security configuration options to add one or more roles to a Sybase Control Center login account or to a group. Roles enable users to perform tasks such as monitoring servers or administering Sybase Control Center.

### **Prerequisites**

You must have administrative privileges (sccAdminRole) to perform this task. To assign a monitoring role for a server, first register the server.

### **Task**

Assign the sccAdminRole to any login account that will perform administrative tasks in Sybase Control Center.

- 1. From the application menu bar, select **Application > Administration**.
- **2.** In the Sybase Control Center Properties dialog, expand the **Security** folder.
- 3. Click **Logins** or **Groups**.
- **4.** In the table, select the login account or group to which you want to assign a role.
- 5. Click the **Roles** tab.
- **6.** In the **Available roles for resource** list, select the role, then click **Add**. For example, to grant administrative privileges, add the SCC Service:sccAdminRole. To grant monitoring privileges, add the MonitorRole for the desired server and server type.

**Note:** Sybase Control Center product modules assign certain roles automatically, so you might not need to add a MonitorRole.

If a role appears in the **Has following roles** list, this account or group has already been configured with that role.

7. Click OK.

- Adding a Group on page 65
- Adding a Login Account to a Group on page 65
- Logins, Roles, and Groups on page 66

### Adding a Group

Use the security configuration options to create a new group.

### **Prerequisites**

You must have administrative privileges (sccAdminRole) to perform this task.

#### Task

Groups can make roles easier to manage. Rather than assigning roles to individual users, assign roles to groups and add users to the groups or remove them as needed.

- 1. From the main menu bar, select **Application > Administration**.
- 2. In the Sybase Control Center Properties dialog, expand the **Security** folder.
- 3. Select Groups.
- 4. Click Create Group.
- **5.** Enter a group name and a description.
- 6. Click Finish.

#### See also

- Assigning a Role to a Login or a Group on page 64
- Adding a Login Account to a Group on page 65
- Logins, Roles, and Groups on page 66

## Adding a Login Account to a Group

Use the security configuration options to add one or more login accounts to a group.

### **Prerequisites**

You must have administrative privileges (sccAdminRole) to perform this task.

#### Task

- **1.** From the main menu bar, select **Application > Administration**.
- **2.** In the Sybase Control Center Properties dialog, expand the **Security** folder.
- 3. Click Groups.
- **4.** Select the group to which you want to assign an account.
- **5.** Click the **Membership** tab.

- **6.** Select the account, then click **Add**.
- 7. Click OK.

- Assigning a Role to a Login or a Group on page 64
- Adding a Group on page 65
- Logins, Roles, and Groups on page 66

## Logins, Roles, and Groups

Sybase Control Center includes predefined login accounts and roles.

A login account identifies a user who can connect to Sybase Control Center. An account has roles that control the tasks the user is allowed to perform. Users can be authenticated through native SCC accounts, but a safer approach is to delegate authentication to the operating system or to an LDAP directory service.

Sybase Control Center comes with a predefined login account. Sybase recommends using the predefined account only for installing and setting up Sybase Control Center. This account is not intended for use in a production environment.

**Table 9. Predefined Login Account** 

| Login Name | Description                                                                                       |  |
|------------|---------------------------------------------------------------------------------------------------|--|
| sccadmin   | Can use all the administration features in Sybase Control Center. Use for configuration and test. |  |

A role is a predefined profile that can be assigned to a login account or a group. Roles control the access rights for login accounts. Sybase Control Center comes with predefined roles that are intended for use in production environments.

Table 10. Predefined Roles

| Role         | Description                                                                                                    |  |
|--------------|----------------------------------------------------------------------------------------------------|--|
| sccUserRole  | Provides nonadministrative access to Sybase Control Center. Required for all users and assigned automatically to every authenticated user. |  |
| sccAdminRole | Provides administrative privileges for managing Sybase Control Center.                                                                     |  |

Monitoring privileges for SCC product modules are assigned automatically.

A group is made up of one or more login accounts; all the accounts in a group have the roles granted to the group. In Sybase Control Center you can create groups to suit your business requirements.

- Assigning a Role to a Login or a Group on page 64
- Adding a Group on page 65
- Adding a Login Account to a Group on page 65

# Deploying an Instance from a Shared Disk Installation

(Optional) Create a Sybase Control Center server or agent from an installation on a shared disk.

## **Prerequisites**

- Install Sybase Control Center on a shared disk.
- Enable shared-disk mode.

#### Task

1. Log in to the host on which you plan to run the SCC server or agent.

**Note:** You can create an instance on one host and run it on another host, but doing so interferes with the predeployment checks run by **sccinstance**. Such a deployment might generate errors (port conflicts, for example). If you are confident that the errors are caused by problems that will not be present on the host where you plan to run the instance, use the **-force** option to create the instance.

- 2. Change to SCC-3 2/bin.
- **3.** Create the instance as an SCC agent if you plan to run a managed server on this host. Create the instance as an SCC server if you plan to manage other Sybase servers from this host.

To create an SCC agent called Boston-agent and configure it to run as a Windows service:

```
sccinstance -create -agent -instance Boston-agent -service
```

To create an SCC server called Boston and configure it to run as a Windows service:

```
sccinstance -create -server -instance Boston -service
```

On UNIX systems, omit the **-service** option.

**4.** If other SCC instances will run on this host, change the port assignments for the new instance. Change the instance names and port values in the sample commands to suit your environment, but take care to specify ports that are not in use by another SCC instance or any other application or server.

This command changes the port assignments for an SCC agent called myagent:

```
sccinstance -refresh -instance myagent -portconfig
rmi=8888,jiniHttp=9093,jiniRmi=9096,tds=9997
```

This command changes the port assignments for an SCC server called myserver:

```
sccinstance -refresh -server -instance myserver -portconfig
rmi=8889,db=3640,
http=7072,https=7073,jiniHttp=9094,jiniRmi=9097,msg=2002,tds=9996
```

**5.** (Optional) List the instances deployed from this installation:

```
sccinstance -list
```

**6.** (Optional) If you are setting up an instance in UNIX, configure it to run as a service. See *Starting and Stopping Sybase Control Center in UNIX*.

#### Next

When you manage and maintain instances, keep in mind that the directory structure for instances is different from that of singleton installations. In file paths in SCC help, replace SCC-3\_2 or <scc-install-directory> with SCC-3\_2/instances/ <instance-name>.

For example, the path to the log directory, SCC-3\_2/log, becomes this for an instance called kalamazoo:

SCC-3 2/instances/kalamazoo/log

### See also

- Starting and Stopping Sybase Control Center in Windows on page 75
- Starting and Stopping Sybase Control Center in UNIX on page 78

# **Enabling and Disabling Shared-Disk Mode**

Turn on or turn off shared-disk mode, which allows you to run multiple Sybase Control Center agents and servers from a single installation on a shared disk.

## **Prerequisites**

Install Sybase Control Center on a shared disk. See the *Sybase Control Center Installation Guide*.

### Task

Shared-disk mode affects the entire installation; do not enable or disable individual instances.

Disabling shared-disk mode leaves the instances' file systems intact under <SCC-install-directory>/instances, but the instances cannot run. If you reenable, the instances are able to run again.

- 1. Change to SCC-3 2/bin.
- 2. Enable or disable shared disk mode.

To enable shared disk mode:

```
sccinstance -enable
```

#### To disable shared disk mode:

```
sccinstance -disable
```

#### See also

- Shared-Disk Mode on page 69
- sccinstance Command on page 70

## **Shared-Disk Mode**

Shared-disk mode lets you run multiple Sybase Control Center instances—SCC servers, SCC agents, or a mixture of the two—from a single installation of the product.

The shared-disk capability enables SCC servers or agents on the installation host or on remote hosts to access and execute from the same installation. This feature is especially useful if you plan to use SCC to manage Adaptive Server® clusters, SAP Sybase ESP clusters, or SAP Sybase IQ multiplexes.

After installing SCC on a shared disk, use the **sccinstance** command to enable shared-disk mode and deploy instances. **sccinstance** copies the files needed for the instance into a new directory structure. The path takes the form <SCC-install-directory>/instances/<instance-name> (for example, SCC-3\_2/instances/SCCserver-1).

You can specify a name for each instance. If you do not supply a name, the instance name defaults to the host name.

An instance runs on the host on which you start it. When shared-disk mode is enabled, SCC servers and agents run out of the SCC-3\_2/instances subdirectories, not from the base file system.

In shared-disk mode, changes made to configuration files in the base file system (everything under SCC-3\_2 except the SCC-3\_2/instances branch) are copied to any instance deployed thereafter. Previously deployed instances are not affected.

Use **sccinstance** to deploy, remove, refresh, or convert an instance; to configure an instance's ports; and to configure a Windows instance to run as a service. Perform other tasks, including configuring a UNIX instance to run as a service, and all other configuration, using the tools and procedures documented for all installations. Use tools provided by the UI wherever possible. When you must edit a file to change the configuration of an instance (for role mapping, for example), edit the copy of the file stored under <SCC-install-directory>/instances/<instance-name>.

#### See also

- Enabling and Disabling Shared-Disk Mode on page 68
- sccinstance Command on page 70

## sccinstance Command

Use **sccinstance.bat** (Windows) or **sccinstance** (UNIX) to deploy an instance of Sybase Control Center from a shared-disk installation or to manage existing instances.

You can run multiple instances of Sybase Control Center, including SCC servers, SCC agents, or a mixture of the two, from a single installation on a shared disk.

## **Syntax**

```
sccinstance[.bat]
[-agent]
[-c | -create]
[-d | -debug]
[-disable]
[-enable]
[-f | -force]
[-h | -help]
[-host host-name]
[-i | -instance [instance-name]]
[-l | -list]
[-plugins {plugin-ID, plugin-ID,...}]
[-portconfig {port-name=port-number, port-name=port-number, ...}]
[-refresh]
[-r | -remove]
[-s | -server]
[-service]
[-silent]
```

## **Parameters**

- -agent use with -create or -refresh to create or refresh an SCC agent. In a -create or -refresh command, -agent is the default, so you can omit it.
- -create deploy a new instance. Use alone or with -agent to create an agent instance, or with -server to create a server instance.
- -d | debug display debugging messages with the output of this command.
- **-disable** turn off shared-disk mode for this installation. Generates an error if any instance is running.
- **-enable** turn on shared-disk mode for this installation. Shared-disk mode is required if you intend to run more than one server or agent from a single installation of SCC.
- **-f**|-**force** execute **sccinstance** even if there are potential conflicts, such as port clashes or a running SCC process. Sybase does not recommend using **-force** to remove or refresh a running instance in a Windows environment.
- **-h** | **--help** display help and usage information for the **sccinstance** command.
- **-host** *host-name* specify the host for this instance. Use with **-create**; required only when the instance name does not match the name of the host on which this instance will run. (The

- instance name defaults to the name of the current host unless you use **-instance** to specify another name.)
- -instance [instance-name] specify an instance. Use with -create, -remove, or -refresh, or use alone to display the instance's status. You can omit -instance when you are addressing the only SCC instance or the only instance of the specified type (server or agent) on the current host.
  - **sccinstance** assumes that the host name is the same as the instance name unless you use **-host** to specify a different host name.
- -l | -list display a list of all instances deployed from this SCC installation.
- **-plugins** {*plugin-ID*,*plugin-ID*,...} specify one or more product module plug-ins for this instance. An alternative to **-agent** and **-server**, **-plugins** is primarily for use by the SCC installation program. Use with **-create** or **-refresh**. Use commas to separate plug-in names.
- **-portconfig** { port-name=port-number, port-name=port-number, ...} assign ports to services for this instance. Use only with **-create** or **-refresh**. For the port-name value, use a port name from the table below. If you plan to run more than one SCC instance on a host machine, you must reassign all the ports for every instance after the first.

#### Port information:

| Port<br>Name  | Description                          | Service Names        | Property Names                     | Default<br>Port |
|---------------|--------------------------------------|----------------------|------------------------------------|-----------------|
| db            | Database port                        | SccSADataserver      | com.sybase.asa.server.port         | 3638            |
|               | Present on SCC server                | Messaging            | messaging.db.port                  |                 |
|               |                                      | Alert                | alert.database.port                |                 |
|               |                                      | Scheduler            | org.quartz.data-<br>Source.ASA.URL |                 |
| http          | Web HTTP port                        | EmbeddedWebCon-      | http.port                          | 8282            |
|               | Present on SCC server                | tainer               |                                    |                 |
| https         | Web HTTPS (secure<br>HTTP) port      | EmbeddedWebContainer | https.port                         | 8283            |
|               | Present on SCC server                |                      |                                    |                 |
| jiniHttp      | JINI HTTP server                     | Jini                 | httpPort                           | 9092            |
|               | Present on SCC server and SCC agent  |                      |                                    |                 |
| jiniR-<br>mid | JINI remote method invocation daemon | Jini                 | rmidPort                           | 9095            |
|               | Present on SCC server and SCC agent  |                      |                                    |                 |

| Port<br>Name | Description                                                                                                    | Service Names | Property Names | Default<br>Port |
|--------------|----------------------------------------------------------------------------------------------------|---------------|----------------|-----------------|
| msg          | Messaging port Present on SCC server                                                                                        | Messaging     | messaging.port | 2000            |
| rmi          | RMI port Present on SCC server and SCC agent                                                                                | RMI           | port           | 9999            |
| tds          | Tabular Data Stream <sup>™</sup> port (used to communicate with other Sybase products)  Present on SCC server and SCC agent | Tds           | tdsPort        | 9998            |

• **-refresh** – recopy all the files that make up this instance (Windows) or all this instance's services and plug-ins (UNIX). Refreshing preserves any service or plug-in configuration in the deployed instance.

You can also use **-refresh** to convert a server to an agent or an agent to a server (see the examples). Files are removed or added to change the function of the instance. Use alone or with **-agent** to refresh an agent instance, or with **-server** to refresh a server instance. Generates an error if the instance is running.

- **-r** | **-remove** delete an instance. Use alone or with **-instance**. Generates an error if the instance is running. You cannot restore a removed instance.
- -s | -server use with -create or -refresh to create or refresh an SCC server, including any
  product modules available.
- **-service** use with **-create** or **-remove** to create or remove a Windows service for this instance. You must be logged in to Windows as an administrator to use this option.
- -silent suppress the output of sccinstance.

### **Examples**

• **Deploy an SCC server instance** – enables shared-disk mode, deploys a server called Boston with a Windows service on the current host, and starts the Windows service:

```
sccinstance -enable
sccinstance -create -server -instance Boston -service
net start "Sybase Control Center 3.2.3 (Boston)"
```

Note: To create the service, you must log in to Windows as an administrator.

• **Deploy an SCC agent instance** – deploys an SCC agent on this host and configures a Windows service for it. The **-agent** option, because it is the default, is not required—the command does exactly the same thing without it.

```
sccinstance -create -agent -service
```

or

sccinstance -create -service

• **Deploy a server instance and reassign ports** – deploys the server on this host and configures nondefault RMI, HTTP, and HTTPS ports.

```
sccinstance -create -server -portconfig rmi=8888,http=7070,https=7071
```

• **Deploy two instances on the same host** – creates two agent instances on the host fireball. The first command does not need the **-host** option because the instance name is the same as the host name.

```
sccinstance -create -agent -instance fireball -portconfig rmi=9991 sccinstance -create -agent -instance fireball2 -host fireball -portconfig rmi=9992
```

**Note:** In a production environment, Sybase recommends that you deploy no more than one SCC instance of each type (one server and one agent) on the same host.

Refresh a server instance or convert an agent to a server – refreshes the server on this
host. If the instance on this host is an SCC agent, refreshing it as an SCC server converts it
into a server.

```
sccinstance -refresh -server
```

 Refresh an agent instance or convert a server to an agent – refreshes the instance named kalamazoo. If kalamazoo is a server, refreshing it as an SCC agent converts it into an agent.

```
sccinstance -refresh -agent -instance kalamazoo
```

• Remove a server instance – removes the instance named porcupine if it is not running:

```
sccinstance -remove -instance porcupine
```

• **Display status** – displays the status of the instance on this host:

```
sccinstance
```

 List all instances – displays a list of all SCC server and agent instances deployed from this SCC installation:

```
sccinstance -list
```

 Scenario: Remove an instance by force – suppose you have inadvertently deployed two SCC agent instances on the same host:

```
$ sccinstance -list
2 SCC instances deployed:
SCC instance node1 deployed in agent mode for host node1 RMI port
9999
SCC instance node2 deployed in agent mode for host node2 RMI port
9999
```

Both instances use the same RMI port. You must either reassign ports for one instance or remove it. But you get an error if you try remove an instance when another instance is running on the same host:

```
$ sccinstance -instance node2 -remove
[ERROR] Command execution failed.
[ERROR] SCC instance node2 could not be removed because it is running. Shut
down the SCC before removing the instance.
```

Use the **-force** option to override the error and force the removal of the second agent instance:

```
$ sccinstance -instance node2 -remove -force
Removing SCC instance node2 ...
SCC instance node2 was successfully removed.
```

### **Permissions**

**sccinstance** permission defaults to all users, except as noted for certain parameters.

#### See also

- Enabling and Disabling Shared-Disk Mode on page 68
- Shared-Disk Mode on page 69

# **Launching Sybase Control Center**

Use the **scc** command to start Sybase Control Center.

## **Prerequisites**

Install Adobe Flash Player in the browser you will use for Sybase Control Center.

#### Task

- 1. Start Sybase Control Center.
  - Windows navigate to <install\_location>\SCC-3\_2\bin and doubleclick scc.bat.
  - UNIX execute scc.sh.

Messages on the progress of the launch appear in a command window. When Sybase Control Center is running, the command window becomes the Sybase Control Center console; you can issue commands to get status information on SCC and its ports, plug-ins, and services.

**2.** Open a Web browser and enter https://<hostname>:8283/scc.

• Sybase Control Center Console on page 251

# **Registering the ODBC Driver in Windows**

In Windows, run **scc.bat** with administrative privileges to register the ODBC driver.

When Sybase Control Center starts for the first time on a Windows machine, it registers its ODBC driver. Because the automatic registration of the ODBC driver edits the registry settings, you must execute **scc.bat** using elevated administrative privileges. If you launch for the first time without adequate privileges, Sybase Control Center generates an error and fails to start.

In Windows Vista, Windows 2008, and Windows 7, you must use the **Run as administrator** setting to launch Sybase Control Center even if you already have administrative privileges. This process is described below.

In other versions of Windows, you must be logged in as an administrator to start Sybase Control Center for the first time. You need not follow the steps below.

- 1. In Windows Vista, Windows 2008, or Windows 7, open the Command Prompt window with administrative privileges:
  - Select Start > All Programs > Accessories. Right-click Command Prompt and select Run as administrator.
  - Alternatively, enter **cmd** in the Start Menu search box and press **Shift+Ctrl+Enter**.
- 2. Run scc.bat.

### See also

- Starting and Stopping Sybase Control Center in Windows on page 75
- Starting and Stopping Sybase Control Center in UNIX on page 78
- Configuring Memory Usage on page 82
- scc Command on page 86

# Starting and Stopping Sybase Control Center in Windows

There are several ways to start and stop Sybase Control Center or the SCC agent. You can start manually, which is useful for testing and troubleshooting, or set the service to start automatically and to restart in case of failure.

This topic applies to both Sybase Control Center (the server, which includes the management UI) and the Sybase Control Center agent that runs on each product server managed by SCC. When you install SCC and the SCC agent in the same directory by selecting both options in the installer, you start and stop them together—by executing a single command or controlling a single service. This topic applies both to singleton installations (which do not use a shared disk) and to instances of SCC agents and servers running from a shared disk.

If you run Sybase Control Center or the SCC agent manually, you must issue a command every time you start or shut down. If you run as a service (which is recommended), you can configure the service to start and restart automatically. These are the options:

- Use the scc.bat command to start Sybase Control Center or the SCC agent manually. The
  command gives you access to the Sybase Control Center console, which you can use to
  shut down and to display information about services, ports, system properties, and
  environment variables. You can also use scc.bat to change the logging level for
  troubleshooting purposes. Using scc.bat prevents you from taking advantage of the
  automatic start and restart features available to services.
- Use the Services list under the Windows Control Panel to start, stop, and configure the Sybase Control Center service for an SCC server or agent.
- Use the **net start** and **net stop** commands. This is another way to run Sybase Control Center or the SCC agent as a service.

**Note:** To start an SCC agent or server as a service:

- In a singleton installation, you must have selected Yes in the installer to install the agent
  or server as a service.
- In a shared disk installation, the agent or server must have been deployed using the service option of the sccinstance command.

In a singleton installation, the installer lets you start Sybase Control Center or the SCC agent as a service and configures the service to restart automatically. Before starting, check the Windows Services list for a Sybase Control Center service.

Here are the steps for each starting and stopping option:

- Start Sybase Control Center, the SCC agent, or both when they are installed together:
  - a) (Skip this step for the SCC agent.) If you are starting Sybase Control Center for the first time in Windows Vista, Windows 2008, or Windows 7, set the **Run as Administrator** option on the command prompt so that Sybase Control Center can register its ODBC driver. (This is necessary even if you are logged in as an administrator.)
  - b) Enter the **scc** command.

For a singleton installation:

```
%SYBASE%\SCC-3_2\bin\scc.bat
```

For an instance:

```
%SYBASE%\SCC-3_2\bin\scc.bat -instance <instance-name>
```

You can omit the **-instance** option if the instance's name is the same as its host name (the default).

Stop Sybase Control Center, the SCC agent, or both when they are installed together:

a) Enter the **scc** --stop command.

For a singleton installation:

```
%SYBASE%\SCC-3_2\bin\scc.bat --stop
```

#### For an instance:

```
%SYBASE%\SCC-3_2\bin\scc.bat --stop -instance <instance-
name>
```

You can omit the **-instance** option if the instance's name is the same as its host name (the default).

**Note:** You can also enter **shutdown** at the scc-console> prompt.

- Start or stop from the Windows Control Panel; configure automatic start and restart:
  - a) Open the Windows Control Panel.
  - b) Select Administrative Tools > Services.
  - c) Locate "Sybase Control Center" in the Services list. It may be followed by a release number; if the service is for an instance, it is also followed by the instance name. Service names do not distinguish between agents and servers. If the service is running, the Status column displays "Started."
  - d) To start or stop the service, right-click the **Sybase Control Center** entry in the Services list and choose **Start** or **Stop**.
  - e) To configure automatic starting, double-click the service.
  - f) To set the service to automatically start when the machine starts, change the **Startup type** to Automatic.
  - g) To restart the service in case of failure, choose the **Recovery** tab and change the First, Second, and Subsequent failures to Restart Service.
  - h) Click **Apply** to save the modifications and close the dialog.
- Start or stop the Sybase Control Center service (controlling Sybase Control Center, the SCC agent, or both) from the Windows command line:
  - a) To start the service, enter the **net start** command.

For a singleton installation:

```
net start "sybase control center 3.2.8"

The Sybase Control Center 3.2.8 service is starting.....

The Sybase Control Center 3.2.8 service was started successfully.
```

For an instance, include the instance name (Boston-1 in this example) in parentheses: net start "sybase control center 3.2.8 (Boston-1)"

The Sybase Control Center 3.2.8 (Boston-1) service is

```
starting.....
The Sybase Control Center 3.2.8 (Boston-1) service was started successfully.
```

b) To stop the service, enter the **net stop** command.

For a singleton installation:

```
net stop "sybase control center 3.2.8"

The Sybase Control Center 3.2.8 service is stopping....

The Sybase Control Center 3.2.8 service was stopped successfully.
```

For an instance, include the instance name (Boston-1 in this example) in parentheses:

```
net stop "sybase control center 3.2.8 (Boston-1)"

The Sybase Control Center 3.2.8 (Boston-1) service is stopping....

The Sybase Control Center 3.2.8 (Boston-1) service was stopped successfully.
```

### See also

- Registering the ODBC Driver in Windows on page 75
- Starting and Stopping Sybase Control Center in UNIX on page 78
- Configuring Memory Usage on page 82
- scc Command on page 86

# Starting and Stopping Sybase Control Center in UNIX

You can start Sybase Control Center or the SCC agent manually, which is useful for testing and troubleshooting, or you can set up a service to start automatically and to restart in case of failure.

This topic applies to both Sybase Control Center (the server, which includes the management UI) and the Sybase Control Center agent that runs on each product server managed by SCC.. When you install SCC and the SCC agent in the same directory by selecting both options in the installer, you start and stop them together—by executing a single command or controlling a single service. This topic applies to both singleton installations (which do not use a shared disk) and instances of SCC agents and servers running from a shared disk.

If you start Sybase Control Center or the SCC agent manually, you must issue a command every time you start or shut down. If you run as a service (which is recommended), you can configure the service to start and restart automatically. These are the options:

• Use the **scc.sh** script to start Sybase Control Center or the SCC agent manually. You can either:

- Run scc.sh in the foreground to get access to the Sybase Control Center console, which you can use to shut down and to display information about services, ports, system properties, and environment variables.
- Run **scc.sh** in the background to suppress the console.

You can use **scc.sh** to run Sybase Control Center at a nondefault logging level for troubleshooting. When you start manually with **scc.sh**, you cannot take advantage of the automatic start and restart features available to services.

 Use the sccd script to configure a service that starts Sybase Control Center or the SCC agent automatically.

Here are the steps for each starting and stopping option:

- Before you start Sybase Control Center or the SCC agent for the first time, set environment variables. Do this only once.
  - a) Change to the Sybase directory (the parent of the Sybase Control Center installation directory).
  - b) Execute one of the following to set environment variables.

#### Bourne shell:

. SYBASE.sh

C shell:

source SYBASE.csh

• Run Sybase Control Center or the SCC agent (or both, when they are installed together) in the foreground.

Running in the foreground is a method of manually starting; you must issue commands to stop and restart Sybase Control Center or the SCC agent.

a) To start Sybase Control Center or the SCC agent and drop into the console when the start-up sequence is finished, enter the **scc** command.

For a singleton installation:

\$SYBASE/SCC-3 2/bin/scc.sh

For an instance:

\$SYBASE/SCC-3\_2/bin/scc.sh -instance <instance-name>

You can omit the **-instance** option if the instance's name is the same as its host name (the default).

• Run Sybase Control Center or the SCC agent (or both, when they are installed together) in the background.

You can use **nohup**, &, and > to run Sybase Control Center or the SCC agent in the background, redirect output and system error to a file, and suppress the SCC console. Running in the background is a method of manually starting; you must issue commands to stop and restart Sybase Control Center or the SCC agent.

a) Execute a command similar to the sample below that matches your shell. Both sample commands direct output to the file scc-console.out. If the output file already exists, you might need to use additional shell operators to append to or truncate the file

Bourne shell (sh) or Bash

For a singleton installation:

```
nohup ./scc.sh 2>&1 > scc-console.out &
```

#### For an instance:

```
nohup ./scc.sh -instance <instance-name> 2 > &1 > scc-console-your-instance.out &
```

You can omit the **-instance** option if the instance's name is the same as its host name (the default).

C shell

For a singleton installation:

```
nohup ./scc.sh >& scc-console.out &
```

For an instance:

```
nohup ./scc.sh -instance <instance-name> >& scc-console.out &
```

You can omit the **-instance** option if the instance's name is the same as its host name (the default).

- Shut down Sybase Control Center or the SCC agent (or both, when they are installed together).
  - a) To shut down from the scc-console > prompt, enter:

```
shutdown
```

**Warning!** Do not enter **shutdown** at a UNIX prompt; it shuts down the operating system.

To shut down from the UNIX command line, enter the **scc** --stop command.

For a singleton installation:

```
$SYBASE/SCC-3 2/bin/scc.sh --stop
```

For an instance:

```
$SYBASE/SCC-3_2/bin/scc.sh --stop -instance <instance-name>
```

You can omit the **-instance** option if the instance's name is the same as its host name (the default).

Configure Sybase Control Center or the SCC agent to run as a service.

A UNIX service is a daemon process that starts automatically after the machine is started and runs in the background. UNIX installations of Sybase Control Center include a shell script, **sccd**, which you can use to configure the Sybase Control Center service. (Some

UNIX platforms supply tools that make service configuration easier; Linux **chkconfig** is an example.)

**Note:** Sybase recommends that if you are not familiar with setting up services in UNIX, you delegate this task to a system administrator or consult the system administration documentation for your UNIX platform.

- a) Copy \$SYBASE/SCC-3 2/bin/sccd into this directory:
  - AIX (SCC agent only): /etc/rc.d/init.d
  - HP-UX (SCC agent only): /sbin/init.d
  - All other platforms: /etc/init.d
- b) Open sccd and make these changes:
  - Change the line that sets the SYBASE variable to the location of your Sybase installation (that is, the parent of SCC-3\_2, the Sybase Control Center installation directory). By default, this directory is called Sybase.
  - If you are not using shared-disk mode, or you are using shared-disk mode to run a single instance whose name is the same as the host name, skip to step 5.c on page 81 or step 5.d on page 82.
  - If you are using shared-disk mode to run a single instance whose name is not the host name, or to run multiple instances on the same host, add the instance name to the script name. Change:

```
SCRIPT_NAME=scc.sh

to:
SCRIPT_NAME="scc.sh -instance <instance-name>"
```

• If you are using shared-disk mode to run multiple instances on the same host, append the instance name to the name of the ouput log file. Change:

```
./${SCRIPT_NAME} --start 2>&1 >> ${SCC_HOME}/log/scc-
service.out &
```

to:

```
./${SCRIPT_NAME} --start 2>&1 >> ${SCC_HOME}/log/scc-
service <instance-name>.out &
```

- If you are using shared-disk mode to run multiple instances on the same host, save a copy of the sccd script for each instance, giving each copy a unique name. In each copy, add the instance name to the script name and append the instance name to the output log file name as described above. Perform the remaining steps in this procedure for each copy of sccd.
- c) In Linux, configure the service to run in run levels 2, 3, 4, and 5:

```
/usr/sbin/chkconfig --add sccd
/usr/sbin/chkconfig --level 2345 sccd
```

You can test the sccd script with /usr/sbin/service sccd status. (The service command accepts these options: start | stop | status | restart.)

- d) On non-Linux platforms, locate this directory:
  - AIX (SCC agent only): /etc/rc.d/rc<X>.d
  - HP-UX (SCC agent only): /sbin/rc<X>.d
  - Solaris: /etc/rc<X>.d

where <*X*> is the run level (for example, 3). Make two soft links in the directory for your platform and set the links to point to:

• AIX (SCC agent only):

```
/etc/rc.d/init.d/sccd: S90sccd and
/etc/rc.d/init.d/sccd: K10sccd
```

• HP-UX (SCC agent only):

```
/sbin/init.d/sccd: S90sccd and /sbin/init.d/sccd: K10sccd
```

Solaris:

```
/etc/init.d/sccd: S90sccd and
/etc/init.d/sccd: K10sccd
```

The S90sccd link starts the service and the K10sccd link stops the service. The two-digit numbers in the links indicate the start and stop priorities of the service.

e) Use the S90sccd and K10sccd links to test starting and stopping the service. The links are called automatically when the machine is started or shut down.

### See also

- Registering the ODBC Driver in Windows on page 75
- Starting and Stopping Sybase Control Center in Windows on page 75
- Configuring Memory Usage on page 82
- scc Command on page 86

# **Configuring Memory Usage**

(Optional) Determine whether you need to configure how much memory Sybase Control Center uses, and if so which configuration method to use.

It is not usually necessary to configure memory usage for Sybase Control Center. This table lists memory options you can set and circumstances under which you should consider changing them.

| Modify this value                                                                                                    | When                                                                                                    | Guidelines                                                                                                    |
|----------------------------------------------------------------------------------------------------|----------------------------------------------------------------------------------------------------|----------------------------------------------------------------------------------------------------|
| Maximum memory  • jvmopt=-Xmx - if you are running Sybase Control Center as a Windows service  • SCC_MEM_MAX - if you are running SCC as a UNIX service  • SCC_MEM_MAX - if you are starting SCC from the command line               | <ul> <li>You need to prevent Sybase Control Center from using more than a given amount of memory</li> <li>Sybase Control Center fails to start and may display an error: Could not create the Java Virtual machine.</li> <li>An OutOfMemory error says Sybase Control Center is out of heap space</li> <li>A warning message about system memory appears during the start process</li> <li>The machine where Sybase Control Center is installed has less than 4GB of memory. (Starting Sybase Control Center on a machine with less than 4GB of memory triggers the startup warning message about system memory.)</li> </ul> | On machines with less than 4GB of memory, set maximum memory to 256MB or more.  Default value: none. (On machines with 4GB or more of memory, maximum memory is set dynamically and is effectively limited only by the amount of system memory available.) |
| Permanent memory  • jvmopt=- XX:MaxPerm- Size-if you are running Sybase Control Center as a Windows service  • SCC_MEM_PERM- if you are running SCC as a UNIX service  • SCC_MEM_PERM- if you are starting SCC from the command line | An OutOfMemory error says Sybase<br>Control Center is out of permanent<br>generation space                                                                                                    | Increase by 32MB increments. If you reach a value equal to twice the default and still see the OutOfMemory error, contact Sybase technical support.  Default value: 128MB                                                                                  |

You can change memory options in two ways:

• For Sybase Control Center started from the command line – execute commands to set one or more environment variables before executing the **scc** command to start Sybase Control

- Center. When you use this method, your changes to the memory options last only as long as the current login session. This method is useful for testing new option values.
- For the Sybase Control Center service modify a file used by the Sybase Control Center service. When you use this method, your changes to the memory options persist—Sybase Control Center uses them every time it starts as a service.

- Registering the ODBC Driver in Windows on page 75
- Starting and Stopping Sybase Control Center in Windows on page 75
- Starting and Stopping Sybase Control Center in UNIX on page 78
- scc Command on page 86

## **Changing a Memory Option on the Command Line**

Before you start Sybase Control Center from the command line, you can issue a command to change the value of a memory option temporarily.

Changes made using this method last only as long as the current login session. This method is useful for testing new option values.

- 1. If Sybase Control Center is running, shut it down.
- 2. Set the environment variable. Specify a size in megabytes but do not indicate the units in the command.

### Windows example:

```
> set SCC MEM MAX=512
```

#### UNIX example:

```
bash$ export SCC MEM MAX=512
```

**3.** Use the **scc** command to start Sybase Control Center.

#### See also

- Changing a Memory Option for a Sybase Control Center Windows Service on page
   84
- Changing a Memory Option for an SCC UNIX Service on page 85
- Starting and Stopping Sybase Control Center in Windows on page 75
- Starting and Stopping Sybase Control Center in UNIX on page 78
- scc Command on page 86

## Changing a Memory Option for a Sybase Control Center Windows Service

Add a **jymopt** command to the scc.properties file to change a memory option (-Xmx or -XX:MaxPermSize) for a Sybase Control Center Windows service.

When you use this method to set memory options, your changes are permanent—Sybase Control Center uses them every time it starts as a service.

- 1. If Sybase Control Center is running, shut it down.
- **2.** Open the Sybase Control Center properties file:

```
<Sybase Control Center-install-directory>\SCC-3_2\bin
\scc.properties
```

**3.** Add (or modify, if it already exists) a **jymopt** line specifying the memory size in Java format. Use m for megabytes or g for gigabytes.

For example:

jvmopt=-Xmx512m

**4.** Save the file and start the Sybase Control Center Windows service.

#### See also

- Changing a Memory Option on the Command Line on page 84
- Changing a Memory Option for an SCC UNIX Service on page 85
- Starting and Stopping Sybase Control Center in Windows on page 75

## Changing a Memory Option for an SCC UNIX Service

To change a memory setting for a Sybase Control Center UNIX service, add the appropriate environment variable (*SCC\_MEM\_MAX* or *SCC\_MEM\_PERM*) to the sccd script.

When you use this method to set memory options, your changes are permanent—Sybase Control Center uses them every time it starts as a service.

- **1.** If Sybase Control Center is running, shut it down.
- 2. Open the sccd file: /etc/init.d/sccd
- **3.** Add the environment variable at the top of the file (after the comments). Specify a size in megabytes but do not indicate the units in the command.

For example:

SCC MEM MAX=512

**4.** Save the file and start the Sybase Control Center UNIX service.

#### See also

- Changing a Memory Option on the Command Line on page 84
- Changing a Memory Option for a Sybase Control Center Windows Service on page 84
- Starting and Stopping Sybase Control Center in UNIX on page 78

## scc Command

Use **scc.bat** (Windows) or **scc.sh** (UNIX) to start and stop Sybase Control Center agents and servers and to perform administrative tasks like configuring ports and enabling and disabling services.

## **Syntax**

```
scc[.bat | .sh] [-a | --address RMI-service-address]
[-b | --bitwidth]
[--dbpassword]
[-disable | --disable service-name, service-name...]
[-enable | --enable service-name, service-name...]
[-h | --help]
[-I | --info [information-category]]
[-instance [instance-name]]
[-m | --message message-level]
[-password | --password password]
[-p | --port {port-name=port-number |
   service-name:property-name=port-number}]
[{-start | --start} | {-stop | --stop}]
[-status | --status]
[-user | --user login-name]
[-v | -version | --version]
```

## **Parameters**

- -a | --address RMI-service-address the address for the RMI service to use; must be an IP address on this machine or the name of this machine (which is the default).
- **-b** | **--bitwidth** returns a string identifying the bit width (32 or 64) of the underlying platform; Sybase Control Center uses this option to determine which libraries to use for its internal database. If you use this option, the **scc** command does not start Sybase Control Center.
- --dbpassword changes the password of the default dba account provided for the repository database. It prompts you for the new password, validates it, and starts the Sybase Control Center server. This option does not work if you start Sybase Control Center in the background—the server fails to start if there is no console.
- **-disable** | **--disable** *service-name,service-name...* disable the specified Sybase Control Center services. This option does not work while Sybase Control Center is running or as part of a command that starts SCC. To use it, shut down SCC, execute scc --disable, then restart. See under --ports for service names; separate each service from the next with a comma.
- **-enable** | **--enable** *service-name*, *service-name*... enable the specified Sybase Control Center services. See under --ports for service names; separate each service from the next with a comma. When you use this option, **scc** does not start Sybase Control Center—use a separate command to start SCC.

- **-h** | **--help** display help and usage information for the **scc** command. If you use this option, **scc** does not start Sybase Control Center.
- -I | --info [information-category] display the specified categories of information about Sybase Control Center. Separate each category from the next with a comma. The information categories are:
  - all returns all the information provided by the sys, ports, and services categories.
     Default option.
  - sys returns general information about this instance of Sybase Control Center, including the version, the home (installation) directory, the host machine's name and IP address, the RMI port number, the messaging level, and details about the platform and Java installation.
  - ports lists all the ports on which the Sybase Control Center agent and its services listen, indicates whether each port is in use, and shows the service running on each port.
  - services lists all the services known to the Sybase Control Center agent, indicates
    whether each service is enabled, and lists other services on which each service
    depends.
  - sysprop lists all the Java system properties known the Java VM and their values.
  - env lists the complete Java VM process environment.
- **-instance** [*instance-name*] use with other options (**-start** and **-stop**, for example) to specify a Sybase Control Center instance in a shared disk deployment. If you do not enter a name for the instance, it defaults to the host name.
- -m | --message message-level set the amount of detail recorded in system logs; also known as the logging level. Valid values are OFF, FATAL, ERROR, WARN, INFO, DEBUG, and ALL. WARN is the default.
- -password | --password specify the password of the user account Sybase Control Center
  will use to stop servers or query them for status. Use this option with --user. When you
  enter a command with --user but without --password, the console prompts you to enter a
  password.
- -p | --port {port-name=port-number | service-name:property-name=port-number} configure the specified service to run on the specified port. Changing ports is useful if you discover a port conflict between Sybase Control Center and other software on the same system. When you use this option, scc does not start Sybase Control Center—use a separate command to start SCC.

Valid port names, service names and property names are:

| Port<br>Name  | Description                                                                                                    | Service Names                             | Property Names                                                                                   | Default<br>Port |
|---------------|----------------------------------------------------------------------------------------------------|-------------------------------------------|--------------------------------------------------------------------------------------------------|-----------------|
| db            | Database port Present on SCC server                                                                                         | SccSADataserver Messaging Alert Scheduler | com.sybase.asa.server.port messaging.db.port alert.database.port org.quartz.data- Source.ASA.URL | 3638            |
| http          | Web HTTP port Present on SCC server                                                                                         | EmbeddedWebContainer                      | http.port                                                                                        | 8282            |
| https         | Web HTTPS (secure<br>HTTP) port<br>Present on SCC server                                                                    | EmbeddedWebContainer                      | https.port                                                                                       | 8283            |
| jiniHttp      | JINI HTTP server Present on SCC server and SCC agent                                                                        | Jini                                      | httpPort                                                                                         | 9092            |
| jiniR-<br>mid | JINI remote method invocation daemon  Present on SCC server and SCC agent                                                   | Jini                                      | rmidPort                                                                                         | 9095            |
| msg           | Messaging port Present on SCC server                                                                                        | Messaging                                 | messaging.port                                                                                   | 2000            |
| rmi           | RMI port Present on SCC server and SCC agent                                                                                | RMI                                       | port                                                                                             | 9999            |
| tds           | Tabular Data Stream <sup>™</sup> port (used to communicate with other Sybase products)  Present on SCC server and SCC agent | Tds                                       | tdsPort                                                                                          | 9998            |

You can also execute scc --info ports to display service names and associated property names; they appear in the first two columns of the output.

• **-start** | **--start** – start the Sybase Control Center server. This is the default option—if you execute **scc** with no options, it starts SCC. This option cannot be combined in the same command with options that set ports or enable or disable services; use a separate **scc** command to start SCC.

- -status | --status display a status message indicating whether the Sybase Control Center server is running.
- -stop | --stop shut down the Sybase Control Center server if it is running.
- -user | --user [login-name] specify the user account Sybase Control Center will use to stop managed servers or query them for status. Use this option with --password. If you do not enter a login name, the console prompts you to enter one.
- • v | version | - version display the version of Sybase Control Center software running on this server. If you use this option, scc does not start Sybase Control Center.

## **Examples**

• **Set the RMI port** – each of these commands sets the RMI port to 9999 (the default). The first command illustrates the port name syntax; the second illustrates the service name:property name syntax.

```
scc --port rmi=9999
scc --port RMI:port=9999
```

• **Set the RMI port and start SCC** – these commands set the RMI port to 9996, then start SCC. Two commands (separated by a semicolon here) are needed because **scc** does not start Sybase Control Center when it includes any of the port-setting options.

```
scc -p rmi=9996; scc
```

 Set all database ports – this command sets all four of the SQL Anywhere database ports (data server, messaging, database alert, and scheduler) to 3638. (SQL Anywhere is the Sybase Control Center internal repository.)

```
scc --port db=3638
```

• **Set the TDS port** – this command sets the TDS port to 9998 (the default):

```
scc --port Tds:tdsPort=9998
```

• Enable a service and start SCC – the first scc command enables the TDS service; the second starts SCC. (The two commands are separated by a semicolon.) The second command is needed because scc does not start Sybase Control Center when it includes the -enable option.

```
scc -enable Tds; scc
```

• **Start an SCC instance** – this command starts the SCC instance called kalamazoo. -**start** is optional because it is the default.

```
scc -start -instance kalamazoo
```

## <u>Permissions</u>

**scc** permission defaults to all users. No permission is required to use it.

- Registering the ODBC Driver in Windows on page 75
- Starting and Stopping Sybase Control Center in Windows on page 75
- Starting and Stopping Sybase Control Center in UNIX on page 78
- Configuring Memory Usage on page 82
- Configuring Ports on page 109
- Logging or Message Levels on page 249

# **Logging in to Sybase Control Center**

Enter the Sybase Control Center Web console.

### **Prerequisites**

Install Adobe Flash Player in the browser you will use for SCC. See the *Sybase Control Center Installation Guide*.

### Task

Sybase Control Center typically authenticates users through the operating system or an LDAP directory service. Consult your SCC administrator if you are not sure which login account to use for SCC.

Only one login session per account is permitted at a time; multiple users cannot be logged in to the same account simultaneously.

**Note:** When logging in to a newly installed Sybase Control Center for which secure authentication has not been configured, use the sccadmin account—the password is set during installation. For more information, see the *Sybase Control Center Installation Guide*.

- 1. Connect to the Sybase Control Center server. In your Web browser, enter: https://scc-hostname:8283/scc.
- 2. Enter your user name and password, and click **Login**.

**Tip:** If you use a Windows account to log in to SCC, enter your user name in the format username@domain. Omit top-level domain extensions such as .com or .net—for example, enter fred@sap, not fred@sap.com.

### See also

• Logging out of Sybase Control Center on page 91

# **Logging out of Sybase Control Center**

When you finish working in Sybase Control Center, end your login session.

From the main menu bar, select **Application > Log Out.** 

Alternatively, click **Log Out** in the upper-right corner of the window.

**Note:** If an administrator has configured the automatic logout feature, Sybase Control Center logs you out if your session is idle (no typing or mouse movement) for longer than the timeout period, which is set by the administrator.

If no automatic logout period is configured,

- A login session left open on a screen that refreshes (a monitor screen or a data collection job screen, for example) remains open indefinitely.
- A login session left open on a screen that does not change expires after 30 minutes. The
  next time you make a request of the server, SCC logs you out.

#### See also

• Logging in to Sybase Control Center on page 90

# **Setting Up Security**

Configure login authentication and map roles.

Read about security and follow these procedures before you configure Sybase Control Center product modules.

**Note:** These security topics are intended for use in a production environment. If you are evaluating or testing SCC, see *Quick Start for an Evaluation* on page 13.

### 1. Security

Sybase Control Center can authenticate user logins through an LDAP server, through the operating system, or both.

2. Configuring Authentication for Windows

Authentication through the Windows operating system is enabled by default. Configuration is required only if you have upgraded from an older version of Sybase Control Center and no longer want to use the older version's authentication settings; if you do not want to use Windows for authentication; or if you want to create login accounts manually. Sybase recommends that you allow SCC to create accounts automatically.

3. Configuring a Pluggable Authentication Module (PAM) for UNIX

Set up Sybase Control Center to support username and password login using accounts on the UNIX operating system.

4. Configuring an LDAP Authentication Module

Configure an LDAP authentication module for Sybase Control Center by editing the security configuration file to point to the correct LDAP server.

5. Mapping Sybase Control Center Roles to LDAP or OS Groups

To grant Sybase Control Center privileges to users who are authenticated through LDAP or the operating system, associate roles used in Sybase Control Center with groups in LDAP or the operating system.

**6.** Encrypting a Password

Use the passencrypt utility to encrypt passwords and other values that must be kept secure while stored in text files.

7. Configuring Ports

(Optional) Use the scc --port command to assign Sybase Control Center services to new ports.

# Security

Sybase Control Center can authenticate user logins through an LDAP server, through the operating system, or both.

- Sybase Control Center can be configured to authenticate through any LDAP server that supports the inetOrgPerson (RFC 2798) schema.
- When Sybase Control Center authenticates through the operating system, it uses the operating system of the Sybase Control Center server machine (not the client).

Although you can create native user accounts in Sybase Control Center, Sybase does not recommend this approach to authentication. It is simpler and safer to configure Sybase Control Center to authenticate using existing LDAP, Windows, or UNIX login accounts.

Sybase strongly recommends that you use a common authentication provider for all Sybase products, including Sybase Control Center. A common authentication provider ensures that single sign-on works for users of Sybase Control Center and its managed servers.

Sybase Control Center requires each authenticated login account to have a predefined role. When a login is authenticated, roles for the login are retrieved by the security module and are mapped to Sybase Control Center predefined roles. Authorization is resolved through the mappings between the security module native roles and Sybase Control Center roles. You can enable mappings by creating a "sybase" group in your operating system or LDAP server and adding all Sybase Control Center users, or by modifying the Sybase Control Center role-mapping.xml file to configure the mapping of native roles to Sybase Control Center roles. The security module authenticates the logins and authorizes access to managed resources.

Sybase Control Center provides a set of predefined login modules for authentication. All login modules are defined in the  $<install_location>/SCC-3_2/conf/$  csi\_config.xml file. The syntax is defined by the Sybase Common Security

Infrastructure (CSI) framework. You can configure the different login modules to customize security strength. The login modules are:

- Preconfigured user login defines a user name, password, and a list of roles. The default
  user name is sccadmin; its password is configured during installation and its native role is
  SCC Administrator, which maps to sccAdminRole. You can create additional accounts by
  adding preconfigured user login modules to csi\_config.xml. However, Sybase does
  not recommend the use of preconfigured user login modules for authentication in
  production environments.
- NT proxy login delegates authentication to the underlying Windows operating system. When you log in to Sybase Control Center through an NT Proxy Login module, enter your user name in the format *username@nt-domain-name*. For example, user@sybase. Windows authentication is enabled by default, but it requires some configuration after an upgrade from SCC 3.2.5 or earlier.
- UNIX proxy login delegates authentication to the underlying UNIX or Linux operating system using Pluggable Authentication Modules (PAM). When you log in to Sybase Control Center through a UNIX PAM, enter your UNIX user name and password. UNIX authentication is enabled by default, but it requires some configuration.
- LDAP login delegates authentication to an LDAP server you specify. When you log in to Sybase Control Center through an LDAP server, enter your LDAP user name and password. LDAP authentication is not enabled by default; you must configure the login module.

#### See also

- Configuring a Pluggable Authentication Module (PAM) for UNIX on page 45
- Configuring an LDAP Authentication Module on page 95
- Mapping Sybase Control Center Roles to LDAP or OS Groups on page 106

# **Configuring Authentication for Windows**

Authentication through the Windows operating system is enabled by default. Configuration is required only if you have upgraded from an older version of Sybase Control Center and no longer want to use the older version's authentication settings; if you do not want to use Windows for authentication; or if you want to create login accounts manually. Sybase recommends that you allow SCC to create accounts automatically.

This task is optional. However, if you choose not to create Sybase Control Center accounts automatically, you must enter them manually. Even when SCC users authenticate through LDAP or the local operating system, SCC needs the accounts for purposes of setting authorization (user privileges).

- 1. Log in to Sybase Control Center using an account with administrative privileges. (The login account or its group must have sccAdminRole.)
- 2. Select Application > Administration > Security.

- 3. Click to select or deselect the box labeled **Automatically add SCC login records for authenticated logins**.
- 4. Click to select or deselect the box labeled **Automatically grant sccUserRole to newly created logins**.
- **5.** Click **OK** to close the Security dialog.

#### Next

There are two next steps:

- If you opted not to automatically create Sybase Control Center login accounts, enter each account into Sybase Control Center manually.
- Grant privileges to login accounts that require more than basic user access. You can grant
  privileges by assigning Sybase Control Center roles directly to the login accounts, or by
  assigning the login accounts to groups and mapping Sybase Control Center roles to the
  groups. The group approach is generally more efficient.

#### See also

- Configuring an LDAP Authentication Module on page 95
- Mapping Sybase Control Center Roles to LDAP or OS Groups on page 106
- Adding a Login Account to the System on page 118

# Configuring a Pluggable Authentication Module (PAM) for UNIX

Set up Sybase Control Center to support username and password login using accounts on the UNIX operating system.

1. Using a login account with root privileges, configure the pluggable authentication module for your platform:

| Platform | Action                                                                                                    |
|----------|----------------------------------------------------------------------------------------------------|
| Solaris  | Append the contents of the <scc-install-dir>/utility/<su-nos>/pam.conf file (provided with Sybase Control Center) to the /etc/pam.conf file on your Solaris platform.</su-nos></scc-install-dir> |
| Linux    | Copy the <scc-install-dir>/utility/<linux>/sybase-csi file (provided with Sybase Control Center) to the /etc/pam.d directory on your Linux platform.</linux></scc-install-dir>                   |
|          | Note: The sybase-csi file provided with Sybase Control Center is not compatible with the most recent SUSE Linux versions. For SUSE 11 and later, see the example at the end of this topic.       |

**Note:** In the table above, the portion of the path that indicates the operating system might differ slightly from what is shown.

- 2. If the host UNIX system is not using a directory lookup for authentication (yp or NIS, for example) and authentication is carried out against the local /etc/passwd file, change the permissions on /etc/shadow to provide read access to the login account that executes SCC.
- **3.** (Skip if you configured a PAM before starting Sybase Control Center) Restart Sybase Control Center.
- **4.** (Optional) Change account creation options.
  - a) Log in to Sybase Control Center using an account with administrative privileges (sccAdminRole).
  - b) Select Application > Administration > Security.
  - c) Click to select or deselect the box labeled **Automatically add SCC login records for authenticated logins**. (By default, this option is enabled for SCC 3.2.6 and later.)
  - d) Click to select or deselect the box labeled **Automatically grant sccUserRole to newly created logins**. (By default, this option is enabled for SCC 3.2.6 and later.)
  - e) Click **OK** to close the Security dialog.

## **Example: PAM for SUSE Linux 11 and later**

For SUSE 11 and later, do not use the sybase-csi file provided with Sybase Control Center. Instead, in your /etc/pam.d directory, create a sybase-csi file that contains:

```
# sybase-csi PAM Configuration (SUSE style)
auth include common-auth
account include common-account
password include common-password
session include common-session
```

### Next

There are two next steps:

- If you opted not to automatically create Sybase Control Center login accounts, enter each account into Sybase Control Center manually. Sybase Control Center needs the accounts for purposes of setting authorization (user privileges).
- Grant privileges to login accounts that require more than basic user access. You can grant
  privileges by assigning Sybase Control Center roles directly to the login accounts, or by
  assigning the login accounts to groups and mapping Sybase Control Center roles to the
  groups. The group approach is generally more efficient.

# **Configuring an LDAP Authentication Module**

Configure an LDAP authentication module for Sybase Control Center by editing the security configuration file to point to the correct LDAP server.

1. Open the <SCC-install-dir>\conf\csi config.xml file.

2. Uncomment the LDAP module in the configuration file by removing the surrounding <!-- and --> characters (or, if necessary, add an LDAP module to the file). The sample module below specifies the LDAP server that will provide user authentication.

The sample module shows the properties used for an OpenDS LDAP server. See the example at the end of this task for values that work for ActiveDirectory. Configuration properties you can use in the LDAP module are described in a subtopic.

**Note:** Change only values shown in bold. If BindPassword is encrypted (which Sybase recommends), the line that defines it must include encrypted="true". The line should look similar to this:

```
<options name="BindPassword" encrypted="true"
value="1snjikfwregfqr43hu5io..."/>
```

- 3. Save the file.
- **4.** If your LDAP server's SSL certificate is signed by a nonstandard certificate authority (for example, if it is a self-signed certificate), use the **keytool** utility to configure your JVM or JDK to trust the certificate. Execute a command similar to this:

#### Windows:

```
keytool -import -keystore %SYBASE_JRE7%\lib\security\cacerts -
file <your cert file and path>
-alias ldapcert -storepass changeit
```

#### UNIX:

```
keytool -import -keystore $SYBASE_JRE7/lib/security/cacerts -file
<your cert file and path>
-alias ldapcert -storepass changeit
```

## **LDAP Configuration Values for ActiveDirectory**

For an ActiveDirectory server, use these values for configuration properties in your LDAP login module:

#### Next

Map Sybase Control Center roles to LDAP groups.

#### See also

• Mapping Sybase Control Center Roles to LDAP or OS Groups on page 106

## **LDAP Configuration Properties**

Use these properties in your csi\_config.xml file to control the Sybase Control Center LDAP service.

**Note:** These characters have special meaning when they appear in a name in LDAP: , (comma), = (equals), + (plus), < (less than), > (greater than), # (number or hash sign), ; (semicolon), \ (backslash), / (forward slash), LF (line feed), CR (carriage return), " (double quotation mark), '(single quotation mark), \* (asterisk), ? (question mark), & (ampersand), and a space at the beginning or end of a string. LDAP providers do not handle these special characters in any of the names or DNs in any of the configuration properties. Additionally, some of the properties, as identified below, cannot use these special characters in common names.

# Get Started

| Property    | Default Value             | Description                                                                                                    |
|-------------|---------------------------|----------------------------------------------------------------------------------------------------|
| ServerType  | None                      | Optional. The type of LDAP server you are connecting to:                                                                                                    |
|             |                           | sunone5 SunOne 5.x OR iPlanet 5.x     msad2k Microsoft Active Directory,     Windows 2000     nsds4 Netscape Directory Server 4.x     open1dap OpenLDAP Directory Server 2.x  The value you choose establishes default values for these other authentication properties:     RoleFilter     UserRoleMembership     RoleMemberAttributes     AuthenticationFilter     DigestMD5Authentication     UseUserAccountControl |
| ProviderURL | ldap://local-<br>host:389 | The URL used to connect to the LDAP server. Use the default value if the server is:  • Located on the same machine as your product that is enabled with the common security infrastructure.  • Configured to use the default port (389).  Otherwise, use this syntax for setting the value:  ldap:// <hostname>:<port></port></hostname>                                                                               |

| Property             | Default Value | Description                                                                                                    |
|----------------------|---------------|----------------------------------------------------------------------------------------------------|
| DefaultSearchBase    | None          | The LDAP search base that is used if no other search base is specified for authentication, roles, attribution, and self registration:                                                                                                    |
|                      |               | <ol> <li>dc=<domainname>, dc=<tld>         For example, a machine in the sybase.com domain would have a search base of dc=sybase,dc=com.</tld></domainname></li> <li>o=<company name="">, c=<country code="">         For example, this might be o=Sybase,c=us for a machine within the Sybase organization.</country></company></li> </ol>                                                                                      |
|                      |               | <ul> <li>Note: When you use this property to authenticate SCC:</li> <li>Do not use special characters, as listed above, in common names or distinguished names in the value of this property.</li> <li>Do not use Chinese or Japanese characters in user names or passwords of this property.</li> </ul>                                                                                                    |
| SecurityProtocol     | None          | The protocol to be used when connecting to the LDAP server.  To use an encrypted protocol, use ssl instead of ldaps in the URL.                                                                                                    |
| AuthenticationMethod | Simple        | The authentication method to use for all authentication requests into LDAP. Legal values are generally the same as those of the java.naming.security.authentication JNDI property. Choose one of:  • simple — For clear-text password authentication.  • DIGEST-MD5 — For more secure hashed password authentication. This method requires that the server use plain text password storage and only works with JRE 1.4 or later. |

| Property             | Default Value                                                                                                    | Description                                                                                                    |
|----------------------|----------------------------------------------------------------------------------------------------|----------------------------------------------------------------------------------------------------|
| AuthenticationFilter | For most LDAP servers: (& (uid={uid}) (ob- jectclass=per- son))  or  For Active Directory e- mail lookups: (& (userPrincipal- Name={uid}) (object- class=user)) [ActiveDirectory Windows user name lookups: (& (sAMAccount- Name={uid}) (ob- ject- class=user)) | The filter to use when looking up the user.  When performing a user name based lookup, this filter is used to determine the LDAP entry that matches the supplied user name.  The string "{uid}" in the filter is replaced with the supplied user name.  Note: When you use this property to authenticate SCC:  Do not use special characters, as listed above, in common names or distinguished names in the value of this property.  Do not use Chinese or Japanese characters in user names or passwords of this property. |
| AuthenticationScope  | onelevel                                                                                                    | The authentication search scope. The supported values for this are:  • onelevel  • subtree  If you do not specify a value or if you specify an invalid value, the default value is used.                                                                                                    |

| Property                 | Default Value                 | Description                                                                                                    |
|--------------------------|-------------------------------|----------------------------------------------------------------------------------------------------|
| AuthenticationSearchBase | AuthenticationSearchBase None | The search base used to authenticate users. If this property is not configured, the value for Default-SearchBase is used.                                                                                                    |
|                          |                               | Note: When you use this property to authenticate SCC:                                                                                                    |
|                          |                               | Do not use special characters, as listed above, in common names or distinguished names in the value of this property.                                                                                                    |
|                          |                               | Do not use Chinese or Japanese characters in<br>user names or passwords of this property.                                                                                                    |
| BindDN None              |                               | The user DN to bind against when building the initial LDAP connection.                                                                                                    |
|                          |                               | In many cases, this user may need read permissions on all user records. If you do not set a value, anonymous binding is used. Anonymous binding works on most servers without additional configuration.                                                                                             |
|                          |                               | However, the LDAP attributer may use this DN to create users in the LDAP server. When the self-registration feature is used, this user may need permissions to create a user record. This behavior may occur if you do not set useUserCredential-sToBind to true. In this case, the LDAP attributer |
|                          |                               | uses this DN to update the user attributes.                                                                                                    |

| Property       | Default Value | Description                                                                                                    |
|----------------|---------------|----------------------------------------------------------------------------------------------------|
| BindPassword   | None          | The password for BindDN, which is used to authenticate any user. BindDN and BindPassword separate the LDAP connection into units.                                                               |
|                |               | The AuthenticationMethod property determines the bind method used for this initial connection.                                                                                                  |
|                |               | Sybase recommends that you encrypt passwords, and provides a password encryption utility. If you encrypt BindPassword, include encrypt ted=true in the line that sets the option. For example:  |
|                |               | <pre><options crypted="true" en-="" name="BindPassword" value="1snjikf- wregfqr43hu5io"></options></pre>                                                                                        |
|                |               | If you do not encrypt BindPassword, the option might look like this:                                                                                                    |
|                |               | <pre><options name="BindPassword" value="s3cr3T"></options></pre>                                                                                                    |
| RoleSearchBase | None          | The search base used to retrieve lists of roles. If this property is not configured, LDAP uses the value for DefaultSearchBase.                                                                 |
|                |               | Note: When you use this property to authenticate SCC:                                                                                                    |
|                |               | <ul> <li>Do not use special characters, as listed above, in common names or distinguished names in the value of this property.</li> <li>Do not use Chinese or Japanese characters in</li> </ul> |
|                |               | user names or passwords of this property.                                                                                                    |

| Property             | Default Value                                                                                                    | Description                                                                                                    |
|----------------------|----------------------------------------------------------------------------------------------------|----------------------------------------------------------------------------------------------------|
| RoleFilter           | For SunONE/iPlanet: (& (object- class=ldapsuben- try) (object- class=nsrolede- finition))  For Netscape Directory Server: ( (object- class=groupof- names) (object- class=groupofu- niquenames))  For ActiveDirectory: (  (object- class=groupof- names) (object- class=groupof- names) (object- class=groupof) | The role search filter. This filter should, when combined with the role search base and role scope, return a complete list of roles within the LDAP server. There are several default values, depending on the chosen server type. If the server type is not chosen and this property is not initialized, no roles are available.  Note: When you use this property to authenticate SCC:  Do not use special characters, as listed above, in common names or distinguished names in the value of this property.  Do not use Chinese or Japanese characters in user names or passwords of this property. |
| RoleMemberAttributes | For Netscape Directory<br>Server and OpenLDAP<br>Server: member,unique-<br>member                                                                                                    | A comma-separated list of role attributes from which LDAP derives the DNs of users who have this role.  These values are cross-referenced with the active user to determine the user's role list. One example of the use of this property is when using LDAP groups as placeholders for roles. This property has a default value only when the Netscape server type is chosen.                                                                                                    |
| RoleNameAttribute    | cn                                                                                                    | The attribute of the role entry used as the role name. This is the role name displayed in the role list or granted to the authenticated user.                                                                                                    |
| RoleScope            | onelevel                                                                                                    | The role search scope. Supported values include:  onelevel subtree  If you do not specify a value or if you specify an invalid value, LDAP uses the default value.                                                                                                    |

| Property                             | Default Value                   | Description                                                                                                    |  |
|--------------------------------------|---------------------------------|----------------------------------------------------------------------------------------------------|--|
| SkipRoleLookup                       | false                           | Set this property to true to grant the roles looked up using the attributes specified by the property UserRoleMembershipAttributes without cross-referencing them with the roles looked up using the RoleSearchBase and RoleFilter.                                                                                                    |  |
|                                      |                                 | LDAP configuration validation succeeds even when an error is encountered when listing all the available roles. The error is logged to the server log during validation but not reported in SCC, allowing the configuration to be saved. This has an impact when listing the physical roles for role mapping as well as in SCC. To successfully authenticate the user, set the SkipRoleLookup property to true. |  |
| UserRoleMembershipAttri-<br>butes    | For iPlanet/SunONE:<br>nsRoleDN | Defines a user attribute that contains the DNs of all of the roles a user is a member of.                                                                                                    |  |
|                                      | For Active Directory: memberOf  | These comma-delimited values are cross-referenced with the roles retrieved in the role search                                                                                                    |  |
|                                      | For all others: none            | base and search filter to generate a list of user's roles.                                                                                                    |  |
|                                      |                                 | If the SkipRoleSearch property is set to true, these comma-delimited values are not cross-referenced with the roles retrieved in the role search base and role search filter. See <i>SkipRoleLookup</i> .                                                                                                    |  |
|                                      |                                 | Note: If you use nested groups with Active Directory, you must set this property to tokenGroups.                                                                                                    |  |
| UserFreeformRoleMembershipAttributes | None                            | The free-form role membership attribute list. Users who have attributes in this comma-delimited list are automatically granted access to roles whose names are equal to the attribute value. For example, if the value of this property is department and the department attribute in the user's LDAP record has the values {sales, consulting}, the user is granted the roles sales and consulting.           |  |
| Referral                             | ignore                          | The behavior when a referral is encountered. Valid values are dictated by LdapContext, but might include follow, ignore, or throw.                                                                                                    |  |

| Property                            | Default Value                 | Description                                                                                                    |
|-------------------------------------|-------------------------------|----------------------------------------------------------------------------------------------------|
| DigestMD5Authentication-<br>Format  | DN For OpenLDAP: User name    | The DIGEST-MD5 bind authentication identity format.                                                                                                    |
| UseUserAccountContro-<br>lAttribute | For Active Directory:<br>true | When this property is set to true, the UserAccountControl attribute detects disabled user accounts, account expirations, password expirations, and so on. Active Directory also uses this attribute to store the above information.                                                                                                    |
| EnableLDAPConnection-<br>Trace      | False                         | Enables LDAP connection tracing. The output is logged to a file in the temp directory. The location of the file is logged to the server log.                                                                                                    |
| ConnectTimeout                      | 0                             | Specifies the timeout, in milliseconds, for attempts to connect to the LDAP server. The property value sets the JNDI com.sun.jndi.ldap.connect.timeout property when attempting to establish a connection to a configured LDAP server. If the LDAP provider cannot establish a connection within the configured interval, it aborts the connection attempt. An integer value less than or equal to zero results in the use of the network protocol's timeout value.                                                                                                    |
| ReadTimeout                         | 0                             | Controls the length of time, in milliseconds, the client waits for the server to respond to a read attempt after the initial connection to the server has been established. The property values sets the JNDI com.sun.jndi.ldap.read.timeout property when attempting to establish a connection to a configured LDAP server. If the LDAP provider does not receive an LDAP response within the configured interval, it aborts the read attempt. The read timeout applies to the LDAP response from the server after the initial connection is established with the server. An integer value less than or equal to zero indicates no read timeout is specified. |

| Property          | Default Value | Description                                                                                                    |
|-------------------|---------------|----------------------------------------------------------------------------------------------------|
| LDAPPoolMaxActive | 8             | Caps the number of concurrent LDAP connections to the LDAP server. A non-positive value indicates no limit. If this option is set for multiple LDAP providers, the value set by the first LDAP provider loaded takes precedence over all the others. When LDAPPoolMaxActive is reached, any further attempts by the LDAP provider classes to borrow LDAP connections from the pool are blocked indefinitely until a new or idle object becomes available in the pool. Connection pooling improves the LDAP provider's performance and resource utilization by managing the number of TCP connections established with configured LDAP servers. |
| controlFlag       | optional      | When you configure multiple authentication providers, use controlFlag for each provider to control how the authentication providers are used in the login sequence.  controlFlag is a generic login module option rather than an LDAP configuration property.                                                                                                    |

# Mapping Sybase Control Center Roles to LDAP or OS Groups

To grant Sybase Control Center privileges to users who are authenticated through LDAP or the operating system, associate roles used in Sybase Control Center with groups in LDAP or the operating system.

## **Prerequisites**

- Required: Configure an LDAP authentication module.
- Optional: Create these LDAP groups and assign Sybase Control Center users to them:
  - sybase confers sccUserRole. Assign all SCC users to the sybase group.
  - SCC Administrator confers sccAdminRole. Assign only SCC administrators to this group.

### **Task**

You can configure Sybase Control Center to enable users to authenticate through their local operating system or through an LDAP server. To make this type of authentication work, SCC roles must be mapped to groups that exist in the system providing authentication (LDAP or the operating system).

The sybase and SCC Administrator groups are convenient because they are predefined in role-mapping.xml. If you add sybase and SCC Administrator groups to your LDAP

system and populate them with SCC users and administrators, you can skip to the next task—you do not need to complete the steps below.

The table lists default mappings of LDAP and OS groups to SCC roles. Login modules are defined in csi config.xml.

| Login Module | OS Group          | Sybase Control Center Roles             |
|--------------|-------------------|-----------------------------------------|
| UNIX Proxy   | root              | uaAnonymous, uaAgentAdmin, uaOSAdmin    |
|              | sybase            | uaAnonymous, uaPluginAdmin, sccUserRole |
|              | user              | uaAnonymous                             |
|              | guest             | uaAnonymous                             |
| NT Proxy     | Administrators    | uaAnonymous, uaAgentAdmin, uaOSAdmin    |
|              | sybase            | uaAnonymous, uaPluginAdmin, sccUserRole |
|              | Users             | uaAnonymous                             |
|              | Guests            | uaAnonymous                             |
| LDAP         | sybase            | uaAnonymous, uaPluginAdmin, sccUserRole |
|              | SCC Administrator | uaAnonymous, sccAdminRole               |

There are two ways to accomplish the mapping:

- (Recommended) Add a "sybase" group and an "SCC Administrator" group to the operating system or LDAP server Sybase Control Center is using to authenticate users, and add all users who need to access Sybase Control Center to one or both groups.
- Configure Sybase Control Center to use existing groups in LDAP or the operating system by editing the role-mapping.xml file. This option is described here.
- 1. If Sybase Control Center is running, shut it down.
- **2.** In a text editor, open:

```
<SCC-install-directory>/conf/role-mapping.xml
```

**3.** Locate the sccUserRole section of the file:

**4.** Add a MappedName line for the LDAP or OS group you are using to authenticate SCC users. The sccUserRole section should look similar to this:

```
<Mapping>
     <LogicalName>sccUserRole</LogicalName>
```

```
<MappedName>SCC Administrator</MappedName>
<MappedName>SCC Agent Administrator</MappedName>
<MappedName>sybase</MappedName>
<MappedName>my_SCC_group</MappedName>
</Mapping>
```

**5.** Locate the sccAdminRole section of the file:

**6.** Add a MappedName line for the LDAP or OS group you are using to authenticate SCC administrators. The sccAdminRole section should look similar to this:

- 7. Save the file and exit.
- **8.** (LDAP only) Ensure that the roles defined in the LDAP repository match the roles defined in role-mapping.xml.
- $\textbf{9. In the} < \texttt{SCC-install-dir} \\ \\ conf \\ \\ csi\_config.xml file, set the BindPassword and ProviderURL properties with values used in your deployment.$

Sybase recommends that you encrypt sensitive values before saving them in csi\_config.xml.

10. Start Sybase Control Center.

#### See also

- Configuring an LDAP Authentication Module on page 95
- Configuring Authentication for Windows on page 93
- Configuring a Pluggable Authentication Module (PAM) for UNIX on page 45
- Assigning a Role to a Login or a Group on page 115
- User Authorization on page 114
- Configuring Event Stream Processor for Monitoring on page 126
- Configuring Event Stream Processor for Administration on page 127

# **Encrypting a Password**

Use the **passencrypt** utility to encrypt passwords and other values that must be kept secure while stored in text files.

You can safely store an encrypted password in a configuration file. Enter the password in clear text (unencrypted) when you execute **passencrypt** and when you use the password to log in.

passencrypt, which is located in the Sybase Control Center bin directory, uses the SHA-256 hash algorithm for passwords used in the PreConfiguredLoginModule in csi config.xml.

1. Open a command window and change to the bin directory:

```
Windows: cd <SCC-install-directory>\bin
UNIX: cd <SCC-install-directory>/bin
```

**2.** To encrypt a password, enter **passencrypt -csi**. Enter your new password at the resulting prompt.

**passencrypt** encrypts the password you enter (which does not appear on the screen) and displays the password in encrypted form.

- **3.** Copy the encrypted password.
- **4.** Paste the encrypted password where needed.

## **Configuring Ports**

(Optional) Use the **scc --port** command to assign Sybase Control Center services to new ports.

## **Prerequisites**

Check for port conflicts between Sybase Control Center and other software running on the same host.

#### Task

Sybase Control Center cannot function properly if other services use its ports. If you discover a conflict with any port listed in the right column below, you can either reconfigure the other service's port or reconfigure Sybase Control Center as described here.

| Port<br>Name | Description                                              | Service Names                             | Property Names                                                                                   | Default<br>Port |
|--------------|----------------------------------------------------------|-------------------------------------------|--------------------------------------------------------------------------------------------------|-----------------|
| db           | Database port Present on SCC server                      | SccSADataserver Messaging Alert Scheduler | com.sybase.asa.server.port messaging.db.port alert.database.port org.quartz.data- Source.ASA.URL | 3638            |
| http         | Web HTTP port Present on SCC server                      | EmbeddedWebContainer                      | http.port                                                                                        | 8282            |
| https        | Web HTTPS (secure<br>HTTP) port<br>Present on SCC server | EmbeddedWebContainer                      | https.port                                                                                       | 8283            |

| Port<br>Name  | Description                                                                            | Service Names | Property Names | Default<br>Port |
|---------------|----------------------------------------------------------------------------------------|---------------|----------------|-----------------|
| jiniHttp      | JINI HTTP server                                                                       | Jini          | httpPort       | 9092            |
|               | Present on SCC server and SCC agent                                                    |               |                |                 |
| jiniR-<br>mid | JINI remote method invocation daemon                                                   | Jini          | rmidPort       | 9095            |
|               | Present on SCC server and SCC agent                                                    |               |                |                 |
| msg           | Messaging port                                                                         | Messaging     | messaging.port | 2000            |
|               | Present on SCC server                                                                  |               |                |                 |
| rmi           | RMI port                                                                               | RMI           | port           | 9999            |
|               | Present on SCC server and SCC agent                                                    |               |                |                 |
| tds           | Tabular Data Stream <sup>™</sup> port (used to communicate with other Sybase products) | Tds           | tdsPort        | 9998            |
|               | Present on SCC server and SCC agent                                                    |               |                |                 |

- 1. Shut down Sybase Control Center.
- **2.** Execute **scc** --info ports to display a list of Sybase Control Center services, their properties, and their assigned ports.
- **3.** To reassign a port, enter a command in one of these formats:

```
scc --port port-name=port-number
scc --port service-name:property-name=port-number
```

Use the first, simpler format unless you want to configure the database services to use different ports. (By default, they all use the same port.)

- 4. Start Sybase Control Center.
- **5.** Execute **scc** --info ports again to confirm that the port has been reassigned.

## **Examples**

Set all four database services (data server, messaging, database alert, and scheduler) to the same port, 3639. (The database is SQL Anywhere<sup>®</sup>, used by the Sybase Control Center internal repository.)

```
scc --port db=3639
```

Set only the database messaging service to port 3639.

scc --port Messaging:messaging.db.port=3639

Set the HTTP port to 9292.

scc --port http=9292

Set the Jini RMI daemon to port 9696.

scc --port jiniRmid=9696

Set the main Sybase Control Center messaging service to port 2001.

scc --port msg=2001

Set the RMI port to 9991.

scc --port rmi=9991

Set the Tabular Data Stream port to 9997.

scc --port tds=9997

**Note: scc** commands that include a port-setting option (**-p** or **--port**) do not start Sybase Control Center. To start SCC, execute a separate **scc** command.

#### See also

• scc Command on page 86

# Configuring the E-mail Server

(Optional) Specify the e-mail server for Sybase Control Center to use to send e-mail alert notifications.

## **Prerequisites**

Launch Sybase Control Center and log in using an account with administrative privileges. (The login account or its group must have sccAdminRole.)

#### Task

- **1.** From the application's menu bar, select **Application > Administration**.
- 2. Select General Settings.
- 3. Click the E-mail tab.
- **4.** Enter the name of the e-mail server through which Sybase Control Center will send alert notifications.
- 5. Change the default e-mail server port only in consultation with your e-mail administrator.

- **6.** (Optional) Click **Customize e-mail settings** to display options for setting the domain name and e-mail sender for alert e-mail notifications.
- 7. (Optional) Enter your domain name (for example, mycompany.com).
  - Most e-mail servers do not require SCC to provide an explicit domain name. Try providing a domain name here if your first attempt to configure e-mail alerts fails.
- **8.** (Optional) Change the default e-mail sender name.
  - This name appears in the "From" field of SCC e-mail alert messages. Do not use spaces; use hyphens or underscore characters instead.
  - **Tip:** If you have multiple SCC servers, configure their sender names so you can tell which SCC an alert is coming from. For example, SybaseControlCenter\_Boston or SCC\_test11.
- **9.** (Optional) If you entered anything in the **E-mail Domain name** or **E-mail sender name** fields, click **Apply** to make the test e-mail option reappear.
- 10. (Optional) To dispatch a test message, enter an e-mail address in the Test e-mail address field and click Send.
  - If the test e-mail is received, you have properly configured the server for e-mail alert notifications.
- **11.** Click **OK** (to apply the change and close the properties dialog) or **Apply** (to apply the change and leave the dialog open).

#### Next

(Optional) Configure automatic logout.

#### See also

- Launching Sybase Control Center on page 74
- Logging in to Sybase Control Center on page 90

# **Configuring the Automatic Logout Timer**

(Optional) Set Sybase Control Center to end login sessions when users are inactive for too long.

### **Prerequisites**

Launch Sybase Control Center and log in using an account with administrative privileges. (The login account or its group must have sccAdminRole.)

#### Task

- **1.** From the application's menu bar, select **Application > Administration**.
- 2. Select General Settings.

- 3. Click the **Auto-Logout** tab.
- **4.** Enter the number of minutes after which an idle user will be automatically logged out. Enter 0 or leave the box empty to disable automatic logout.
- **5.** Click **OK** (to apply the change and close the properties dialog) or **Apply** (to apply the change and leave the dialog open).

#### See also

- Launching Sybase Control Center on page 74
- Logging in to Sybase Control Center on page 90

# **Configuring Retrieval Thresholds for the Administration Console**

(Optional) Set limits on the time the Administration Console waits for data to load or on the number of rows it loads.

## **Prerequisites**

Launch Sybase Control Center and log in using an account with administrative privileges. (The login account or its group must have sccAdminRole.)

#### Task

Performing some tasks may cause the Administration Console to load a large amount of data, which can be time-consuming and can place a heavy load on your network. This is particularly likely if your perspective includes many resources. The Administration Console mitigates this problem by displaying partial results and by displaying placeholders called message rows when data takes longer than a specified number of seconds to retrieve or exceeds a specified number of rows. The data retrieval options let you specify those numbers.

This data retrieval scheme reduces network traffic because result sets that exceed the specified row count are not transmitted unless you ask for them by expanding a message row. By displaying partial results and message rows for data from slow-responding resources, the scheme also minimizes the time you spend waiting.

- 1. From the application's menu bar, select **Application > Administration**.
- 2. Select General Settings.
- 3. Click the Administration Console tab.
- **4.** Set the timeout for data retrieval in seconds.

When SCC is not able to return all requested data within this period of time, it displays any data it has received and generates message rows in place of the missing results. The Administration Console replaces message rows with real data as soon as the data arrives.

5. Set the row count.

When a request returns results that exceed the specified row count, SCC displays a message row in place of the expected results. You can expand the message row by selecting it, clicking the drop-down arrow, and selecting **Expand**.

**6.** Click **OK** (to apply the change and close the properties dialog) or **Apply** (to apply the change and leave the dialog open).

#### See also

• Searching and Filtering Resources on page 203

# **User Authorization**

The authorization mechanism in Sybase Control Center employs login accounts and task-based roles.

Access to Sybase Control Center is controlled by login accounts. You grant permissions to a login account by assigning predefined roles that control tasks the user can perform in Sybase Control Center, such as administration and monitoring of particular types of Sybase servers. The roles can be assigned directly to login accounts or to groups; a login account inherits the roles of any group to which it belongs. Component product modules assign some roles automatically.

Sybase Control Center classifies roles as follows:

- System roles define how a user can interact with Sybase Control Center.
- Product roles define how a user can interact with a particular managed resource in Sybase Control Center, for example the Replication Server named RepBoston01.

**Note:** The tools described here are for managing SCC-enabled login accounts; you cannot use them to manage accounts and groups that are native to your managed resource.

#### See also

- Authenticating a Login Account for a Managed Resource on page 140
- Configuring Event Stream Processor for Monitoring on page 126
- Configuring Event Stream Processor for Administration on page 127

# Assigning a Role to a Login or a Group

Use the security configuration options to add one or more roles to a Sybase Control Center login account or to a group. Roles enable users to perform tasks such as monitoring servers or administering Sybase Control Center.

## **Prerequisites**

You must have administrative privileges (sccAdminRole) to perform this task. To assign a monitoring role for a server, first register the server.

#### Task

Assign the sccAdminRole to any login account that will perform administrative tasks in Sybase Control Center.

- 1. From the application menu bar, select **Application > Administration**.
- 2. In the Sybase Control Center Properties dialog, expand the **Security** folder.
- 3. Click Logins or Groups.
- **4.** In the table, select the login account or group to which you want to assign a role.
- 5. Click the Roles tab.
- **6.** In the **Available roles for resource** list, select the role, then click **Add**. For example, to grant administrative privileges, add the SCC Service:sccAdminRole. To grant monitoring privileges, add the MonitorRole for the desired server and server type.

**Note:** Sybase Control Center product modules assign certain roles automatically, so you might not need to add a MonitorRole.

If a role appears in the **Has following roles** list, this account or group has already been configured with that role.

7. Click OK.

#### See also

• Removing a Role from a Login or a Group on page 115

# Removing a Role from a Login or a Group

Use the security configuration options to remove one or more roles from a Sybase Control Center login acount or from a group.

## **Prerequisites**

You must have administrative privileges to perform this task.

- 1. From the menu bar, select **Application > Administration**.
- 2. In the Sybase Control Center Properties dialog, expand the **Security** folder.
- 3. Click **Logins** or **Groups**.
- 4. Select the login account or group from which you want to remove a role.
- 5. Click the Roles tab.
- **6.** Select the role, then click **Remove**.
- 7. Click OK.

#### See also

• Assigning a Role to a Login or a Group on page 115

## Adding a Group

Use the security configuration options to create a new group.

## **Prerequisites**

You must have administrative privileges (sccAdminRole) to perform this task.

#### Task

Groups can make roles easier to manage. Rather than assigning roles to individual users, assign roles to groups and add users to the groups or remove them as needed.

- **1.** From the main menu bar, select **Application > Administration**.
- **2.** In the Sybase Control Center Properties dialog, expand the **Security** folder.
- 3. Select Groups.
- 4. Click Create Group.
- 5. Enter a group name and a description.
- 6. Click Finish.

#### See also

- Removing a Group on page 116
- Adding a Login Account to a Group on page 117
- Removing a Login Account from a Group on page 117

## **Removing a Group**

Use the security configuration options to remove a group.

## **Prerequisites**

You must have administrative privileges (sccAdminRole) to perform this task.

- 1. From the main menu bar, select **Application > Administration**.
- 2. In the Sybase Control Center Properties dialog, expand the **Security** folder.
- 3. Select Groups.
- **4.** Select the group to remove.
- 5. Click Delete.
- **6.** Click **OK** to confirm the deletion.

#### See also

- Adding a Group on page 116
- Adding a Login Account to a Group on page 117
- Removing a Login Account from a Group on page 117

# Adding a Login Account to a Group

Use the security configuration options to add one or more login accounts to a group.

## **Prerequisites**

You must have administrative privileges (sccAdminRole) to perform this task.

#### Task

- 1. From the main menu bar, select **Application > Administration**.
- 2. In the Sybase Control Center Properties dialog, expand the **Security** folder.
- 3. Click Groups.
- **4.** Select the group to which you want to assign an account.
- 5. Click the **Membership** tab.
- **6.** Select the account, then click **Add**.
- 7. Click OK.

#### See also

- Adding a Group on page 116
- Removing a Group on page 116
- Removing a Login Account from a Group on page 117

# Removing a Login Account from a Group

Use the security configuration options to remove one or more login accounts from a group.

## **Prerequisites**

You must have administrative privileges (sccAdminRole) to perform this task.

- 1. From the main menu bar, select **Application > Administration**.
- 2. In the Sybase Control Center Properties, expand the Security folder.
- 3. Select Groups.
- **4.** Select the group from which to remove members.
- 5. Click the **Membership** tab.
- **6.** Select the login, then click **Remove**.
- 7. Click OK.

#### See also

- Adding a Group on page 116
- Removing a Group on page 116
- Adding a Login Account to a Group on page 117

## Adding a Login Account to the System

Use the security configuration options to create a native login account in Sybase Control Center.

## **Prerequisites**

- You must have administrative privileges (sccAdminRole) to perform this task.
- If you intend to use LDAP or the operating system to authenticate users, configure the appropriate authentication module.

#### Task

**Note:** Sybase does not recommend that you manually create a native login account for every Sybase Control Center user. It is more efficient to configure Sybase Control Center to authenticate users through their user accounts in LDAP or the operating system. When you do that, SCC automatically creates a native account for every authenticated user.

- 1. From the main menu bar, select **Application > Administration**.
- 2. In the Sybase Control Center Properties dialog, expand the **Security** folder.
- 3. Select Logins.
- 4. Click Create Login.
- 5. Enter a login name and expiration for the new account. Expiration is optional.
- 6. Click Next.
- 7. Select Specify new user information.
- **8.** Enter details about the user:

- Title
- First name\*
- M.I. (middle initial)
- Last name\*
- Suffix
- · E-mail address\*
- Phone
- Ext.
- Fax
- Mobile
- Supports text messaging (checkbox)

\*You must fill in the First Name, Last Name, and E-mail Address fields.

#### 9. Click Finish.

#### Next

Grant privileges to the new login account. You can grant privileges by assigning Sybase Control Center roles directly to the login accounts, or by assigning the login accounts to groups and mapping Sybase Control Center roles to the groups. The group approach is generally more efficient.

#### See also

- Configuring Authentication for Windows on page 93
- Configuring a Pluggable Authentication Module (PAM) for UNIX on page 45
- Configuring an LDAP Authentication Module on page 95
- Removing a Login Account from the System on page 119
- *Modifying a User Profile* on page 120

# Removing a Login Account from the System

Use the security configuration options to delete a Sybase Control Center login account.

#### **Prerequisites**

You must have administrative privileges (sccAdminRole) to perform this task.

#### Task

- 1. From the main menu bar, select **Application > Administration**.
- **2.** In the Sybase Control Center Properties dialog, expand the **Security** folder.
- 3. Select Logins.
- **4.** Select the login to delete.

- 5. Click Delete.
- 6. Click **OK** to confirm the deletion.

#### See also

- Adding a Login Account to the System on page 118
- Modifying a User Profile on page 120

# Modifying a User Profile

Use the security configuration options to suspend a login account, impose an expiration date, or modify the account's user information.

## **Prerequisites**

You must have administrative privileges (sccAdminRole) to perform this task.

#### **Task**

- 1. From the main menu bar, select **Application > Administration**.
- 2. In the Sybase Control Center Properties dialog, expand the Security folder.
- 3. Select Logins.
- 4. Select the login account to modify.
- 5. Click the General tab.
- **6.** To suspend this account, click **Login disabled**.
- 7. To set the date on which this account will stop working, click the calendar icon next to the **Expiration** field and select a data.
- 8. Click Apply.
- 9. Click the User Info tab.
- 10. Edit the user information.

When this user configures e-mail alert subscriptions, Sybase Control Center automatically populates the subscription dialog with the e-mail address you enter here.

11. Click Apply.

#### See also

- Adding a Login Account to the System on page 118
- Removing a Login Account from the System on page 119

# Logins, Roles, and Groups

Sybase Control Center includes predefined login accounts and roles.

A login account identifies a user who can connect to Sybase Control Center. An account has roles that control the tasks the user is allowed to perform. Users can be authenticated through

native SCC accounts, but a safer approach is to delegate authentication to the operating system or to an LDAP directory service.

Sybase Control Center comes with a predefined login account. Sybase recommends using the predefined account only for installing and setting up Sybase Control Center. This account is not intended for use in a production environment.

**Table 11. Predefined Login Account** 

| Login Name | Description                                                                                       |
|------------|---------------------------------------------------------------------------------------------------|
| sccadmin   | Can use all the administration features in Sybase Control Center. Use for configuration and test. |

A role is a predefined profile that can be assigned to a login account or a group. Roles control the access rights for login accounts. Sybase Control Center comes with predefined roles that are intended for use in production environments.

**Table 12. Predefined Roles** 

| Role         | Description                                                                                                    |
|--------------|----------------------------------------------------------------------------------------------------|
| sccUserRole  | Provides nonadministrative access to Sybase Control Center. Required for all users and assigned automatically to every authenticated user. |
| sccAdminRole | Provides administrative privileges for managing Sybase Control Center.                                                                     |

Monitoring privileges for SCC product modules are assigned automatically.

A group is made up of one or more login accounts; all the accounts in a group have the roles granted to the group. In Sybase Control Center you can create groups to suit your business requirements.

Get Started

# **Configure Sybase Control Center**

Set up Sybase Control Center for Sybase Event Stream Processor.

**Note:** Before configuring Sybase Control Center for use in a production environment, complete the tasks in the *Get Started* section of the help. Setting up security is particularly important.

- 1. Configuring Policies for Monitoring and Administering Event Stream Processor Edit the Project, Node, and Cluster policies in the policy.xml file to grant SCC monitoring and administrative access to a native OS, preconfigured login, LDAP, or SAP Business Intelligence (BI) group. Do not edit the policy.xml file if you are using Kerberos or RSA authentication for ESP as you are automatically granted SCC monitoring and administrative access.
- 2. Configuring Event Stream Processor for Monitoring
  To enable users to monitor ESP node and cluster activity using Sybase Control Center, map a native OS, preconfigured login, LDAP, or SAP BI group to the espMonitorRole role.
- 3. Configuring Event Stream Processor for Administration
  To enable users to start and stop ESP nodes, projects, and adapters from the Sybase Control Center Administration Console, and to view node and project log files, map a native OS, preconfigured login, LDAP, or SAP BI group to the espAdminRole role.
- 4. Registering an ESP Node
  - Make Sybase Control Center aware of an ESP node (acting as a cluster manager, controller, or both) and its connection information by registering it as a resource.
- Importing Resources for Batch Registration
   (Optional) Import and register multiple servers from an interfaces or sql.ini file.
- **6.** Authenticating an ESP Node
  - If you did not authenticate the ESP node while registering it, you can authenticate afterwards from the Perspective Resources window.
- 7. Registering and Authenticating a Sybase Control Center Agent
  Register and authenticate the Sybase Control Center agent for a managed server.
- 8. Creating a Perspective
  - Create a perspective in which you can add and manage resources.
- **9.** Adding a Resource to a Perspective

  Add one or more resources to the current perspective.
- 10. Authenticating a Login Account for a Managed Resource

Specify the login account and password Sybase Control Center will use when it connects to your server or agent to collect monitoring data or manage the resource.

11. Setting Up Statistics Collection

Use the Properties view of your managed resource to create a data collection job and add a schedule to the job.

12. Changing the Screen Refresh Interval

Use the Settings panel to modify the screen refresh interval, in seconds.

13. Creating an Alert

Use the Add Alert wizard to create an alert instance for your resource.

#### See also

• User Authorization on page 63

# **Configuring Policies for Monitoring and Administering Event Stream Processor**

Edit the Project, Node, and Cluster policies in the policy.xml file to grant SCC monitoring and administrative access to a native OS, preconfigured login, LDAP, or SAP Business Intelligence (BI) group. Do not edit the policy.xml file if you are using Kerberos or RSA authentication for ESP as you are automatically granted SCC monitoring and administrative access.

The policy.xml file must be identical on every node in a cluster. In a multinode cluster where nodes are installed on different hosts, this is often accomplished by placing the ESP security directory on a shared drive. If your cluster's policy.xml file does not reside on a shared drive, make this change to the policy.xml for each node in the cluster.

- 1. Open ESP-5 1\security\policy.xml.
- 2. In the <Role> element, specify the group to which you wish to grant monitoring and administrative access and verify that the following is present:

The sample below grants monitoring and administrative access to a group called "sybase".

```
<Action>read</Action>
                </Actions>
        </Policv>
        <Policy type="Node">
                <Subjects>
                        <Role>sybase</Role>
                </Subjects>
                <Resources>
                        <Resource>Node</Resource>
                </Resources>
                <Actions>
                        <Action>read</Action>
                        <Action>stop</Action>
                </Actions>
        </Policy>
        <Policy type="Cluster">
                <Subjects>
                        <Role>sybase</Role>
                </Subjects>
                <Resources>
                        <Resource>Security</Resource>
                        <Resource>Node</Resource>
                        <Resource>Workspace</Resource>
                        <Resource>Application
                </Resources>
                <Actions>
                        <Action>read</Action>
                        <!--This privilege is required for write
operations, such as reload policy, add workspace/project, and so
on-->
                        <Action>write</Action>
                        <!--This privilege is required for stop
operations-->
                        <Action>stop</Action>
                        <!--The privilege is required for start
operations-->
                        <Action>start</Action>
                </Actions>
        </Policy>
</Policies>
```

To enable users within the group you specified in the policy.xml file to monitor and administer ESP, map this group to the espMonitorRole and espAdminRole roles.

#### See also

• *Updating Access Control* on page 168

# **Configuring Event Stream Processor for Monitoring**

To enable users to monitor ESP node and cluster activity using Sybase Control Center, map a native OS, preconfigured login, LDAP, or SAP BI group to the espMonitorRole role.

The ESP node uses your corresponding authentication provider to determine which groups a user belongs to and then uses the <code>csi\_role\_mapping.xml</code> file to map these groups to the appropriate roles. This file is located in the <code>ESP-5\_l\security</code> directory, which by default is installed in the <code>Sybase</code> directory. You may choose to map an existing group to espMonitorRole or create a new group.

- 1. Open ESP-5 1\security\csi role mapping.xml.
  - The <Mapping> element represents a mapping for a logical role. The <LogicalName> element represents the role that SCC checks for this mapping. There can only be one <LogicalName> per mapping. Do not modify this element.
- 2. Set the LDAP group within the <MappedName> element. This element represents the group you wish to map to the logical role. You can include more than one <MappedName> element for a mapping.

You can have the same <MappedName> element for two different <LogicalName> elements.

Here is an example of a mapping where the group "Administrators" maps to espMonitorRole:

```
<Mapping>
<LogicalName>espMonitorRole</LogicalName>
<MappedName>Administrators</MappedName>
</Mapping>
```

Here is an example of a mapping where several groups are mapped to espMonitorRole:

```
<Mapping>
<LogicalName>espMonitorRole</LogicalName>
<MappedName>IT</MappedName>
<MappedName>Developers</MappedName>
<MappedName>Operators</MappedName>
</Mapping>
```

#### See also

- Mapping Sybase Control Center Roles to LDAP or OS Groups on page 106
- User Authorization on page 114
- *Nodes* on page 169
- *Clusters* on page 181

# **Configuring Event Stream Processor for Administration**

To enable users to start and stop ESP nodes, projects, and adapters from the Sybase Control Center Administration Console, and to view node and project log files, map a native OS, preconfigured login, LDAP, or SAP BI group to the espAdminRole role.

The ESP node uses your corresponding authentication provider to determine which groups a user belongs to and then uses the <code>csi\_role\_mapping.xml</code> file to map these groups to the appropriate roles. This file is located in the <code>ESP-5\_l\security</code> directory, which by default is installed in the <code>Sybase</code> directory. You may choose to map an existing group to <code>espAdminRole</code> or create a new group.

- 1. Open ESP-5 1\security\csi role mapping.xml.
  - The <Mapping> element represents a mapping for a logical role. The <LogicalName> element represents the role that SCC checks for this mapping. There can only be one <LogicalName> per mapping. Do not modify this element.
- 2. Set the LDAP group within the <MappedName> element. This element represents the group you wish to map to the logical role. You can include more than one <MappedName> element for a mapping.

You can have the same <MappedName> element for two different <LogicalName> elements.

Here is an example of a mapping where the group "Administrators" maps to espAdminRole:

```
<Mapping>
<LogicalName>espAdminRole</LogicalName>
<MappedName>Administrators</MappedName>
</Mapping>
```

Here is an example of a mapping where several groups are mapped to espAdminRole:

```
<Mapping>
<LogicalName>espAdminRole</LogicalName>
<MappedName>IT</MappedName>
<MappedName>Developers</MappedName>
<MappedName>Operators</MappedName>
</Mapping>
```

#### See also

- Mapping Sybase Control Center Roles to LDAP or OS Groups on page 106
- User Authorization on page 114
- Starting a Node on page 179
- Stopping a Node on page 180
- *Projects* on page 194
- Adapters on page 198

# Registering an ESP Node

Make Sybase Control Center aware of an ESP node (acting as a cluster manager, controller, or both) and its connection information by registering it as a resource.

- 1. In the Resource Explorer, select **Resources > Register.**
- 2. Specify:

**Table 13. New Resource Type Details** 

| Field         | Description                                                                                               |
|---------------|----------------------------------------------------------------------------------------------------|
| Resource Name | (Required) Name of the resource to register. Set a name which will make the ESP node easily identifiable. |
| Resource Type | Select ESP Node.                                                                                          |
| Description   | (Optional) A brief description to help you identify the resource.                                         |

- 3. Click Next.
- **4.** Specify the connection information for your resource:

**Table 14. New Resource Connection Details** 

| Field                | Description                                                                     |
|----------------------|---------------------------------------------------------------------------------|
| Host Name            | (Required) Name of host on which the ESP node runs. Default value is localhost. |
| Port Number          | (Required) Port number for the ESP node.                                        |
| SSL is Enabled (Y/N) | (Required) Specify Y if SSL is enabled on the ESP Server, and N if it is not.   |

- 5. Click Next.
- **6.** Enter authentication information based on the authentication type you specified while installing Event Stream Processor. This information is stored in the ProductModule.xml file, and must match the authentication type of the cluster in Event Stream Processor.

| Authentication Type | Fields                  |
|---------------------|-------------------------|
| Native OS           | User name and password. |
| LDAP                | User name and password. |

| Authentication Type | Fields                                                                                                    |
|---------------------|----------------------------------------------------------------------------------------------------|
| Kerberos            | KDC, Realm, Service Name, User name, and Ticket Cache Location. See the <i>Event Stream Processor Administrators Guide</i> for more information. |
| RSA                 | User name, Password, and Keystore location.                                                                                                    |

- Or if you prefer not to authenticate now, click I do not want to supply authentication information.
- 7. Click Next.
- **8.** (Optional) Click **Add this resource to the current perspective**. You must add a resource to a perspective (not necessarily the current perspective) before you can manage or monitor it.
- **9.** (Optional) Click **Open the resource explorer to view this new resource**. (This option is not present when the Resource Explorer is open.)

  The resource is added to the Resource Explorer even if you choose not to view it.

#### 10. Click Finish.

The ESP node is registered. If you have chosen to authenticate the resource and the authentication is successful, the other active nodes that belong to the same cluster as this node are registered and authenticated automatically because in Event Stream Processor, authentication is performed on a cluster-wide basis rather than on a per-node basis. These other nodes are named "<cluster\_id>\_<node\_id>", by default, and "<cluster\_id>\_<node\_id>(manager)" is for both manager type and dual (manager and controller) type nodes. You can edit the names of these nodes under resource properties.

#### See also

- Authenticating an ESP Node on page 131
- Registering and Authenticating a Sybase Control Center Agent on page 136
- Registering Unregistered Nodes on page 185

# Importing Resources for Batch Registration

(Optional) Import and register multiple servers from an interfaces or sql.ini file.

#### **Prerequisites**

Copy the interfaces or sql.ini file to a location on or accessible from the machine that hosts your Web browser.

An interfaces (UNIX) or sql.ini file (Windows) is a list of Sybase servers and their ports; it may contain other connection information as well. The file is created during the installation of a Sybase server:

- Windows: %SYBASE%\ini\sql.ini
- Unix: \$SYBASE/interfaces

For more information on interfaces files, see the appendix on configuration files in *Configuration Guide Open Client and Open Server 15.0 for UNIX.* 

For more information on sql.ini files, see the chapter on network communications using sql.ini in the Adaptive Server Enterprise 15.0 *Configuration Guide for Windows*.

**Note:** The Import Resources wizard imports servers in batches of a single type (Adaptive Server, SAP Sybase IQ, or Replication Server, for example). If your interfaces or sql.ini file includes resources of more than one type, you must perform this procedure for each resource type.

- 1. In the application menu, select **View > Open > Resource Explorer.**
- 2. In the Resource Explorer, select **Resources > Import.**The Import Resources wizard opens; **Interfaces file** is already selected.
- 3. Click Next.

The Directory Service Connection page appears.

- **4.** Click **Browse** and navigate to the interfaces file you want to import from. You cannot type in the **File name** field.
- 5. Click Next.
- **6.** On the Import Resource Type page, select the type of server you want to import.
- 7. On the Resource Selection page, click to select the servers you want to import. Select only servers of the type you chose on the Import Resource Type page. If you import servers with incorrect types, Sybase Control Center will not be able to monitor or manage them properly.
- **8.** Resources of your chosen type may require connection parameters in addition to those present in the file—RSSD host name and port for Replication Server, for example, or character set and language for Adaptive Server. Enter any required connection parameters.
- 9. Click Next.
- 10. (Optional) Click Add these resources to the current perspective. You must add a resource to a perspective (not necessarily the current perspective) before you can manage or monitor it.
- 11. Click Next.

The Confirmation page displays a list of the resources you have selected.

**12.** Click **Finish** if you are ready to import, or click **Back** to return to the previous screens and change your selections.

When you click **Finish**, Sybase Control Center imports and registers the resources and displays a summary page.

13. Click Close to finish the wizard.

The newly imported resources appear in the Resource Explorer. If you elected to add them to the current perspective, the resources also appear in the Perspective Resources view.

#### See also

- Resources on page 223
- Unregistering a Resource on page 223

# **Authenticating an ESP Node**

If you did not authenticate the ESP node while registering it, you can authenticate afterwards from the Perspective Resources window.

## **Prerequisites**

Register the node and add it to the perspective.

#### Task

- In the Perspective Resources window, select the node, click the arrow, and select Authenticate.
- 2. Select either:
  - Use my current SCC login to authenticate using the SCC login user name and password. Select this option if you configured SCC to use the same authentication type as the cluster in Event Stream Processor and if both are authenticating against the same service instance. For example, this would be a convenient choice if you are using Native OS or LDAP authentication. If you select this, skip step 3 and go to step 4 directly.
  - **Specify different credentials** to authenticate based on authentication type you specified while installing Event Stream Processor. This information is stored in the ProductModule.xml file.
- 3. Enter authentication information based on the authentication type you specified while installing Event Stream Processor. This information is stored in the ProductModule.xml file, and must match the authentication type of the cluster in Event Stream Processor.

| Authentication Type | Fields                                               |
|---------------------|------------------------------------------------------|
| Native OS           | User name and password.                              |
| LDAP                | User name and password.                              |
| Kerberos            | KDC, Realm, Service Name, and Ticket cache location. |
| RSA                 | User name, Password, and Keystore location.          |

- **4.** (Optional) Select **Remember these credentials for future sessions** to have SCC remember the credentials for the resource across sessions.
- 5. Click OK.

The node is authenticated, and you can now monitor and administer the node.

#### See also

- Registering and Authenticating a Sybase Control Center Agent on page 136
- Registering an ESP Node on page 128
- Registering Unregistered Nodes on page 185

## **Update the Authentication Type**

The authentication type set in the ProductModule.xml file must match the authentication type that the cluster in Event Stream Processor uses. If the cluster authentication type changes post-installation, update the authentication type in the ProductModule.xml file to reflect this change.

See the *Event Stream Processor Administrators Guide* for information on cluster authentication configuration.

The ProductModule.xml is located in the <SCC\_DIR>\plugins\ESPMAP directory. There are four available authentication types you can configure in the file: Native OS, LDAP, RSA, and Kerberos.

## <u>Updating the Authentication Type to Native OS Authentication</u>

If the cluster authentication type in Event Stream Processor has changed to Native OS, update the authentication type in the ProductModule.xml file to Native OS.

- 1. Open the ProductModule.xml file in the <SCC\_DIR>\plugins\ESPMAP directory.
- 2. Uncomment out the <scc:ap\_definition> block under Native OS to enable Native OS. For example:

```
<scc:ap value defn key="nativeos username"</pre>
required="yes" default="">
                   <scc:prompt reskey="RESKEY AP PROMPT USERNAME"</pre>
default="Native OS Username"/>
                    <scc:tooltip reskey="RESKEY AP TT USERNAME"</pre>
default="Enter the username"/>
                </scc:ap value defn>
                <scc:ap value defn key="nativeos password"</pre>
required="no" obscure="true" default="">
                   <scc:prompt reskey="RESKEY AP PROMPT PASSWORD"</pre>
default="Password"/>
                     <scc:tooltip reskey="RESKEY AP TT PASSWORD"</pre>
default="Enter your password"/>
                </scc:ap value defn>
            </scc:ap definition>
                                              <!-- End profile for
Native OS username/password authentication -->
```

**Note:** Only one scc: ap\_definitions block can take effect at a time so comment out blocks for all other authentication types.

## **Updating the Authentication Type to LDAP Authentication**

If the cluster authentication type in Event Stream Processor has changed to LDAP, update the authentication type in the ProductModule.xml file to LDAP.

- 1. Open the ProductModule.xml file in the <SCC\_DIR>\plugins\ESPMAP directory.
- **2.** Uncomment out the <scc:ap\_definition> block under LDAP authentication to enable LDAP authentication. For example:

```
<!-- The following scc:ap definition shall be uncommented out if
LDAP authentication is enabled -->
- <!-- Profile for LDAP authentication
          <scc:ap definition name="ESP Node LDAP Authentication"</pre>
description="Authenticate with ESP Node by LDAP">
              <scc:ap value defn key="ldap username" required="no"</pre>
default="sccadmin">
                   <scc:prompt reskey="RESKEY AP PROMPT USERNAME"</pre>
default="Username"/>
                     <scc:tooltip reskey="RESKEY AP TT USERNAME"</pre>
default="Enter the username"/>
                </scc:ap value defn>
              <scc:ap value defn key="ldap password" required="no"</pre>
obscure="true" default="">
                   <scc:prompt reskey="RESKEY AP PROMPT PASSWORD"</pre>
default="Password"/>
                     <scc:tooltip reskey="RESKEY AP TT PASSWORD"</pre>
default="Enter your password"/>
                </scc:ap value defn>
            </scc:ap definition>
```

**Note:** Only one scc: ap\_definitions block can take effect at a time so comment out blocks for all other authentication types.

## **Updating the Authentication Type to RSA Authentication**

If the cluster authentication type in Event Stream Processor has changed to RSA, update the authentication type in the ProductModule.xml file to RSA.

- 1. Open the ProductModule.xml file in the <SCC\_DIR>\plugins\ESPMAP directory.
- 2. Uncomment out the <scc:ap\_definition> block under RSA authentication to enable RSA authentication. For example:

```
<!-- The following scc:ap definition shall be uncommented out if
RSA authentication is enabled
   -->
- <!-- Profile for RSA authentication -->
           <scc:ap definition name="ESP Node RSA Authentication"</pre>
description="Authenticate with ESP Node by RSA">
              <scc:ap value defn key="rsa username" required="no"</pre>
default="sccadmin">
                   <scc:prompt reskey="RESKEY AP PROMPT USERNAME"</pre>
default="Username"/>
                     <scc:tooltip reskey="RESKEY AP TT USERNAME"</pre>
default="Enter the username"/>
                 </scc:ap value defn>
              <scc:ap value defn key="rsa password" required="no"</pre>
default="">
                   <scc:prompt reskey="RESKEY AP PROMPT PASSWORD"</pre>
default="Password"/>
                     <scc:tooltip reskey="RESKEY AP TT PASSWORD"</pre>
default="Enter your password"/>
                 </scc:ap value defn>
              <scc:ap value defn key="rsa keystore" required="no"</pre>
default="">
                   <scc:prompt reskey="RESKEY AP PROMPT PASSWORD"</pre>
default="Keystore location"/>
                     <scc:tooltip reskey="RESKEY AP TT PASSWORD"</pre>
default="Enter your keystore location"/>
                 </scc:ap value defn>
            </scc:ap definition>
```

**Note:** Only one scc: ap\_definitions block can take effect at a time so comment out blocks for all other authentication types.

## Updating the Authentication Type to Kerberos Authentication

If the cluster authentication type in Event Stream Processor has changed to Kerberos, update the authentication type in the ProductModule.xml file to Kerberos.

- 1. Open the ProductModule.xml file in the <SCC\_DIR>\plugins\ESPMAP directory.
- **2.** Uncomment out the <scc:ap\_definition> block under Kerberos to enable Kerberos authentication. For example:

```
name="ESP Node Kerberos Authentication"
description="Authentication with ESP Node by Kerberos
authentication">
                   <scc:ap value defn key="kerberos kdc"</pre>
required="ves" default="">
                        <scc:prompt reskey="RESKEY AP PROMPT KDC"</pre>
default="KDC"/>
                         <scc:tooltip reskey="RESKEY AP TT KDC"</pre>
default="Key Distribution Center"/>
                   </scc:ap value defn>
           <scc:ap value defn key="kerberos realm" required="yes"</pre>
default="">
                    <scc:prompt reskey="RESKEY AP PROMPT REALM"</pre>
default="Realm"/>
                         <scc:tooltip reskey="RESKEY AP TT REALM"</pre>
default="Kerberos realm"/>
                    </scc:ap value defn>
            <scc:ap value defn key="kerberos service name"</pre>
required="yes" default="">
                    <scc:prompt
reskey="RESKEY AP PROMPT SERVICE NAME" default="Service Name"/>
                          <scc:tooltip
reskey="RESKEY AP TT SERVICE NAME" default="Kerberos Service
Name"/>
                    </scc:ap value defn>
            <scc:ap value defn key="kerberos username"</pre>
required="no" default="">
                   <scc:prompt reskey="RESKEY AP PROMPT USERNAME"</pre>
default="Username"/>
                      <scc:tooltip reskey="RESKEY AP TT USERNAME"</pre>
default="Kerberos client username"/>
          </scc:ap_value_defn>
<scc:ap_value_defn key="kerberos_ticket_cache_location"</pre>
required="no" default="">
                   <scc:prompt
reskey="RESKEY AP PROMPT TICKET CACHE LOCATION" default="Ticket
Cache Location"/>
                          <scc:tooltip
reskey="RESKEY AP TT TICKET CACHE LOCATION" default="Kerberos
server ticket cache location"/>
                   </scc:ap value defn>
             </scc:ap definition>
               <!-- End profile for Kerberos authentication -->
```

**Note:** Only one scc: ap\_definitions block can take effect at a time so comment out blocks for all other authentication types.

# **Clearing Authentication Parameters**

Clear authentication parameters to stop administrative access and unauthenticate the SCC agent for the node.

#### **Prerequisites**

- · Register and authenticate a node.
- Register and authenticate the SCC agent for the node.
- Log in using the espAdminRole role to be able to perform this task.

#### Task

In the Perspective Resources window, select the ESP node, click the arrow, and select **Clear Authentication**.

The authenticated status displays "No". You are no longer able to monitor node or cluster activity.

#### See also

• Registering and Authenticating a Sybase Control Center Agent on page 136

# Registering and Authenticating a Sybase Control Center Agent

Register and authenticate the Sybase Control Center agent for a managed server.

The Sybase Control Center Agent for Event Steam Processor (or SCC agent) runs on the same host as the ESP node and enables Sybase Control Center for Event Stream Processor (which can be installed remotely) to manage the ESP node. The SCC agent is installed automatically as part of the Sybase ESP Server.

To perform certain administrative tasks, including starting a Sybase ESP node, you must register and authenticate the node's SCC agent.

- 1. In the Perspective Resources view, select a resource.
- 2. From the application menu bar, select **View > Open > Administration Console**.
- **3.** In the left pane of the Administration Console, select **ESP Nodes**.
- **4.** In the right pane of the Administration Console, select an ESP node, click the arrow and select **Register Agent**.
- **5.** (Optional) Set the node configuration file path, cluster log configuration file path, and the startup folder path.

If you set these parameters, provide them as fully-qualified, absolute paths and make sure they do not reference any environment variables. Also, if provided, the node configuration file must match the RPC port defined for the node in SCC.

If you do not provide values for these fields, the SCC agent attempts to discover the correct node configuration file by iterating over all subfolders under \$ESP\_HOME/cluster/nodes and looking for ".xml". It derives the other two parameters from this.

- 6. Enter the SCC agent port (the default port is 9999) and click OK.
  The SCC agent host name is automatically set as the ESP node's host name and cannot be changed.
- 7. In the Administration Console, select the same ESP node, click the arrow, and select **Authenticate Agent**.
- 8. Enter the Sybase Control Center agent user (the default is uafadmin) and password.

#### Next

For instructions on changing the password for the SCC agent's default uafadmin account, see the topic on setting passwords in the *Sybase Control Center Installation Guide*.

#### See also

- Authenticating an ESP Node on page 131
- Creating a Perspective on page 139
- Viewing the Node Log File on page 220
- Viewing the Project Log File on page 221
- Clearing Authentication Parameters on page 136
- Registering an ESP Node on page 128
- Registering Unregistered Nodes on page 185

### **Viewing Sybase Control Center Agent Connection Information**

View Sybase Control Center agent connection information in the server properties.

- 1. In the Perspective Resources view, select a resource.
- 2. From the application menu bar, select View > Open > Administration Console.
- 3. In the left pane of the Administration Console, select **ESP Nodes**.
- **4.** Select the ESP node from the right pane and either:
  - Click the arrow to the right of the name and select **Properties**, or
  - From the Administration Console menu bar, select **Resource** > **Properties**.
- **5.** Select **Agent** from the left pane.

| Area          | Description                                                                                                    |
|---------------|----------------------------------------------------------------------------------------------------|
| Agent<br>Page | <b>Agent registered</b> – Indicates if the Sybase Control Center agent is registered: true or false.                    |
|               | <b>Agent authenticated</b> – Indicates if the Sybase Control Center agent is authenticated: true or false.              |
|               | Agent status – Status of the Sybase Control Center agent: Running, Stopped, or Unknown.                                 |
|               | <b>Agent host</b> – Name of the host machine where the Sybase Control Center agent is running.                          |
|               | <b>Agent port</b> – Port number on the host machine where the Sybase Control Center agent is running.                   |
|               | Agent user – User name for authentication of the agent. Default is uafadmin.                                            |
|               | Agent process owner – The user name that owns the agent process.                                                        |
|               | Agent home – The home directory of the Sybase Control Center agent.                                                     |
|               | Agent version – The version of the Sybase Control Center agent.                                                         |
|               | SCC agent plugin version – The agent plugin version of the Sybase Control Center agent.                                 |
|               | <b>ESP directory</b> – Installation directory of the ESP node with which the Sybase Control Center agent is associated. |
|               | <b>ESP version</b> – Version of the ESP node with which the Sybase Control Center agent is associated.                  |

### Parameters Required for Starting an ESP Node

When registering an SCC agent for an ESP node, there are three optional parameters that you can specify: node configuration file path, log configuration file path, and startup folder path.

The node configuration file path is the path to the node configuration file that the agent should use to start the ESP node. This is the equivalent to the –cluster-node parameter for the esp\_server command.

The log configuration file path is the path to the log configuration file. This is the equivalent to the –cluster-log-properties parameter for the esp\_server command.

The startup folder path is the path to the folder from where the ESP node was started. The agent looks for the startup folder because that is where the cluster log resides. Note that this is not necessarily the location of the **esp\_server** binary. For example, if the **esp\_server** binary is located under \$ESP\_HOME/bin, but your current directory is /myhome/

myserverrun, you can:

```
> cd /myhome/myserverrun
> $ESP HOME/bin/esp server
```

In this example, /myhome/myserverrun would be the startup folder.

If you do not provide these parameters, the SCC agent attempts to discover the correct node configuration file and derives the other two parameters from this. The agent iterates over all subfolders under \$ESP\_HOME/cluster/nodes and looks for ".xml". It parses these files looking for those matching the node's port (as specified in node registration in SCC) and name (as specified during installation of Event Stream Processor). If it finds exactly one matching file, that is assumed to be the desired node configuration file.

If multiple matching configuration files are found this way, discovery fails and you will need to specify the node configuration manually. The same happens if the agent does not find any matching configuration files.

Once a node configuration file is found, or if the node configuration was specified in the agent registration, the agent attempts to locate the other parameters, if they are left blank. The startup location is assumed to be the folder where the node configuration file is located, and the log configuration is assumed to reside in the same folder as the node configuration file. Any \*.log.properties files located in the same folder are used for log configuration, with preference given to the cluster.log.properties file. If multiple .log.properties files exist in the folder, or if none are found, the server starts without the --cluster-log-config option.

# **Creating a Perspective**

Create a perspective in which you can add and manage resources.

- 1. From the application menu bar, select **Perspective > Create.**
- **2.** Enter a name for your perspective. The name can contain up to 255 characters.
- 3. Click OK.

#### See also

• Registering and Authenticating a Sybase Control Center Agent on page 136

# Adding a Resource to a Perspective

Add one or more resources to the current perspective.

#### **Prerequisites**

Register the resources.

#### Task

Add servers or other resources to a perspective so you can monitor and manage them along with other resources in the same perspective.

### Configure Sybase Control Center

- 1. From the Sybase Control Center toolbar, click the Launch Resource Explorer icon.
- **2.** Select the resources to add to your perspective. Use **Shift-click** or **Control-click** to select multiple resources.
- 3. Perform one of these actions:
  - Select Resources > Add Resources to Perspective.
  - Drag and drop resources from the Resource Explorer onto the Perspective Resources view. You can select and drag multiple resources.

#### See also

- Removing a Resource from a Perspective on page 224
- Resources on page 223

# **Authenticating a Login Account for a Managed Resource**

Specify the login account and password Sybase Control Center will use when it connects to your server or agent to collect monitoring data or manage the resource.

Perform this task for each resource registered with Sybase Control Center.

**Note:** You can also authenticate a server during administrative tasks like creating an alert or a collection job.

- 1. Connect a browser to Sybase Control Center and log in.
- If the Perspective Resources view is not open, click the Show/Hide Perspective Resources View icon in the toolbar.
- In the Perspective Resources view, select your resource and select Resource > Authenticate from the view menu.
- 4. Select Use my current SCC login or Specify different credentials.
- **5.** If you chose **Specify different credentials**, enter the login and password for Sybase Control Center to use to connect to your resource.
- **6.** If the selected resource is a Replication Server, also enter the RSSD user name and password.
- 7. Click **OK** to save and exit the dialog.

#### See also

• User Authorization on page 114

# **Setting Up Statistics Collection**

Use the Properties view of your managed resource to create a data collection job and add a schedule to the job.

Statistics gathering consumes system resources intensively; the more collection jobs you run, the greater the burden on your server. For best performance, Sybase recommends these guidelines for scheduling data collection jobs:

- Schedule only one collection job for each collection.
- Set the collection interval to 5 minutes or more. (The default is 5 minutes.)

Data collections for a managed resource do not run until the resource is authenticated.

- 1. In the Perspective Resources view, select a resource, click its drop-down arrow, and select Resource > Properties.
- 2. Select Collection Jobs.
- 3. Click Create Job.
- **4.** If this resource has not yet been authenticated, you see the Authentication page. Enter a user name and password that Sybase Control Center can use to log in to the resource. Click **Authenticate** to verify your credentials. Data collections can run only on an authenticated resource.
- 5. On the Collection Information page, select the data collection that this job will run.
- **6.** (Optional) If you do not want SCC to save data collected for this job in the repository, unselect **Save data collected from this job**.

If you choose not to save collection data, SCC updates any open views (the heat chart or a resource monitor, for example) when the job runs. If the job runs when no views are open, the data is not captured.

This option cannot be modified once the job is created. If you need to change it, drop the data collections and add it again.

- 7. Click Next.
- **8.** (Optional) If you do not want to create a schedule yet, unselect **Create a schedule for this job**.
- **9.** Specify details for the new schedule:

| Field       | Description                    |
|-------------|--------------------------------|
| Name        | A name for this schedule       |
| Description | A description of this schedule |

10. Choose to start the job Now or Later. If you choose Later, specify the start date and time.

- 11. Specify the duration of this schedule. The job can run:
  - Once
  - Repetitively at an interval you specify

| Field           | Description                                                              |
|-----------------|--------------------------------------------------------------------------|
| Repeat interval | Time period (in seconds, minutes, hours, or days) between job executions |

• Until a stop date that you specify, at an interval you specify

| Field           | Description                                                              |
|-----------------|--------------------------------------------------------------------------|
| Repeat interval | Time period (in seconds, minutes, hours, or days) between job executions |
| Stop date       | Date and time the job should stop running                                |

**Note:** Enter dates and times using your local time. Sybase Control Center converts your times for remote time zones if necessary.

You cannot change the duration of a schedule (the once/repetitively/until setting) after you create it. To change the schedule duration, delete and recreate the schedule.

#### 12. Click Finish.

#### See also

- Changing the Screen Refresh Interval on page 150
- Job Scheduling on page 204
- Viewing or Deleting a Schedule on page 208

### **About Statistics**

Understand availability and performance statistics in Sybase Control Center.

The statistics you work with in Sybase Control Center can be divided into two types:

- Availability statistics are concerned with present conditions; they help you determine
  whether a resource you are monitoring (a server or an agent, for example) is running and
  functioning properly.
- Performance statistics are concerned with behavior of the same resources over time. They describe the flow of data through your environment. You can use performance statistics to spot trends, identify problems like resource bottlenecks, and make plans.

Sybase Control Center includes predefined key performance indicators (KPIs) for each product module; these KPIs are grouped into collections. KPIs such as server status, which serves as an availability statistic when it is fresh, have long-term value as historical performance statistics.

Availability statistics appear on the heat chart and on resource monitoring screens in each product module.

Performance statistics appear on the statistics chart and on resource monitoring screens in each product module.

Some KPIs are included in the default collection for each product module. To make other KPIs available to the heat chart, statistics chart, and resource monitoring views, you must set up collection jobs in the scheduler. See the data collections help topic for information on data collections and the KPIs contained in them.

Several configuration options affect the collection and display of data in Sybase Control Center:

- Collection repeat interval—The frequency of data collection. Set this on the collection job in the scheduler.
- Screen refresh interval—The period between screen refreshes. Refreshing the screen redraws it with the newest available data. Set the screen refresh interval in the product module. (May not be settable in all product modules.)
- Chart trend period—The period over which data is displayed in historical charts. Set the trend period in the product module. (May not be settable in all product modules.)

#### See also

- Event Stream Processor Data Collections on page 143
- Key Performance Indicators for Event Stream Processor on page 147

### **Event Stream Processor Data Collections**

Predefined data collections you can schedule for Event Stream Processor. Collected statistics appear on Sybase Control Center monitoring screens and trigger user-configured alerts.

Sybase provides several data collections (without overlap) to collect data using a fine granularity and reduce the data collection workload. These are:

- Monitoring Statistics
- Collect\_Overview\_Project\_Stream
- Collect\_Conn\_Publisher\_Subscriber
- Collect\_Adapter

The Monitoring Statistics collection is the default collection.

**Table 15. ESP Node Data Collections** 

| Collection            | Description                                                                                                    | KPIs                                                        |
|-----------------------|----------------------------------------------------------------------------------------------------|-------------------------------------------------------------|
| Monitoring Statistics | Contains node availability statistics and total CPU usage displayed in the Heat Chart. This is the default collection; it is automatically scheduled when you authenticate an ESP node.  Note: Sybase strongly recommends that you leave this collection running for each monitored ESP node. | <ul> <li>Resource State</li> <li>Total CPU Usage</li> </ul> |

| Collection                       | Description                                                                                                    | KPIs                                                                                                    |
|----------------------------------|----------------------------------------------------------------------------------------------------|----------------------------------------------------------------------------------------------------|
| Collect_Over-view_Project_Stream | Schedule the collection to enable statistics and alerts for overall node activity, and projects and streams running on the node. | Overview  Total CPU Usage Total System CPU Usage Physical Memory Usage Virtual Memory Usage Total Thread Number Number of Rows Received per Second Number of Rows Sent per Second Total Number of Connections Number of Publishers Number of Subscribers Project Total CPU Usage Total User CPU Usage Total User CPU Usage Total Thread Number Number of Publisher CPU Usage Total User CPU Usage Total User CPU Usage Number of Publisher Rows Transferred Number of Subscriber Connections  Number of Subscriber Connections Rows Transferred Number of Subscriber Connections Rows Transferred Number of Subscriber Connections Total CPU Usage Total CPU Usage Total System CPU Usage Total CPU Usage Total CPU Usage Total CPU Usage Total CPU Usage Total CPU Usage Total User CPU Usage |

| Collection                        | Description                                                                                                    | KPIs                                                                                                    |
|-----------------------------------|----------------------------------------------------------------------------------------------------|----------------------------------------------------------------------------------------------------|
|                                   |                                                                                                    | Stream Rows Stored                                                                                                    |
| Collect_Conn_Publisher_Subscriber | Schedule the collection to enable statistics and alerts for gateway connections, publishers, and subscribers.   | Connection  Number of Rows Sent per Sec  Number of Rows Received per Sec  Publisher  Total CPU Usage Total System CPU Usage Total User CPU Usage Number of Rows Sent per Sec |
|                                   |                                                                                                    | Subscriber  Total CPU Usage  Total System CPU Usage  Total User CPU Usage  Stream Depth Queued  Stream Rows Stored  Number of Rows Received per Sec                          |
| Collect_Adapter                   | Schedule the collection to enable statistics and alerts for adapters on projects which are running on the node. | Adapter      Adapter Total Rows     Adapter Good Rows     Adapter Bad Rows     Adapter Latency                                                                               |

- About Statistics on page 142
- Key Performance Indicators for Event Stream Processor on page 147

### **Key Performance Indicators for Event Stream Processor**

Key performance indicators (KPIs) provide the statistics that appear on the charts in Sybase Control Center.

You can view these statistics from the **All Statistics** tab in the ESP Node Monitor view or by selecting a node, clicking the arrow, and selecting **Statistics Chart**.

**Table 16. Overview Statistics** 

| KPI                                | Description                                                                                                    |
|------------------------------------|----------------------------------------------------------------------------------------------------|
| Total System CPU Usage             | (Percent) The sum of total CPU usage, since the last update, of all projects which are running on the node.                            |
| Total System CPU Usage             | (Percent) The sum of total system (kernel on Windows) CPU usage, since the last update, of all projects which are running on the node. |
| Total User CPU Usage               | (Percent) The sum of total user CPU usage, since the last update, of all projects which are running on the node.                       |
| Physical Memory Usage              | (KB) The sum of physical memory usage, since the last update, of all projects which are running on the node.                           |
| Total Thread Number                | (Count) The sum of the thread number, since the last update, of all projects which are running on the node.                            |
| Virtual Memory Usage               | (KB) The sum of virtual memory usage, since the last update, of all project which are running on the node.                             |
| Total Number of Connections        | (Count) Total number of connections on the node, including publishers and subscribers.                                                 |
| Number of Rows Sent per Second     | (Count) The number of rows output from the projects running on the node, per second.                                                   |
| Number of Rows Received per Second | (Count) The number of rows input into the projects running on the node, per second.                                                    |
| Number of Publishers               | (Count) Number of publishers running on the node.                                                                                      |
| Number of Subscribers              | (Count) Number of subscribers running on the node.                                                                                     |

**Table 17. Project Statistics** 

| KPI                    | Description                                                         |
|------------------------|---------------------------------------------------------------------|
| Total System CPU Usage | (Percent) The total CPU usage of the project since the last update. |

# Configure Sybase Control Center

| KPI                                   | Description                                                                 |
|---------------------------------------|-----------------------------------------------------------------------------|
| Total System CPU Usage                | (Percent) The total system CPU usage for the project since the last update. |
| Total User CPU Usage                  | (Percent) The total user CPU usage for the project since the last update.   |
| Physical Memory Usage                 | (KB) The physical memory usage for the project since the last update.       |
| Total Thread Number                   | (Count) The thread number for the project since the last update.            |
| Number of Publisher Rows Transferred  | (Count) Number of rows input into the project per second.                   |
| Number of Subscriber Rows Transferred | (Count) Number of rows output from the project per second.                  |
| Virtual Memory Usage                  | (KB) The virtual memory usage for the project since the last update.        |
| Number of Publisher Connections       | (Count) Number of connections through which the publishers are running.     |
| Number of Subscriber Connections      | (Count) Number of connections through which the subscribers are running.    |

### **Table 18. Stream Statistics**

| KPI                    | Description                                                                            |
|------------------------|----------------------------------------------------------------------------------------|
| Total System CPU Usage | (Percent) The total CPU usage for the stream since the last update.                    |
| Total System CPU Usage | (Percent) The total system CPU usage for the stream since the last update.             |
| Total User CPU Usage   | (Percent) The total user CPU usage for the stream since the last update.               |
| Rows per Sec           | (Count) The number of rows processed by the stream, in seconds, since the last update. |
| Stream Depth Queued    | (Count) Number of rows waiting to be processed.                                        |
| Stream Rows Stored     | (Count) The current number of records in the stream's store.                           |

**Table 19. Adapters Statistics** 

| KPI              | Description                                            |
|------------------|--------------------------------------------------------|
| AdapterTotalRows | Total number of rows in the adapter.                   |
| AdapterGoodRows  | Number of good rows in the adapter.                    |
| AdapterBadRows   | Number of bad rows in the adapter.                     |
| AdapterLatency   | Time taken, in microseconds, for data to be processed. |

### **Table 20. Publishers Statistics**

| KPI                            | Description                                                                         |
|--------------------------------|-------------------------------------------------------------------------------------|
| Total System CPU Usage         | (Percent) Total CPU usage by the publisher's gateway thread.                        |
| Total System CPU Usage         | (Percent) Total system CPU usage by the publisher's gateway thread.                 |
| Total User CPU Usage           | (Percent) Total user CPU usage by the publisher's gateway thread.                   |
| Number of Rows Sent per Second | (Count) The number of data rows the client sent, per second, since the last update. |

### **Table 21. Subscribers Statistics**

| KPI                                | Description                                                                             |
|------------------------------------|-----------------------------------------------------------------------------------------|
| Total System CPU Usage             | (Percent) Total CPU usage by the subscriber's gateway thread.                           |
| Total System CPU Usage             | (Percent) Total system CPU usage by the subscriber's gateway thread.                    |
| Total User CPU Usage               | (Percent) Total user CPU usage by the subscriber's gateway thread.                      |
| Number of Rows Received per Second | (Count) The number of data rows the client received, per second, since the last update. |
| Stream Rows Stored                 | (Count) The current number of records in the stream's store.                            |
| Stream Depth Queued                | (Count) Number of rows waiting to be processed.                                         |

Table 22. Connection Statistics

| KPI                                | Description                                                                                                  |
|------------------------------------|----------------------------------------------------------------------------------------------------|
| Number of Rows Sent per Second     | (Count) The gateway client's performance, in data rows per second, sent by the client since the last update. |
| Number of Rows Received per Second | (Count) The gateway client's performance, in data rows per second, received since the last update.           |

- About Statistics on page 142
- Event Stream Processor Data Collections on page 143
- Graphing Performance Counters: the Statistics Chart on page 166
- Viewing All Statistics for a Node on page 171

# **Changing the Screen Refresh Interval**

Use the **Settings** panel to modify the screen refresh interval, in seconds.

- 1. In the Perspective Resources window, select a node, click the arrow, and select either:
  - Monitor Node to change the screen refresh interval for the ESP Node Monitor view.
  - Or Monitor Cluster to change the screen refresh interval for the ESP Cluster Monitor view.
- 2. In the left pane of either view, select **Settings**.
- **3.** Change the value in the **Screen refresh interval (Seconds)** field. The number must be an integer, floating points are not allowed.

The minimum value is 5, maximum value is 999999, and default value is 30 seconds. Setting the value too low can have a negative performance impact, and setting the value too high means you do not get system performance updates in a timely manner.

**4.** Click **Apply**. The screen refresh interval is updated.

#### See also

- Setting Up Statistics Collection on page 141
- *Nodes* on page 169
- *Clusters* on page 181

# **Creating an Alert**

Use the Add Alert wizard to create an alert instance for your resource.

### **Prerequisites**

- You must have administrative privileges (sccAdminRole) to perform this task.
- Specify an e-mail server for Sybase Control Center to use for alerts. You cannot create e-mail subscriptions to alerts without an e-mail server.
- Schedule data collections. Alerts for each product module are based on one or more data collections. If the correct collection or collections are not scheduled to run, the alert system cannot function and no alerts are generated. See the data collections topic for your product module for information on which collections you need to schedule to enable alerts.
- (Optional) If you want this alert to trigger the execution of a shell script, copy the script to a location on or accessible from the machine that hosts your Sybase Control Center server. Set permissions to make the script executable.

**Warning!** Use caution in writing scripts. A poorly designed script can cause a blocking situation, creating a deadlock in your Sybase Control Center server.

#### Task

- 1. In the Perspective Resources view, click the server or other resource and select **Resource** > **Properties** in the view's menu bar.
- 2. Select Alerts in the left pane and click Add.
  - The Add Alert wizard opens. If the selected resource supports child alerts, the wizard opens to the Resource page. If the resource does not support child alerts, the wizard opens to the Type page—in that case, skip to step *5*.
- **3.** On the Resource page of the wizard, select the object on which to set the alert. Expand the folder representing the server or agent to select lower-level child objects.
- 4. Click Next.
- 5. On the Type page, select the alert type and click Next.
  - For this step and the next one, see the topic on key performance indicators for information on what this alert monitors and how it is triggered. (Each alert is based on a KPI.)
- **6.** Based on the type of alert you selected, do one of the following:
  - For a state-based alert select a severity level for each alert state.
    - **Note:** You can associate only one severity level with each state.
  - For a threshold-based alert review and if necessary adjust the range of values that defines each severity.

- 7. Click Next.
- **8.** (Optional) Enter the storm suppression period. Storm suppression blocks redundant alert notifications and script executions resulting from the same condition for the specified period of time. Enter this value in seconds, minutes, or hours and click **Next**.
- **9.** (Optional) To configure this alert to trigger the execution of a script:
  - a) Alert Severity specifies the severity level that triggers the script. Select Critical, Warning, or both.

Critical is typically more serious than Warning.

b) Browse to the location of the script.

**Note:** In UNIX, make sure the script is executable. You cannot select a script unless it has execute permission.

 c) If the script requires parameter values, click Select Parameters to enter them in the Execution Parameters box.

You can include a number of predefined substitution parameters, which are replaced by values from the alert. The parameter values are passed on the command line to the script. See the example and the substitution parameters topic (linked below) for more information.

**Note:** When you test a script, Sybase Control Center supplies test values for the **%Severity%** and **%Source\_Application%** parameters ("Testing" and "TestScriptExecution," respectively). Any test values you supply for these parameters are discarded. This prevents the test results from being confused with real script results after testing and in the SCC repository.

- d) (Optional) Click **Test** to perform a test execution of your script.
   If your script takes parameters, the test may fail if parameter values are missing or incorrect.
- e) Click Next.

If the selected resource has sibling resources (databases or devices of the same type, for example) that support this alert type, you see the Duplicates page. If the selected resource has no identical siblings, you see the Subscription page.

10. (Optional) On the Duplicates page, select any resources that should use this alert definition as a template for their own alerts. Click the box at the top of the list to select all the resources listed. Then click Next.

This step saves time when you need to configure similar alerts for several resources of the same type.

11. (Optional) On the Subscription page, specify e-mail addresses if you want this alert to issue e-mail notifications when it fires

The e-mail addresses default to the address in your user profile, but you can override the defaults.

For both critical and warning alerts:

Table 23. Alert subscription details

| Option            | Description                                                                                                    |
|-------------------|----------------------------------------------------------------------------------------------------|
| E-mail            | To send an e-mail notification when this alert fires, click the <b>E-mail Message</b> box and enter the e-mail address of one user or list.                                                                                                    |
| Escalation E-mail | To escalate this alert (by sending another e-mail notification if this alert has not been responded to after a specified period of time), click the <b>Escalation E-mail</b> box and enter the e-mail address of one user or list. You cannot enter an escalation address unless you enter an address for primary notification first. |
| Time Period       | Specify how long to wait, following the initial alert notification, before Sybase Control Center sends an e-mail notification to the escalation address. (The same notification is sent again to the original notification address.) Select a time unit (hours, minutes, or seconds) and enter a number.                              |

#### 12. Click Finish.

If you are creating duplicate or child alerts, the **Cancel** button is activated; click it to interrupt the creation of further alerts. (The primary alert, at a minimum, is always created before the operation can be cancelled.) If you do not want to keep the duplicate or child alerts (if any) created before you cancelled the operation, drop them manually.

Note: Click Cancel to stop the creation of duplicate alerts.

#### See also

- Assigning a Role to a Login or a Group on page 115
- Configuring the E-mail Server on page 111
- Alerts on page 210
- Testing an Alert-Triggered Script on page 213

### **Event Stream Processor Alerts**

Alerts that you can use for the Event Stream Processor Server.

The alerts are based on the same key performance indicators (KPIs) that are collected for the node level monitor displays, and for the Statistics Chart.

**Note:** To configure alerts for an ESP cluster, register each node for which you want to set alerts and add the node to a perspective. Then set up alerts for each node using the Resource Properties view (select a server in the Perspective Resources view and select **Resource** > **Properties** > **Alerts** 

**Table 24. ESP Node Alerts** 

| Alert                  | Description                                                                                                    | Alert Type |
|------------------------|----------------------------------------------------------------------------------------------------|------------|
| ESP Node Availability  | Indicates the availability of an ESP node.                                                                                                    | State      |
| Total CPU Availability | The sum of total CPU usage, since the last update, of all projects which are running on the node.  This alert is the same as the Total CPU Availability alert for ESP Overview. | Threshold  |

**Table 25. ESP Overview Alerts** 

| Alert                         | Description                                                                                                    | Alert Type |
|-------------------------------|----------------------------------------------------------------------------------------------------|------------|
| Total CPU Availability        | The sum of total CPU usage, since the last update, of all projects which are running on the node.                            | Threshold  |
|                               | This alert is the same as the Total CPU Availability alert for the ESP node.                                                 |            |
| Total System CPU Availability | The sum of total system (kernel on Windows) CPU usage, since the last update, of all projects which are running on the node. | Threshold  |
| Total User CPU Availability   | The sum of total user CPU usage, since the last update, of all projects which are running on the node.                       | Threshold  |
| Physical Memory Availability  | The sum of physical memory usage, since the last update, of all projects which are running on the node.                      | Threshold  |
| Virtual Memory Availability   | The sum of virtual memory usage, since the last update, of all projects which are running on the node.                       | Threshold  |

| Alert                    | Description                                                                                         | Alert Type |
|--------------------------|----------------------------------------------------------------------------------------------------|------------|
| Total Threads            | The sum of the thread number, since the last update, of all projects which are running on the node. | Threshold  |
| Publisher Connections    | The total number of publishers running on the node.                                                 | Threshold  |
| Rows Received per Second | The total number of rows input into the projects running on the node, per second.                   | Threshold  |
| Rows Sent per Second     | Total number of rows output from the projects running on the node, per second.                      | Threshold  |
| Subscriber Connections   | The total number of subscribers running on the node.                                                | Threshold  |
| Total Connections        | The total number of connections on the node, including publishers and subscribers.                  | Threshold  |

# Table 26. Project Alerts

| Alert                         | Description                                                       | Alert Type |
|-------------------------------|-------------------------------------------------------------------|------------|
| Total CPU Availability        | The total CPU usage of the project since the last update.         | Threshold  |
| Total System CPU Availability | The total system CPU usage for the project since the last update. | Threshold  |
| Total User CPU Availability   | The total user CPU usage for the project since the last update.   | Threshold  |
| Physical Memory Availability  | The physical memory usage for the project since the last update.  | Threshold  |
| Virtual Memory Availability   | The virtual memory usage for the project since the last update.   | Threshold  |
| Total Threads                 | The thread number for the project since the last update.          | Threshold  |
| Publisher Rows Transferred    | Number of rows input into the project per second.                 | Threshold  |

# Configure Sybase Control Center

| Alert                       | Description                                                                           | Alert Type |
|-----------------------------|---------------------------------------------------------------------------------------|------------|
| Subscriber Rows Transferred | Number of rows output from the project per second.                                    | Threshold  |
| Publisher Connections       | Number of connections through which publishers are running.                           | Threshold  |
| Subscriber Connections      | Number of connections through which subscribers are running.                          | Threshold  |
| Total Connections           | The total number of connections on the project, including publishers and subscribers. | Threshold  |

### **Table 27. Stream Alerts**

| Alert                         | Description                                                                 | Alert Type |
|-------------------------------|-----------------------------------------------------------------------------|------------|
| Total CPU Availability        | The total CPU usage of the stream since the last update.                    | Threshold  |
| Total System CPU Availability | The total system CPU usage for the stream since the last update.            | Threshold  |
| Total User CPU Availability   | The total user CPU usage for the stream since the last update.              | Threshold  |
| Rows per Sec                  | Number of rows processed by the stream, in a second, since the last update. | Threshold  |
| Stream Depth Queued           | Number of rows waiting to be processed.                                     | Threshold  |
| Stream Rows Stored            | The current number of records in the stream's store.                        | Threshold  |

# **Table 28. Gateway Connection Alerts**

| Alert             | Description                                                                                                    | Alert Type |
|-------------------|----------------------------------------------------------------------------------------------------|------------|
| Rows Sent per Sec | The gateway client connection performance. This is measured by the amount of data rows sent by the client, per second, since the last update. | Threshold  |

| Alert                 | Description                                                                                                    | Alert Type |
|-----------------------|----------------------------------------------------------------------------------------------------|------------|
| Rows Received per Sec | The gateway client's performance. This is measured by the amount of data rows received by the client, per second, since the last update. | Threshold  |

### Table 29. Publisher Alerts

| Alert                         | Description                                                                 | Alert Type |
|-------------------------------|-----------------------------------------------------------------------------|------------|
| Total CPU Availability        | The total CPU usage by the publisher's gateway thread.                      | Threshold  |
| Total System CPU Availability | The total system CPU usage by the publisher's gateway thread.               | Threshold  |
| Total User CPU Availability   | The total user CPU usage by the publisher's gateway thread.                 | Threshold  |
| Rows Sent per Sec             | The number of data rows the client sent, per second, since the last update. | Threshold  |

### **Table 30. Subscriber Alerts**

| Alert                         | Description                                                                     | Alert Type |
|-------------------------------|---------------------------------------------------------------------------------|------------|
| Total CPU Availability        | The total CPU usage by the subscriber's gateway thread.                         | Threshold  |
| Total System CPU Availability | The total system CPU usage by the subscriber's gateway thread.                  | Threshold  |
| Total User CPU Availability   | The total user CPU usage by the subscriber's gateway thread.                    | Threshold  |
| Stream Depth Queued           | Number of rows waiting to be processed.                                         | Threshold  |
| Stream Rows Stored            | The current number of records in the stream's store.                            | Threshold  |
| Rows Received per Sec         | The number of data rows the client received, per second, since the last update. | Threshold  |

**Table 31. Adapter Alerts** 

| Alert            | Description                                    | Alert Type |
|------------------|------------------------------------------------|------------|
| Adapter Bad Rows | Number of bad rows in the adapter.             | Threshold  |
| Adapter Latency  | Time it takes for the adapter to process data. | Threshold  |

- Alert Types and Severities for Event Stream Processor on page 158
- Alert-Triggered Scripts on page 159
- Alert-Triggered Script Examples on page 160
- Substitution Parameters for Scripts on page 161
- Alerts on page 210
- Viewing Overview Statistics and Alerts for a Node on page 169
- Viewing Overview Statistics and Alerts for a Cluster on page 182

### **Alert Types and Severities for Event Stream Processor**

Learn about the properties that define and control alerts.

An alert's type determines what causes it to fire.

Table 32. Alert Types

| Туре      | Description                                                                                                    |
|-----------|----------------------------------------------------------------------------------------------------|
| State     | A state alert fires when the metric on which it is based changes to a particular state. The possible states are running, pending, stopped, warning, error, and unknown. |
| Threshold | A threshold alert fires when the metric on which it is based passes a preset level.                                                                                     |

Alert severities control when an alert is issued. You can configure the states or threshold values for each alert.

**Table 33. Alert Severities** 

| Severity | Description         |
|----------|---------------------|
| Normal   | No alert is issued. |

| Severity | Description                                                                                                    |
|----------|----------------------------------------------------------------------------------------------------|
| Warning  | A problem has given cause for concern. An alert is issued; you can subscribe to alerts that fire at the Warning level. |
| Critical | A serious problem exists. An alert is issued; you can subscribe to alerts that fire at the Critical level.             |

- Event Stream Processor Alerts on page 153
- Alert-Triggered Scripts on page 159
- Alert-Triggered Script Examples on page 160
- Substitution Parameters for Scripts on page 161
- Alerts on page 210
- Viewing Overview Statistics and Alerts for a Node on page 169
- Viewing Overview Statistics and Alerts for a Cluster on page 182

### **Alert-Triggered Scripts**

You can write a shell script and configure an alert to execute the script.

Use scripts to help manage and respond to alerts. A script might trigger a visual alarm in a control center or send an e-mail message about the alert to a list of addresses (a way of supplementing the alert subscription feature, which accepts a single address).

When you configure an alert to execute a script, you:

- Specify the states or thresholds that set off the alert
- Specify the severity level that triggers execution of the script
- Supply an execution parameter string to be passed to the script

Scripts are executed under the login account used to start Sybase Control Center. Make sure that account has permissions that allow it to perform the actions contained in all scripts.

When a script executes, Sybase Control Center logs the start time, end time, and status and exit codes to the alert services log. Log location:

• In a standard installation:

```
SCC-3 2\log\alert-server.log
```

• In a shared disk installation:

```
SCC-3 2\instances\<instance-name>\log\alert-server.log
```

**Warning!** Use caution in writing scripts. A poorly designed script can cause a blocking situation, creating a deadlock in your Sybase Control Center server.

- Event Stream Processor Alerts on page 153
- Alert Types and Severities for Event Stream Processor on page 158
- Alert-Triggered Script Examples on page 160
- Substitution Parameters for Scripts on page 161
- Testing an Alert-Triggered Script on page 213
- Alerts on page 210

### Alert-Triggered Script Examples

Sample scripts for Windows and UNIX.

### Example 1: An Alert-Triggered Windows Script

This sample script is a Windows .bat file. It outputs the parameter values you pass to it to a text file. Windows batch files support only nine arguments. (Arg0, the name of the script, is not counted.)

```
@echo off
@echo. >> stest.txt
@echo %date% %time% >> stest.txt
@echo arg0: %0 >> stest.txt
@echo arg1: %1 >> stest.txt
@echo arg2: %2 >> stest.txt
@echo arg3: %3 >> stest.txt
@echo arg4: %4 >> stest.txt
@echo arg5: %5 >> stest.txt
@echo arg6: %6 >> stest.txt
@echo arg7: %7 >> stest.txt
@echo arg8: %8 >> stest.txt
@echo arg9: %9 >> stest.txt
@echo arg9: %9 >> stest.txt
```

#### This is a sample execution parameter string for the script above:

```
Time: %Time%
Severity: %Severity%
Resource: %Resource%
Server: %Top_resource%
KPI: %KPI%
State: %Current_state%
URL: %SCC URL%
```

#### The script's ouput might look like this:

```
Tue 12/15/2009 14:54:45.58

arg0: C:\project\sccmain\script-test.bat

arg1: Time: "Mon Dec 21 21:30:04 2009"

arg2: Severity: CRITICAL

arg3: Resource: "SCC Tester 1"

arg4: Server: "SCC Tester 1"

arg5: KPI:kpi_scc_mostate_primary

arg6: State: ERROR

arg7: HYPERLINK "http://ik-scc.sybase.com:8282/scc"URL:http://ik-scc.sybase.com:8282/scc
```

```
arg8:
arg9:
```

### Example 2: An Alert-Triggered UNIX Script

This is a UNIX script. Like the Windows script above, it outputs the parameter values you pass to it to a text file.

```
#!/bin/sh
outfile=/testing/latest/scriptTest.out
echo> $outfile
echo `date` >> $outfile
count=1
while [ "$1" ]
do
    echo arg$count: $1 >> $outfile
    shift
    count=`expr $count + 1`
done
echo --- DONE --- >> $outfile
```

#### See also

- Event Stream Processor Alerts on page 153
- Alert Types and Severities for Event Stream Processor on page 158
- Alert-Triggered Scripts on page 159
- Substitution Parameters for Scripts on page 161

### **Substitution Parameters for Scripts**

In the execution parameter string you supply to be passed to your shell script, you can include substitution parameters that are replaced at execution time with values from the alert that triggers the script.

Substitution parameters are available for both state-based and threshold-based alerts.

| Parameter       | Description                                                                                                    |
|-----------------|----------------------------------------------------------------------------------------------------|
| %Alert%         | A three-part name supplied by the alert system. The parts are the name of this alert, the name of the resource, and the name of the key performance indicator (KPI) on which this alert is based. |
| %Current_state% | The current state of the resource on which this alert is configured.                                                                                                    |
| %KPI%           | The name of the KPI on which this alert is based.                                                                                                    |
| %Resource%      | The name of the resource with which this alert is associated.                                                                                                    |

Table 34. Substitution Parameters for State-Based Alerts

| Parameter            | Description                                                                                                    |
|----------------------|----------------------------------------------------------------------------------------------------|
| %SCC_URL%            | A link to Sybase Control Center, where more information about the alert may be available.                                                                                                    |
| %Severity%           | The severity of this alert: critical or warning.                                                                                                    |
| %Source_application% | The SCC product module that generated this alert.                                                                                                    |
| % Time%              | The date and time at which the alert fired, in this format: Tue Sep 15 10:10:51 2009                                                                                                    |
| %Server%             | The name of the alerted resource's top-level parent resource—usually the server. This is valuable when the alerted resource is a component of a larger system (a database in a server, for example). If the alerted resource has no parent, %Server% and %Resource% have the same value. |

**Table 35. Substitution Parameters for Threshold-Based Alerts** 

| Parameter            | Description                                                                                                    |
|----------------------|----------------------------------------------------------------------------------------------------|
| %Alert%              | A three-part name supplied by the alert system. The parts are the name of this alert, the name of the resource, and the name of the key performance indicator (KPI) on which this alert is based. |
| %Datapoint%          | The current value, on the alerted resource, of the KPI on which this alert is based.                                                                                                    |
| %KPI%                | The name of the KPI on which this alert is based.                                                                                                    |
| %Resource%           | The name of the resource with which this alert is associated.                                                                                                    |
| %SCC_URL%            | A link to Sybase Control Center, where more information about the alert may be available.                                                                                                    |
| %Severity%           | The severity of this alert: critical or warning. (Critical is more serious.)                                                                                                    |
| %Source_application% | The SCC product module that generated this alert.                                                                                                    |
| %Threshold%          | The threshold value at which this alert fires.                                                                                                    |
| %Time%               | The date and time at which the alert fired, in this format:                                                                                                    |
|                      | Tue Sep 15 10:10:51 2009                                                                                                    |

| Parameter | Description                                                                                                    |
|-----------|----------------------------------------------------------------------------------------------------|
| %Server%  | The name of the alerted resource's top-level parent resource. This is valuable when the alerted resource is a component of a larger system (a database in a server, for example). If the alerted resource has no parent, %Server% and %Resource% have the same value. |

- Event Stream Processor Alerts on page 153
- Alert Types and Severities for Event Stream Processor on page 158
- Alert-Triggered Scripts on page 159
- Alert-Triggered Script Examples on page 160
- Testing an Alert-Triggered Script on page 213
- Modifying an Alert on page 212

Configure Sybase Control Center

# **Manage and Monitor Event Stream Processor**

Administer the Sybase Event Stream Processor environment.

# Displaying Resource Availability: the Heat Chart

Use the heat chart to view the status and availability of servers in the current perspective.

The heat chart displays the state of resources in your perspective—whether the resources are running, suspended, or down. In addition, the heat chart lists the type of each resource and provides statistical data, including the start time of the last data collection.

You can filter the resources that you want to see and search and sort the results by column. You can also select a resource and pull down its context menu to see monitoring and administrative options that vary based on the resource type.

Heat chart data is collected directly from managed servers, tagged with the date and time when it was collected, and stored in the Sybase Control Center repository.

- 1. From the application menu bar, select View > Open > Heat Chart.
- 2. (Optional) To display information about the status represented by an icon in the chart, hover the mouse over the icon.
  - Status column icon tooltips describe the status of the resource (Running or Stopped, for example).
  - All columns to the right of Status icon tooltips give the value of the KPI listed at the top of the column.
- 3. (Optional) To display tools for filtering (narrowing the list of resources in the heat chart) or changing the columns, select **View > Filter** from the Perspective Heat Chart menu bar. The Filter and Column tools appear in the left pane.
- **4.** (Optional) To use filtering, select **View > Filter** from the view's menu bar and enter a search term in the **Filter string** field.
  - The search term can be any string that appears in the tabular portion of the heat chart, such as the name, or part of the name, of a server or a resource type (ASE Server, for example).
- **5.** (Optional) Select a filtering setting:
  - **Match case** search for resources whose displayed data includes the search term, including uppercase and lowercase letters; or
  - Exact match search for resources whose displayed data includes an item identical to the search term.
- **6.** (Optional) Select a column from the **Filter on** list to restrict your search to that column.

- 7. (Optional) Click Columns to customize your heat chart.
- **8.** (Optional) Unselect any column that should not appear in your heat chart.
- **9.** (Optional) Click the sorting arrow in the column headers to sort the column values in either ascending or descending order.
- **10.** (Optional) Click the resource's row and pull down the menu to the right of the resource name to view options for the selected resource.
- 11. (Optional) To resize the Filter and Columns tools pane, move your mouse over the border between the tools pane and the resource table. When the mouse cursor changes to a resize icon, click and drag the border to the left or the right.
- 12. (Optional) To hide the Filter and Columns tools, unselect View > Filter.

# **Graphing Performance Counters: the Statistics Chart**

To show performance trends, generate a graph for any set of performance counters over a specified period of time.

### **Prerequisites**

Verify that statistical data to be graphed has been collected. To verify data collection, go to the Collection Jobs page of the Resource Properties view and check the History tab for a collection job. You can also look at the resource monitor: if data appears there, data is being collected.

#### Task

**Tip:** Data collections start running when a resource is authenticated. A recently authenticated resource might not have accumulated enough data to make a useful graph.

- In the Perspective Resources view, click a resource and select Resource > Statistics Chart in the view menu bar.
- **2.** Expand the folders in the Statistics tab and select the key performance indicator (KPI) you want to graph.
- 3. Click **Graph Statistic** or drag the KPI onto the Chart tab.

  The Chart tab displays the graphed data, while the KPI with its corresponding value and the date and time it was collected appear in the Data tab.
- **4.** (Optional) Repeat to add KPIs to the graph.
- **5.** (Optional) Use the slider at the bottom of the Chart tab to control the amount of time covered by the graph, ranging from a minute to a year.
- **6.** (Optional) Use <<, <, >, and >> to move the displayed graph to an earlier or later time. Increments depend on how the slider is set.

**Tip:** The statistics chart displays data covering a fixed period of time, and that period does not change automatically. If you are viewing the most recent statistics and want to keep the graph current, adjust the displayed time period as new statistics are collected.

- **7.** (Optional) You can click the date/time labels that appear above the slider. Use these to change the start and end time and the chart time span.
- **8.** (Optional) Click **Clear Graph** to remove all the graphed statistics and start anew.

**Note:** You can graph a maximum of five statistics with no more than two distinct units of measure. By default, only 24 hours of statistics are available; change the repository purge options to save statistics for a longer period.

#### See also

- Configuring Repository Purging on page 244
- Viewing All Statistics for a Node on page 171
- Key Performance Indicators for Event Stream Processor on page 147

# **Managing Workspaces**

Add or remove workspaces in Event Stream Processor from a manager node in the Administration Console. From a manager node, you can view all existing workspaces in the cluster and create new or remove existing workspaces as necessary. One workspace can have several projects on it, but you need to create a workspace before adding projects to it or adding the project to a cluster.

### **Prerequisites**

- Enable the time-granularity option on the node in the Event Stream Processor project configuration (.ccr) file. See the *Event Stream Processor Administrators Guide* for information on the project configuration file.
- Log in using the espAdminRole role to be able to perform this task.

#### Task

- 1. You can view all registered nodes or only a certain node from the Administration Console:
  - To view all registered nodes, in the application menu, select View > Open > Administration Console.
  - To view only a certain node, in the Perspective Resources view, select the node and select Resource > Administration Console.
- 2. In the right pane of the Administration Console, select a manger node, click the arrow, and select Manage Workspaces...
- **3.** A new window displays and lists all the workspaces on the cluster to which the manager node belongs. You can:

- Click **Add workspace** to add a new workspace to the cluster. A new window displays. Specify the name for the new workspace you are adding.
- Select a workspace and click Remove workspace to remove that workspace from the cluster. This stops and removes all running projects from the workspace and then deletes the workspace.
- Click Cancel to exit the window.

# **Updating Access Control**

If you are using the policy.xml file to manage access control, you can edit the policy.xml file online and reload the policy from the Administration Console without restarting the cluster. You can only do this from a manager node.

### **Prerequisites**

- Enable the time-granularity option on the node in the Event Stream Processor project configuration (.ccr) file. See the *Event Stream Processor Administrators Guide* for information on the project configuration file.
- Register and authenticate the SCC agent for the node.
- Log in using the espAdminRole role to be able to perform this task.
- Enable the policy.xml file in the cluster configuration file.

#### Task

For details on configuring access control using the policy.xnl file, see the SAP Sybase Event Stream Processor Configuration and Administration Guide.

- 1. You can view all registered nodes or only a certain node from the Administration Console:
  - To view all registered nodes, in the application menu, select View > Open > Administration Console.
  - To view only a certain node, in the Perspective Resources view, select the node and select **Resource > Administration Console**.
- 2. Edit the policy.xml in the \$ESP HOME\security directory.
- 3. Select a node, click the arrow, and select **Reload Policy** to reload the policy.xml file. A new window displays indicating whether the request to reload the policy was issued. If it was issued successfully, the policy.xml file is reloaded without restarting the cluster.

#### See also

Configuring Policies for Monitoring and Administering Event Stream Processor on page
 124

### **Nodes**

After you register and authenticate an ESP node, you can monitor its availability and performance using the Monitor Node view. Log in using the espMonitorRole role to monitor a node.

Statistics for the node are available only if the time-granularity option is enabled on the node in the Event Stream Processor project configuration (.ccr) file. See the *Event Stream Processor Administrators Guide* for information on the project configuration file.

#### See also

- Configuring Event Stream Processor for Monitoring on page 126
- Changing the Screen Refresh Interval on page 150

### **Viewing Overview Statistics and Alerts for a Node**

View alerts for and monitor the performance of the selected ESP node by viewing overview statistics such as CPU, memory, and thread usage.

### **Prerequisites**

- Enable the time-granularity option on the node in the Event Stream Processor project configuration (.ccr) file. See the *Event Stream Processor Administrators Guide* for information on the project configuration file.
- Log in using the espMonitorRole role to be able to perform this task.

#### Task

- In the Perspective Resources window, select the node, click the arrow, and select Monitor Node.
- **2.** In the left pane of the ESP Node Monitor view, select **Overview**.

| Name   | Statistics                                                                                                    |
|--------|----------------------------------------------------------------------------------------------------|
| Server | Node name - name of the ESP node.                                                                                                    |
|        | <b>Host</b> - host that server is currently running on.                                                                                                    |
|        | Node version - version of the ESP node.                                                                                                    |
|        | <b>Platform</b> - platform of the machine that the node is running on.                                                                                                    |
|        | <b>Node type</b> - whether node is a manager or controller.                                                                                                    |
|        | State - valid values are running or unknown.                                                                                                    |
| Alerts | This is the header table containing all alerts that have fired for the selected ESP node after you open the ESP Node Monitor view. If you log off without closing this view, alerts that have fired since you logged back on display. |
|        | Time - when the alert is triggered.                                                                                                    |
|        | Alert Name - name of the alert. This is based on the KPI.                                                                                                    |
|        | <b>Resource</b> - the resource for which the alert is triggered.                                                                                                    |
|        | <b>Severity</b> - alert severity rating. Possible severity ratings are Normal, Warning, or Critical, and are based on ranges of values you specified when setting the alert threshold.                                                |
|        | Value - the KPI value. The alert is triggered when the KPI value falls within the range of values you specified when setting the alert threshold.                                                                                     |
|        | <b>Threshold</b> - the range of values you assigned to alert severity ratings. For example, if the low value for the Normal rating is 0 and the high value 100, the threshold is the range of 0 to 100.                               |

| Statistics           | Description                                                                                                    |
|----------------------|----------------------------------------------------------------------------------------------------|
| CPU History          | Line graph displaying the percentage of total CPU usage over time. The data on the graph starts displaying from the time you open the ESP Node Monitor view. If you log off without closing this view, statistics from the time that you logged back on display.     |
| Memory Usage History | Line graph displaying total memory usage over time, in kilobytes (KB). The data on the graph starts displaying from the time you open the ESP Node Monitor view. If you log off without closing this view, statistics from the time that you logged back on display. |
| Thread Usage History | Line graph displaying number of threads used over time. The data on the graph starts displaying from the time you open the ESP Node Monitor view. If you log off without closing this view, statistics from the time that you logged back on display.                |

- Viewing Overview Statistics and Alerts for a Cluster on page 182
- Alerts on page 210
- Event Stream Processor Alerts on page 153
- Alert Types and Severities for Event Stream Processor on page 158

# **Viewing All Statistics for a Node**

Monitor performance of a selected ESP node and the projects, streams, connections, adapters, publishers, and subscribers on the node. View statistics such as CPU usage, number of bytes and rows received and sent, and number of threads in use.

# **Prerequisites**

- Enable the time-granularity option on the node in the Event Stream Processor project configuration (.ccr) file. See the *Event Stream Processor Administrators Guide* for information on the project configuration file.
- Log in using the espMonitorRole role to be able to perform this task.

#### Task

- In the Perspective Resources window, select the node, click the arrow, and select Monitor Node.
- 2. In the left pane of the ESP Node Monitor view, select All Statistics.

You can view all statistics available for a node and the projects, streams, connections, adapters, publishers, and subscribers on the node.

#### See also

- Graphing Performance Counters: the Statistics Chart on page 166
- Key Performance Indicators for Event Stream Processor on page 147

# Viewing Statistics for Projects on a Node

Monitor the performance of projects within the selected ESP node by viewing statistics such as CPU, memory, and thread usage, and rows received and sent.

### **Prerequisites**

- Enable the time-granularity option on the node in the Event Stream Processor project configuration (.ccr) file. See the *Event Stream Processor Administrators Guide* for information on the project configuration file.
- Log in using the espMonitorRole role to be able to perform this task.

### Task

- 1. In the Perspective Resources window, select the node, click the arrow, and select **Monitor Node**.
- 2. In the left pane of the ESP Node Monitor view, select **Projects**.

| Table Name | Statistics                                                                     |
|------------|--------------------------------------------------------------------------------|
| Projects   | This is the header table containing all projects within the selected ESP node. |
|            | Workspace Name - name of workspace to which the project belongs.               |
|            | Project Name                                                                   |
|            | Status - project status. Valid values are running, stopped, or unknown.        |

These statistics display for the project you select in the header table:

| Tab     | Statistics                                                                                                    |
|---------|----------------------------------------------------------------------------------------------------|
| System  | The data on the graph starts displaying from the time you open the Node Monitor - Projects view.                       |
|         | <b>CPU History</b> - line graph displaying the percentage of total CPU usage over time.                                |
|         | <b>Memory Usage History</b> - line graph displaying total memory usage over time, in KB.                               |
|         | <b>Thread Usage History</b> - line graph displaying number of threads used over time.                                  |
| Network | <b>Rows Transferred History</b> - line graph displaying rows received and rows sent per second over time.              |
|         | The data on the graph starts displaying from the time you open the Node Monitor - Projects view.                       |
|         | <b>Connections History</b> - line graph displaying total number of publishers, subscribers, and connections over time. |

**3.** In the right pane of the ESP Node Monitor view, select a project, click the arrow, and select **Project Properties**.

A new window displays and contains the following statistics for the project you selected:

- Workspace (name of workspace to which the project belongs)
- Project
- Status (project status; valid values are running, stopped, or unknown)
- Command Host (physical host on which the project is running)
- Command Port (command port on which the project command control gateway is listening)
- · Gateway Host
- Gateway Port
- SQL Port (port assigned to the project instance for serving SQL query requests)
- SSL Enabled
- · Big Endian
- Address Size (the size, in bytes, of a memory address on the deployed architecture)
- Data Size (the size, in bytes, of the date datatype on the deployed architecture)
- · Money Precision
- WS Enabled (whether the ESP project is enabled for Web service access)
- Timer Interval (the value in the ESP project "timer-granularity" option)
- Active-Active (whether the project is running in active-active or high availability mode)

- Viewing Statistics for Projects on a Cluster on page 186
- Viewing Projects on page 194
- Starting a Project on page 195
- Stopping a Project on page 196

# Viewing Statistics for Streams on a Node

Monitor the performance of streams on a selected ESP node by viewing statistics such as CPU history and number of rows processed.

## **Prerequisites**

- Enable the time-granularity option on the node in the Event Stream Processor project configuration (.ccr) file. See the *Event Stream Processor Administrators Guide* for information on the project configuration file.
- Log in using the espMonitorRole role to be able to perform this task.

### **Task**

- In the Perspective Resources window, select the node, click the arrow, and select Monitor Node.
- 2. In the left pane of the ESP Node Monitor view, select **Streams**.

| Table Name | Stream Details                                                                |
|------------|-------------------------------------------------------------------------------|
| Streams    | This is the header table containing all streams within the selected ESP node. |
|            | Workspace - name of workspace on which the stream is running.                 |
|            | <b>Project</b> - name of project to which the stream is attached.             |
|            | Stream - name of stream attached to the project running on the node.          |
|            | Queue Depth - the number of rows waiting to be processed.                     |
|            | Rows In Store - the current number of records in the stream's store.          |

These statistics display for the stream you select in the header table:

| Statistics                  | Description                                                      |
|-----------------------------|------------------------------------------------------------------|
| Rows Transferred<br>History | A line graph displaying the number of rows processed per second. |

| Statistics  | Description                                                                               |
|-------------|-------------------------------------------------------------------------------------------|
| CPU History | A line graph displaying the percentage of total CPU usage over time.                      |
|             | The data on the graph starts displaying from the time you open the ESP Node Monitor view. |

Viewing Statistics for Streams on a Cluster on page 188

# **Viewing Statistics for Connections on a Node**

Monitor the performance of publishers and subscribers on a selected ESP node by viewing connection statistics such as number of rows received and sent.

## **Prerequisites**

- Enable the time-granularity option on the node in the Event Stream Processor project configuration (.ccr) file. See the *Event Stream Processor Administrators Guide* for information on the project configuration file.
- Log in using the espMonitorRole role to be able to perform this task.

#### Task

- In the Perspective Resources window, select the node, click the arrow, and select Monitor Node.
- **2.** In the left pane of the ESP Node Monitor view, select **Connections**.

These statistics display:

| Statistics                 | Description                                                                                         |
|----------------------------|----------------------------------------------------------------------------------------------------|
| Connections                | Line graph displaying total number of connections to the node.                                      |
| Publishers and Subscribers | Line graph displaying number of publishers and number of subscribers of the node.                   |
| Rows Transferred History   | Line graph displaying rows received and rows sent per second.                                       |
|                            | The data on the graph starts displaying from the time you open the Node Monitor - Connections view. |

#### See also

• Viewing Statistics for Connections on a Cluster on page 189

# Viewing Statistics for Adapters on a Node

Monitor performance of adapters on a selected ESP node by viewing statistics such as numbers of rows processed.

## **Prerequisites**

- Enable the time-granularity option on the node in the Event Stream Processor project configuration (.ccr) file. See the *Event Stream Processor Administrators Guide* for information on the project configuration file.
- Log in using the espMonitorRole role to be able to perform this task.

#### Task

- In the Perspective Resources window, select the node, click the arrow, and select Monitor Node.
- 2. In the left pane of the ESP Node Monitor view, select Adapters.

| Table Name | Adapter Details                                                                                                    |
|------------|----------------------------------------------------------------------------------------------------|
| Adapters   | This is the header table containing all adapters within the selected ESP node.                                                                           |
|            | Workspace - name of workspace on which the project is running.                                                                                           |
|            | <b>Project</b> - name of project to which the adapter is attached.                                                                                       |
|            | Name - name of the adapter.                                                                                                    |
|            | <b>Status</b> - adapter status. Valid values are initial, stopped, ready, continuous, idle, done, or unknown.                                            |
|            | Stream - the stream in which the adapter operates.                                                                                                    |
|            | <b>Type</b> - the unique adapter ID assigned to each adapter. For example, sybase_ase_out or sybase_iq_out. See the Adapters Guide for more information. |
|            | In/Out - displays whether the adapter is an input or output adapter.                                                                                     |
|            | <b>Group</b> - the adapter group to which the adapter belongs.                                                                                           |

These statistics display for the adapter you select in the header table:

**Table 36. Common Statistics** 

| Name             | Value                                |
|------------------|--------------------------------------|
| AdapterTotalRows | Total number of rows in the adapter. |

| Name            | Value                                |
|-----------------|--------------------------------------|
| AdapterGoodRows | Number of good rows in the adapter.  |
| AdapterBadRows  | Number of bad rows in the adapter.   |
| AdapterLatency  | Time taken for data to be processed. |

Table 37. Extended Statistics

| Name                                   | Value                                                                                                    |
|----------------------------------------|----------------------------------------------------------------------------------------------------|
| <custom name="" statistic=""></custom> | If the adapter you select has custom statistics to report, these display here. Note that not all adapters have custom statistics. |

- Viewing Adapters on page 198
- Starting an Adapter on page 199
- Stopping an Adapter on page 200
- Viewing File Activity for the Sybase IQ Output Adapter on page 201
- Viewing Statistics for Adapters on a Cluster on page 190

# Viewing Statistics for Publishers on a Node

Monitor the performance of publishers on a selected ESP node by viewing statistics such as CPU history and number of rows sent.

## **Prerequisites**

- Enable the time-granularity option on the node in the Event Stream Processor project configuration (.ccr) file. See the *Event Stream Processor Administrators Guide* for information on the project configuration file.
- Log in using the espMonitorRole role to be able to perform this task.

- In the Perspective Resources window, select the node, click the arrow, and select Monitor Node.
- 2. In the left pane of the ESP Node Monitor view, select Publishers.

| Table Name | Publisher Details                                                                                            |
|------------|----------------------------------------------------------------------------------------------------|
| Publishers | This is the header table containing all publishers within the selected ESP node.                             |
|            | Workspace - name of workspace to which the project belongs.                                                  |
|            | <b>Project</b> - name of the project to which the publisher is connected.                                    |
|            | IP Address - IP address of the publisher.                                                                    |
|            | <b>Port</b> - port number on the publisher's machine used to send subscribed data to Event Stream Processor. |

These statistics display for the publisher you select from the header table:

| Statistics               | Description                                                                                                    |
|--------------------------|----------------------------------------------------------------------------------------------------|
| CPU History              | Line graph displaying the percentage of total CPU usage over time. The user CPU usage and system CPU usage are also shown on this line graph.   |
|                          | The data on the graph starts displaying from the time you open the Node Monitor - Publishers view.                                              |
| Rows Transferred History | Line graph displaying rows sent per second.  The data on the graph starts displaying from the time you open the Node Monitor - Publishers view. |

### See also

• Viewing Statistics for Publishers on a Cluster on page 191

# Viewing Statistics for Subscribers on a Node

Monitor the performance of subscribers on a selected ESP node by viewing statistics such as CPU history and number of rows received. SCC also uses subscribers to gather information used for monitoring. These SCC subscribers also display within this view.

## **Prerequisites**

- Enable the time-granularity option on the node in the Event Stream Processor project configuration (.ccr) file. See the *Event Stream Processor Administrators Guide* for information on the project configuration file.
- Log in using the espMonitorRole role to be able to perform this task.

- 1. In the Perspective Resources window, select the node, click the arrow, and select **Monitor Node**.
- 2. In the left pane of the ESP Node Monitor view, select Subscribers.

| Table Name  | Subscriber Details                                                                                                |
|-------------|----------------------------------------------------------------------------------------------------|
| Subscribers | This is the header table containing all subscribers within the selected ESP node.                                 |
|             | <b>Workspace</b> - name of the workspace to which the subscriber is connected.                                    |
|             | <b>Project</b> - name of the project to which the subscriber is connected.                                        |
|             | IP Address - IP address of the subscriber.                                                                        |
|             | <b>Port</b> - port number on the subscriber's machine used to receive published data from Event Stream Processor. |
|             | <b>Stream Name</b> - name of the data stream to which the subscriber is subscribed.                               |
|             | <b>Queue Depth</b> - number of rows waiting to be received by the subscriber.                                     |
|             | <b>Rows in Store</b> - number of rows in the subscriber's data store.                                             |

These statistics display for the subscriber you select from the header table:

| Statistics               | Description                                                                                                    |
|--------------------------|----------------------------------------------------------------------------------------------------|
| CPU History              | Line graph displaying the percentage of total CPU usage over time. The user CPU usage and system CPU usage are also shown on this line graph.        |
|                          | The data on the graph starts displaying from the time you open the Node Monitor - Subscribers view.                                                  |
| Rows Transferred History | Line graph displaying rows received per second.  The data on the graph starts displaying from the time you open the Node Monitor - Subscribers view. |

### See also

• Viewing Statistics for Subscribers on a Cluster on page 192

# Starting a Node

Start a node from the Administration Console.

# **Prerequisites**

- Register and authenticate the SCC agent for the node.
- Log in using the espAdminRole role to be able to perform this task.

#### Task

- 1. You can view all registered nodes or only a certain node from the Administration Console:
  - To view all registered nodes, in the application menu, select View > Open > Administration Console.
  - To view only a certain node, in the Perspective Resources view, select the node and select Resource > Administration Console.
- **2.** In the right pane of the Administration Console, select an ESP node that is not currently running, click the arrow, and select **Start Node**.
- 3. A window appears and asks you to confirm whether you want to start the node. Click **Yes** to confirm.

A window appears and reports whether the node was successfully started.

### See also

- Configuring Event Stream Processor for Administration on page 127
- Stopping a Node on page 180
- Projects on page 194
- Adapters on page 198
- Starting a Project on page 195
- Starting an Adapter on page 199

# Stopping a Node

Stop a node from the Administration Console.

## **Prerequisites**

- Register and authenticate the SCC agent for the node.
- Log in using the espAdminRole role to be able to perform this task.

### **Task**

Stopping a node this way does not stop any projects running on the node unless the node is the only manager node.

- 1. You can view all registered nodes or only a certain node from the Administration Console:
  - To view all registered nodes, in the application menu, select View > Open > Administration Console.
  - To view only a certain node, in the Perspective Resources view, select the node and select Resource > Administration Console.
- **2.** In the right pane of the Administration Console, select an ESP node that is currently running, click the arrow, and select **Stop Node**.

3. A window appears and asks you to confirm whether you want to stop the node. Click **Yes** to confirm.

A window appears and reports whether the node was successfully stopped.

#### See also

- Configuring Event Stream Processor for Administration on page 127
- Starting a Node on page 179
- Projects on page 194
- Adapters on page 198
- Stopping a Project on page 196
- Stopping an Adapter on page 200

# Viewing Schema for a Stream

View schema for a selected stream from the ESP Node Monitor view.

## **Prerequisites**

- Enable the time-granularity option on the node in the Event Stream Processor project configuration (.ccr) file. See the *Event Stream Processor Administrators Guide* for information on the project configuration file.
- Log in using the espMonitorRole role to be able to perform this task.

### **Task**

- In the Perspective Resources window, select the node, click the arrow, and select Monitor Node.
- **2.** In the left pane of the ESP Node Monitor view, select **Streams**.
- 3. In the right pane of the ESP Node Monitor view, select a stream, click the arrow, and select Show Schema.

A window appears displaying the schema for the selected stream (for example, column name, type, and primary key).

# **Clusters**

After you register and authenticate an ESP manager node, you can monitor the availability and performance of the cluster to which it belongs using the Monitor Cluster view. This functionality is not available for controller nodes.

Log in with the espMonitorRole role to monitor a cluster. Statistics for the node and cluster are available only if the time-granularity option is enabled on the node in Event Stream Processor project configuration (.ccr) file. See the *Event Stream Processor Administrators Guide* for more information on the project configuration file.

- Configuring Event Stream Processor for Monitoring on page 126
- Changing the Screen Refresh Interval on page 150

# **Viewing Overview Statistics and Alerts for a Cluster**

View alerts for and monitor the performance of the selected ESP cluster by viewing overview statistics such as CPU, memory, and thread usage history.

## **Prerequisites**

- Enable the time-granularity option on the node in the Event Stream Processor project configuration (.ccr) file. See the *Event Stream Processor Administrators Guide* for information on the project configuration file.
- Log in using the espMonitorRole role to be able to perform this task.

- In the Perspective Resources window, select the resource, click the arrow, and select Monitor Cluster.
- 2. In the left pane of the ESP Cluster Monitor view, select Overview.

| Name   | Statistics                                                                                                    |
|--------|----------------------------------------------------------------------------------------------------|
| Alerts | This is the header table containing all alerts that have fired for the nodes in the cluster after you open the ESP Cluster Monitor view. If you log off without closing this view, alerts that have fired since you logged back on display. |
|        | <b>Time</b> - when the alert is triggered.                                                                                                    |
|        | Alert Name - name of the alert. This is based on the KPI.                                                                                                    |
|        | <b>Resource</b> - the resource for which the alert is triggered.                                                                                                    |
|        | Severity - alert severity rating. Possible severity ratings are Normal, Warning, or Critical, and are based on ranges of values you specified when setting the alert threshold.                                                             |
|        | Value - the KPI value. The alert is triggered when the KPI value falls within the range of values you specified when setting the alert threshold.                                                                                           |
|        | Threshold - the range of values you assigned to alert severity ratings. For example, if the low value for the Normal rating is 0 and the high value 100, the threshold is the range of 0 to 100.                                            |

These statistics display:

| Statistics           | Description                                                                                                    |
|----------------------|----------------------------------------------------------------------------------------------------|
| CPU History          | Line graph displaying the average CPU user usage, CPU system usage, and total CPU usage across the cluster. The data on the graph starts displaying from the time you open the ESP Cluster Monitor view. If you log off without closing this view, statistics from the time that you logged back on display. |
| Memory Usage History | Line graph displaying average total memory usage across the cluster, in kilobytes (KB). The data on the graph starts displaying from the time you open the ESP Cluster Monitor view. If you log off without closing this view, statistics from the time that you logged back on display.                     |
| Thread Usage History | Line graph displaying the average number of threads used across the cluster. The data on the graph starts displaying from the time you open the ESP Cluster Monitor view. If you log off without closing this view, statistics from the time that you logged back on display.                                |

#### See also

- Viewing Overview Statistics and Alerts for a Node on page 169
- Alerts on page 210
- Event Stream Processor Alerts on page 153
- Alert Types and Severities for Event Stream Processor on page 158

# Viewing Topology for a Cluster

Display the topology view of a cluster which represents the entire cluster and consists of nodes and database servers.

## **Prerequisites**

- Enable the time-granularity option on the node in the Event Stream Processor project configuration (.ccr) file. See the *Event Stream Processor Administrators Guide* for information on the project configuration file.
- Log in using the espMonitorRole role to be able to perform this task.

#### Task

Topology is a graphical representation of how the ESP nodes and Sybase IQ, Adaptive Server Enterprise, and HANA database servers are connected to each other. It is a network diagram

that provides a visual map and the status of Event Stream Processor nodes, output adapters, and the databases to which they connect.

- In the Perspective Resources window, select the node, click the arrow, and select Monitor Cluster.
- 2. In the left pane of the ESP Cluster Monitor view, select **Topology**.

Nodes appear as icons and indicate different node roles. Valid roles include:

- Manager
- Controller
- Manager and Controller

Database servers appear as icons. You can connect ASE, Sybase IQ, and HANA database servers to any node in the cluster using an output adapter. You can also right-click the Sybase IQ and ASE servers to register unregistered servers.

Valid database servers include:

- ASE
- Sybase IQ
- HANA
- 3. To view node status, hover the mouse pointer over a selected node.

Valid statuses include:

- Running
- Unknown
- **4.** To view if a node is authenticated, right-click on a selected node. If the **Monitor Node** command appears, the node is authenticated.
- **5.** A line connecting controller nodes to Sybase IQ, ASE, and HANA database servers with one or more adapters in loaded projects. To view adapter status, hover the mouse pointer over a selected line.

Valid statuses include:

- Running
- Stopped
- Mixed

# **Viewing Nodes Within a Cluster**

Monitor selected ESP nodes in the cluster by viewing information about their roles, statuses, and authentication.

## **Prerequisites**

- Enable the time-granularity option on the node in the Event Stream Processor project configuration (.ccr) file. See the *Event Stream Processor Administrators Guide* for information on the project configuration file.
- Log in using the espMonitorRole role to be able to perform this task.

### Task

- In the Perspective Resources window, select the node, click the arrow, and select Monitor Cluster.
- 2. In the left pane of the ESP Cluster Monitor view, select **Nodes**.

| Table Name   | Details                                                                            |
|--------------|------------------------------------------------------------------------------------|
| Nodes        | Node - name of node on the cluster.                                                |
|              | <b>Host</b> - host name where the server is running.                               |
|              | Port - port number where the server is running.                                    |
|              | Role - role of the node within SCC. Valid roles include:                           |
|              | Controller                                                                         |
|              | Manager                                                                            |
|              | Manager and Controller                                                             |
|              | Status - current status of the node. Valid states include:                         |
|              | Running                                                                            |
|              | • Unknown                                                                          |
|              | Authenticated - "Yes" if node is authenticated, "No" if node is not authenticated. |
| Node Details | Name - name of node.                                                               |
|              | Version - version of node.                                                         |
|              | Build information - details of build, including time and date.                     |
|              | Platform - operating system in which SCC is running.                               |

- **3.** (Optional) In the ESP Cluster Monitor view, select a node, click the arrow, and the following options appear:
  - Monitor Node
  - Register Unregistered Nodes
  - Properties

# **Registering Unregistered Nodes**

If you have already registered a node, you can register other associated nodes from the Monitor Cluster view.

# **Prerequisites**

• Enable the time-granularity option on the node in the Event Stream Processor project configuration (.ccr) file. See the *Event Stream Processor Administrators Guide* for information on the project configuration file.

• Log in using the espMonitorRole role to be able to perform this task.

### Task

- In the Perspective Resources window, select the node, click the arrow, and select Monitor Cluster.
- 2. In the left pane of the ESP Cluster Monitor view, select **Nodes**.
- **3.** In the ESP Cluster Monitor view, select a node, click the arrow, and select **Register Unregistered Nodes**.
- **4.** A window appears stating that all unregistered nodes are now registered. Click **OK** to confirm.

The registered nodes display in the **Nodes** pane.

### See also

- Registering an ESP Node on page 128
- Authenticating an ESP Node on page 131
- Registering and Authenticating a Sybase Control Center Agent on page 136

# Viewing Statistics for Projects on a Cluster

Monitor the performance of projects within the selected ESP cluster by viewing statistics such as CPU, memory, and thread usage, and rows received and sent.

# **Prerequisites**

- Enable the time-granularity option on the node in the Event Stream Processor project configuration (.ccr) file. See the *Event Stream Processor Administrators Guide* for information on the project configuration file.
- Log in using the espMonitorRole role to be able to perform this task.

- In the Perspective Resources window, select the node, click the arrow, and select Monitor Cluster.
- 2. In the left pane of the ESP Cluster Monitor view, select **Projects**.

| Table Name | Statistics                                                                        |
|------------|-----------------------------------------------------------------------------------|
| Projects   | This is the header table containing all projects within the selected ESP cluster. |
|            | <b>Node</b> - name of the ESP node on which the workspace is running.             |
|            | Workspace Name - name of workspace to which the project belongs.                  |
|            | Project Name                                                                      |
|            | Status - project status. Valid values are running, stopped, or unknown.           |

These statistics display for the project you select in the header table:

| Tab     | Statistics                                                                                                    |  |
|---------|----------------------------------------------------------------------------------------------------|--|
| System  | <b>CPU History</b> - line graph displaying the total CPU usage over time for the project. The user CPU usage and system CPU usage are also shown on this line graph. |  |
|         | <b>Memory Usage History</b> - line graph displaying the total memory usage over time for the project.                                                                |  |
|         | <b>Thread Usage History</b> - line graph displaying the total thread usage over time for the project.                                                                |  |
|         | The data on the graph starts displaying from the time you open the Cluster Monitor - Projects view.                                                                  |  |
| Network | <b>Rows Transferred History</b> - line graph displaying rows received and rows sent per second over time.                                                            |  |
|         | <b>Connections History</b> - line graph displaying total number of publishers, subscribers, and connections over time.                                               |  |
|         | The data on the graph starts displaying from the time you open the Cluster Monitor - Projects view.                                                                  |  |

**3.** In the right pane of the ESP Cluster Monitor view, select a project, click the arrow, and select **Project Properties**.

A new window displays and contains the following statistics for the project you selected:

- Workspace (name of workspace to which the project belongs)
- Project
- Status (project status; valid values are running, stopped, or unknown)
- Command Host (physical host on which the project is running)
- Command Port (command port on which the project command control gateway is listening)
- Gateway Host
- Gateway Port
- SQL Port (port assigned to the project instance for serving SQL query requests)
- SSL Enabled
- Big Endian
- Address Size (the size, in bytes, of a memory address on the deployed architecture)
- Data Size (the size, in bytes, of the date datatype on the deployed architecture)
- Money Precision
- WS Enabled (whether the ESP project is enabled for Web service access)
- Timer Interval (the value in the ESP project "timer-granularity" option)

 Active-Active (whether the project is running in active-active or high availability mode)

### See also

- Viewing Statistics for Projects on a Node on page 172
- Viewing Projects on page 194
- Starting a Project on page 195
- Stopping a Project on page 196

# Viewing Statistics for Streams on a Cluster

Monitor the performance of streams on an ESP cluster by viewing statistics such as CPU history and number of rows processed.

## **Prerequisites**

- Enable the time-granularity option on the node in the Event Stream Processor project configuration (.ccr) file. See the *Event Stream Processor Administrators Guide* for information on the project configuration file.
- Log in using the espMonitorRole role to be able to perform this task.

#### Task

- In the Perspective Resources window, select the node, click the arrow, and select Monitor Cluster.
- 2. In the left pane of the ESP Cluster Monitor view, select Streams.

| Table Name | Stream Details                                                                   |
|------------|----------------------------------------------------------------------------------|
| Streams    | This is the header table containing all streams within the selected ESP cluster. |
|            | Node - name of the ESP node on which the workspace is running.                   |
|            | Workspace - name of workspace on which the stream is running.                    |
|            | <b>Project</b> - name of project to which the stream is attached.                |
|            | <b>Stream</b> - name of stream attached to the project running on the node.      |
|            | Queue Depth - the number of rows waiting to be processed.                        |
|            | Rows In Store - the current number of records in the stream's store.             |

These statistics display for the stream you select in the header table:

| Statistics               | Description                                                                                                    |
|--------------------------|----------------------------------------------------------------------------------------------------|
| Rows Transferred History | A line graph displaying the number of rows processed per second by the stream over time.                                                         |
|                          | The data on the graph starts displaying from the time you open the Cluster Monitor - Streams view.                                               |
| CPU History              | A line graph displaying the total CPU usage over time for the stream. The user CPU usage and system CPU usage are also shown on this line graph. |
|                          | The data on the graph starts displaying from the time you open the Cluster Monitor - Streams view.                                               |

• Viewing Statistics for Streams on a Node on page 174

# **Viewing Statistics for Connections on a Cluster**

Monitor the performance of publishers and subscribers on an ESP cluster by viewing connection statistics such as number of rows received and sent.

# **Prerequisites**

- Enable the time-granularity option on the node in the Event Stream Processor project configuration (.ccr) file. See the *Event Stream Processor Administrators Guide* for information on the project configuration file.
- Log in using the espMonitorRole role to be able to perform this task.

### Task

- 1. In the Perspective Resources window, select the node, click the arrow, and select **Monitor** Cluster.
- **2.** In the left pane of the ESP Cluster Monitor view, select **Connections**.

These statistics display:

| Statistics                 | Description                                                                                                    |
|----------------------------|----------------------------------------------------------------------------------------------------|
| Connections                | Line graph displaying total number of connections across the cluster over time. The data on the graph starts displaying from the time you open the Cluster Monitor - Connections view.                |
| Publishers and Subscribers | Line graph displaying total number of publishers and subscribers across the cluster over time. The data on the graph starts displaying from the time you open the Cluster Monitor - Connections view. |

| Statistics               | Description                                                                                                    |
|--------------------------|----------------------------------------------------------------------------------------------------|
| Rows Transferred History | Line graph displaying total number of rows received and sent per second across the cluster over time. The data on the graph starts displaying from the time you open the Cluster Monitor - Connections view. |

• Viewing Statistics for Connections on a Node on page 175

# Viewing Statistics for Adapters on a Cluster

Monitor performance of adapters on an ESP cluster by viewing statistics such as number of rows processed.

## **Prerequisites**

- Enable the time-granularity option on the node in the Event Stream Processor project configuration (.ccr) file. See the *Event Stream Processor Administrators Guide* for information on the project configuration file.
- Log in using the espMonitorRole role to be able to perform this task.

- In the Perspective Resources window, select the node, click the arrow, and select Monitor Cluster.
- 2. In the left pane of the ESP Cluster Monitor view, select **Adapters**.

| Name     | Adapter Details                                                                                                    |
|----------|----------------------------------------------------------------------------------------------------|
| Adapters | This is the header table containing all adapters within the selected ESP cluster.                                                                        |
|          | <b>Node</b> - name of the ESP node on which the workspace is running.                                                                                    |
|          | Workspace - name of workspace on which the project is running.                                                                                           |
|          | <b>Project</b> - name of project to which the adapter is attached.                                                                                       |
|          | Name - name of the adapter.                                                                                                    |
|          | <b>Status</b> - adapter status. Valid values are initial, stopped, ready, continuous, idle, done, or unknown.                                            |
|          | Stream - the stream in which the adapter operates.                                                                                                    |
|          | <b>Type</b> - the unique adapter ID assigned to each adapter. For example, sybase_ase_out or sybase_iq_out. See the Adapters Guide for more information. |
|          | In/Out - displays whether the adapter is an input or output adapter.                                                                                     |
|          | <b>Group</b> - the adapter group to which the adapter belongs.                                                                                           |

These statistics display for the adapter you select in the header table:

**Table 38. Common Statistics** 

| Name             | Value                                |
|------------------|--------------------------------------|
| AdapterTotalRows | Total number of rows in the adapter. |
| AdapterGoodRows  | Number of good rows in the adapter.  |
| AdapterBadRows   | Number of bad rows in the adapter.   |
| AdapterLatency   | Time taken for data to be processed. |

### Table 39. Extended Statistics

| Name                                   | Value                                                                                                    |
|----------------------------------------|----------------------------------------------------------------------------------------------------|
| <custom name="" statistic=""></custom> | If the adapter you select has custom statistics to report, these display here. Note that not all adapters have custom statistics. |

### See also

- Viewing Statistics for Adapters on a Node on page 176
- Viewing Adapters on page 198
- Starting an Adapter on page 199
- Stopping an Adapter on page 200
- Viewing File Activity for the Sybase IQ Output Adapter on page 201

# Viewing Statistics for Publishers on a Cluster

Monitor the performance of publishers on an ESP cluster by viewing statistics such as CPU history and number of rows sent.

# **Prerequisites**

- Enable the time-granularity option on the node in the Event Stream Processor project configuration (.ccr) file. See the *Event Stream Processor Administrators Guide* for information on the project configuration file.
- Log in using the espMonitorRole role to be able to perform this task.

- In the Perspective Resources window, select the node, click the arrow, and select Monitor Cluster.
- 2. In the left pane of the ESP Cluster Monitor view, select **Publishers**.

| Table Name | Publisher Details                                                                                            |
|------------|----------------------------------------------------------------------------------------------------|
| Publishers | This is the header table containing all publishers within the ESP cluster that the selected node belongs to. |
|            | <b>Node</b> - name of the ESP node on which the workspace is running.                                        |
|            | Workspace - name of workspace to which the project belongs.                                                  |
|            | <b>Project</b> - name of the project to which the publisher is connected.                                    |
|            | IP Address - IP address of the publisher.                                                                    |
|            | <b>Port</b> - port number on the publisher's machine used to send subscribed data to Event Stream Processor. |

These statistics display for the publisher you select from the header table:

| Statistics               | Description                                                                                                    |
|--------------------------|----------------------------------------------------------------------------------------------------|
| CPU History              | Line graph displaying the percentage of total CPU usage over time. The user CPU usage and system CPU usage are also shown on this line graph. The data on the graph starts displaying from the time you open the Cluster Monitor - Publishers view. |
| Rows Transferred History | Line graph displaying rows sent per second. The data on the graph starts displaying from the time you open the Cluster Monitor - Publishers view.                                                                                                   |

### See also

• Viewing Statistics for Publishers on a Node on page 177

# Viewing Statistics for Subscribers on a Cluster

Monitor the performance of subscribers on an ESP cluster by viewing statistics such as CPU history and number of rows received. SCC also uses subscribers to gather information used for monitoring. These SCC subscribers also display within this view.

# **Prerequisites**

- Enable the time-granularity option on the node in the Event Stream Processor project configuration (.ccr) file. See the *Event Stream Processor Administrators Guide* for information on the project configuration file.
- Log in using the espMonitorRole role to be able to perform this task.

## Task

- 1. In the Perspective Resources window, select the node, click the arrow, and select **Monitor** Cluster.
- **2.** In the left pane of the ESP Cluster Monitor view, select **Subscribers**.

| Table Name  | Subscriber Details                                                                                                |
|-------------|----------------------------------------------------------------------------------------------------|
| Subscribers | This is the header table containing all subscribers within the ESP cluster that the selected node belongs to.     |
|             | <b>Node</b> - name of the ESP node on which the workspace is running.                                             |
|             | <b>Workspace</b> - name of the workspace to which the subscriber is connected.                                    |
|             | <b>Project</b> - name of the project to which the subscriber is connected.                                        |
|             | IP Address - IP address of the subscriber.                                                                        |
|             | <b>Port</b> - port number on the subscriber's machine used to receive published data from Event Stream Processor. |
|             | <b>Stream Name</b> - name of the data stream to which the subscriber is subscribed.                               |
|             | Queue Depth - number of rows waiting to be received by the subscriber.                                            |
|             | <b>Rows in Store</b> - number of rows in the subscriber's data store.                                             |

These statistics display for the subscriber you select from the header table:

| Statistics               | Description                                                                                                    |
|--------------------------|----------------------------------------------------------------------------------------------------|
| CPU History              | Line graph displaying the percentage of total CPU usage over time. The user CPU usage and system CPU usage are also shown on this line graph. The data on the graph starts displaying from the time you open the Cluster Monitor - Subscribers view. |
| Rows Transferred History | Line graph displaying rows received per second. The data on the graph starts displaying from the time you open the Cluster Monitor - Subscribers view.                                                                                               |

## See also

• Viewing Statistics for Subscribers on a Node on page 178

# Viewing Schema for a Stream

View schema for a selected stream from the ESP Cluster Monitor view.

### **Prerequisites**

- Enable the time-granularity option on the node in the Event Stream Processor project configuration (.ccr) file. See the Event Stream Processor Administrators Guide for information on the project configuration file.
- Log in using the espMonitorRole role to be able to perform this task.

#### Task

- In the Perspective Resources window, select the node, click the arrow, and select Monitor Cluster.
- 2. In the left pane of the ESP Cluster Monitor view, select **Streams**.
- 3. In the right pane of the ESP Cluster Monitor view, select a stream, click the arrow, and select **Show Schema**.

A window appears displaying the schema for the selected stream (for example, column name, type, and primary key).

# **Projects**

You can view, start, stop, add, remove projects, and view project log files from the Administration Console. Log in with the espAdminRole to be able to perform these actions.

### See also

- Configuring Event Stream Processor for Administration on page 127
- Starting a Node on page 179
- Stopping a Node on page 180

# Viewing Projects

Use the Administration Console to display a list of the projects associated with all registered ESP nodes or only a certain node.

## **Prerequisites**

- Log in using the espAdminRole role to be able to perform this task.
- Enable the time-granularity option on the node in the Event Stream Processor project configuration (.ccr) file. See the *Event Stream Processor Administrators Guide* for information on the project configuration file.

Register and authenticate the SCC agent for the node.

### Task

- 1. You can view all registered nodes or only a certain node from the Administration Console:
  - To view all registered nodes, in the application menu, select View > Open > Administration Console.
  - To view only a certain node, in the Perspective Resources view, select the node and select Resource > Administration Console.
- **2.** In the left pane of the Administration Console, expand **ESP Nodes** and select **Projects**. All the projects across the registered ESP nodes display on the right pane of the Administration Console. This info displays for each project:

| Table Name | Statistics                                                              |
|------------|-------------------------------------------------------------------------|
| Projects   | Node - name of the ESP node on which the workspace is running.          |
|            | Workspace Name - name of workspace to which the project belongs.        |
|            | Node Name - as entered when the resource was registered.                |
|            | Status - project status. Valid values are running, stopped, or unknown. |

#### See also

- Viewing Statistics for Projects on a Node on page 172
- Viewing Statistics for Projects on a Cluster on page 186
- Starting a Project on page 195
- Stopping a Project on page 196

# Starting a Project

Start a project from the Administration Console.

## **Prerequisites**

- Enable the time-granularity option on the node in the Event Stream Processor project configuration (.ccr) file. See the *Event Stream Processor Administrators Guide* for information on the project configuration file.
- Register and authenticate the SCC agent for the node.
- Log in using the espAdminRole role to be able to perform this task.

#### Task

The steps below enable you to start a project which belongs to a specific node. To view and manage all projects belonging to a cluster rather than only a node, use the **Manage Projects...** 

command from a manager node in the Administration Console. For detailed steps, see *Managing Projects*.

- 1. You can view all registered nodes or only a certain node from the Administration Console:
  - To view all registered nodes, in the application menu, select View > Open > Administration Console.
  - To view only a certain node, in the Perspective Resources view, select the node and select Resource > Administration Console.
- 2. In the left pane of the Administration Console, expand ESP Nodes and select Projects.
- **3.** In the right pane of the Administration Console, select a project that is not currently running, click the arrow, and select **Start Project...**.
- **4.** A message displays asking you to confirm whether you want to start the project. Click **Yes** to confirm. The project status appears as "running".

#### See also

- Viewing Statistics for Projects on a Node on page 172
- Viewing Statistics for Projects on a Cluster on page 186
- Viewing Projects on page 194
- Stopping a Project on page 196
- Starting an Adapter on page 199
- Starting a Node on page 179

# Stopping a Project

Stop a project from the Administration Console.

## **Prerequisites**

- Enable the time-granularity option on the node in the Event Stream Processor project configuration (.ccr) file. See the *Event Stream Processor Administrators Guide* for information on the project configuration file.
- Register and authenticate the SCC agent for the node.
- Log in using the espAdminRole role to be able to perform this task.

### **Task**

The steps below enable you to stop a project running on a specific node. To view and manage all projects belonging to a cluster rather than only a node, use the **Manage Projects...** command from a manager node in the Administration Console. For detailed steps, see *Managing Projects*.

1. You can view all registered nodes or only a certain node from the Administration Console:

- To view all registered nodes, in the application menu, select View > Open > Administration Console.
- To view only a certain node, in the Perspective Resources view, select the node and select Resource > Administration Console.
- 2. In the left pane of the Administration Console, expand ESP Nodes and select Projects.
- **3.** In the right pane of the Administration Console, select a project that is currently running, click the arrow, and select **Stop Project...**.
- **4.** A message displays asking you to confirm whether you want to stop the project. Click **Yes** to confirm. The project status is marked by a red color.

- Viewing Statistics for Projects on a Node on page 172
- Viewing Statistics for Projects on a Cluster on page 186
- Viewing Projects on page 194
- Starting a Project on page 195
- Stopping a Node on page 180
- Stopping an Adapter on page 200

# **Managing Projects**

From a manager node, you can start, stop, add, or remove any project within the cluster to which the manager node belongs, even if the project is not running on the selected manager node. You can also start or stop a project from the Project subsection of the Administration Console. The difference with managing projects from the manager node is that the manager node allows you to see and manage all projects within the cluster rather than only the projects running on the selected node.

# **Prerequisites**

- Enable the time-granularity option on the node in the Event Stream Processor project configuration (.ccr) file. See the *Event Stream Processor Administrators Guide* for information on the project configuration file.
- Register and authenticate the SCC agent for the node.
- Log in using the espAdminRole role to be able to perform this task.

- 1. You can view all registered nodes or only a certain node from the Administration Console:
  - To view all registered nodes, in the application menu, select View > Open > Administration Console.
  - To view only a certain node, in the Perspective Resources view, select the node and select Resource > Administration Console.

- 2. In the right pane of the Administration Console, select a manger node, click the arrow, and select Manage Projects...
- **3.** A new window displays and contains detailed information about the projects running on the cluster to which the manager node belongs. You can:
  - Click Add Project to add a new project to the cluster. A new window displays. Specify
    a workspace, project name, project .ccx file name, and project .ccr file name for the
    new project. Click Add to add the new project to the cluster.
  - Select a project that is currently running and click **Remove Project** to remove that project from the cluster.
  - Select a project that is not currently running and click **Start Project**.
  - Select a project that is currently running and click Stop Project.
  - Click Cancel to exit the window.

# **Adapters**

You can view, start and stop adapters, and view file activity for the Sybase IQ Output adapter from the Administration Console. Log in with the espAdminRole to be able to perform these actions.

### See also

- Configuring Event Stream Processor for Administration on page 127
- Starting a Node on page 179
- Stopping a Node on page 180

# **Viewing Adapters**

Use the Administration Console to display a list of the adapters associated with all registered ESP nodes or only a certain node.

## **Prerequisites**

- Log in using the espAdminRole role to be able to perform this task.
- Enable the time-granularity option on the node in the Event Stream Processor project configuration (.ccr) file. See the Event Stream Processor Administrators Guide for information on the project configuration file.

- 1. You can view all registered nodes or only a certain node from the Administration Console:
  - To view all registered nodes, in the application menu, select View > Open > Administration Console.

- To view only a certain node, in the Perspective Resources view, select the node and select Resource > Administration Console.
- 2. In the left pane of the Administration Console, expand **ESP Nodes** and select **Adapters**.

All the adapters across the registered ESP nodes display on the right pane of the Administration Console. This info displays for each adapter:

- Name name of the adapter.
- Workspace Name name of workspace on which the project is running.
- **Project Name** name of project which is attached to the adapter.
- Node Name name of node on which the project is running.
- **Type** the unique adapter ID assigned to each adapter. For example, sybase\_ase\_out or sybase\_iq\_out. See the Adapters Guide for more information.
- In/Out whether the adapter is an input or output adapter.
- Status adapter status. Valid values are initial, stopped, ready, continuous, idle, done, or unknown.

### See also

- Viewing Statistics for Adapters on a Node on page 176
- Starting an Adapter on page 199
- Stopping an Adapter on page 200
- Viewing File Activity for the Sybase IQ Output Adapter on page 201
- Viewing Statistics for Adapters on a Cluster on page 190

# Starting an Adapter

Start an adapter from the Administration Console.

### **Prerequisites**

- Log in using the espAdminRole role to be able to perform this task.
- Enable the time-granularity option on the node in the Event Stream Processor project configuration (.ccr) file. See the *Event Stream Processor Administrators Guide* for information on the project configuration file.

- 1. You can view all registered nodes or only a certain node from the Administration Console:
  - To view all registered nodes, in the application menu, select View > Open > Administration Console.
  - To view only a certain node, in the Perspective Resources view, select the node and select **Resource > Administration Console**.

- 2. In the left pane of the Administration Console, expand **ESP Nodes** and select **Adapters**.
- **3.** In the right pane of the Administration Console, select an adapter that is not currently running, click the arrow, and select **Start Adapter...**.
- **4.** A window appears and asks you to confirm whether you want to start the adapter. Click **Yes** to confirm.
  - A window appears and reports whether the adapter was successfully started.

- Viewing Statistics for Adapters on a Node on page 176
- Viewing Adapters on page 198
- Stopping an Adapter on page 200
- Viewing File Activity for the Sybase IQ Output Adapter on page 201
- Viewing Statistics for Adapters on a Cluster on page 190
- Starting a Project on page 195
- Starting a Node on page 179

# **Stopping an Adapter**

Stop an adapter from the Administration Console.

# **Prerequisites**

- Log in using the espAdminRole role to be able to perform this task.
- Enable the time-granularity option on the node in the Event Stream Processor project configuration (.ccr) file. See the *Event Stream Processor Administrators Guide* for information on the project configuration file.

- 1. You can view all registered nodes or only a certain node from the Administration Console:
  - To view all registered nodes, in the application menu, select View > Open > Administration Console.
  - To view only a certain node, in the Perspective Resources view, select the node and select Resource > Administration Console.
- 2. In the left pane of the Administration Console, expand **ESP Nodes** and select **Adapters**.
- **3.** In the right pane of the Administration Console, select an adapter that is currently running, click the arrow, and select **Stop Adapter...**.
- **4.** A window appears and asks you to confirm whether you want to stop the adapter. Click **Yes** to confirm.

A window appears and reports whether the adapter was successfully stopped.

#### See also

- Viewing Statistics for Adapters on a Node on page 176
- Viewing Adapters on page 198
- Starting an Adapter on page 199
- Viewing File Activity for the Sybase IQ Output Adapter on page 201
- Viewing Statistics for Adapters on a Cluster on page 190
- Stopping a Node on page 180
- Stopping a Project on page 196

# Viewing File Activity for the Sybase IQ Output Adapter

View the file activity report for the Sybase IQ Output Adapter from the Administration Console to see each file processed by the adapter and its current state.

## **Prerequisites**

- (Optional) Register the Sybase IQ server, to which the Sybase IQ Output adapter publishes data, with the same instance of SCC that you registered the node on.
- Create a database user and table in the database into which the Sybase IQ Output adapter is loading data. Run the \$ESP\_HOME/adapters/iqoutput/
  enableFileActivity.sql script on your Sybase IQ database as a user with permissions to create a user, and create a table for that user. For full information on the table and user you need to create, see Enabling File Activity Monitoring for the Sybase IQ Adapter in the Event Stream Processor Adapters Guide.
- Log in using the espAdminRole role to be able to perform this task.
- Enable the time-granularity option on the node in the Event Stream Processor project configuration (.ccr) file. See the *Event Stream Processor Administrators Guide* for information on the project configuration file.

- 1. You can view all registered nodes or only a certain node from the Administration Console:
  - To view all registered nodes, in the application menu, select View > Open > Administration Console.
  - To view only a certain node, in the Perspective Resources view, select the node and select **Resource > Administration Console**.
- 2. In the left pane of the Administration Console, expand **ESP Nodes** and select **Adapters**.
- **3.** In the right pane of the Administration Console, select the Sybase IQ Output adapter, click the arrow, and select **File Activity**.

**4.** A new window appears and displays the file activity report which contains details about each of the files processed by the adapter, including their current state.

By default, it displays records an hour ahead from the local time. If you want to display records from different periods of time, go to the Perspective Resources view menu, and select **View > Filter**.

If the Sybase IQ database cannot find the Sybase IQ database username and password from the SCC server, another window appears and asks for this information.

#### See also

- Viewing Statistics for Adapters on a Node on page 176
- Viewing Adapters on page 198
- Starting an Adapter on page 199
- Stopping an Adapter on page 200
- Viewing Statistics for Adapters on a Cluster on page 190

# **Administration Console**

Use the Administration Console to browse and manage the selected resources in a perspective.

# **Browsing and Managing Resources**

Create new resources or browse and manage existing resources.

# **Prerequisites**

If you want to view or manage existing resources, register at least one resource and add it to a perspective.

#### Task

The Administration Console enables you to view and manage both servers and resources below the server level, such as processes, databases, and devices.

- 1. Launch the Administration Console.
  - To populate the Administration Console with information on one or more resources: in
    the Perspective Resources view, select the resources and select **Resource** > **Administration Console**. This method is the most efficient because it displays only selected resources.
  - To populate the Administration Console with information on all the resources in the
    current perspective: from the main menu bar, select View > Open > Administration
    Console. If you are monitoring a large number of resources, the Administration
    Console may take a few minutes to load.

- **2.** To explore the hierarchy of object types, select **Navigation > Browse** in the left pane. Expand an object type by clicking its arrow icon.
- **3.** Select an object type (any server type, for example) in the hierarchy.

  In the right pane, the Administration Console displays a list of resources of that type.

**Note:** Message rows in the right pane are placeholders for:

- Failed requests to retry, select the message row and click the drop-down arrow that appears to the right. Select **Retry**.
- Slow-responding requests SCC replaces these rows with real data as soon as it arrives.
- Large result sets to display, select the message row and click the drop-down arrow that appears to the right. Select **Expand**. The results might take a minute to appear.

Hover the mouse over a message row to see a tooltip with more information.

- (Optional) To create an object of the type now selected, click Folder > Create or Folder > New.
- **5.** (Optional) To refresh the view, select **Folder > Refresh**.
- **6.** In either the right or the left pane, select an object. A dropdown arrow appears to the right of the name. If the selected object is in the right pane, the **Resource** menu becomes active.
- 7. Click the dropdown arrow to display a menu of actions you can perform on that object. If the selected object is in the right pane, use the **Resource** menu to display the same actions.

**Note:** Some managed objects have no actions.

#### See also

Searching and Filtering Resources on page 203

# Searching and Filtering Resources

Use the Administration Console's search and filter tools to quickly find the resources or objects within resources that interest you.

- 1. Launch the Administration Console.
  - To populate the Administration Console with information on one or more resources: in
    the Perspective Resources view, select the resources and select Resource >
    Administration Console. This method is the most efficient because it displays only
    selected resources.
  - To populate the Administration Console with information on all the resources in the
    current perspective: from the main menu bar, select View > Open > Administration
    Console. If you are monitoring a large number of resources, the Administration
    Console may take a few minutes to load.
- **2.** (Optional) You can use the Administration Console's tools to control which resources it displays:

- a) In the left pane, click **Resource Selection**.
- b) SCC refreshes the list of resources in the right pane with each selection you make in this pane. If you are making multiple selection changes, unselect **Automatically** refresh details to turn the refresh feature off.
- Select or unselect resources to include or eliminate them from Administration Console displays.
- **3.** To find a resource without navigating the hierarchy:
  - a) In the left pane, select **Navigation > Search**.
  - b) (Required) On the Search tab, select the resource type and object type of the resource you want to find.
  - c) Enter a search string.
    - The search string can be the full or partial name of a resource.
  - d) (Optional) Select **Exact match** to find only the resource whose name is identical to the search string.
  - e) Click Search.

Results appear in the right pane.

**Note:** Message rows in the right pane are placeholders for:

- Failed requests to retry, select the message row and click the drop-down arrow that appears to the right. Select **Retry**.
- Slow-responding requests SCC replaces these rows with real data as soon as it arrives.
- Large result sets to display, select the message row and click the drop-down arrow that appears to the right. Select **Expand**. The results might take a minute to appear.

Hover the mouse over a message row to see a tooltip with more information.

f) To further narrow your search, enter a filter string in the field at the top of any column of search results. For example, in a search for databases, enter wilma above the Device column to display only results associated with the device wilma.

### See also

- Browsing and Managing Resources on page 202
- Configuring Retrieval Thresholds for the Administration Console on page 113

# Job Scheduling

A schedule defines a data collection job and specifies how often the job executes in your system.

In Sybase Control Center, collection jobs provide the data that appears on monitoring screens and charts. A collection is a set of key performance indicators (KPIs). When the scheduler runs a collection job, it gathers the value of each KPI in the collection and tags the data with the date

and time it was gathered. The data is stored in the repository and displayed. Each product module has predefined collections that you can schedule.

You can define schedules as one-time or repeating. You can modify the schedule for a job based on a number of attributes such as:

- Repeat interval
- Date
- Time

The job history displays the status of jobs executed each day.

#### See also

• Setting Up Statistics Collection on page 141

# **Executing and Stopping a Data Collection Job**

Use the Properties view to execute or stop a data collection job.

Most of the time, data collection jobs should run on a schedule; you should rarely need to start or stop a job manually.

- 1. In the Perspective Resources view, select the resource associated with the job and select Resource > Properties.
- 2. Select Collection Jobs.
- **3.** Select the job and:
  - To execute a job immediately, click **Execute**.
  - To stop a job, click **Stop**, then click **Yes** to confirm.

### See also

- Deleting a Data Collection Job on page 205
- Resuming and Suspending a Data Collection Job on page 206
- Adding a New Schedule to a Job on page 207
- Viewing or Deleting a Schedule on page 208
- Modifying the Data Collection Interval for a Job on page 208
- Resuming and Suspending the Scheduler on page 209
- Viewing the Job Execution History on page 209

# **Deleting a Data Collection Job**

Use the Properties view for a resource to delete one or more data collection jobs.

1. In the Perspective Resources view, select the resource associated with the job and select Resource > Properties.

- 2. Select Collection Jobs.
- 3. Select the job and click **Delete**.
- **4.** Click **OK** to confirm the deletion.

- Executing and Stopping a Data Collection Job on page 205
- Resuming and Suspending a Data Collection Job on page 206
- Adding a New Schedule to a Job on page 207
- Viewing or Deleting a Schedule on page 208
- Modifying the Data Collection Interval for a Job on page 208
- Resuming and Suspending the Scheduler on page 209
- Viewing the Job Execution History on page 209

# Resuming and Suspending a Data Collection Job

Use the Properties view for a resource to resume or suspend a data collection job.

- 1. In the Perspective Resources view, select the resource associated with the job and select Resource > Properties.
- 2. Select Collection Jobs.
- 3. Select the job (a top-level item in the Collection Jobs table). On the **General** tab:
  - To resume a job, click Resume.
  - To suspend a job, click **Suspend**, then click **Yes** to confirm the suspension.

**Tip:** If the **General** tab is grayed out, you have selected a schedule (child) rather than a job (parent) in the Collection Jobs table. Select the parent job to display the **General** tab.

#### See also

- Executing and Stopping a Data Collection Job on page 205
- Deleting a Data Collection Job on page 205
- Adding a New Schedule to a Job on page 207
- Viewing or Deleting a Schedule on page 208
- Modifying the Data Collection Interval for a Job on page 208
- Resuming and Suspending the Scheduler on page 209
- Viewing the Job Execution History on page 209

## Adding a New Schedule to a Job

Use the Properties view for a resource to add schedules to a data collection job.

- 1. In the Perspective Resources view, select the resource associated with the job and select Resource > Properties.
- 2. Select Collection Jobs.
- 3. Select the job.
- 4. Click Add Schedule.
- **5.** Specify details for the new schedule:

| Field       | Description                    |
|-------------|--------------------------------|
| Name        | A name for this schedule       |
| Description | A description of this schedule |

- **6.** Choose to start the job **Now** or **Later**. If you choose **Later**, specify the start date and time.
- 7. Specify the duration of this schedule. The job can run:
  - Once
  - Repetitively at an interval you specify

| Field           | Description                                                              |
|-----------------|--------------------------------------------------------------------------|
| Repeat interval | Time period (in seconds, minutes, hours, or days) between job executions |

• Until a stop date that you specify, at an interval you specify

| Field           | Description                                                              |
|-----------------|--------------------------------------------------------------------------|
| Repeat interval | Time period (in seconds, minutes, hours, or days) between job executions |
| Stop date       | Date and time the job should stop running                                |

**Note:** Enter dates and times using your local time. Sybase Control Center converts your times for remote time zones if necessary.

You cannot change the duration of a schedule (the once/repetitively/until setting) after you create it. To change the schedule duration, delete and recreate the schedule.

- **8.** Click **Finish** to save the schedule.
- 9. Click OK.

- Executing and Stopping a Data Collection Job on page 205
- Deleting a Data Collection Job on page 205

### Manage and Monitor Event Stream Processor

- Resuming and Suspending a Data Collection Job on page 206
- Viewing or Deleting a Schedule on page 208
- Modifying the Data Collection Interval for a Job on page 208
- Resuming and Suspending the Scheduler on page 209
- Viewing the Job Execution History on page 209

## Viewing or Deleting a Schedule

Display schedule details or remove a schedule from a data collection job.

- 1. In the Perspective Resources view, select the resource associated with the job and select Resource > Properties.
- 2. Select Collection Jobs.
- **3.** To display the schedules for a collection job, expand the job by clicking the arrow to the left of the job's name.

If there is no arrow to the left of the job's name, this job has no schedules.

- 4. Select a schedule.
  - The name, description, start and end dates, and repeat interval appear on the Schedule tab.
- **5.** (Optional) To remove the selected schedule, click **Delete**.
- 6. Click OK.

#### See also

- Executing and Stopping a Data Collection Job on page 205
- Deleting a Data Collection Job on page 205
- Resuming and Suspending a Data Collection Job on page 206
- Adding a New Schedule to a Job on page 207
- Modifying the Data Collection Interval for a Job on page 208
- Resuming and Suspending the Scheduler on page 209
- Viewing the Job Execution History on page 209
- Setting Up Statistics Collection on page 141

## Modifying the Data Collection Interval for a Job

Use the Properties view for a managed resource to modify the data collection schedule.

- 1. In the Perspective Resources view, select a server (or other resource).
- 2. In the view's menu bar, select **Resource > Properties.**
- 3. Select Collection Jobs.
- **4.** Expand a job folder and select a schedule.
- **5.** On the **Schedule** tab, modify the Repeat interval field.
- 6. Click Apply.

- Executing and Stopping a Data Collection Job on page 205
- Deleting a Data Collection Job on page 205
- Resuming and Suspending a Data Collection Job on page 206
- Adding a New Schedule to a Job on page 207
- Viewing or Deleting a Schedule on page 208
- Resuming and Suspending the Scheduler on page 209
- Viewing the Job Execution History on page 209

## Resuming and Suspending the Scheduler

Use the scheduler settings to resume or suspend all scheduled jobs.

### **Prerequisites**

You must have administrative privileges (sccAdminRole) to perform this task.

### Task

- 1. From the main menu bar, select **Application > Administration**.
- 2. In the Sybase Control Center Properties dialog, select Scheduler.
- **3.** Do one of the following:
  - To resume the scheduler, click **Resume**.
  - To suspend the scheduler, click **Suspend**.
- 4. Click OK.

#### See also

- Executing and Stopping a Data Collection Job on page 205
- Deleting a Data Collection Job on page 205
- Resuming and Suspending a Data Collection Job on page 206
- Adding a New Schedule to a Job on page 207
- Viewing or Deleting a Schedule on page 208
- Modifying the Data Collection Interval for a Job on page 208
- Viewing the Job Execution History on page 209

## Viewing the Job Execution History

Use the Properties view to display a data collection job's execution history.

- 1. In the Perspective Resources view, select the resource associated with the job and select Resource > Properties.
- 2. Select Collection Jobs.

### Manage and Monitor Event Stream Processor

- 3. Select a job.
- **4.** Click the **History** tab.

#### See also

- Executing and Stopping a Data Collection Job on page 205
- Deleting a Data Collection Job on page 205
- Resuming and Suspending a Data Collection Job on page 206
- Adding a New Schedule to a Job on page 207
- Viewing or Deleting a Schedule on page 208
- Modifying the Data Collection Interval for a Job on page 208
- Resuming and Suspending the Scheduler on page 209

### **Alerts**

You can configure Sybase Control Center to notify you when a resource requires attention.

You do this by setting up a predefined alert that is triggered when a performance counter enters a particular state or passes a threshold value that you set. When the alert goes off, it generates an alert notification.

An alert notification takes the form of a visual indicator in the Alert Monitor and, optionally, an e-mail message. The Alert Monitor displays information about the alert, including the resource name, alert severity, value, and date. You can resolve the alert or allow it to escalate.

Configure, monitor, and control alerts for managed resources by:

- Enabling and disabling alert subscriptions for resources
- Configuring shell scripts to run when alerts fire
- Setting alert state or threshold triggers
- · Responding to an alert by resolving it, adding notes if desired
- Modifying or deleting alerts
- Viewing alert history

- Alert-Triggered Scripts on page 159
- Creating an Alert on page 151
- Assigning a Role to a Login or a Group on page 115
- Configuring the E-mail Server on page 111
- Event Stream Processor Alerts on page 153
- Alert Types and Severities for Event Stream Processor on page 158
- Viewing Overview Statistics and Alerts for a Node on page 169
- Viewing Overview Statistics and Alerts for a Cluster on page 182

## Types, Severities, and States

Learn about the properties that define and control alerts.

An alert's type determines what causes it to fire.

Table 40. Alert types

| Туре      | Description                                                                                                    |
|-----------|----------------------------------------------------------------------------------------------------|
| State     | A state alert fires when the metric on which it is based changes to a particular state. The possible states are running, pending, stopped, warning, error, and unknown. |
| Threshold | A threshold alert fires when the metric on which it is based passes a specified level.                                                                                  |

Alert severities control when an alert is issued. You can configure the states or threshold values for each alert.

Table 41. Alert severities

| Severity | Description                                                                                                    |
|----------|----------------------------------------------------------------------------------------------------|
| Normal   | No alert is issued.                                                                                                    |
| Warning  | A problem has given cause for concern. An alert is issued; you can choose whether to subscribe to alerts that fire at the Warning level. |
| Critical | A serious problem exists. An alert is issued; you can choose whether to subscribe to alerts that fire at the Critical level.             |

State-based alerts use these states:

- Running
- Pending
- Unknown
- Warning
- Stopped
- Error

The definitions of these states vary by component and sometimes by alert. See the component-specific topics for details.

- *Viewing Alerts* on page 212
- Modifying an Alert on page 212
- Testing an Alert-Triggered Script on page 213

### Manage and Monitor Event Stream Processor

- Deleting an Alert on page 214
- Alert Subscriptions on page 214
- Alert Notifications on page 217
- Creating an Alert on page 151

## **Viewing Alerts**

Display alert notifications and alerts that have been configured for a given resource.

- To display generated alerts (notifications):
  - a) Select View > Open > Alert Monitor from the application menu bar. For a given alert, the Alert Monitor displays only the most recent unresolved notifications at each severity level. That is, if an alert fires five times at the warning level, only the notification of the fifth firing is listed—even if the previous four alerts remain unresolved.
  - b) To display information about a generated alert, select the alert in the Alert Monitor and click **Properties**.
- To display configured alerts:
  - a) In the Perspective Resources view, select a resource and select Resource > Properties.
  - b) Click **Alerts** to view configured alerts for the selected resource.(This is a different route to the information displayed in the second step, above.)

### See also

- Types, Severities, and States on page 211
- Modifying an Alert on page 212
- Testing an Alert-Triggered Script on page 213
- Deleting an Alert on page 214
- Alert Subscriptions on page 214
- Alert Notifications on page 217
- Creating an Alert on page 151

## Modifying an Alert

Use the Properties view of your managed resource to modify an alert.

- 1. In the Perspective Resources view, select a resource and select **Resource > Properties.**
- 2. Select Alerts.
- **3.** Select the alert to modify.
- **4.** On the Thresholds tab, modify the threshold values. Click **OK** to save your changes.

- **5.** On the Script tab, click **Modify** to change the alert severity at which script execution is triggered, the path to the script, the execution parameters, or the test values. Click **Finish** to save your changes.
- **6.** On the Subscriptions tab, select a subscription and click **Modify** to change its e-mail address or escalation address. Click **Finish** to save your changes.
- 7. On the Storm Suppression tab, pull down the menu to change the units and enter a value for the storm suppression period.
- **8.** Click **OK** (to apply the changes and close the properties dialog) or **Apply** (to apply the changes and leave the dialog open).

- Types, Severities, and States on page 211
- Viewing Alerts on page 212
- Testing an Alert-Triggered Script on page 213
- Deleting an Alert on page 214
- Alert Subscriptions on page 214
- Alert Notifications on page 217
- Creating an Alert on page 151

## **Testing an Alert-Triggered Script**

Execute a script to make sure it works properly.

#### **Prerequisites**

Configure an alert with a script.

#### Task

- 1. In the Perspective Resources view, select a resource and select **Resource > Properties**.
- 2. Select Alerts.
- 3. Select the alert to test.
- **4.** On the Script tab, click **Modify**.
- 5. If the script requires parameter values, click **Select Parameters** to enter them in the **Execution Parameters** box.

You can include a number of predefined substitution parameters, which are replaced by values from the alert. The parameter values are passed on the command line to the script. For the test execution, use values that test all the parameters used by the script. See the substitution parameters topic (linked below) for more information.

**Note:** When you test a script, Sybase Control Center supplies test values for the **%Severity** % and **%Source\_Application**% parameters ("Testing" and "TestScriptExecution," respectively). Any test values you supply for these parameters are discarded. This prevents

the test results from being confused with real script results after testing and in the SCC repository.

**6.** Click **Test** to perform a test execution of your script.

If your script takes parameters, the test may fail if parameter values are missing or incorrect.

#### See also

- Types, Severities, and States on page 211
- Viewing Alerts on page 212
- *Modifying an Alert* on page 212
- Deleting an Alert on page 214
- Alert Subscriptions on page 214
- Alert Notifications on page 217
- *Alert-Triggered Scripts* on page 159
- Substitution Parameters for Scripts on page 161
- Creating an Alert on page 151

## **Deleting an Alert**

Use the Properties view of your resource to delete an alert.

- 1. In the Perspective Resources view, select a resource and select **Resource > Properties.**
- 2. Select Alerts.
- 3. Select an alert and click **Drop**.
- 4. Click **Yes** to confirm the deletion

### See also

- Types, Severities, and States on page 211
- Viewing Alerts on page 212
- Modifying an Alert on page 212
- Testing an Alert-Triggered Script on page 213
- Alert Subscriptions on page 214
- Alert Notifications on page 217
- Creating an Alert on page 151

## Alert Subscriptions

When an alert subscription is configured, the alert notifies the specified user or group of users by e-mail message when the alert fires.

You can configure an alert subscription to send e-mail notifications when the alert reaches a severity of warning, a severity of critical, or both.

You can also configure an alert subscription to escalate after a period of time that you specify. If the alert is not resolved within the escalation period, Sybase Control Center e-mails an escalation message to the user or group whose address you provide for escalations, as well as to the primary subscriber. The escalation message is identical to the primary notification message. Sybase recommends that if you configure alert subscriptions to escalate, you do so only for the most urgent alerts, those with a severity of critical.

#### See also

- Types, Severities, and States on page 211
- Viewing Alerts on page 212
- Modifying an Alert on page 212
- Testing an Alert-Triggered Script on page 213
- Deleting an Alert on page 214
- Alert Notifications on page 217
- Creating an Alert on page 151

### Adding or Modifying an Alert Subscription

Use the Properties view to subscribe to an alert or edit an alert subscription.

### **Prerequisites**

Specify the e-mail server to which Sybase Control Center will send e-mail alert notifications.

#### Task

Each alert can support one subscription. To change addresses, modify the alert's existing subscription.

**Note:** E-mail notifications are sent from an address of the form

SybaseControlCenter@yourdomain—for example,

SybaseControlCenter@Bigcompany.com. Make sure your mail system does not block or filter that address.

- 1. In the Perspective Resources view, select a resource and select **Resource > Properties.**
- 2. Select Alerts.
- 3. Select an alert instance.
- **4.** On the **Subscriptions** tab:
  - Click **Add** to create a subscription, or
  - Select a subscription and click **Modify** to edit an existing subscription
- **5.** Follow the instructions in the Add Alert Subscription wizard.

For both critical and warning alerts:

Table 42. Alert subscription details

| Option            | Description                                                                                                    |
|-------------------|----------------------------------------------------------------------------------------------------|
| E-mail message    | To send an e-mail notification when this alert fires, click the <b>E-mail message</b> box and enter the e-mail address of one user or list.                                                                                                    |
| Escalation e-mail | To escalate this alert (by sending an e-mail notification to another address when this alert has not been responded to after a specified period of time), click the <b>Escalation e-mail</b> box and enter the e-mail address of one user or list. |
| Time period       | Enter the amount of time to wait, following the initial alert notification, before Sybase Control Center sends an e-mail notification to the escalation address.                                                                                   |

### 6. Click Finish.

### See also

- Unsubscribing from an Alert on page 216
- Enabling and Disabling Alert Subscription on page 216

### **Unsubscribing from an Alert**

Use the Properties view to unsubscribe from an alert.

- 1. In the Perspective Resources view, select a resource and select **Resource > Properties.**
- 2. Select Alerts.
- 3. Select an alert instance.
- **4.** In the Subscriptions tab, select the alert subscription and click **Drop**. When you drop a regular subscription, any escalation subscription is also dropped. However, dropping an escalation does not affect the regular subscription.
- 5. Click **Yes** to confirm the deletion.

#### See also

- Adding or Modifying an Alert Subscription on page 215
- Enabling and Disabling Alert Subscription on page 216

### **Enabling and Disabling Alert Subscription**

Use the Properties view to enable and disable alert subscription.

- 1. In the Perspective Resources view, select a resource and select **Resource > Properties.**
- 2. Select Alerts.
- 3. Select an alert instance.
- **4.** In the **Subscriptions** tab, select an alert subscription and:

- To enable subscription, click **Enable**.
- To disable subscription, click **Disable**, then click **Yes** to confirm.

- Adding or Modifying an Alert Subscription on page 215
- Unsubscribing from an Alert on page 216

### **Alert Notifications**

An alert notification indicates that an alert has been generated.

Alert notifications are produced when alerts fire. An alert fires if the performance indicator on which it is based passes the threshold or state specified for the severity level of warning. If the performance indicator passes the threshold or state specified for the severity level of critical, the alert fires again and another notification is generated.

Detailed alert notifications appear in the Alert Monitor view. In addition, alerts appear as yellow! symbols in the heat chart. You can set an alert to also send an e-mail message when it fires

#### See also

- Types, Severities, and States on page 211
- Viewing Alerts on page 212
- Modifying an Alert on page 212
- Testing an Alert-Triggered Script on page 213
- Deleting an Alert on page 214
- Alert Subscriptions on page 214
- Creating an Alert on page 151

### **Displaying Alert History and Resolutions**

Use the Properties view to see historical information about resolved and unresolved alerts.

The History tab on the Alerts page of the Resource Properties view displays information about every time this alert has fired. Each row of the table represents a single notification generated by the selected alert.

The Resolutions tab displays information about alerts that have been resolved (closed) by a Sybase Control Center administrator.

The History and Resolutions tabs display the 100 most recent alerts or alerts for the last 24 hours, whichever is reached first.

- 1. In the Perspective Resources view, select a resource and select **Resource > Properties.**
- 2. Select Alerts.
- **3.** Select the alert instance.

- **4.** Click the **History** tab.
- **5.** (Optional) Click the **Resolutions** tab.

• Resolving Alerts on page 218

### **Resolving Alerts**

After you address the cause of an alert, resolve it to remove it from the list of active alerts in the Alert Monitor.

### **Prerequisites**

You must be logged in as a user with Sybase Control Center administrative privileges (sccAdminRole) to resolve alerts.

#### Task

- 1. In the Perspective Resources view, select a resource and select **Resource > Properties.**
- 2. In the left pane, select Alerts.
- 3. Select an alert instance in the top table.
- 4. Click Resolve.
- **5.** Enter an explanation of how you resolved the alert.
- 6. Click Submit.

The state of the alert (shown in the State column) changes to Normal. Notifications on this alert disappear from the Alert Monitor.

**Note:** See the Resolutions tab for details on resolved alerts.

#### See also

Displaying Alert History and Resolutions on page 217

## **Log Files for Event Stream Processor**

Event Stream Processor has four log files which record messages about system and component events.

Event Stream Processor maintains these logs:

- The Sybase Control Center for Event Stream Processor (ESPMAP) log captures
  messages about startup errors, tracks verification processes, and can help you diagnose
  connectivity issues.
- The Sybase Control Center agent for Event Stream Processor (ESPAP) log captures messages about SCC agent activities and can help you diagnose issues.

- The node log captures messages about the cluster manager and controller activities and can help you diagnose issues.
- The project log captures messages about the project activities and can help you diagnose issues.

- Logging on page 245
- Viewing the Sybase Control Center for Event Stream Processor Log on page 246
- Modifying the Event Stream Processor Log Configuration on page 246

## Viewing the SCC Agent for Event Stream Processor Log File

View the log file for the SCC agent for Event Stream Processor from the Administration Console.

### **Prerequisites**

- Register and authenticate an ESP node.
- Register and authenticate the SCC agent for the node.
- Log in using the espAdminRole role to be able to perform this task.

#### Task

The SCC agent log records messages about SCC agent activities and can help you diagnose issues.

- 1. You can view all registered nodes or only a certain node from the Administration Console:
  - To view all registered nodes, in the application menu, select View > Open > Administration Console.
  - To view only a certain node, in the Perspective Resources view, select the node and select Resource > Administration Console.
- 2. In the left pane of the Administration Console, select ESP Nodes.
- **3.** In the right pane of the Administration Console, select a node, click the arrow, and select **View Agent Log**.

A new window appears and displays the log file entries:

| Column Name | Description                                                               |
|-------------|---------------------------------------------------------------------------|
| Date        | The date and time at which the event occurred and the message was logged. |

| Column Name | Description                                                                                                    |
|-------------|----------------------------------------------------------------------------------------------------|
| Severity    | Severity levels span from zero to five and correspond to:                                                                                                    |
|             | <ul> <li>FATAL - (0) Processing cannot continue.</li> <li>ERROR - (1) Processing can continue but a serious issue is encountered. May require corrective action on your part.</li> <li>WARNING - (2) Bringing your attention to an unusual situation or event. For example, you may see a warning when you have only 20 percent of memory left.</li> <li>INFO - (3) Information about system activity. No action is required.</li> <li>DEBUG - (4) Provides details about the code to assist you in resolving issues. This may have a negative impact on performance.</li> <li>TRACE - (5) Similar to DEBUG but with more details.</li> </ul> |
| Message     | Displays the log entries. Each log entry displays descriptive text according to the severity level to which it corresponds.                                                                                                    |

**4.** (Optional) Select **Settings** from the top right corner of the window to select what lines you want to see from the log file, and select **Apply Settings**.

You can choose to retrieve all the lines from the file, the last n lines, lines from the past n days, or lines from certain dates.

## Viewing the Node Log File

View the log file for an ESP node from the Administration Console.

### **Prerequisites**

- Register and authenticate an ESP node.
- Register and authenticate the SCC agent for the node.
- Log in using the espAdminRole role to be able to perform this task.

#### Task

The node log file captures messages generated about the cluster manager and controller activities and can help you diagnose issues.

- 1. You can view all registered nodes or only a certain node from the Administration Console:
  - To view all registered nodes, in the application menu, select View > Open > Administration Console.
  - To view only a certain node, in the Perspective Resources view, select the node and select **Resource > Administration Console**.
- 2. In the left pane of the Administration Console, select **ESP Nodes**.

3. In the right pane of the Administration Console, select a node, click the arrow, and select **View Node Log**.

A new window appears and displays the log file entries:

| Column Name | Description                                                                                                    |
|-------------|----------------------------------------------------------------------------------------------------|
| Date        | The date and time at which the event occurred and the message was logged.                                                                                                    |
| Severity    | <ul> <li>Severity levels span from zero to five and correspond to:</li> <li>FATAL - (0) Processing cannot continue.</li> <li>ERROR - (1) Processing can continue but a serious issue is encountered. May require corrective action on your part.</li> <li>WARNING - (2) Bringing your attention to an unusual situation or event. For example, you may see a warning when you have only 20 percent of memory left.</li> <li>INFO - (3) Information about system activity. No action is required.</li> <li>DEBUG - (4) Provides details about the code to assist you in resolving issues. This may have a negative impact on performance.</li> <li>TRACE - (5) Similar to DEBUG but with more details.</li> </ul> |
| Message     | Displays the log entries. Each log entry displays descriptive text according to the severity level to which it corresponds.                                                                                                    |

**4.** (Optional) Select **Settings** from the top right corner of the window to select what lines you want to see from the log file, and select **Apply Settings**.

You can choose to retrieve all the lines from the file, the last n lines, lines from the past n days, or lines from certain dates.

### See also

• Registering and Authenticating a Sybase Control Center Agent on page 136

## **Viewing the Project Log File**

View the log file for a project from the Administration Console.

### **Prerequisites**

- Register and authenticate an ESP node.
- Register and authenticate the SCC agent for the node.
- Log in using the espAdminRole role to be able to perform this task.

### Task

The project log file records messages about project activity and can help you diagnose issues.

- 1. You can view all registered nodes or only a certain node from the Administration Console:
  - To view all registered nodes, in the application menu, select View > Open > Administration Console.
  - To view only a certain node, in the Perspective Resources view, select the node and select **Resource > Administration Console**.
- 2. In the left pane of the Administration Console, expand ESP Nodes and select Projects.
- 3. In the right pane of the Administration Console, select a project, click the arrow, and select **View Project Log**.

A new window appears and displays the log file entries:

| Column Name | Description                                                                                                    |
|-------------|----------------------------------------------------------------------------------------------------|
| Date        | The date and time at which the event occurred and the message was logged.                                                                     |
| Severity    | Severity levels span from zero to seven, and display the scale of importance. Zero is the highest severity, and seven is the lowest severity. |
|             | For more information on severity levels, see the <i>Logging</i> topic in the ESP <i>Administrators Guide</i> .                                |
| Message     | Displays the log entries. Each log entry displays descriptive text according to the severity level to which it corresponds.                   |

**4.** (Optional) Select **Settings** from the top right corner of the window to select what lines you want to see from the log file, and select **Apply Settings**.

You can choose to retrieve all the lines from the file, the last n lines, lines from the past n days, or lines from certain dates.

#### See also

• Registering and Authenticating a Sybase Control Center Agent on page 136

# Manage Sybase Control Center

All Sybase products using Sybase Control Center share high-level management features, including the Administration Console, data collection jobs, alerts, logs, resources, perspectives, and views.

Use these management features to perform high-level management tasks. These tasks apply to any Sybase product you manage with Sybase Control Center.

### Resources

In Sybase Control Center, a resource is a unique Sybase product component or subcomponent. A server is the most common managed resource.

Sybase products comprise many components, including servers, agents, databases, devices, and processes. A managed resource is a product component or subcomponent that Sybase Control Center lets you monitor and administer. Two important tools for resource management are the Resource Explorer and the Perspective Resources view.

- The Resource Explorer lists resources that are registered with Sybase Control Center. The list may include resources that you have not yet added to a perspective. Registration enables Sybase Control Center to connect to the resource, log in, retrieve monitoring data, and issue commands. Resources are registered at the server or agent level, and registering a server or agent also makes Sybase Control Center aware of any subcomponents. You can register resources individually or register several at once by importing them in a batch.
- The Perspective Resources view lists registered resources that you have added to the current perspective. You must add a resource to a perspective to manage and monitor its availability and performance.

#### See also

Importing Resources for Batch Registration on page 129

## **Unregistering a Resource**

Remove one or more servers or other resources from Sybase Control Center.

- 1. From the Sybase Control Center toolbar, click the Launch Resource Explorer icon.
- 2. In the Resource Explorer, select the resources you want to unregister. Use **Shift+click** or **Control+click** to select multiple resources.
- 3. Select Resources > Unregister.
- **4.** Click **Yes** to confirm the removal.

- Adding a Resource to a Perspective on page 224
- Removing a Resource from a Perspective on page 224
- Modifying a Resource's Name and Connection Properties on page 225
- Searching for Resources in the Resource Explorer on page 226
- Importing Resources for Batch Registration on page 129

## Adding a Resource to a Perspective

Add one or more resources to the current perspective.

### **Prerequisites**

Register the resources.

### **Task**

Add servers or other resources to a perspective so you can monitor and manage them along with other resources in the same perspective.

- 1. From the Sybase Control Center toolbar, click the **Launch Resource Explorer** icon.
- **2.** Select the resources to add to your perspective. Use **Shift-click** or **Control-click** to select multiple resources.
- **3.** Perform one of these actions:
  - Select Resources > Add Resources to Perspective.
  - Drag and drop resources from the Resource Explorer onto the Perspective Resources view. You can select and drag multiple resources.

#### See also

- *Unregistering a Resource* on page 223
- Removing a Resource from a Perspective on page 224
- Modifying a Resource's Name and Connection Properties on page 225
- Searching for Resources in the Resource Explorer on page 226
- Importing Resources for Batch Registration on page 129

## Removing a Resource from a Perspective

Remove one or more resources from the current perspective.

Removing a resource from a perspective does not unregister the resource; it remains in any other perspectives to which it has been added, and remains accessible in the Resource Explorer.

1. Before removing a resource, make sure it is not in use by an open view.

- Close any views that display the resource.
- If you prefer not to close the Administration Console, unselect the resource:
- a) In the left pane of the Administration Console, click **Resource Selection**.
- b) Locate the resource in the list and click the box to unselect it.
- 2. If the Perspective Resources view is not open, click the **Show/Hide Perspective Resources View** icon in the perspective toolbar.
- **3.** In the Perspective Resources view, select the resources to remove. Use **Shift-click** or **Control-click** to select multiple resources.
- 4. Select Resource > Remove.
- 5. Click **Yes** to confirm the removal.

- Unregistering a Resource on page 223
- Adding a Resource to a Perspective on page 224
- Modifying a Resource's Name and Connection Properties on page 225
- Searching for Resources in the Resource Explorer on page 226
- Adding a Resource to a Perspective on page 139

## Modifying a Resource's Name and Connection Properties

Change the properties of a resource registered with Sybase Control Center.

- 1. In the Perspective Resources view, select a resource and select **Resource** > **Properties**.
- **2.** (Optional) On the General Properties page, modify the name or description of the resource.

Enter the actual name of the managed server, using uppercase and lowercase letters. If the name registered in Sybase Control Center does not exactly match the server name, some monitoring functions, including the topology view, do not work.

- 3. (Optional) On the Connection Information page, modify:
  - the host name
  - · the port number
  - other options for the managed resource
- **4.** Click **OK** (to apply the changes and close the properties dialog) or **Apply** (to apply the changes and leave the dialog open).

- *Unregistering a Resource* on page 223
- Adding a Resource to a Perspective on page 224
- Removing a Resource from a Perspective on page 224
- Searching for Resources in the Resource Explorer on page 226

- Registering an ESP Node on page 128
- Importing Resources for Batch Registration on page 129

## Searching for Resources in the Resource Explorer

Search for all your managed resources or narrow your search for a particular resource.

- 1. Click the Launch Resource Explorer icon.
- 2. If the Filter pane is not visible in the Resource Explorer window, select **View > Filter** from the view's menu bar.
- **3.** Enter your search term in the **Filter string** field.

The search term can be any string that appears in the tabular portion of the Resource Explorer, such as the name, or part of the name, of a server or a resource type (ASE Server, for example).

- **4.** (Optional) Select a filtering setting:
  - **Match case** search for resources whose displayed data includes the search term, including uppercase and lowercase letters; or
  - Exact match search for resources whose displayed data includes an item identical to
    the search term.
- 5. (Optional) Select a column from the **Filter on** list to restrict your search to that column.

### See also

- Unregistering a Resource on page 223
- Adding a Resource to a Perspective on page 224
- Removing a Resource from a Perspective on page 224
- Modifying a Resource's Name and Connection Properties on page 225

## **Perspectives**

A perspective is a named container for a set of one or more managed resources. You can customize perspectives to provide the information you need about your environment.

As the main workspaces in the Sybase Control Center window, perspectives let you organize managed resources. You might assign resources to perspectives based on where the resources are located (continents, states, or time zones, for example), what they are used for, which group owns them, or which administrator manages them. Perspectives appear as tabs in the main window.

Every perspective includes a Perspective Resources view, which lists the resources in that perspective and provides high-level status and descriptive information. Use the View menu to switch from detail view to icon view and back.

You can open additional views —the heat chart, statistics chart, or alert monitor, for example — as needed to manage the perspective's resources. The views in a perspective display information only about resources in that perspective.

One resource can appear in many perspectives.

## **Creating a Perspective**

Create a perspective in which you can add and manage resources.

- 1. From the application menu bar, select **Perspective > Create.**
- **2.** Enter a name for your perspective. The name can contain up to 255 characters.
- 3. Click OK.

#### See also

- Removing a Perspective on page 227
- Renaming a Perspective on page 227

## Removing a Perspective

Delete a perspective window.

- 1. Select the perspective tab you want to delete.
- 2. In the main menu bar, select **Perspective > Delete.**The selected perspective disappears. If there are other perspectives, Sybase Control Center displays one.

### See also

- Creating a Perspective on page 227
- Renaming a Perspective on page 227

## Renaming a Perspective

Change the name of your perspective.

- 1. Select the perspective tab you want to rename.
- 2. From the main menu bar, select **Perspective > Rename.**.
- **3.** Enter the new name for your perspective.
- 4. Click OK.

- Creating a Perspective on page 227
- Removing a Perspective on page 227

### **Views**

Use views to manage one or more resources within a perspective.

In Sybase Control Center, views are the windows you use to monitor and manage a perspective's resources. You can re-arrange, tile, cascade, minimize, maximize, and generally control the display of the views in your perspective.

Each perspective includes these views:

- Perspective Resources
- · Administration Console
- · Heat chart
- Alert monitor
- · Component log viewer
- Views that exist for each managed resource. These vary by resource type, but typically include the statistics chart, the properties view, and a monitoring view.

**Note:** Sybase Control Center views are not related to database views; they serve a completely different purpose.

## Managing a View

Open, close, minimize, maximize, or restore a view in the current perspective.

#### You can:

| Task            | Action                                                                                                    |
|-----------------|----------------------------------------------------------------------------------------------------|
| Open a view     | Do one of the following:                                                                                                    |
|                 | <ul> <li>In the Perspective Resources view, select a resource, click the drop-down arrow to the right of the resource name, and select the view to open.</li> <li>In the application menu bar, select View &gt; Open and choose a view.</li> </ul> |
| Close a view    | Select the view to close. In the application menu bar, select <b>View &gt; Close</b> . You can also click the <b>X</b> in the view's upper right corner.                                                                                           |
| Maximize a view | Click the box in the view's upper right corner. The view enlarges to fill the entire perspective window. Click the box again to return the view to its former size.                                                                                |
| Minimize a view | Click the _ in the view's upper right corner. The view shrinks to a small tab at the bottom of the perspective window.                                                                                                    |

| Task                      | Action                                                                                                    |
|---------------------------|----------------------------------------------------------------------------------------------------|
| Minimize all views        | In the application menu bar, select View > Minimize All Views.                                                                                                    |
| Restore a view            | Click the box on the minimized tab to maximize the view. Click the box again to return the view to its former (smaller) size so you can see other views at the same time. |
| Bring a view to the front | In the application menu bar, select <b>View &gt; Select</b> and choose the view you want from the submenu.                                                                |

• Arranging View Layout in a Perspective on page 229

## **Arranging View Layout in a Perspective**

Use the view layout options to manage your perspective space.

Click one of these icons in the Sybase Control Center toolbar:

| Icon     | Action                           |
|----------|----------------------------------|
| ×        | Close All Open Views             |
| <b>*</b> | Minimize All Open Views          |
| 1        | Restore All Minimized Views      |
|          | Cascade All Open Views           |
|          | Tile All Open Views Vertically   |
| 1        | Tile All Open Views Horizontally |

In a cascade, views overlap; in tiling arrangements, they do not.

Alternatively, you can arrange view layouts from the Sybase Control Center menu bar. From the menu bar, select **Perspective > Arrange** and select your view layout.

### See also

• Managing a View on page 228

### Instances

Deploy, remove, refresh, or convert Sybase Control Center server or agent instances running from an installation on a shared disk.

## **Enabling and Disabling Shared-Disk Mode**

Turn on or turn off shared-disk mode, which allows you to run multiple Sybase Control Center agents and servers from a single installation on a shared disk.

### **Prerequisites**

Install Sybase Control Center on a shared disk. See the *Sybase Control Center Installation Guide*.

#### Task

Shared-disk mode affects the entire installation; do not enable or disable individual instances.

Disabling shared-disk mode leaves the instances' file systems intact under <SCC-install-directory>/instances, but the instances cannot run. If you reenable, the instances are able to run again.

- 1. Change to SCC-3 2/bin.
- 2. Enable or disable shared disk mode.

To enable shared disk mode:

```
sccinstance -enable
```

To disable shared disk mode:

sccinstance -disable

- Deploying an Instance from a Shared Disk Installation on page 231
- Refreshing or Converting an Instance on page 232
- Removing an Instance on page 233
- Shared-Disk Mode on page 234
- sccinstance Command on page 235

## Deploying an Instance from a Shared Disk Installation

(Optional) Create a Sybase Control Center server or agent from an installation on a shared disk.

### **Prerequisites**

- Install Sybase Control Center on a shared disk.
- · Enable shared-disk mode.

#### Task

1. Log in to the host on which you plan to run the SCC server or agent.

**Note:** You can create an instance on one host and run it on another host, but doing so interferes with the predeployment checks run by **sccinstance**. Such a deployment might generate errors (port conflicts, for example). If you are confident that the errors are caused by problems that will not be present on the host where you plan to run the instance, use the **-force** option to create the instance.

- 2. Change to SCC-3 2/bin.
- **3.** Create the instance as an SCC agent if you plan to run a managed server on this host. Create the instance as an SCC server if you plan to manage other Sybase servers from this host.

To create an SCC agent called Boston-agent and configure it to run as a Windows service:

```
sccinstance -create -agent -instance Boston-agent -service
```

To create an SCC server called Boston and configure it to run as a Windows service:

```
sccinstance -create -server -instance Boston -service
```

On UNIX systems, omit the **-service** option.

**4.** If other SCC instances will run on this host, change the port assignments for the new instance. Change the instance names and port values in the sample commands to suit your environment, but take care to specify ports that are not in use by another SCC instance or any other application or server.

This command changes the port assignments for an SCC agent called myagent:

```
sccinstance -refresh -instance myagent -portconfig rmi=8888,jiniHttp=9093,jiniRmi=9096,tds=9997
```

This command changes the port assignments for an SCC server called myserver:

```
sccinstance -refresh -server -instance myserver -portconfig
rmi=8889,db=3640,
http=7072,https=7073,jiniHttp=9094,jiniRmi=9097,msg=2002,tds=9996
```

**5.** (Optional) List the instances deployed from this installation:

```
sccinstance -list
```

**6.** (Optional) If you are setting up an instance in UNIX, configure it to run as a service. See *Starting and Stopping Sybase Control Center in UNIX*.

### Next

When you manage and maintain instances, keep in mind that the directory structure for instances is different from that of singleton installations. In file paths in SCC help, replace SCC-3\_2 or <scc-install-directory> with SCC-3\_2/instances/ <instance-name>.

For example, the path to the log directory, SCC-3\_2/log, becomes this for an instance called kalamazoo:

SCC-3 2/instances/kalamazoo/log

### See also

- Enabling and Disabling Shared-Disk Mode on page 230
- Refreshing or Converting an Instance on page 232
- Removing an Instance on page 233
- Shared-Disk Mode on page 234
- sccinstance Command on page 235

## Refreshing or Converting an Instance

Refresh a Sybase Control Center server or agent deployed from an installation on a shared disk, or convert between server and agent.

### **Prerequisites**

Shut down the instance.

#### Task

When you refresh an instance of an SCC server or agent, SCC recopies files from the main installation on the shared disk (SCC-3\_2/) into the instance's subdirectories (SCC-3\_2/instances/<instance-name>). In Windows, SCC recopies all the files that make up this instance; in UNIX, it recopies all this instance's services and plug-ins.

Refreshing an instance preserves configuration and logs but overwrites the repository, so historical performance data is lost.

As part of a refresh, you can:

- Convert a server to an agent
- Convert an agent to a server

• Reassign ports on the instance

Converting from an agent to a server adds server-related files to the instance; converting from a server to an agent removes files.

- 1. Change to SCC-3 2/bin.
- 2. Refresh the instance. Change the instance names and port values in the sample commands to suit your environment, but take care to specify ports that are not in use by another SCC instance or any other application or server.

This command refreshes an SCC server called boston. If boston is an agent, it becomes a server after the refresh.

```
sccinstance -refresh -server -instance boston
```

This command refreshes an SCC agent called kalamazoo. If kalamazoo is a server, it becomes an agent after the refresh.

```
sccinstance -refresh -agent -instance kalamazoo
```

This command refreshes an SCC agent called kalamazoo and reassigns kalamazoo's RMI and TDS ports. If kalamazoo is a server, it becomes an agent after the refresh.

```
sccinstance -refresh -agent -instance kalamazoo -portconfig
rmi=7070,tds=7071
```

**3.** (Optional) Display the status of the refreshed instance. Replace the name in the sample command with your instance's name, or omit the **-instance** option to display the status of the instance on this host.

```
sccinstance -instance kalamazoo
```

#### See also

- Enabling and Disabling Shared-Disk Mode on page 230
- Deploying an Instance from a Shared Disk Installation on page 231
- Removing an Instance on page 233
- Shared-Disk Mode on page 234
- sccinstance Command on page 235

## Removing an Instance

Delete a Sybase Control Center server or agent deployed from an installation on a shared disk.

### **Prerequisites**

Shut down the instance.

### **Task**

Removing an SCC instance deletes the instance's files and directories (SCC-3\_2/instance-name> and its contents) from the installation.

You cannot restore a removed instance.

- 1. Change to SCC-3 2/bin.
- Remove the instance. Change the instance names in the sample commands to suit your environment.

This command removes an SCC server called porcupine if it is not running; if it is running, you see an error.

```
sccinstance -remove -instance porcupine
```

This command removes the SCC agent on the current host if it is not running. If the agent is running, the command returns an error.

```
sccinstance -remove
```

#### See also

- Enabling and Disabling Shared-Disk Mode on page 230
- Deploying an Instance from a Shared Disk Installation on page 231
- Refreshing or Converting an Instance on page 232
- Shared-Disk Mode on page 234
- sccinstance Command on page 235

## Shared-Disk Mode

Shared-disk mode lets you run multiple Sybase Control Center instances—SCC servers, SCC agents, or a mixture of the two—from a single installation of the product.

The shared-disk capability enables SCC servers or agents on the installation host or on remote hosts to access and execute from the same installation. This feature is especially useful if you plan to use SCC to manage Adaptive Server® clusters, SAP Sybase ESP clusters, or SAP Sybase IQ multiplexes.

After installing SCC on a shared disk, use the **sccinstance** command to enable shared-disk mode and deploy instances. **sccinstance** copies the files needed for the instance into a new directory structure. The path takes the form <SCC-install-directory>/instances/<instance-name> (for example, SCC-3\_2/instances/SCCserver-1).

You can specify a name for each instance. If you do not supply a name, the instance name defaults to the host name.

An instance runs on the host on which you start it. When shared-disk mode is enabled, SCC servers and agents run out of the SCC-3\_2/instances subdirectories, not from the base file system.

In shared-disk mode, changes made to configuration files in the base file system (everything under SCC-3\_2 except the SCC-3\_2/instances branch) are copied to any instance deployed thereafter. Previously deployed instances are not affected.

Use **sccinstance** to deploy, remove, refresh, or convert an instance; to configure an instance's ports; and to configure a Windows instance to run as a service. Perform other tasks, including configuring a UNIX instance to run as a service, and all other configuration, using the tools and procedures documented for all installations. Use tools provided by the UI wherever possible. When you must edit a file to change the configuration of an instance (for role mapping, for example), edit the copy of the file stored under <SCC-install-directory>/instances/<instance-name>.

#### See also

- Enabling and Disabling Shared-Disk Mode on page 230
- Deploying an Instance from a Shared Disk Installation on page 231
- Refreshing or Converting an Instance on page 232
- Removing an Instance on page 233
- sccinstance Command on page 235

## sccinstance Command

Use **sccinstance.bat** (Windows) or **sccinstance** (UNIX) to deploy an instance of Sybase Control Center from a shared-disk installation or to manage existing instances.

You can run multiple instances of Sybase Control Center, including SCC servers, SCC agents, or a mixture of the two, from a single installation on a shared disk.

## **Syntax**

```
sccinstance[.bat]
[-agent]
[-c | -create]
[-d | -debug]
[-disable]
[-enable]
[-f | -force]
[-h | -help]
[-host host-name]
[-i | -instance [instance-name]]
[-l | -list]
[-plugins {plugin-ID, plugin-ID,...}]
[-portconfig {port-name=port-number, port-name=port-number, ...}]
[-refresh]
[-r | -remove]
[-s | -server]
```

```
[-service]
[-silent]
```

### **Parameters**

- -agent use with -create or -refresh to create or refresh an SCC agent. In a -create or -refresh command, -agent is the default, so you can omit it.
- **-create** deploy a new instance. Use alone or with **-agent** to create an agent instance, or with **-server** to create a server instance.
- -d | debug display debugging messages with the output of this command.
- **-disable** turn off shared-disk mode for this installation. Generates an error if any instance is running.
- **-enable** turn on shared-disk mode for this installation. Shared-disk mode is required if you intend to run more than one server or agent from a single installation of SCC.
- **-f**|-**force** execute **sccinstance** even if there are potential conflicts, such as port clashes or a running SCC process. Sybase does not recommend using **-force** to remove or refresh a running instance in a Windows environment.
- **-h** | **--help** display help and usage information for the **sccinstance** command.
- **-host** *host-name* specify the host for this instance. Use with **-create**; required only when the instance name does not match the name of the host on which this instance will run. (The instance name defaults to the name of the current host unless you use **-instance** to specify another name.)
- -instance [instance-name] specify an instance. Use with -create, -remove, or -refresh, or use alone to display the instance's status. You can omit -instance when you are addressing the only SCC instance or the only instance of the specified type (server or agent) on the current host.
  - **sccinstance** assumes that the host name is the same as the instance name unless you use **-host** to specify a different host name.
- -l | -list display a list of all instances deployed from this SCC installation.
- **-plugins** {*plugin-ID*,*plugin-ID*,...} specify one or more product module plug-ins for this instance. An alternative to **-agent** and **-server**, **-plugins** is primarily for use by the SCC installation program. Use with **-create** or **-refresh**. Use commas to separate plug-in names.
- **-portconfig** { port-name=port-number, port-name=port-number, ...} assign ports to services for this instance. Use only with **-create** or **-refresh**. For the port-name value, use a port name from the table below. If you plan to run more than one SCC instance on a host machine, you must reassign all the ports for every instance after the first.

Port information:

| Port<br>Name  | Description                                                                            | Service Names        | Property Names                     | Default<br>Port |
|---------------|----------------------------------------------------------------------------------------|----------------------|------------------------------------|-----------------|
| db            | Database port                                                                          | SccSADataserver      | com.sybase.asa.server.port         | 3638            |
|               | Present on SCC server                                                                  | Messaging            | messaging.db.port                  |                 |
|               |                                                                                        | Alert                | alert.database.port                |                 |
|               |                                                                                        | Scheduler            | org.quartz.data-<br>Source.ASA.URL |                 |
| http          | Web HTTP port                                                                          | EmbeddedWebCon-      | http.port                          | 8282            |
|               | Present on SCC server                                                                  | tainer               |                                    |                 |
| https         | Web HTTPS (secure<br>HTTP) port                                                        | EmbeddedWebContainer | https.port                         | 8283            |
|               | Present on SCC server                                                                  |                      |                                    |                 |
| jiniHttp      | JINI HTTP server                                                                       | Jini                 | httpPort                           | 9092            |
|               | Present on SCC server and SCC agent                                                    |                      |                                    |                 |
| jiniR-<br>mid | JINI remote method invocation daemon                                                   | Jini                 | rmidPort                           | 9095            |
|               | Present on SCC server and SCC agent                                                    |                      |                                    |                 |
| msg           | Messaging port                                                                         | Messaging            | messaging.port                     | 2000            |
|               | Present on SCC server                                                                  |                      |                                    |                 |
| rmi           | RMI port                                                                               | RMI                  | port                               | 9999            |
|               | Present on SCC server and SCC agent                                                    |                      |                                    |                 |
| tds           | Tabular Data Stream <sup>™</sup> port (used to communicate with other Sybase products) | Tds                  | tdsPort                            | 9998            |
|               | Present on SCC server and SCC agent                                                    |                      |                                    |                 |

<sup>•</sup> **-refresh** – recopy all the files that make up this instance (Windows) or all this instance's services and plug-ins (UNIX). Refreshing preserves any service or plug-in configuration in the deployed instance.

You can also use **-refresh** to convert a server to an agent or an agent to a server (see the examples). Files are removed or added to change the function of the instance. Use alone or

- with **-agent** to refresh an agent instance, or with **-server** to refresh a server instance. Generates an error if the instance is running.
- **-r** | **-remove** delete an instance. Use alone or with **-instance**. Generates an error if the instance is running. You cannot restore a removed instance.
- -s | -server use with -create or -refresh to create or refresh an SCC server, including any product modules available.
- **-service** use with **-create** or **-remove** to create or remove a Windows service for this instance. You must be logged in to Windows as an administrator to use this option.
- -silent suppress the output of sccinstance.

### **Examples**

 Deploy an SCC server instance – enables shared-disk mode, deploys a server called Boston with a Windows service on the current host, and starts the Windows service:

```
sccinstance -enable
sccinstance -create -server -instance Boston -service
net start "Sybase Control Center 3.2.3 (Boston)"
```

**Note:** To create the service, you must log in to Windows as an administrator.

• **Deploy an SCC agent instance** – deploys an SCC agent on this host and configures a Windows service for it. The **-agent** option, because it is the default, is not required—the command does exactly the same thing without it.

```
or
sccinstance -create -agent -service
sccinstance -create -service
```

• **Deploy a server instance and reassign ports** – deploys the server on this host and configures nondefault RMI, HTTP, and HTTPS ports.

```
sccinstance -create -server -portconfig rmi=8888,http=7070,https=7071
```

• **Deploy two instances on the same host** – creates two agent instances on the host fireball. The first command does not need the **-host** option because the instance name is the same as the host name.

```
sccinstance -create -agent -instance fireball -portconfig rmi=9991 sccinstance -create -agent -instance fireball2 -host fireball -portconfig rmi=9992
```

**Note:** In a production environment, Sybase recommends that you deploy no more than one SCC instance of each type (one server and one agent) on the same host.

• Refresh a server instance or convert an agent to a server – refreshes the server on this host. If the instance on this host is an SCC agent, refreshing it as an SCC server converts it into a server.

sccinstance -refresh -server

 Refresh an agent instance or convert a server to an agent – refreshes the instance named kalamazoo. If kalamazoo is a server, refreshing it as an SCC agent converts it into an agent.

sccinstance -refresh -agent -instance kalamazoo

• **Remove a server instance** – removes the instance named porcupine if it is not running:

sccinstance -remove -instance porcupine

• **Display status** – displays the status of the instance on this host:

sccinstance

• List all instances – displays a list of all SCC server and agent instances deployed from this SCC installation:

sccinstance -list

 Scenario: Remove an instance by force – suppose you have inadvertently deployed two SCC agent instances on the same host:

```
$ sccinstance -list
2 SCC instances deployed:
SCC instance node1 deployed in agent mode for host node1 RMI port
9999
SCC instance node2 deployed in agent mode for host node2 RMI port
9999
```

Both instances use the same RMI port. You must either reassign ports for one instance or remove it. But you get an error if you try remove an instance when another instance is running on the same host:

```
$ sccinstance -instance node2 -remove
[ERROR] Command execution failed.
[ERROR] SCC instance node2 could not be removed because it is running. Shut
down the SCC before removing the instance.
```

Use the **-force** option to override the error and force the removal of the second agent instance:

```
$ sccinstance -instance node2 -remove -force
Removing SCC instance node2 ...
SCC instance node2 was successfully removed.
```

### **Permissions**

**sccinstance** permission defaults to all users, except as noted for certain parameters.

- Enabling and Disabling Shared-Disk Mode on page 230
- Deploying an Instance from a Shared Disk Installation on page 231

- Refreshing or Converting an Instance on page 232
- Removing an Instance on page 233
- Shared-Disk Mode on page 234

## Repository

The Sybase Control Center embedded repository stores information related to managed resources, as well as user preference data, operational data, and statistics.

You can back up the repository database on demand, schedule automatic backups, restore the repository from backups, and configure repository purging options. Full and incremental backups are available. A full backup copies the entire repository. An incremental backup copies the transaction log, capturing any changes since the last full or incremental backup.

By default, Sybase Control Center saves backups as follows:

- Each full backup is stored in its own subdirectory in SCC-3 2/backup.
- Each incremental backup is stored in a file in SCC-3\_2/backup/incremental.

Sybase recommends that you periodically move backup files to a secondary storage location to prevent the installation directory from becoming too large.

## **Scheduling Backups of the Repository**

Configure full and incremental backups of the repository to occur automatically.

## **Prerequisites**

Determine your backup strategy, including when to perform full backups and incremental backups. For example, you might schedule incremental backups every day and a full backup every Saturday.

You must have administrative privileges (sccAdminRole) to perform this task.

#### Task

A full backup copies the entire repository. An incremental backup copies the transaction log, capturing any changes since the last full or incremental backup.

- 1. From the main menu, select **Application > Administration**.
- **2.** In the left pane, select **Repository**.
- 3. Click the **Full Backup** tab.
- **4.** (Optional) To change the directory in which backups will be stored, click **Browse** and navigate to the desired directory.
- 5. Select Schedule a Regular Backup.

- Specify the day you want scheduled backups to begin. Enter a Start date or click the calendar and select a date.
- 7. (Optional) Use the **Time** and **AM/PM** controls to specify the time at which backups occur.
- 8. Specify how often backups occur by setting the **Repeat interval** and selecting hours, days, or weeks.
- 9. (Optional) To purge the repository after each backup, select **Run a repository purge after** the backup completes.
- **10.** If you include purging in the backup schedule, go to the **Size Management** tab and unselect **Automatically purge the repository periodically** to disable automatic purging.
- **11.** Click **Apply** to save the schedule.
- **12.** Click the **Incremental Backup** tab and repeat the steps above to schedule incremental backups to occur between full backups.

#### Next

Set purging options on the Size Management tab.

#### See also

- Modifying the Backup Schedule on page 241
- Forcing an Immediate Backup on page 242
- Restoring the Repository from Backups on page 243
- Configuring Repository Purging on page 244

## Modifying the Backup Schedule

Suspend or resume repository backups or change the backup schedule.

### **Prerequisites**

You must have administrative privileges (sccAdminRole) to perform this task.

#### Task

- 1. From the main menu, select **Application > Administration**.
- 2. In the left pane, select **Repository**.
- **3.** Choose the type of backup to modify:
  - Click the Full Backup tab, or
  - Click the **Incremental Backup** tab.
- **4.** (Optional) To suspend or resume the backup schedule, select or unselect **Schedule a Regular Backup**.

When you unselect (uncheck) this option, the scheduling area is grayed out and scheduled backups no longer occur. However, the schedule is preserved and you can reinstate it at any time.

- 5. To change the backup schedule, edit the **Start date**, **Time**, **Repeat interval**, or units. You can also select or unselect **Run a repository purge after the backup completes**.
- **6.** Click **Apply** to save the schedule.

### See also

- Scheduling Backups of the Repository on page 240
- Forcing an Immediate Backup on page 242
- Restoring the Repository from Backups on page 243
- Configuring Repository Purging on page 244

## Forcing an Immediate Backup

Perform an unscheduled full or incremental backup of the repository.

### **Prerequisites**

You must have administrative privileges (sccAdminRole) to perform this task.

### Task

- 1. From the main menu, select **Application > Administration**.
- 2. In the left pane, select **Repository**.
- **3.** Choose the type of backup to run:
  - Click the **Full Backup** tab, or
  - Click the **Incremental Backup** tab.
- 4. Click Back up Now.

Sybase Control Center saves the backup to the directory shown in the Location field.

- Scheduling Backups of the Repository on page 240
- Modifying the Backup Schedule on page 241
- Restoring the Repository from Backups on page 243
- Configuring Repository Purging on page 244

# **Restoring the Repository from Backups**

Load backup files into the repository database to revert undesirable changes or to recover from a catastrophic failure.

If you configured Sybase Control Center to store backups somewhere other than the default location, change the source directory in the copy commands in this procedure.

- 1. Shut down Sybase Control Center.

#### Windows:

```
copy C:\sybase\SCC-3_2\backup\repository.
270110161105\scc_repository.db
C:\sybase\SCC-3_2\services\Repository
```

## UNIX:

```
cp /opt/sybase/SCC-3_2/backup/repository.270110161105/
scc_repository.db
/opt/sybase/SCC-3_2/services/Repository
```

- 3. If you have no incremental backups to load,
  - a) Also copy the log file from SCC-3\_2/backup/
     <generated\_directory\_name> to SCC-3\_2/services/Repository.
     For example:

#### Windows:

```
copy C:\sybase\SCC-3_2\backup\repository.
270110161105\scc_repository.log
C:\sybase\SCC-3_2\services\Repository
```

#### **UNIX:**

```
cp /opt/sybase/SCC-3_2/backup/repository.270110161105/
scc_repository.log
/opt/sybase/SCC-3_2/services/Repository
```

- b) Skip to step 5 on page 244.
- **4.** (Optional) To load incremental backups, start the repository database using the **-ad** option, which directs it to load transaction logs (incremental backups) from the incremental directory. (The database loads full backups automatically.) For example:

## Windows:

```
cd sybase\SCC-3_2\services\Repository
..\..\bin\sa\bin_<platform>\dbsrv11.exe scc_repository -ad
sybase\SCC-3_2\backup\incremental
```

#### UNIX:

# Manage Sybase Control Center

```
cd /opt/sybase/SCC-3_2/services/Repository
../../bin/sa/bin_<platform>/dbsrv11 scc_repository -ad
/opt/sybase/SCC-3_2/backup/incremental
```

The repository database loads the full backup and any subsequent incremental backups present in the incremental directory. Incremental backups are loaded in date order. After loading and saving, the database shuts down.

5. Start Sybase Control Center.

If you loaded incremental backups, Sybase Control Center starts normally (that is, no further recovery occurs). If you copied a full backup to the Repository directory, the database recovers the repository from the full backup.

# Example: Loading incremental backups into the repository database

These commands start SQL Anywhere® on a 32-bit Windows machine:

```
% cd C:\sybase\SCC-3_2\services\Repository
% ..\..\bin\sa\bin_windows32\dbsrv11.exe scc_repository -ad
C:\sybase\SCC-3_2\backup\incremental
```

These commands start SQL Anywhere on a 64-bit machine running Solaris:

```
$ cd /opt/sybase/SCC-3_2/services/Repository
$ ../../bin/sa/bin_sunsparc64/dbsrv11 scc_repository -ad
/opt/sybase/SCC-3_2/backup/incremental
```

## See also

- Scheduling Backups of the Repository on page 240
- Modifying the Backup Schedule on page 241
- Forcing an Immediate Backup on page 242
- Configuring Repository Purging on page 244

# **Configuring Repository Purging**

Change repository purging options.

# **Prerequisites**

You must have administrative privileges (sccAdminRole) to perform this task.

#### Task

As you decide how to purge your repository, consider that:

- Purging keeps the repository from absorbing too much disk space.
- By default, purging is enabled. It occurs once a day and purges data older than one day.
- Statistics and alert history can help you detect trends in server performance and user behavior. The Sybase Control Center statistics chart can graph performance data over a

- period of a year or more if the data is available. If you have enough disk space, consider saving data for a longer period of time or disabling the purging of statistics or alert history.
- Changing the purge frequency and other options might affect Sybase Control Center performance.

**Note:** If you configure purging as part of a scheduled backup of the repository, disable automatic purging on the Size Management tab.

- 1. From the main menu bar, select **Application > Administration**.
- 2. Select Repository.
- 3. Click the **Size Management** tab.
- **4.** To turn automatic purging on or off, click **Automatically purge the repository periodically**.

Turn this option off if purging is configured as part of your scheduled full or incremental backups.

- **5.** Click purge options to turn them on or off:
  - Purge statistics
  - · Purge alert history
- 6. In Purge data older than, enter the number of days after which to purge repository data.
- 7. Click Apply, then OK.

#### See also

- Scheduling Backups of the Repository on page 240
- Modifying the Backup Schedule on page 241
- Forcing an Immediate Backup on page 242
- Restoring the Repository from Backups on page 243

# Logging

Logging helps Sybase Control Center administrators identify and track errors and other system events by recording messages about the events in log files.

Sybase Control Center maintains these logs:

- The client log captures messages about activities in the browser-based client components. These messages are generated by the component product modules to display information that is pertinent to the user but not critical enough to warrant a pop-up. Sybase also uses the client log to trace client browser operations.
- Server logs capture messages about activities during the initialization sequence, such as starting services; auditing messages recording logins and logouts; errors such as missed scheduled events; and other events on the server. Server logs include:

- Component logs, which record only events concerning individual product modules
- The SCC agent log, which is a composite log. In an SCC server, the agent log records
  events in all product modules and in the Sybase Control Center framework. In an SCC
  agent, the agent log records events in the agent.
- The repository log captures information about inserts and updates that have occurred in the Sybase Control Center repository, a SQL Anywhere database. This log is in SCC-3 2\log\repository.log.
- The alert services log captures information about alert service status and events, including execution of alert-triggered scripts (start time, end time, and status and exit codes). This log is in SCC-3\_2\log\alert-server.log.

#### See also

• Log Files for Event Stream Processor on page 218

# Viewing the Sybase Control Center for Event Stream Processor Log

View event logs for Sybase Control Center for Sybase Event Stream Processor.

Sybase Control Center for Sybase Event Stream Processor uses Log4J for message logging. The Sybase Control Center for Sybase Event Stream Processor log files are located at:

- Windows %SYBASE%\SCC-3 2\plugins\ESPMAP\log\espmap.log
- UNIX \$SYBASE/SCC-3 2/plugins/ESPMAP/log/espmap.log
- 1. Display the log file using a log viewer or another method of your choice.
- 2. Look for entries of interest such as login attempts or the failure of a service to start.

## See also

- Modifying the Event Stream Processor Log Configuration on page 246
- Viewing Sybase Control Center Server Logs on page 247
- Viewing the Sybase Control Center Client Log on page 248
- Changing the Logging Level on page 248
- Logging or Message Levels on page 249
- Changing Logging Configuration on page 250
- Troubleshooting Tips on page 259
- Log Files for Event Stream Processor on page 218

# Modifying the Event Stream Processor Log Configuration

Change the log level or logging configuration settings for Sybase Control Center for Event Stream Processor.

1. Navigate to  $SSYBASE \CC-3_2 \plugins \ESPMAP \agent-plugin.xml.$ 

- 2. Open the agent-plugin.xml file, and modify the settings as needed.
- 3. Save and close the agent-plugin.xml file.
- 4. Restart the SCC server.

Messages related to SCC for Event Stream Processor are recorded on the console and the espmap.log file. The espmap.log file is located in %SYBASE%\SCC-3\_2\plugins \ESPMAP\log.

## See also

- Viewing the Sybase Control Center for Event Stream Processor Log on page 246
- Viewing Sybase Control Center Server Logs on page 247
- Viewing the Sybase Control Center Client Log on page 248
- Changing the Logging Level on page 248
- Logging or Message Levels on page 249
- Changing Logging Configuration on page 250
- Log Files for Event Stream Processor on page 218

# **Viewing Sybase Control Center Server Logs**

View event logs for the Sybase Control Center server.

Sybase Control Center logs events to several places:

- The console from which Sybase Control Center is launched.
- The Sybase Control Center agent log: <SCC-install-directory>/log/agent.log
- The repository log: <SCC-install-directory>/log/repository.log
- The component log for each installed Sybase Control Center product module. The path to the component log takes this form: <SCC-install-directory>/plugins/<component>/log/<component>.log
- 1. Display one of the log files using a log viewer or a method of your choice.
- 2. Look for entries of interest such as login attempts or the failure of a service to start.

On the console and in the Sybase Control Center agent log file, some components prepend the component name to log entries.

## See also

- Viewing the Sybase Control Center for Event Stream Processor Log on page 246
- Modifying the Event Stream Processor Log Configuration on page 246
- Viewing the Sybase Control Center Client Log on page 248
- Changing the Logging Level on page 248
- Logging or Message Levels on page 249

• Changing Logging Configuration on page 250

# **Viewing the Sybase Control Center Client Log**

Display the event log for the current session of your Sybase Control Center browser client.

In the perspective tab window (the main window), do either of the following to display the client log:

- Enter Ctrl+Alt+L.
- Select View > Open > Log Window.

**Note:** The client log reader displays the 100 most recent log messages for the current login session.

## See also

- Viewing the Sybase Control Center for Event Stream Processor Log on page 246
- Modifying the Event Stream Processor Log Configuration on page 246
- Viewing Sybase Control Center Server Logs on page 247
- Changing the Logging Level on page 248
- Logging or Message Levels on page 249
- Changing Logging Configuration on page 250

# **Changing the Logging Level**

Adjust the logging level that determines which events Sybase Control Center records in the server logs. This task requires you to restart Sybase Control Center.

If you are having a problem with Sybase Control Center, you might be able to discover the cause of the problem by changing the server logging level so that more events are recorded.

- 1. Shut down Sybase Control Center.
- 2. Restart Sybase Control Center using the -m option to change the logging level. In <SCC-installation-dir>/bin, enter:

```
scc -m <logging-level>
```

The logging levels are OFF (logs nothing), FATAL (logs only the most severe events), ERROR, WARN, INFO, DEBUG, and ALL (logs everything).

- 3. Examine the server log for clues about what might be causing the problem.
- **4.** When you have resolved the problem, set the logging level back to WARN, the default. Your log may become unmanageably large if you leave it at the DEBUG or ALL level.

## **Example**

These commands, which must be executed in the installation directory, start Sybase Control Center with the logging level set to debug:

Windows: bin\scc -m DEBUG UNIX: bin/scc -m DEBUG

## See also

- Viewing the Sybase Control Center for Event Stream Processor Log on page 246
- Modifying the Event Stream Processor Log Configuration on page 246
- Viewing Sybase Control Center Server Logs on page 247
- Viewing the Sybase Control Center Client Log on page 248
- Logging or Message Levels on page 249
- Changing Logging Configuration on page 250
- Starting and Stopping Sybase Control Center in Windows on page 75
- Starting and Stopping Sybase Control Center in UNIX on page 78

# **Logging or Message Levels**

Describes values you can use to control the types of events that are logged by Sybase Control Center.

These are the logging levels, from highest to lowest. The higher the level, the more serious an event must be to be logged. Each level includes all the levels above it—for example, if you set the logging level to WARN, you log events for the WARN, ERROR, and FATAL levels.

| OFF   | Nothing is logged. This is the highest level.                                                                                                    |
|-------|----------------------------------------------------------------------------------------------------|
| FATAL | Logs only very severe error events that lead the server to abort. This is the highest level at which events are logged.                                                    |
| ERROR | Logs error events that might allow the server to continue running.                                                                                                    |
| WARN  | Logs potentially harmful situations. WARN is the default logging level during normal operation (that is, after system initialization).                                     |
| INFO  | Logs informational messages that track the progress of the server in a coarse-grained fashion. INFO is the default logging level during the system initialization process. |
| DEBUG | Logs a larger set of events that provides a finer-grained picture of how the server is operating. This level is recommended for troubleshooting.                           |
| ALL   | Logs all loggable events. This is the lowest level.                                                                                                    |

#### See also

- Viewing the Sybase Control Center for Event Stream Processor Log on page 246
- Modifying the Event Stream Processor Log Configuration on page 246
- Viewing Sybase Control Center Server Logs on page 247
- Viewing the Sybase Control Center Client Log on page 248
- Changing the Logging Level on page 248

- Changing Logging Configuration on page 250
- scc Command on page 86

# **Changing Logging Configuration**

Edit the logging configuration file, log4j.properties, to modify Sybase Control Center logging.

You can change the names, locations, or maximum size of the log files as well as the number of log files backed up.

Options for the **scc** command let you change the overall Sybase Control Center log message level when you start SCC, but if you choose the DEBUG level, the large volume of log messages generated may be inconvenient. Editing the log properties file gives you finer control; you can set logging levels for each Sybase Control Center component separately. Sybase recommends making such changes only if you are familiar with log4j and you are working with Sybase technical support; DEBUG-level log messages are not likely to be meaningful to you. (If you have not used log4j before, a good place to start is <a href="http://logging.apache.org/log4j/1.2/manual.html">http://logging.apache.org/log4j/1.2/manual.html</a>.)

- 1. Shut down Sybase Control Center.
- 2. Make a backup copy of the log4j.properties file located in <SCC-installation-directory>/conf.
- **3.** Open the log4j.properties file for editing.
- **4.** Change values in the file to suit your needs. For example:

| То                                                                                                | Modify                                                                                                    |
|---------------------------------------------------------------------------------------------------|----------------------------------------------------------------------------------------------------|
| Change the name or location of a log file                                                         | <ul> <li>Agent log – log4j.appender.agent.File</li> <li>Repository log – log4j.appender.repository.File</li> <li>Collection statistics log – log4j.appender.collectionstats.File</li> <li>Alert server log – log4j.appender.alert.File</li> <li>Gateway log – log4j.appender.gateway.File</li> </ul>                                    |
| Change the maximum size that a log file can reach before Sybase Control Center creates a new file | <ul> <li>Agent log – log4j.appender.agent.MaxFileSize</li> <li>Repository log – log4j.appender.repository.MaxFileSize</li> <li>Collection statistics log – log4j.appender.collectionstats.MaxFileSize</li> <li>Alert server log – log4j.appender.alert.MaxFileSize</li> <li>Gateway log – log4j.appender.gateway.MaxFileSize</li> </ul> |

| То                                                                                                  | Modify                                                                                                    |
|----------------------------------------------------------------------------------------------------|----------------------------------------------------------------------------------------------------|
| Change the number of log files<br>Sybase Control Center backs up<br>before deleting the oldest file | <ul> <li>Agent log – log4j.appender.agent.MaxBackupIndex</li> <li>Repository log – log4j.appender.repository.MaxBackupIndex</li> <li>Collection statistics log – log4j.appender.collectionstats.MaxBackupIndex</li> <li>Alert server log – log4j.appender.alert.MaxBackupIndex</li> <li>Gateway log – log4j.appender.gateway.MaxBackupIndex</li> </ul> |

- 5. Save and exit the file.
- 6. Start Sybase Control Center to make the logging changes take effect.

#### See also

- Viewing the Sybase Control Center for Event Stream Processor Log on page 246
- Modifying the Event Stream Processor Log Configuration on page 246
- Viewing Sybase Control Center Server Logs on page 247
- Viewing the Sybase Control Center Client Log on page 248
- Changing the Logging Level on page 248
- Logging or Message Levels on page 249
- Starting and Stopping Sybase Control Center in Windows on page 75
- Starting and Stopping Sybase Control Center in UNIX on page 78

# **Sybase Control Center Console**

The console is a command-line interface for displaying details about the status of the Sybase Control Center server and its subsystems.

When you use the **scc** command to start Sybase Control Center, it displays start-up messages and then displays the console prompt.

**Note:** The console prompt does not appear if you start Sybase Control Center as a service, if you direct the output of **scc** to a file, or if you start Sybase Control Center in the background.

#### See also

Launching Sybase Control Center on page 74

# **Console Commands**

Use the Sybase Control Center console to get status information on Sybase Control Center and its ports, plug-ins, and services.

# help Command

Display syntax information for one or more Sybase Control Center console commands.

## **Syntax**

```
help [command name]
```

## **Parameters**

 command\_name – optional. status, info, or shutdown. If you omit command\_name, help returns information on all the console commands.

# **Examples**

• **Example 1** – returns information on the **status** command:

```
help status
```

# **Permissions**

help permission defaults to all users. No permission is required to use it.

#### See also

- *info Command* on page 252
- shutdown command on page 253
- status Command on page 254

## info Command

Display information about specified parts of the Sybase Control Center server.

If you enter **info** with no parameters, it returns information for every parameter.

## **Syntax**

```
info [-a | --sys]
[-D | --sysprop [system-property]]
[-e | --env [environment-variable]]
[-h | --help]
[-m | --mem]
[-p | --ports]
[-s | --services]
```

## **Parameters**

• -a | --sys – optional. List all the services known to Sybase Control Center, indicate whether each service is enabled, and list other services on which each service depends.

- **-D** | **--sysprop** [*system-property*] optional. Display information about the specified Java system property. Omit the system-property argument to return a list of all Java system properties and their values.
- **-e** | **--env** [*environment-variable*] optional. List all the environment variables in the Sybase Control Center Java VM process environment. Omit the environment-variable argument to return a list of environment variables and their values.
- -h | --help optional. Display information about the info command.
- -m | --mem optional. Display information about the server's memory resources.
- -p | --ports optional. List all the ports on which the Sybase Control Center agent and its services listen, indicate whether each port is in use, and show the service running on each port.
- -s | --services optional. List all Sybase Control Center services, indicate whether each service is enabled, and list other services on which each service depends.

# **Examples**

• Example 1 – displays information about ports on this Sybase Control Center server:

info -p

# **Permissions**

info permission defaults to all users. No permission is required to use it.

#### See also

- *help Command* on page 252
- shutdown command on page 253
- status Command on page 254

#### shutdown command

Stop the Sybase Control Center server if it is running.

# **Syntax**

shutdown

# **Examples**

• Example 1 – shuts down Sybase Control Center:

shutdown

## **Permissions**

**shutdown** permission defaults to all users. No permission is required to use it.

## See also

- help Command on page 252
- info Command on page 252
- status Command on page 254

## status Command

Display the status of the Sybase Control Center agent, plug-in, or service components of Sybase Control Center.

# **Syntax**

```
status [-a | --agent]
[-h | --help]
[-p | --plugin [plugin-name]]
[-s | --service [service-name]]
```

# **Parameters**

- -a | --agent display the status of the Sybase Control Center agent component.
- -h | --help display information about the info command.
- **-p** | **--plugin** [*plugin-name*] display the status of the specified Sybase Control Center plug-in (for example, ASEMap, the Adaptive Server<sup>®</sup> management module). Omit the plugin-name argument to return a list of plug-ins.
- -s | --service [service-name] display the status of the specified Sybase Control Center service (for example, the Alert service or the Messaging service). Omit the service-name argument to return a list of services.

# **Examples**

• **Example 1** – displays status information on the Repository service:

```
status --service Repository
```

# **Permissions**

status permission defaults to all users. No permission is required to use it.

## See also

- help Command on page 252
- *info Command* on page 252
- shutdown command on page 253

# Troubleshoot Sybase Control Center for Event Stream Processor

Solve problems that occur in Sybase Control Center for Sybase Event Stream Processor.

# **Problems with Basic Sybase Control Center Functionality**

Troubleshoot problems that involve basic features like starting and stopping, authentication, alerts, and scheduling.

# **Cannot Log In**

Problem: Cannot log in to Sybase Control Center Web console.

Solution: Make sure that Sybase Control Center has been configured:

- To allow logins through the operating system
- To grant appropriate roles to your login account

Ask the Sybase Control Center administrator to help you check.

## See also

- User Authorization on page 114
- Setting Up Security on page 91

# Sybase Control Center Fails to Start

Problem: The Sybase Control Center server does not start.

## Solution 1: Port conflict

Solution: SCC might be using one or more ports that are also being used by another server or application on this machine. To check for port conflicts:

#### 1. Execute this command:

```
scc --info ports
```

The command lists all the ports on which Sybase Control Center and its services listen, indicates whether each port is in use, and shows the service running on each port. If SCC is not running, any port shown to be in use represents a conflict.

If you discover a conflict, use scc --port to change the port used by the Sybase Control Center service.

# Solution 2: Insufficient memory

You might see this error why you try to start: Could not create the Java Virtual machine. Increase the maximum memory setting.

#### See also

- Configuring Ports on page 109
- Configuring Memory Usage on page 82

# **Browser Refresh (F5) Causes Logout**

Problem: Pressing the F5 key to refresh your browser logs you out of Sybase Control Center.

Solution: Do not use **F5** when you are logged in to Sybase Control Center. Browser refresh does not refresh data inside Sybase Control Center, but refreshes the loaded application or pages in the browser—in this case, the Adobe Flash on which Sybase Control Center is built. Consequently, pressing **F5** logs you out of any servers you are currently logged in to, including Sybase Control Center.

# **Alerts Are Not Generated**

Problem: Alerts are not being generated in Sybase Control Center.

Solution: Schedule a job to run the data collection that supports your alerts. See the data collections topic for your Sybase Control Center product module for information on which collections must be scheduled.

## See also

• Setting Up Statistics Collection on page 141

# Performance Statistics Do Not Cover Enough Time

Problem: I want to graph performance counters over a long period of time but the statistics chart displays only very recent data.

Solution: Ask your Sybase Control Center administrator to change the repository purging options to keep statistical data available for as long as you need it. By default, statistics are purged frequently to conserve disk space.

#### See also

- Configuring Repository Purging on page 244
- Graphing Performance Counters: the Statistics Chart on page 166

# **Resetting the Online Help**

Problem: Sybase Control Center online help is corrupted or cannot be found (404 error).

Solution: Clear online help files to force SCC to build new ones.

- 1. Shut down Sybase Control Center.
- 2. Remove this directory:

```
<SCC-installation-directory>\SCC-3_2\services
\EmbeddedWebContainer\container\Jetty-6.1.22\work
\Jetty_0_0_0_0_8282_help.war_help__.smpe97
```

**Tip:** In Windows, you might see a deletion error. Regardless of what the errors says, it might be caused by the length of the path. If deletion fails, rename the <code>Jetty\_0\_0\_0\_0\_8282\_help.war\_help\_\_.smpe97</code> folder to something very short, such as J. Then delete the renamed folder.

3. Remove these files:

```
<SCC-installation-directory>\SCC-3_2\services
\EmbeddedWebContainer\container\Jetty-6.1.22\contexts
\_help.xml
<SCC-installation-directory>\SCC-3_2\services
\SybaseControlCenter\help\com.sybase.infocenter.scc.zip
<SCC-installation-directory>\SCC-3_2\services
\SybaseControlCenter\help\help.war
<SCC-installation-directory>\SCC-3_2\services
\SybaseControlCenter\help\help.info.xml
```

- **4.** Start SCC. After the server comes up it rebuilds the help, which takes a few minutes.
- 5. To display the help, go to https://<your-SCC-host>:8283/help/index.jsp.

**Note:** If you try to display the help too soon after restarting, you get a file not found error. Wait a minute or two and try again.

# **Data Collections Fail to Complete**

Problem: A collection frequently times out or generates errors citing the REJECT\_DUPLICATE\_RESOURCE\_AND\_COLLECTION policy, but no problems with the monitored resources are evident.

The errors appear in the log and on the collection history screen.

Solution: Try to determine why the collection is taking so long. For example, are network delays slowing down traffic between Sybase Control Center and the monitored server?

In the case of network delays and other resource-related problems, the interval between collections might be shorter than the time needed to finish the collection. To fix this problem, increase the time between collections.

## See also

• Modifying the Data Collection Interval for a Job on page 208

# **Memory Warnings at Startup**

Problem: When Sybase Control Center starts, you see warnings about system memory or heap memory allocation.

Solution: Increase the maximum memory setting (SCC\_MEM\_MAX or jvmopt=-Xmx).

## See also

• Configuring Memory Usage on page 82

# **SCC Out of Memory Errors**

Problem: Sybase Control Center generates OutOfMemory errors.

#### Solution:

- If the OutOfMemory error says that Sybase Control Center is out of heap space, increase the maximum memory setting (SCC\_MEM\_MAX or jvmopt=-Xmx).
- If the OutOfMemory error says that Sybase Control Center is out of permanent generation space, increase the permanent memory setting (SCC\_MEM\_PERM or jvmopt=-XX:MaxPermSize).
- Repeated OutOfMemory errors may indicate a memory leak. OutOfMemory errors generate heap dumps:
  - When Sybase Control Center runs as a service in Windows:
     C:/windows/system32
  - When Sybase Control Center runs as a service in UNIX:
     <SCC-install-directory>/SCC-3 2/bin

Send the heap dump files to Sybase technical support for analysis.

#### See also

• Configuring Memory Usage on page 82

# **Statistics Do Not Display**

Problem: Some statistics do not display in Sybase Control Center for Event Stream Processor.

Solution: Check that you started the projects in Event Stream Processor with the -t option. Set this option to a non-zero value in the project deployment configuration .ccr file. For example, <Option name="time-granularity" value=5"/>. Refer to the Event Stream Processor Administrators Guide for more information.

# **Troubleshooting Tips**

Tips for troubleshooting issues with errors, and resetting your Sybase Control Center configuration.

To obtain error information about any issues you encounter in Sybase Control Center for Event Stream Processor, refer to the SCC-3 2/log directory.

If you need to reset your Sybase Control Center for Event Stream Processor configuration, stop SCC, refer to the scc\_repository.db.orig file in the SCC-3\_2\services \Repository directory, and:

- Delete the scc repository.log file
- Copy the scc repository.db.orig file to the scc repository.db file
- Register and authenticate your SCC resources again

If you are unable to start Sybase Control Center, and you see this error:

Plugin 'com.sybase.ua.services.plugin.PluginRegisterService' registration failed: Failed to register plugin com.sybase.ua.plugins.espmap\_3.2.7. Failed to start database engine java.lang.IllegalStateException: ASAEngine: The "scc\_repository" dataserver Engine could not be started.

The problem is that the Sybase Control Center "scc\_repository" database is out of sync with the scc\_repository.log log file, and so SCC cannot start. To resolve this issue, follow the instructions above for reverting to a clean SCC repository.

## See also

Viewing the Sybase Control Center for Event Stream Processor Log on page 246

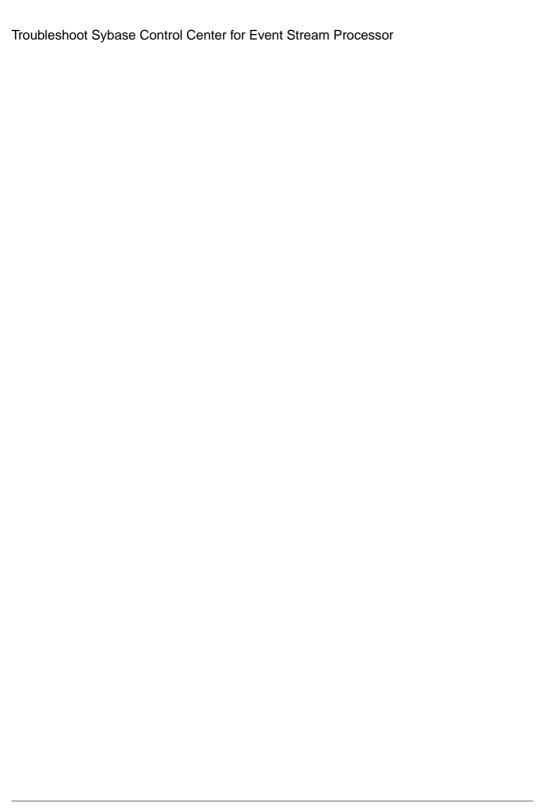

# Glossary: Sybase Control Center for Event Stream Processor

Glossary of Sybase Control Center terms related to Event Stream Processor.

**alert** – a mechanism for notifying administrators when a managed resource experiences a status change, or when a performance metric passes a user-specified threshold.

**alert notification** – an indication that an alert has fired. Alert notifications appear in the Alert Monitor view. If e-mail notification is enabled, alert notifications are also delivered to the specified e-mail address.

**alert storm** – the result of issuing many redundant alerts associated with a common or root occurrence. See also alert storm suppression.

**alert storm suppression** – a Sybase Control Center feature that can be configured to prevent alert storms by suppressing repeat alert notifications for a specified period of time.

**alert type** – the basis on which an alert fires: state or threshold. State alerts are triggered by the state of their key performance indicator (for example, running or stopped), while threshold alerts are triggered when their KPI's numerical value passes a specified threshold.

**authenticate** – when SCC authenticates with a managed resource, it logs in to the resource with a user ID and password provided by you. SCC must log in to managed resources in order to gather performance statistics and perform management tasks. You can choose to have SCC use your current SCC login ID, or you can provide different credentials.

**availability** – indicates whether a resource is accessible and responsive.

**collection** – a named, predefined set of key performance indicators for which values are collected from monitored servers at the same time. Collections supply the performance and availability data shown on Sybase Control Center screens and charts. Use the scheduler to view a list of collections and to control which collections run, how often they run, and the length of time for which they run.

**database** – a collection of tables that are related by primary and foreign keys. The tables hold the information in the database. The tables and keys together define the structure of the database.

**event** – an activity in the system, such as a user logging in, a service starting or stopping, or a condition changing. Use the alerts feature to detect and notify you about system events.

**heat chart** – a graphical view of resource availability and selected performance and status metrics for all the registered resources in the current perspective.

**instance** – an SCC agent or server run from a shared disk installation. See also shared-disk mode.

**job** – a task performed by the scheduler in Sybase Control Center.

**key performance indicator (KPI)** – a single metric used to evaluate the status or performance of a monitored resource. A KPI value can be a state (such as running, error, or stopped) or a numerical value. KPIs are grouped into collections (and also, for some product modules, into key performance areas, or KPAs). KPI values are collected by scheduled collection jobs and appear on monitoring screens and in the statistics and heat charts. Examples of KPIs are resource state and CPU usage.

**key performance area (KPA)** – a group of related key performance indicators.

managed resource - see resource.

**message row** – a row that appears in the right pane of the Administration Console in place of a slow-responding request, a failed request, or a large result set. Rows with slow-responding requests are populated as soon as the data arrives. You can retry failed requests or expand large result sets—select the row and click the drop-down arrow to see options.

**node** – a topology object representing a server or other entity type, displayed in the form of an icon.

**perspective** – a named tab in Sybase Control Center that displays information related to a collection of managed resources (such as servers) and a set of views associated with those resources. The views in a perspective are chosen by users of the perspective. You can create as many perspectives as you need, and customize them to monitor and manage your resources. Perspectives allow you to group resources in ways that make sense in your environment—for example by location, department, or project.

**product module** – a plug-in component of Sybase Control Center that manages and monitors a particular Sybase product. SCC product modules are available for Adaptive Server, Data Assurance (a Replication Server option), replication (Replication Server, Replication Agent, and Mirror Replication Agent), Sybase Event Stream Processor, and Sybase IQ.

**repository** – a database in Sybase Control Center that stores information related to managed resources, along with user preference data, operational data, and performance statistics.

**resource** – a server, agent, or other entity that can be monitored or administered by Sybase Control Center. Resources SCC can manage include Adaptive Server, Data Assurance Server, Replication Server, Replication Agent, Mirror Replication Agent, Sybase Event Stream Processor, Sybase IQ, and certain subcomponents.

**SCC-enabled login account** – a user account that has been granted privileges in Sybase Control Center by mapping appropriate Sybase Control Center roles. (Roles are typically mapped to a group to which the account belongs rather than to the account itself.) The user account and group can be native to Sybase Control Center or created in the operating system or the LDAP directory service to which Sybase Control Center authentication is delegated. You must use an SCC-enabled account to log in to Sybase Control Center.

**SCC agent** – a remote command and control agent for Sybase Control Center that runs on a managed server. The SCC agent is installed automatically as part of the Sybase server.

**schedule** – the definition of a task (such as the collection of a set of statistics) and the time interval at which Sybase Control Center executes the task.

**screen refresh interval** – the period in seconds between refreshes of screens in the monitor views (ESP Node Monitor and ESP Cluster Monitor). Refreshing a screen redraws it with the most recent available data. Set the screen refresh interval on the Settings screen of either monitor view. See also collection repeat interval.

**shared-disk mode** – a feature that enables multiple instances of Sybase Control Center to execute from a single installation on a shared disk. Instances can be SCC servers, agents, or a mixture of the two.

**singleton installation** – a Sybase Control Center installation that runs a single SCC agent or server. Contrast with instance; see also shared-disk mode.

**store** – a store is one or more dbspaces that store persistent or temporary data for a special purpose. See catalog store, main store, or temporary store.

**trend period** – See chart trend period.

**view** (SCC) – a window in a Sybase Control Center perspective that displays information about one or more managed resources. Some views also let you interact with managed resources or with SCC itself. For example, the Perspective Resources view lists all the resources managed by the current perspective. Other views allow you to configure alerts, view the topology of a replication environment, and graph performance statistics.

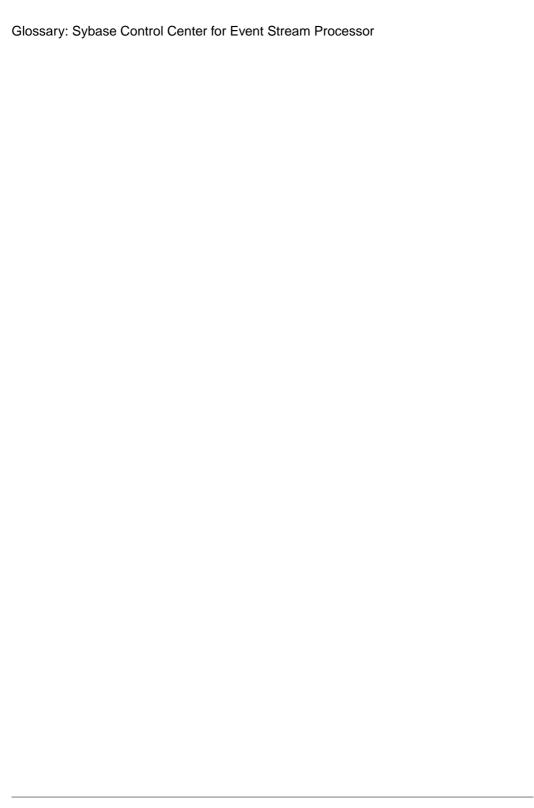

| -Xmx maximum memory option 41, 84           | alert storm 261                              |
|---------------------------------------------|----------------------------------------------|
| -XX:MaxPermSize permanent memory option 41, | alert storm suppression 261                  |
| 84                                          | alert subscriptions                          |
|                                             | disabling 216                                |
| A                                           | enabling 216                                 |
| agges control                               | alert type 261                               |
| access control                              | alert types                                  |
| reloading policy file 168                   | Event Stream Processor 158                   |
| accessibility 11                            | alert-triggered scripts 159, 213             |
| adapter statistics                          | examples 160                                 |
| ESP cluster 190                             | substitution parameters 161                  |
| ESP node 176                                | alerts 261                                   |
| adapters                                    | about 210                                    |
| starting 199                                | configured, deleting 214                     |
| stopping 200                                | configured, modifying 212                    |
| Sybase IQ Output adapter 201                | configured, viewing 212                      |
| view file activity 201                      | configuring duplicate alerts 152             |
| adapters, ESP 198                           | configuring e-mail server 62, 111            |
| monitor 198                                 | configuring escalations 152                  |
| view 198                                    | configuring storm suppression 152            |
| adding a project 197                        | configuring subscriptions 152                |
| adding a workspace, ESP 167                 | configuring to execute scripts 152           |
| administration                              | creating 151                                 |
| enabling for ESP 127                        | displaying history 217                       |
| Administration Console                      | displaying resolutions 217                   |
| adding a project 197                        | effects of repository purging on history 244 |
| column filtering 6                          | escalations 214                              |
| display tools and options 4                 | Event Stream Processor 153                   |
| displaying only selected resources 202, 203 | log 159                                      |
| ESP adapters 198                            | Č                                            |
| ESP projects 194                            | modifying subscriptions 215                  |
| message rows in result sets 203             | monitoring 212                               |
| proxy rows 203                              | not being generated 256                      |
| removing a project 197                      | notifications, about 217                     |
| setting data retrieval thresholds 113       | notifications, viewing 212                   |
| starting a node 179                         | resolving 218                                |
| starting a project 195, 197                 | script examples 160                          |
| starting an adapter 199                     | scripts executed by 159                      |
| stopping a node 180                         | setting triggering states and thresholds 151 |
| stopping a project 196, 197                 | subscribing to 215                           |
| stopping an adapter 200                     | subscriptions 214                            |
| using 202                                   | substitution parameters for scripts 161      |
| Adobe Flex 11                               | testing 213                                  |
| alert notifications 261                     | triggering scripts, about 159                |
| alert severities                            | types, states, and severities 211            |
| Event Stream Processor 158                  | unsubscribing from 216                       |

| ALL logging level 249                                                                                                    | columns                                                                                                    |
|----------------------------------------------------------------------------------------------------|----------------------------------------------------------------------------------------------------|
| all statistics                                                                                                    | sorting by 4                                                                                                    |
| ESP node 171                                                                                                    | configuring                                                                                                    |
| authenticate 261                                                                                                    | SCC agent connection data 136                                                                                                    |
| authenticating                                                                                                    | connection statistics                                                                                                    |
| an ESP node 131                                                                                                    | ESP cluster 189                                                                                                    |
| SCC agents 136                                                                                                    | ESP node 175                                                                                                    |
| SCC with a managed resource 18, 140                                                                                                    | console                                                                                                    |
| authentication                                                                                                    | about 251                                                                                                    |
| about 43, 92                                                                                                    | commands 251                                                                                                    |
| configuring for LDAP 47, 95                                                                                                    | conventions, style and syntax 9                                                                                                    |
| configuring for UNIX 45, 94                                                                                                    | csi_config.xml file 47, 95                                                                                                    |
| configuring for Windows 44, 93                                                                                                    |                                                                                                    |
| reloading policy file 168                                                                                                    | D                                                                                                    |
| authentication type, ESP 132                                                                                                    |                                                                                                    |
| authentication type, ESP cluster                                                                                                    | data collection jobs                                                                                                    |
| Kerberos 134                                                                                                    | adding 141                                                                                                    |
| LDAP 133                                                                                                    | adding schedules 207                                                                                                    |
| Native OS 132                                                                                                    | creating 141                                                                                                    |
| RSA 134                                                                                                    | deleting 205                                                                                                    |
| authentication, ESP                                                                                                    | displaying history 209                                                                                                    |
| clearing authentication parameters 136                                                                                                    | executing 205                                                                                                    |
| authorization 63, 114                                                                                                    | not saving data 141                                                                                                    |
| availability 261                                                                                                    | removing schedules 208                                                                                                    |
|                                                                                                    | resuming 206                                                                                                    |
|                                                                                                    |                                                                                                    |
| В                                                                                                    | stopping 205                                                                                                    |
| В                                                                                                    | stopping 205<br>suspending 206                                                                                                    |
| <b>B</b> background, running SCC or SCC agent in 35, 78                                                                                                    |                                                                                                    |
|                                                                                                    | suspending 206                                                                                                    |
| background, running SCC or SCC agent in 35, 78                                                                                                    | suspending 206 viewing schedules 208 data collection schedules adding 141                                                                                                    |
| background, running SCC or SCC agent in 35, 78<br>backups<br>about 240<br>changing the schedule 241                                                                                                    | suspending 206 viewing schedules 208 data collection schedules                                                                                                    |
| background, running SCC or SCC agent in 35, 78 backups about 240 changing the schedule 241 forcing 242                                                                                                    | suspending 206 viewing schedules 208 data collection schedules adding 141 modifying 208 data collections                                                                                                    |
| background, running SCC or SCC agent in 35, 78 backups about 240 changing the schedule 241 forcing 242 restoring from 243                                                                                                    | suspending 206 viewing schedules 208 data collection schedules adding 141 modifying 208 data collections Event Stream Processor 143                                                                                                    |
| background, running SCC or SCC agent in 35, 78 backups about 240 changing the schedule 241 forcing 242 restoring from 243 scheduling 240                                                                                                    | suspending 206 viewing schedules 208 data collection schedules adding 141 modifying 208 data collections Event Stream Processor 143 troubleshooting timeouts 257                                                                                                    |
| background, running SCC or SCC agent in 35, 78 backups about 240 changing the schedule 241 forcing 242 restoring from 243 scheduling 240 suspending and resuming 241                                                                                                    | suspending 206 viewing schedules 208 data collection schedules adding 141 modifying 208 data collections Event Stream Processor 143 troubleshooting timeouts 257 data retrieval thresholds                                                                                                    |
| background, running SCC or SCC agent in 35, 78 backups about 240 changing the schedule 241 forcing 242 restoring from 243 scheduling 240                                                                                                    | suspending 206 viewing schedules 208 data collection schedules adding 141 modifying 208 data collections Event Stream Processor 143 troubleshooting timeouts 257 data retrieval thresholds setting for Administration Console 113                                                                                                    |
| background, running SCC or SCC agent in 35, 78 backups about 240 changing the schedule 241 forcing 242 restoring from 243 scheduling 240 suspending and resuming 241                                                                                                    | suspending 206 viewing schedules 208 data collection schedules adding 141 modifying 208 data collections Event Stream Processor 143 troubleshooting timeouts 257 data retrieval thresholds setting for Administration Console 113 databases 261                                                                                                    |
| background, running SCC or SCC agent in 35, 78 backups about 240 changing the schedule 241 forcing 242 restoring from 243 scheduling 240 suspending and resuming 241 badges, status 3                                                                                                    | suspending 206 viewing schedules 208 data collection schedules adding 141 modifying 208 data collections Event Stream Processor 143 troubleshooting timeouts 257 data retrieval thresholds setting for Administration Console 113 databases 261 DEBUG logging level 249                                                                                                    |
| background, running SCC or SCC agent in 35, 78 backups about 240 changing the schedule 241 forcing 242 restoring from 243 scheduling 240 suspending and resuming 241                                                                                                    | suspending 206 viewing schedules 208 data collection schedules adding 141 modifying 208 data collections Event Stream Processor 143 troubleshooting timeouts 257 data retrieval thresholds setting for Administration Console 113 databases 261 DEBUG logging level 249 defined 261–263                                                                                                    |
| background, running SCC or SCC agent in 35, 78 backups about 240 changing the schedule 241 forcing 242 restoring from 243 scheduling 240 suspending and resuming 241 badges, status 3                                                                                                    | suspending 206 viewing schedules 208 data collection schedules adding 141 modifying 208 data collections Event Stream Processor 143 troubleshooting timeouts 257 data retrieval thresholds setting for Administration Console 113 databases 261 DEBUG logging level 249 defined 261–263 display options in Sybase Control Center 4                                                                                   |
| background, running SCC or SCC agent in 35, 78 backups about 240 changing the schedule 241 forcing 242 restoring from 243 scheduling 240 suspending and resuming 241 badges, status 3                                                                                                    | suspending 206 viewing schedules 208 data collection schedules adding 141 modifying 208 data collections Event Stream Processor 143 troubleshooting timeouts 257 data retrieval thresholds setting for Administration Console 113 databases 261 DEBUG logging level 249 defined 261–263 display options in Sybase Control Center 4 drivers                                                                           |
| background, running SCC or SCC agent in 35, 78 backups about 240 changing the schedule 241 forcing 242 restoring from 243 scheduling 240 suspending and resuming 241 badges, status 3  C changing the screen refresh interval 150                                                                                                    | suspending 206 viewing schedules 208 data collection schedules adding 141 modifying 208 data collections Event Stream Processor 143 troubleshooting timeouts 257 data retrieval thresholds setting for Administration Console 113 databases 261 DEBUG logging level 249 defined 261–263 display options in Sybase Control Center 4                                                                                   |
| background, running SCC or SCC agent in 35, 78 backups about 240 changing the schedule 241 forcing 242 restoring from 243 scheduling 240 suspending and resuming 241 badges, status 3  C changing the screen refresh interval 150 clearing authentication parameters                                                                                                    | suspending 206 viewing schedules 208 data collection schedules adding 141 modifying 208 data collections Event Stream Processor 143 troubleshooting timeouts 257 data retrieval thresholds setting for Administration Console 113 databases 261 DEBUG logging level 249 defined 261–263 display options in Sybase Control Center 4 drivers                                                                           |
| background, running SCC or SCC agent in 35, 78 backups about 240 changing the schedule 241 forcing 242 restoring from 243 scheduling 240 suspending and resuming 241 badges, status 3  C changing the screen refresh interval 150 clearing authentication parameters ESP node 136                                                                                                  | suspending 206 viewing schedules 208 data collection schedules adding 141 modifying 208 data collections Event Stream Processor 143 troubleshooting timeouts 257 data retrieval thresholds setting for Administration Console 113 databases 261 DEBUG logging level 249 defined 261–263 display options in Sybase Control Center 4 drivers ODBC, registering 14, 75                                                  |
| background, running SCC or SCC agent in 35, 78 backups about 240 changing the schedule 241 forcing 242 restoring from 243 scheduling 240 suspending and resuming 241 badges, status 3  C changing the screen refresh interval 150 clearing authentication parameters ESP node 136 client log, viewing 248                                                                          | suspending 206 viewing schedules 208 data collection schedules adding 141 modifying 208 data collections Event Stream Processor 143 troubleshooting timeouts 257 data retrieval thresholds setting for Administration Console 113 databases 261 DEBUG logging level 249 defined 261–263 display options in Sybase Control Center 4 drivers ODBC, registering 14, 75                                                  |
| background, running SCC or SCC agent in 35, 78 backups about 240 changing the schedule 241 forcing 242 restoring from 243 scheduling 240 suspending and resuming 241 badges, status 3  C changing the screen refresh interval 150 clearing authentication parameters ESP node 136 client log, viewing 248 Cluster policies to enable administering of ESP                          | suspending 206 viewing schedules 208 data collection schedules adding 141 modifying 208 data collections Event Stream Processor 143 troubleshooting timeouts 257 data retrieval thresholds setting for Administration Console 113 databases 261 DEBUG logging level 249 defined 261–263 display options in Sybase Control Center 4 drivers ODBC, registering 14, 75  E e-mail server, configuring for alerts 62, 111 |
| background, running SCC or SCC agent in 35, 78 backups about 240 changing the schedule 241 forcing 242 restoring from 243 scheduling 240 suspending and resuming 241 badges, status 3  C changing the screen refresh interval 150 clearing authentication parameters ESP node 136 client log, viewing 248 Cluster policies to enable administering of ESP 124 clusters monitor 181 | suspending 206 viewing schedules 208 data collection schedules adding 141 modifying 208 data collections Event Stream Processor 143 troubleshooting timeouts 257 data retrieval thresholds setting for Administration Console 113 databases 261 DEBUG logging level 249 defined 261–263 display options in Sybase Control Center 4 drivers ODBC, registering 14, 75                                                  |
| background, running SCC or SCC agent in 35, 78 backups about 240 changing the schedule 241 forcing 242 restoring from 243 scheduling 240 suspending and resuming 241 badges, status 3  C changing the screen refresh interval 150 clearing authentication parameters ESP node 136 client log, viewing 248 Cluster policies to enable administering of ESP 124 clusters             | suspending 206 viewing schedules 208 data collection schedules adding 141 modifying 208 data collections Event Stream Processor 143 troubleshooting timeouts 257 data retrieval thresholds setting for Administration Console 113 databases 261 DEBUG logging level 249 defined 261–263 display options in Sybase Control Center 4 drivers ODBC, registering 14, 75  E e-mail server, configuring for alerts 62, 111 |

| ERROR logging level 249                      | log file 246                                   |
|----------------------------------------------|------------------------------------------------|
| errors                                       | mapping groups to roles 16, 126, 127           |
| OutOfMemory 258                              | projects 194                                   |
| REJECT_DUPLICATE_RESOURCE_AND                | removing a project 197                         |
| _COLLECTION policy 257                       | starting a project 195, 197                    |
| timeouts for data collections 257            | starting an adapter 199                        |
| ESP cluster                                  | starting the ESP Server 138                    |
| adapter statistics 190                       | stopping a project 196, 197                    |
| connection statistics 189                    | stopping an adapter 200                        |
| node statistics 184                          | Sybase IQ Output adapte, file activity 201     |
| overview statistics 22, 182                  | troubleshooting 255                            |
| project statistics 186                       | troubleshooting tips 259                       |
| publisher statistics 191                     | view adapters 198                              |
| stream statistics 188                        | view file activity, Sybase IQ Output adapter   |
| subscribers statistics 192                   | 201                                            |
| topology statistics 183                      | view projects 194                              |
| update authentication type 132               | events 261                                     |
| viewing stream schema 194                    | expiration dates for login accounts 120        |
| ESP node                                     |                                                |
| adapter statistics 176                       | _                                              |
| all statistics 171                           | F                                              |
| authenticating 131                           | E11 (h                                         |
| connection statistics 175                    | F11 (browser full screen mode toggle) 6        |
| overview statistics 20, 169                  | F5 (browser refresh)                           |
| project statistics 172                       | logging out of Sybase Control Center 256       |
| publisher statistics 177                     | FATAL logging level 249                        |
|                                              | Flash Player 15                                |
| registering 17, 128<br>stream statistics 174 | foreground, running SCC or SCC agent in 35, 78 |
|                                              | full backups 240                               |
| subscriber statistics 178                    | full screen mode 6                             |
| viewing stream schema 181                    |                                                |
| ESP nodes                                    | G                                              |
| monitor 169                                  | •                                              |
| registering unregistered nodes 185           | getting started after installing 15            |
| espAdminRole 127                             | glossaries                                     |
| espMonitorRole 16, 126                       | SCC for Event Stream Processor terms 261       |
| evaluation                                   | graphing statistics 166                        |
| quick start instructions 13                  | grid format, using 4                           |
| Event Stream Processor                       | groups 66, 120                                 |
| adapters 198                                 | adding login accounts 65, 117                  |
| adding a project 197                         | assigning monitoring and administration roles  |
| alert severities 158                         |                                                |
| alert types 158                              | 64, 115                                        |
| alerts 153                                   | creating 65, 116                               |
| configuring for administration 127           | in LDAP, mapping to SCC roles 57, 106          |
| configuring for monitoring 16, 126           | in OS, mapping to SCC roles 57, 106            |
| configuring log settings 246                 | remove login 117                               |
| data collections 143                         | removing 116                                   |
| espAdminRole 124, 127                        | removing roles 115                             |
| espMonitorRole 16, 124, 126                  | SCC Administrator 57, 106                      |
|                                              | sybase 57, 106                                 |

|                                                | Key Performance Indicators                          |
|------------------------------------------------|-----------------------------------------------------|
| Н                                              | Event Stream Processor 147                          |
| ••                                             | keyboard shortcuts 7                                |
| heat chart 261                                 | keyboard shortcuts for Adobe Flex 11                |
| customizing columns 19, 165                    | KPAs 262                                            |
| display tools and options 4                    | KPIs 262                                            |
| displaying 19, 165                             | Event Stream Processor 147                          |
| filtering resources displayed 19, 165          | _                                                   |
| icons 3                                        | L                                                   |
| launch icon 2                                  | layout for Sybase Control Center views 229          |
| help command (console) 252                     | LDAP                                                |
| historical performance monitoring 166          | configuration properties 48, 97                     |
| history displays for alerts 217                | configuring authentication 47, 95                   |
|                                                | configuring to authenticate SCC logins 43, 92       |
| 1                                              | log files 218                                       |
| •                                              | node 220                                            |
| icons                                          | project 221                                         |
| for server status 3                            | SCC agent 219                                       |
| in SCC toolbar 2                               | log4j.properties file 250                           |
| minimize/maximize sections of a view 6         | logging in to Sybase Control Center 42, 90          |
| incremental backups 240                        | troubleshooting 255                                 |
| info command (console) 252                     | logging in to Sybase Control Center - first user 15 |
| INFO logging level 249                         | logging levels 249                                  |
| instances 261                                  | logging out of Sybase Control Center 91             |
| about 27, 69, 234                              | unintentionally, using F5 browser refresh 256       |
| converting 232                                 | login accounts                                      |
| deploying 25, 67, 231                          | assigning monitoring and administration roles       |
| deploying and managing 28, 70, 235             | 64, 115                                             |
| file locations 26, 68, 232                     | authenticating 18, 140                              |
| refreshing 232                                 | creating automatically (UNIX) 45, 94                |
| removing 233                                   | creating automatically (Windows) 44, 93             |
| interfaces files, importing resources from 129 | default 118                                         |
|                                                | expiration date, imposing 120                       |
| J                                              | granting privileges with roles and groups 57,       |
| _                                              | 106                                                 |
| Java system properties                         | modifying 120                                       |
| displaying information about 252               | native SCC, adding 118                              |
| jobs 262                                       | predefined 66, 120                                  |
| modifying collection intervals 208             | removing 119                                        |
| resuming 209                                   | removing roles 115                                  |
| suspending 209                                 | suspending 120                                      |
| jymopt memory options for Windows services 39, | login accounts, default                             |
| 41, 82, 84                                     | about 15                                            |
|                                                | login modules 43, 92                                |
| K                                              | login session timeout 91                            |
| h 262                                          | setting 63, 112                                     |
| key performance areas 262                      | logs                                                |
| key performance indicators 262                 | agent log, viewing 247<br>alert services 159        |
| getting values from heat chart icons 19, 165   | aicit scivices 139                                  |

| alert services log, about 245                 | log file 220                                  |
|-----------------------------------------------|-----------------------------------------------|
| changing the logging level 248                | monitor 169                                   |
| client log, about 245                         | registering unregistered nodes 185            |
| client log, viewing 248                       | starting a node 179                           |
| component logs, about 245                     | stopping a node 180                           |
| configuring 250                               | nodes, Event Stream Processor 262             |
| Event Stream Processor logs, configuring 246  |                                               |
| Event Stream Processor logs, viewing 246      | 0                                             |
| repository log, about 245                     | O                                             |
| repository log, viewing 247                   | ODBC drivers                                  |
| SCC agent log, about 245                      | registering 14, 75                            |
| script execution log, about 245               | online help                                   |
| server logs, about 245                        | resetting 256                                 |
| server logs, viewing 247                      | operating system                              |
|                                               | configuring to authenticate SCC logins 43, 92 |
| M                                             | OutOfMemory errors, SCC 258                   |
|                                               | overview statistics                           |
| managed resources 223, 262                    | ESP cluster 22, 182                           |
| managed servers                               | ESP node 20, 169                              |
| See managed resources                         | 251 11000 20, 107                             |
| management                                    | _                                             |
| enabling for ESP 127                          | P                                             |
| managing workspaces, ESP 167                  |                                               |
| mapping groups to roles                       | parameters for scripts 161                    |
| for Event Stream Processor 16, 126, 127       | passencrypt utility 59, 108                   |
| memory                                        | passwords                                     |
| configuring 39, 82                            | encrypting 59, 108                            |
| displaying information about 252              | for repository database dba account, changing |
| warnings at startup 258                       | 86                                            |
| memory leak 258                               | for SCC default login account 15              |
| memory, insufficient 255                      | performance monitoring 166                    |
| message levels 249                            | Perspective Heat Chart view 19, 165           |
| message rows 262                              | Perspective Resources view                    |
| about 113                                     | about 223, 226                                |
| using 203                                     | display tools and options 4                   |
| minimize/maximize icon 6                      | icons 3                                       |
| monitor                                       | show/hide icon 2                              |
| clusters 181                                  | perspectives 262                              |
| ESP nodes 169                                 | about 226                                     |
| monitoring                                    | adding resources 139, 224                     |
| enabling for ESP 16, 126                      | creating 139, 227                             |
| performance 166                               | removing 227                                  |
|                                               | removing a resource 224 renaming 227          |
| N                                             | pluggable authentication modules for UNIX     |
| Node policies to enable monitoring of ESP 124 |                                               |
| node statistics                               | authentication 45, 94<br>policy.xml file 168  |
| ESP cluster 184                               | policy.xml file, ESP 124                      |
| nodes                                         | port conflicts 255                            |
| Administration Console 179, 180               | port connects 255                             |
|                                               |                                               |

| ports                                            | repository 240, 262                           |
|--------------------------------------------------|-----------------------------------------------|
| changing 86                                      | backing up 242                                |
| configuring 60, 109                              | changing backup schedule 241                  |
| default 86                                       | changing database dba password 86             |
| displaying information about 252                 | configuring purging 244                       |
| postinstallation tasks 15                        | restoring from backup 243                     |
| product modules 262                              | scheduling backups 240                        |
| displaying versions 8                            | resource explorer                             |
| production environment, setting up SCC in 24     | launch icon 2                                 |
| Project policies to enable monitoring of ESP 124 | Resource Explorer                             |
| project statistics                               | about 223                                     |
| ESP cluster 186                                  | display tools and options 4                   |
| ESP node 172                                     | searching in 226                              |
| projects                                         | resources 262                                 |
| adding 197                                       | about 223                                     |
| log file 221                                     | adding to a perspective 139, 224              |
| managing 197                                     | authenticating 18, 140                        |
| removing 197                                     | browsing and managing 202                     |
| starting 195, 197                                | changing connection properties 225            |
| statistics, cluster 186                          | changing name 225                             |
| statistics, ESP node 172                         | displaying availability 19, 165               |
| stopping 196, 197                                | filtering by column in Admin Console 4        |
| projects, ESP 194                                | importing in batch 129                        |
| monitor 194                                      | modifying data collection schedules 208       |
| view 194                                         | removing from a perspective 224               |
| properties                                       | searching and filtering in Admin Console 203  |
| for resources, changing 225                      | searching for 226                             |
| publisher statistics                             | selecting for display in Admin Console 203    |
| ESP cluster 191                                  | unregistering 223                             |
| ESP node 177                                     | restarts                                      |
|                                                  | configuring in UNIX 35, 78                    |
| Q                                                | configuring in Windows 32, 75                 |
| · ·                                              | role mapping                                  |
| quick start instructions 13                      | for Event Stream Processor 16, 126, 127       |
| 4                                                | role-mapping.xml file 57, 106                 |
| <b>n</b>                                         | roles                                         |
| R                                                | assigning to users and groups 64, 115         |
| ragistaring                                      | mapping SCC roles to LDAP or OS groups 57.    |
| registering an ESP node 17, 128                  | 106                                           |
| SCC agents 136                                   | predefined 66, 120                            |
| registering ESP nodes                            | product level 63, 114                         |
| unregistered 185                                 | removing 115                                  |
| registration                                     | system level 63, 114                          |
| about 223                                        | roles, ESP                                    |
| REJECT_DUPLICATE_RESOURCE_AND                    | espAdminRole 127                              |
| _COLLECTION policy errors 257                    | espMonitorRole 16, 126                        |
| reloading policy file 168                        | row retrieval threshold                       |
| removing a project 197                           | setting for Administration Console 113        |
| removing a workspace, ESP 167                    | RSSD user name, using to authenticate 18, 140 |
| removing a morropace, EST 107                    |                                               |

| S                                               | maximizing and minimizing sections of a view      |
|-------------------------------------------------|---------------------------------------------------|
| SAP Sybase ESP                                  | scripts                                           |
| versions supported 1                            | alert-triggered 213                               |
| Save data collected from this job checkbox 141  | alert-triggered, examples 160                     |
| SCC 179, 180, 218–221                           | substitution parameters 161                       |
| SCC Administrator group 57, 106                 | triggered by alerts 159                           |
| SCC agent 263                                   | security 43, 92                                   |
| deploying and managing instances 28, 70,        | configuring 42, 91                                |
| 235                                             | security providers                                |
| deploying instances from a shared disk 25, 67,  | configuring 43, 92                                |
| 231                                             | server log, configuring for Event Stream Processo |
| shared-disk mode 26, 68, 230                    | 246                                               |
| starting in UNIX 35, 78                         | server log, viewing for Event Stream Processor    |
| starting in UNIX as a service 35, 78            | 246                                               |
| -                                               |                                                   |
| starting in Windows 32, 75                      | server logs, viewing 247                          |
| starting in Windows as a service 32, 75         | servers                                           |
| stopping in UNIX 35, 78                         | authenticating 18, 140                            |
| stopping in Windows 32, 75                      | displaying availability 19, 165                   |
| unauthenticating 136                            | importing in batch 129                            |
| scc command 86                                  | modifying data collection schedules 208           |
| using to launch Sybase Control Center 14, 74    | searching for 226                                 |
| SCC_MEM_MAX 39–41, 82, 84, 85, 258              | unregistering 223                                 |
| SCC_MEM_PERM 39–41, 82, 84, 85                  | services                                          |
| SCC-enabled login account 262                   | enabling and disabling 86                         |
| scc.bat 14, 32, 75                              | listing 252                                       |
| scc.sh 35, 78                                   | services, UNIX                                    |
| sccadmin account                                | configuring SCC memory options for 41, 85         |
| about 15                                        | running SCC or SCC agent as 35, 78                |
| sccAdminRole 66, 120                            | services, Windows                                 |
| sccd shell script 35, 78                        | configuring Sybase Control Center memory          |
| sccinstance command 28, 70, 235                 | options for 41, 84                                |
| sccUserRole 66, 120                             | running SCC or SCC agent as 32, 75                |
| scheduler                                       | settings                                          |
| resuming 209                                    | changing the screen refresh interval 150          |
| suspending 209                                  | severities for alerts 211                         |
| schedules 204, 263                              | shared-disk mode 263                              |
| adding to a job 207                             | about 27, 69, 234                                 |
| creating for a data collection job 141          | enabling and disabling 26, 68, 230                |
| removing from a job 208                         | shutdown command (console) 253                    |
| viewing 208                                     | singleton installation 263                        |
| schema, ESP                                     | sorting by column 4                               |
| viewing stream schema 181, 194                  | sql.ini files, importing resources from 129       |
| screen refresh interval                         | start up                                          |
| changing 150                                    | automatic, configuring in UNIX 35, 78             |
| screen refresh interval, Event Stream Processor | automatic, configuring in Windows 32, 75          |
| 263                                             | starting a project 195, 197                       |
| screens                                         | starting an adapter 199                           |
| maximizing 6                                    | starting Sybase Control Center 14, 74             |
| <i>O</i> -                                      | 0 - 3                                             |

| statistics                               | deploying instances from a shared disk 25, 67 |
|------------------------------------------|-----------------------------------------------|
| about 142                                | 231                                           |
| availability 142                         | display tools and options 4                   |
| performance 142                          | displaying component versions 8               |
| troubleshooting display issues 258       | failure to start 255                          |
| statistics chart                         | keyboard shortcuts 7                          |
| displaying data for a longer period 256  | log files 247                                 |
| effects of repository purging on 244     | logging in 42, 90                             |
| graphing performance counters 166        | logging out 91                                |
| troubleshooting 256                      | logging out unintentionally with F5 256       |
| statistics, ESP                          | shared-disk mode 26, 68, 230                  |
| adapters - cluster 190                   | starting 14, 74                               |
| adapters - node 176                      | starting in UNIX 35, 78                       |
| all statistics - node 171                | starting in UNIX as a service 35, 78          |
| connections - cluster 189                | starting in Windows 32, 75                    |
| connections - node 175                   | starting in Windows as a service 32, 75       |
| nodes - cluster 184                      | stopping in UNIX 35, 78                       |
| overview - cluster 22, 182               | stopping in Windows 32, 75                    |
| overview - node 20, 169                  | Sybase Control Center agent 1                 |
| projects - node 172                      | configuring 136                               |
| projects -cluster 186                    | Event Stream Processor 137                    |
| publishers - cluster 191                 | Sybase Control Center for SAP Sybase ESP 1    |
| publishers - node 177                    | sybase group 57, 106                          |
| streams - cluster 188                    | system properties                             |
| streams - node 174                       | displaying information about 252              |
| subscribers - cluster 192                | system-wide features                          |
| subscribers - node 178                   | configuring 42, 91                            |
| topology - cluster 183                   |                                               |
| status command (console) 254             | Т                                             |
| status icons and badges for resources 3  | •                                             |
| stopping a project 196, 197              | terms                                         |
| stopping an adapter 200                  | SCC for Event Stream Processor 261            |
| store 263                                | text conventions 9                            |
| storm suppression for alerts 152         | thresholds for data retrieval                 |
| stream statistics                        | setting for Administration Console 113        |
| ESP cluster 188                          | timeout                                       |
| ESP node 174                             | errors on data collections 257                |
| streams, ESP                             | setting for login sessions 63, 112            |
| viewing stream schema 181, 194           | toolbar icons 2                               |
| subscriber statistics                    | topology statistics                           |
| ESP cluster 192                          | ESP cluster 183                               |
| ESP node 178                             | trouble displaying statistics 258             |
| substitution parameters for scripts 161  | troubleshooting                               |
| Sybase Control Center                    | Event Stream Processor 255                    |
| accessibility 11                         | statistics not displaying 258                 |
| connecting a browser to 15               | tips for Event Stream Processor 259           |
| console commands 251                     | troubleshooting tips                          |
| deploying and managing instances 28, 70, | Event Stream Processor 259                    |
| 235                                      | types of alerts 211                           |
|                                          |                                               |

| U                                                                                                    | close all 229                                                                                                    |
|----------------------------------------------------------------------------------------------------|----------------------------------------------------------------------------------------------------|
| UNIX                                                                                                    | horizontal tiling 229<br>minimize all 229                                                                                                    |
| configuring authentication 45, 94 running SCC or SCC agent in the background 35, 78 running SCC or SCC agent in the foreground 35, 78 starting, stopping SCC or SCC agent 35, 78 unregistered nodes, ESP registering 185 updating the authentication type, ESP Kerberos 134 LDAP 133 Native OS 132 RSA 134 user accounts default 118 native SCC, adding 118 native SCC, not using 43, 92 user information | restore all 229 vertical tiling 229 View menu 6 views icons for managing 2 maximizing and minimizing sections 6 views, SCC 263 views, Sybase Control Center about 228 bringing to front of perspective 228 closing 228 maximizing 228 minimizing 228 opening 228 restoring 228 |
| modifying 120                                                                                                    | VV                                                                                                    |
| user interface, about 2                                                                                                    | WARN logging level 249<br>Windows                                                                                                    |
| V                                                                                                    | configuring authentication 44, 93                                                                                                    |
| versions of SCC components displaying 8                                                                                                    | starting, stopping Sybase Control Center of SCC agent 32, 75                                                                                                    |
| view                                                                                                    | workspaces, ESP                                                                                                    |
| ESP adapters 198                                                                                                    | adding 167                                                                                                    |
| ESP projects 194                                                                                                    | managing 167                                                                                                    |
| file activity, Sybase IQ Output adapter 201                                                                                                    | removing 167                                                                                                    |
| view layouts, Sybase Control Center<br>cascade 229                                                                                                    |                                                                                                    |